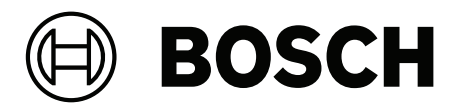

# **PRAESENSA**

Public Address and Voice Alarm System

**zh-TW** 設置手冊

# **目錄**

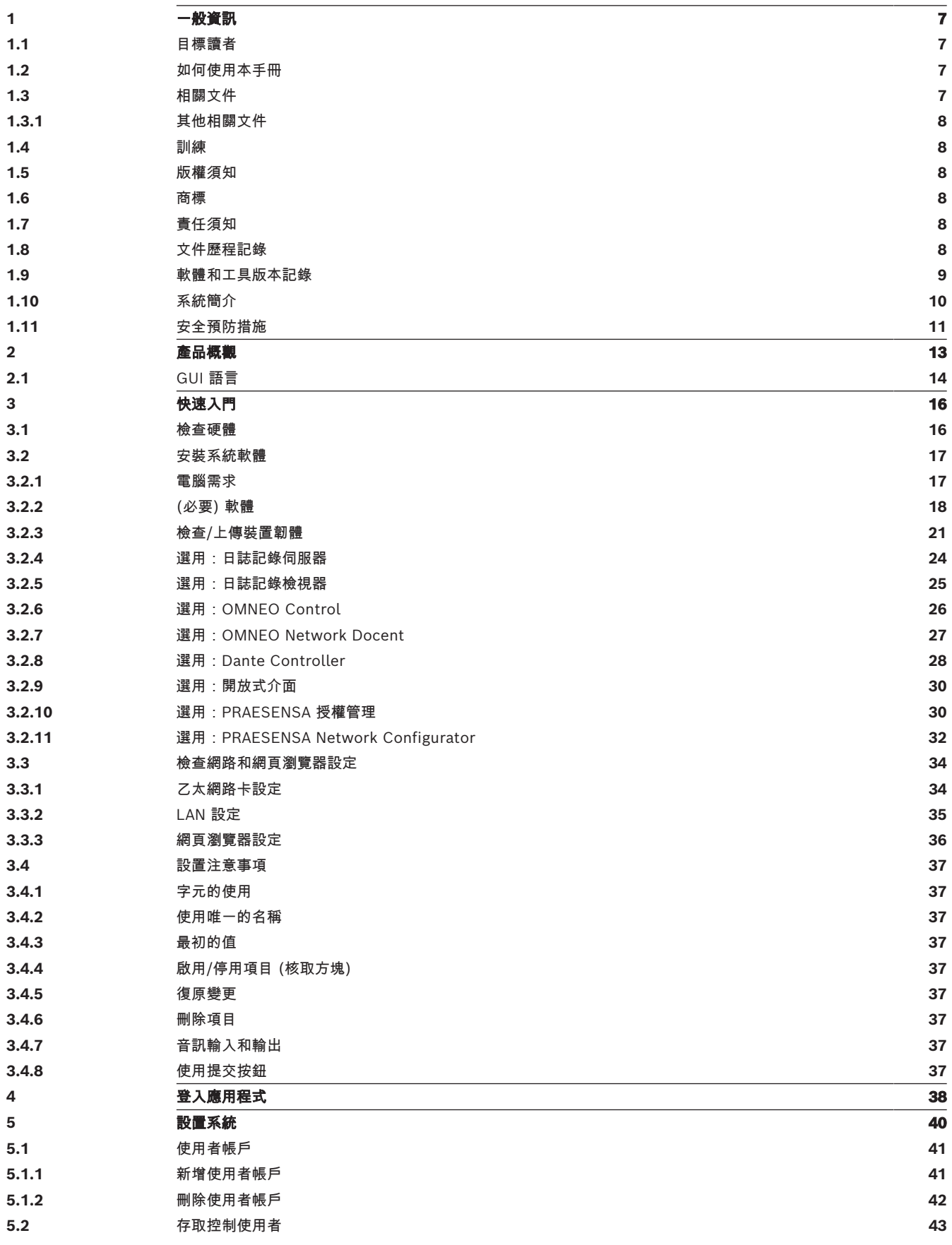

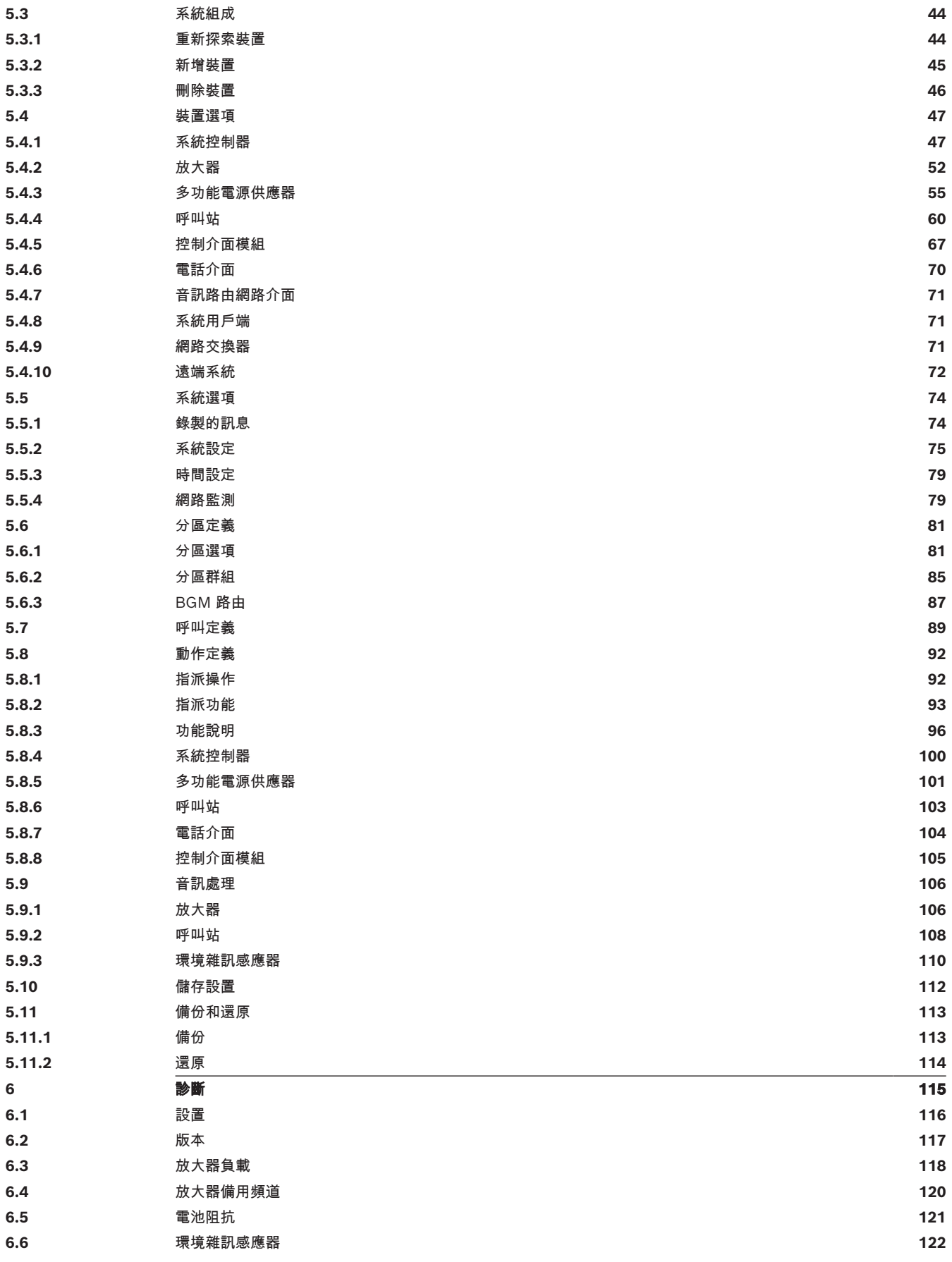

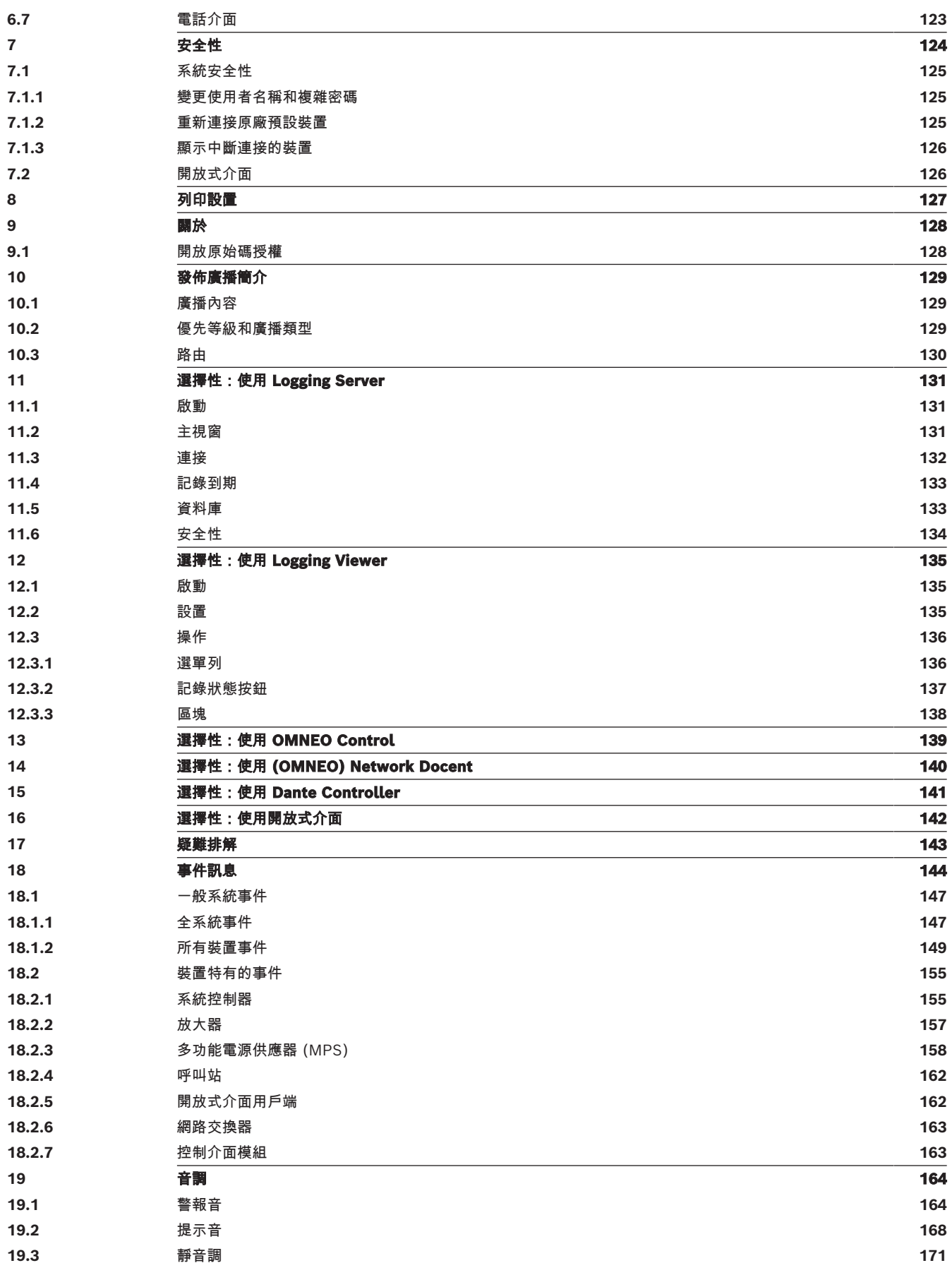

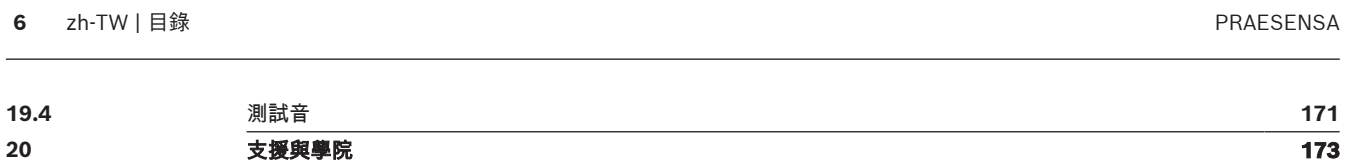

**1 一般資訊**

<span id="page-6-0"></span>本設置手冊的目的是為了提供 Bosch PRAESENSA 產品設置/程式設計所需的所有必要資訊。本手冊將 會引導新使用者逐步操作,也可以當做有經驗的使用者的參考內容。

- 除非是產品設置所需,否則本手冊不會介紹硬體安裝的指示。請參閱相關文件,頁面 7。
- 您可從 www.boschsecurity.comwww.boschsecurity.com > PRAESENSA產品區段下載本手冊 或更新版本 (pdf 格式)。請參閱[相關文件, 頁面 7](#page-6-3)。

### **手冊內容**

在設定您的系統之前和期間,請先參閱以下章節:

- **第 1 章**:[一般資訊, 頁面 7](#page-6-0) 提供有關目標讀者、訓練、可用文件的資訊,並說明如何使用本手 冊及提供 PRAESENSA 公共廣播及語音警報系統的高階介紹性說明。
- **第 2 章**:[產品概觀, 頁面 13](#page-12-0) 提供 PRAESENSA 產品概觀。
- **第 3 章**:[快速入門, 頁面 16](#page-15-0) 描述在設定之前和期間必須考量的軟體安裝指示和重要程序。
- **第 4 章**:[登入應用程式, 頁面 38](#page-37-0) 描述如何登入 PRAESENSA 網頁伺服器網頁,以及在設定登入 之前和期間必須考量的重要程序。
- **第 5 章**:[設置系統, 頁面 40](#page-39-0) 描述有關 PRAESENSA 系統設定的所有知識。
- **第 6 章**:[診斷, 頁面 115](#page-114-0) 描述諸如設定、放大器負載和電池阻抗診斷。
- **第 7 章**:[安全性, 頁面 124](#page-123-0) 描述如何變更安全性認證、重新連接中斷連接的裝置及開放式介面用 戶端憑證連接。
- 第 8 章: 列印設置, *頁面 127* 描述如何列印裝置及/或系統設定的設定。
- **第 9 章**:[關於, 頁面 128](#page-127-0) 描述如何檢視憑證及 (開放原始碼軟體) 授權。
- **第 10 章**:[發佈廣播簡介, 頁面 129](#page-128-0) 描述設定廣播內容、優先等級和路由的相關內容及方法。
- **第 11‑16 章**:描述如何搭配 PRAESENSA 使用不同的 (第三方) 應用程式。
- **第 17 章**: *[疑難排解, 頁面 143](#page-142-0)* 描述 PRAESENSA 疑難排解選項。
- **第 18 章**:[事件訊息, 頁面 144](#page-143-0) 提供 PRAESENSA 系統可能產生的 (一般和故障) 事件的相關資 訊。
- 第 19 章: *[音調, 頁面 164](#page-163-0)* 提供要搭配 PRAESENSA 使用的音調 (訊息) 的資訊。
- **第 20 章:**[支援與學院, 頁面 173](#page-172-0) 提供 (技術) 支援與訓練資訊。

# **請參考**

<span id="page-6-1"></span>– [支援與學院, 頁面 173](#page-172-0)

# **1.1 目標讀者**

<span id="page-6-2"></span>本設置手冊適用於被授權設置 PRAESENSA 和相關產品的所有人。

# **1.2 如何使用本手冊**

如果您是 PRAESENSA 的新手及/或開始設置新的 PRAESENSA 系統,建議您從頭到尾遵循本手冊的內 容來進行。

# **1.3 相關文件**

<span id="page-6-3"></span>Bosch PRAESENSA 技術文件是以單元形式安排,以滿足不同涉眾的需求。

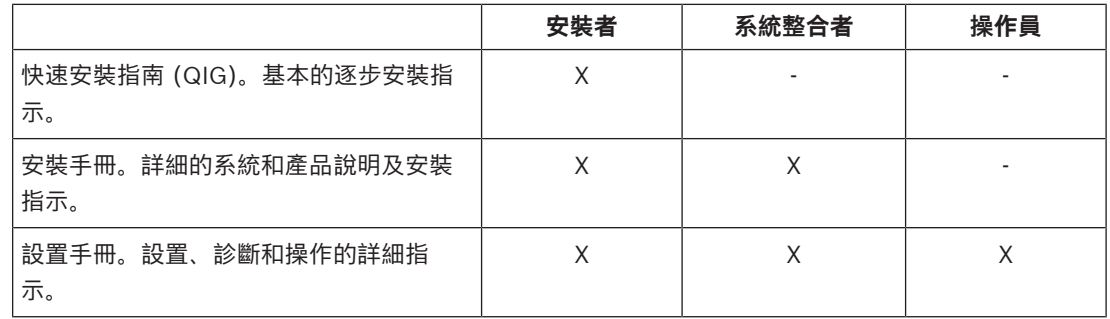

# <span id="page-7-3"></span><span id="page-7-2"></span><span id="page-7-1"></span><span id="page-7-0"></span>**2023**<br> **2023-08 | WESTARD** (NEW State 2018)<br>
2023-08 | V1.91 | SECURITY SYSTEMS BANK (NEW SECURITY SYSTEMS BANK (NEW SECURITY SYSTEMS BANK (NEW SECURITY SYSTEMS BANK (NEW SECURITY SYSTEMS BANK (NEW SYSTEMS BANK (NEW SYS **注意!** 請保留產品隨附的所有文件,以供將來參考。 請造訪 www.boschsecurity.com > PRAESENSA 產品區段。 **1.3.1 其他相關文件** – 商業手冊 – 建築與工程規格 (包含在產品資料表中) – 發行資訊 – 資料表 – 應用說明 – 其他 PRAESENSA 硬體和軟體相關文件。 請移至 www.boschsecurity.com > PRAESENSA 產品區段 > 系統控制器 > 下載 > 文獻。 **1.4 訓練** 我們強烈建議您在安裝及設置 PRAESENSA 系統之前先參加 Bosch PRAESENSA 產品和系統的訓練。 Bosch安防學院提供教室訓練課程,並透過 www.boschsecurity.com >「支援」>「訓練」提供線上教 學。 **1.5 版權須知** 除非另有說明,否則本出版物為 Bosch Security Systems B.V 的版權所有。保留所有權利。 **1.6 商標** 在這整份文件中可能有使用商標名稱。Bosch Security Systems 並未在每次出現商標名稱時都添加商 標符號,而是聲明這些名稱僅以編輯方式使用,這對商標所有人有利,而無意侵犯商標。 **1.7 責任須知** 雖然我們已盡一切努力來確保本文件的正確性,但是 Bosch Security Systems 或其任何官方代表對於 任何個人或實體因為使用本文件所包含的資訊而直接或間接造成或宣稱造成的任何責任、損失或損害, 皆不承擔任何責任。 為了持續進行產品開發和改良,Bosch Security Systems 得保留隨時更改功能和規格的權利,恕不另 行通知。 **1.8 文件歷程記錄 發行日期 文件版本 原因** 2019-11 第一版 2020-05 V1.10 更新章節:1.0、1.3.1、1.8、 1.9、2、3.2.2、3.2.6、3.2.7、 3.3.1、4、5.1.1、5.1、5.3.5、 5.4.1、5.6、5.7.1、5.7.2、 5.8.1、5.10.1、5.10.2、6、

<span id="page-7-5"></span><span id="page-7-4"></span>6.3、6.4、7.1.1、7.1.2、 7.1.3、7.2、8、9.1、11.1、 11.5、12.1、13、14、16、

更新章節:1.9 (舊版 1.9 > 新版

17、、18、19。

1.10)、1.11

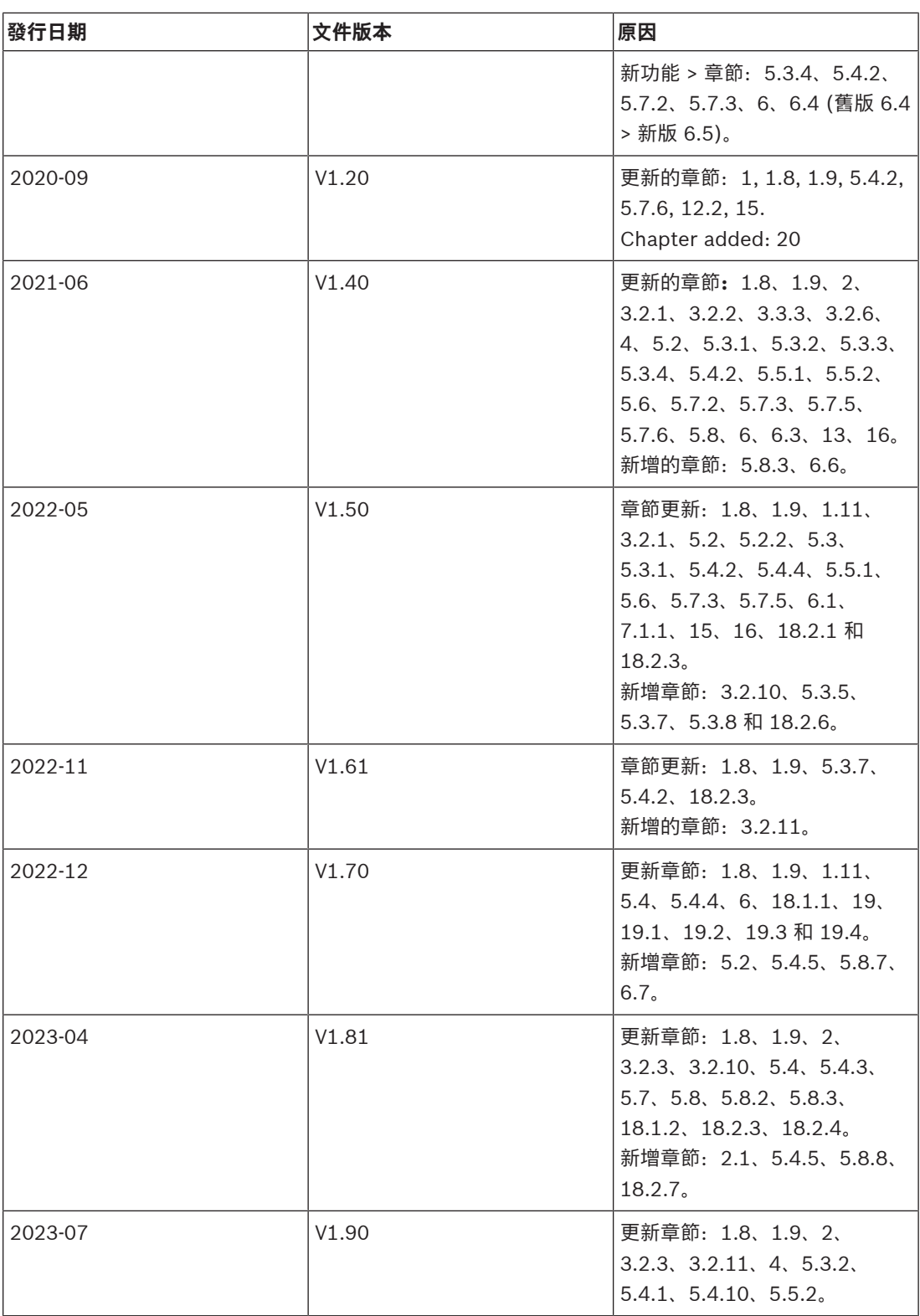

# **1.9 軟體和工具版本記錄**

# <span id="page-8-0"></span>**使用最新軟體**

在第一次操作裝置之前,請確保安裝全新適用的軟體版本。為了獲得一致的功能、相容性、性能和安全 性,在裝置的整個運行週期內定期更新軟體。請遵循產品文件中關於軟體更新的說明。

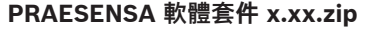

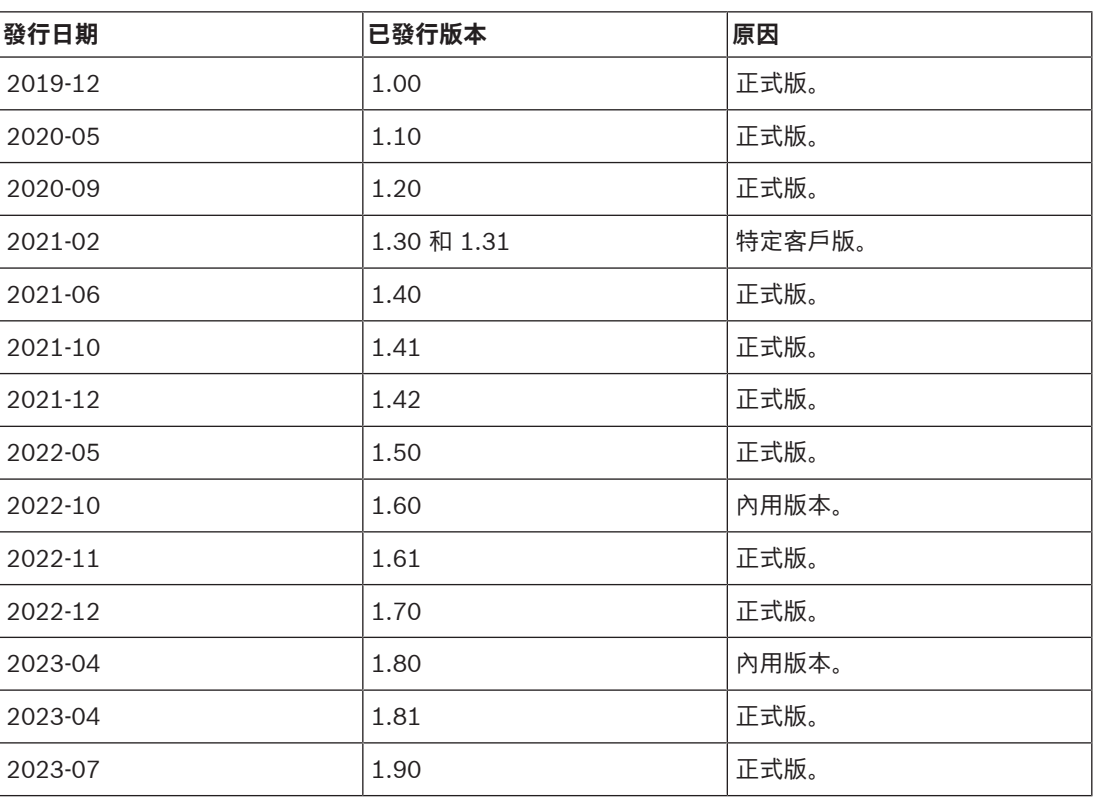

# **韌體上傳工具 Vx.xx**

請至 <https://licensing.boschsecurity.com/OMNEO/html/load.htm?1000>下載全新版本的韌體上傳 工具 Vx.xx (其中 x.xx 是版本發行編號, 將會隨著更新而變更)。

# **1.10 系統簡介**

<span id="page-9-0"></span>如需詳細的產品和系統說明/規格,請參閱 PRAESENSA 產品資料表及安裝手冊。請參閱[相關文件, 頁面](#page-6-3) [7](#page-6-3)

### **PRAESENSA 簡介**

隨著 PRAESENSA 的推出,Bosch 為公共廣播及語音警報系統樹立了新標準。此系統的所有元件都連 接 IP 並使用最先進的技術,將成本效率和音訊品質與易於安裝、整合及使用的特性結合在一起。IP 連 接及放大器電力分區讓擴充性和適應性達到了新的境界,並與本地備用電源設施相結合,這使得 PRAESENSA 同樣適用於集中式和分散式拓撲。PRAESENSA 僅使用幾個不同但非常有彈性的系統裝 置,每個裝置都有特殊的功能,可針對相當廣泛的應用場合打造任何規模的音效系統。PRAESENSA 適 用於在接待區有播放背景音樂及偶爾幾通電話的辦公室,也適用於同時有許多 (自動化) 班機資訊廣播的 國際機場及休息室、餐廳和酒吧內精心挑選的音樂節目。在所有情況下,都可以將它安裝為經過認證的 語音警報系統,用於大規模通知和疏散。您可透過軟體升級來增強軟體和系統功能中所定義及設置的某 些功能。PRAESENSA:一個系統,無窮無盡的選擇。

### **OMNEO 簡介**

PRAESENSA 會使用 OMNEO 網路拓撲。OMNEO 會以井然有序的架構,連接需要交換資訊 (如音訊內 容或裝置控制) 的各項裝置。OMNEO 以多種技術為建構基礎 (包括 IP 和開放式公開標準),可支援現 今的各項技術,例如 Audinate 的 Dante,同時也採用未來的技術,例如 AES67 和 AES70。OMNEO 提供專業級的媒體網路解決方案,兼具互通性及多項特殊功能;較市面上其他 IP 產品更便於安裝、效 能更佳,並具備更好的擴充性。

使用標準乙太網路時,整合 OMNEO 的媒體產品可以組合成小型、中型和大型網路,以便交換錄音室品 質的同步多頻道音訊並共用通用控制系統。OMNEO 的媒體傳輸技術是根據 Audinate 的 Dante,這是 可路由傳送的高效能、標準型 IP 媒體傳輸系統。OMNEO 的系統控制技術為 AES70,也稱為開放式控 制架構 (OCA),這是一種開放式公開標準,用於控制及監控專業媒體網路環境。OMNEO 裝置與 AES67 和 AES70 完全相容, 而不會失去各項功能。

# **1.11 安全預防措施**

<span id="page-10-0"></span>PRAESENSA 是 IP‑ 聯網架構的適用於公共廣播及語音警報系統。為了確保系統的預定功能不致發生運 作不完全,安裝和運轉期間必須要特別注意和實施措施,避免系統遭到竄改。針對相關所列產品和行為 的相關防範措施,請參閱PRAESENSA設定手冊和安裝手冊。本章節概略說明網路安全和存取系統相關 的預防措施。

- 有關設備的位置和允許的進出等級,請依照安裝說明進行。請參閱 機架和外殼的位置。請確認已 設定具警報功能的關鍵\* 呼叫站和操作員面板,都有透過特殊方式放在管制取用的區域內,例如安 裝在有上鎖的門機箱內或是裝置上有使用者驗證的設定\*\*。 \* 管理大面積區域的呼叫站屬於關鍵呼叫站。
	- \*\* 使用者驗證功能的取用方式應公佈。
- 強烈建議在自己專屬的網路上運作PRAESENSA,而不要和其他用的裝置混用。其他設備可能會被 未經授權人士取用、進而造成安防風險。如果有和網際網路連線者更為嚴重。
- 強烈建議網路上沒有使用的通訊埠應設圍鎖定或停用,避免設備遭到可能會減損設備效能的連線。 透過單一網路線連線的PRAESENSA呼叫站同樣也屬此類情形。確認裝置的接頭護蓋有確實放置到 位並且妥善固定,避免第二網路插槽可供他人取用。其他PRAESENSA設備應安裝在僅有經授權人 員可進出之區域以防遭到竄改濫用。
- 盡可能使用具有連接埠安全性的入侵防護系統 (IPS) 來監控網路是否存在惡意活動或違規行為。
- PRAESENSA 使用安全的 OMNEO 以確保網路連線效能。所有的控制和音訊資料交換皆使用加密 和認證,但是系統控制器可允許設定不安全的 Dante 或 AES67 音訊連線,作為輸入或輸出的系統 延伸配置。這些 Dante/AES67 連線未經過驗證並且未經加密。由於它們不具任何預防措施來防止 透過網路介面進行的惡意或意外攻擊,因此構成安全上的風險。為了最高等級的安防,此類 Dante/AES67 裝置不可用於 PRAESENSA 系統。如果必須要使用此類輸入或輸出,請採用單點連 線。
- 基於安全理由,依照預設,無法從網際網路存取 PRA-ES8P2S 乙太網路交換器。當預設 (特殊區 域網路連結‑) IP‑位置被變更成區域網路連結‑範圍 (169.254.x.x/16) 以外的位置時,預設的 (已公 佈的) 密碼也請務必更換。但是為了最高等級的安全,即便是在封閉區域網路內的應用,也請變更 密碼。請參閱 安裝。
- 如果要啟用 SNMP,例如使用 Bosch 網路分析工具 OMN‑DOCENT,請使用 SNMPv3。 SNMPv3 具備驗證和隱私設定,可提供更高的安全。選擇驗證等級 SHA 和透過 AES 加密。若要 設置對應的交換器,請參閱安裝。
- 從 PRAESENSA 軟體版本 1.50 起,PRA-ES8P2S 交換器和 CISCO IE-5000 系列交換器會透過 SNMP 將其電源故障和網路連線狀態直接回報給 PRAESENSA 系統控制器。這些交換器能以菊鍊 方式連接,交換器之間不需要使用 OMNEO 裝置進行連接監測。從自訂韌體版本 1.01.05 起, PRA-ES8P2S 已針對此目的預先設置。
- 系統控制器網頁伺服器會使用具有 SSL 的安全 HTTPS。系統控制器中的網頁伺服器會使用自我簽 署的安全性憑證。當您透過 https 存取伺服器時,您將會看到「安全連線失敗」錯誤或警告對話方 塊,指出該憑證是由不明的授權單位所簽署。這是預料中的狀況,為了避免以後再出現此訊息,您 必須在瀏覽器中建立例外情況。
- 請確認嗽來存取系統設定的新使用者帳號的密碼長度和複雜度都足夠。使用者名稱至少必須有 5 至 64 個字元。密碼至少必須有 4 至 64 個字元。
- PRAESENSA 系統控制器提供內部控制專用的開放式介面。透過此介面存取需要和存取系統設定相 同的使用者帳號。另外,系統控制器會產生一驗證,用於設定系統控制器和開放式介面用戶端之間 的 TLS (安全) 連線。下載驗證和開啟/安裝/儲存 crt‑檔案。在用戶端 PC 上啟用憑證。請參閱 PRAESENSA 設置手冊的系統安全章節。
- 系統對本系統裝置的存取,是透過 OMNEO 系統的安全使用者名稱和複雜密碼進行安全防護。系 統使用自產生的使用者名稱和複雜密碼。可在設定中變更。使用者名稱必須為 5-32 個字元, 複雜 密碼必須為 8-32 個字元。若要更新裝置韌體,韌體上傳工具需要這個安全使用者名稱和複雜密碼 進行存取。
- 若事件紀錄檔是使用 PC 時 (PRAESENSA 登入伺服器和檢視器),請確認未經授權的人無法使用 該台 PC。
- 若呼叫站能大區定址且無保護,則不要將其放在可讓大眾存取的處。請用鎖定機櫃或將呼叫站設定 使用者身分驗證。盡量用維安 VoIP 協議 (SIPS),像是透過 VoIP 伺服器憑證驗證。若 SIP 伺服器 (PBX) 沒有支援維安 VoIP 時, 請只用非維安通訊協定。只於有防護的網路區段用 VoIP 音訊. 畢 竟 VoIP 音訊沒有加密。
- 可打分機的任何人均能於 PRAESENSA 系統發送廣播。請勿用外部號碼打到系統控制器分機。

# **2 產品概觀**

<span id="page-12-0"></span>如需詳細的產品和系統說明/規格,請參閱 PRAESENSA 產品資料表及安裝手冊。請參閱[相關文件, 頁面](#page-6-3) [7](#page-6-3)

PRAESENSA 產品群是由以下產品所組成。

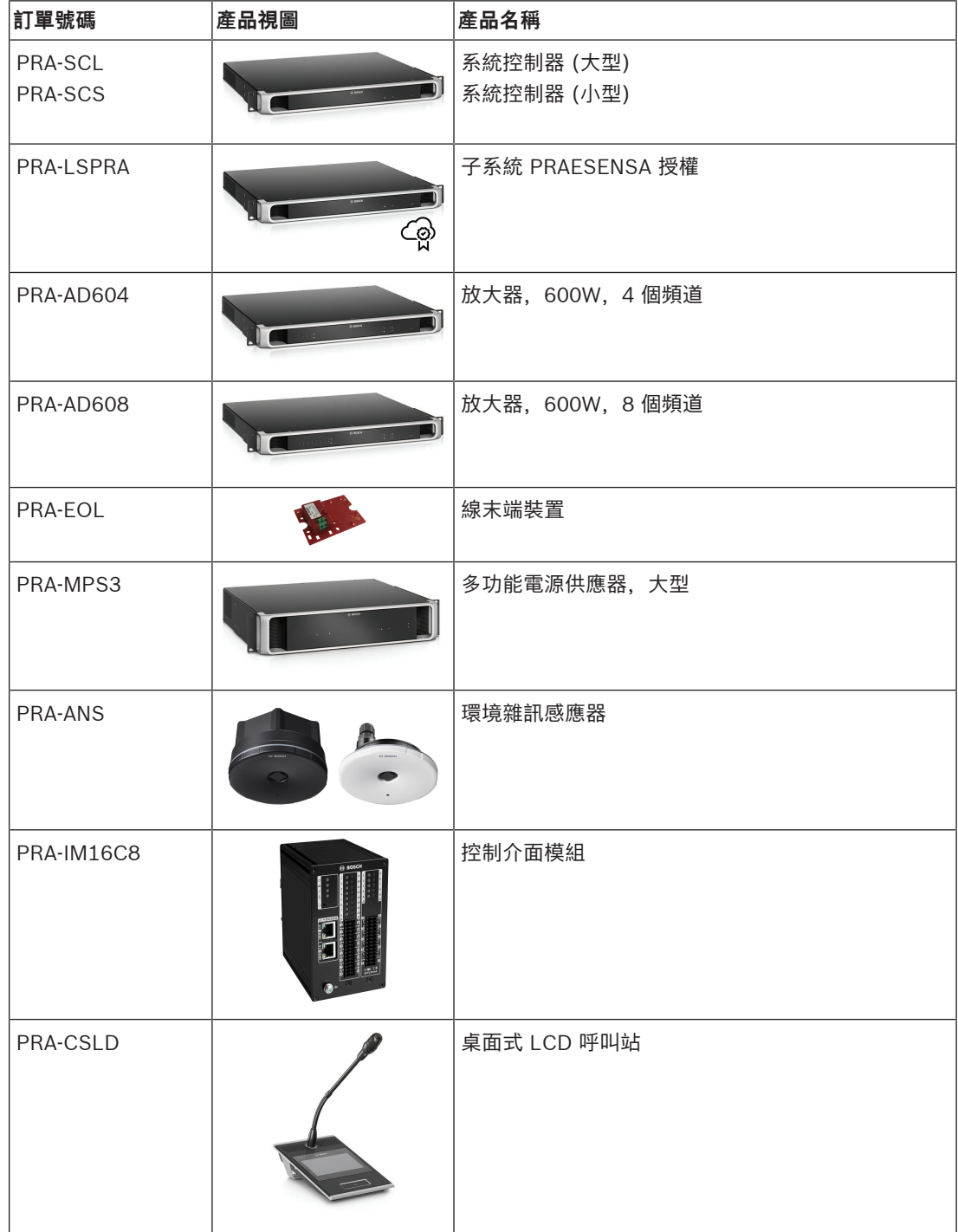

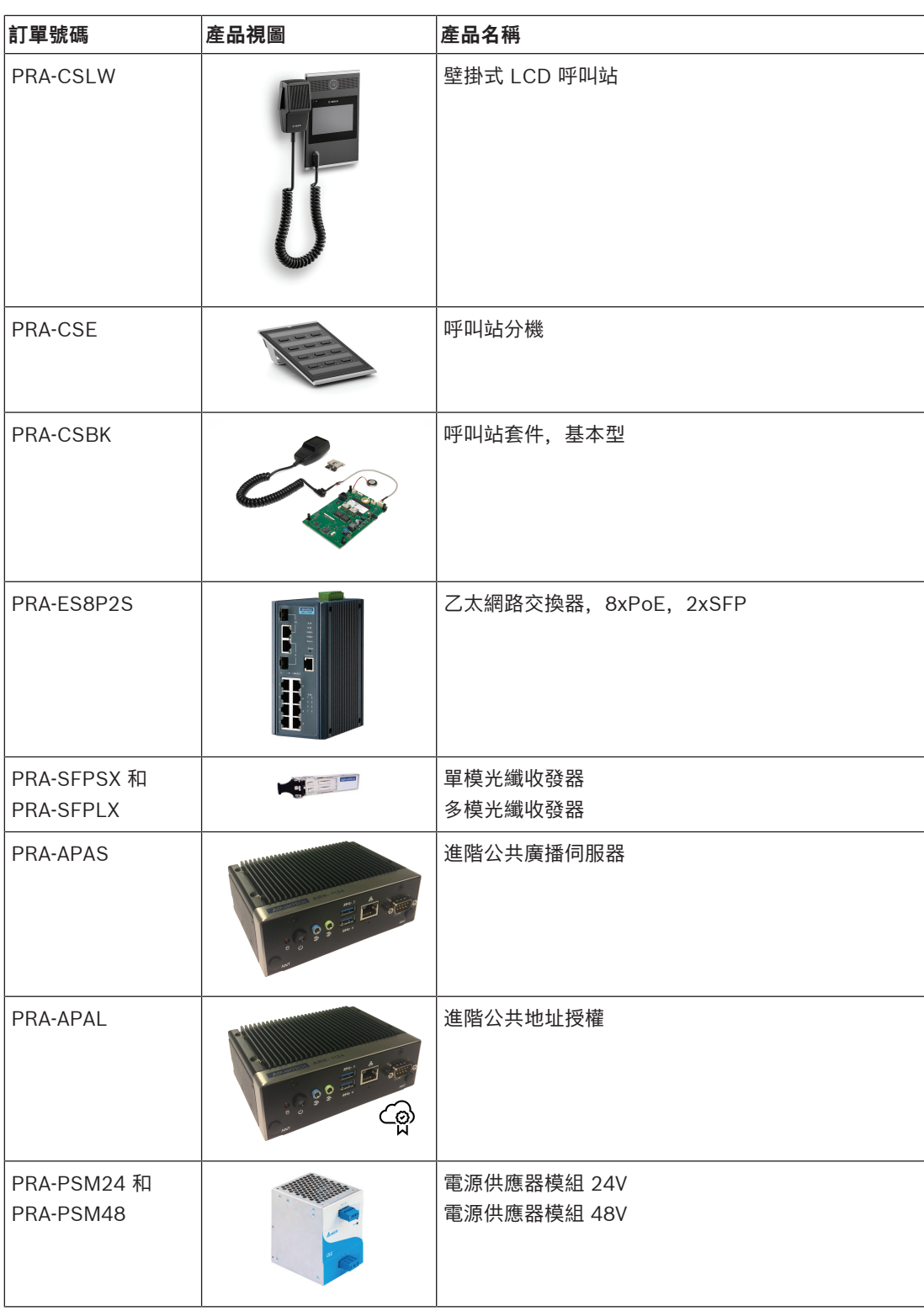

# **2.1 GUI 語言**

<span id="page-13-0"></span>PRAESENSA 系統具有以下 GUI 語言:

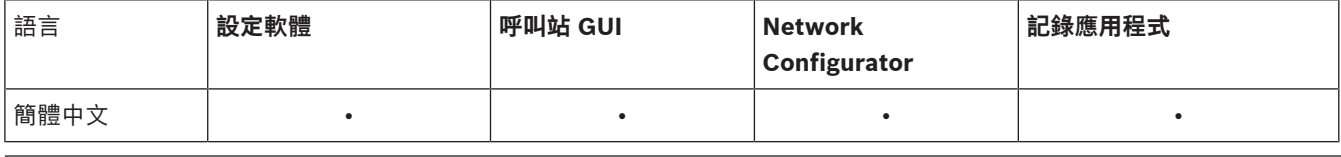

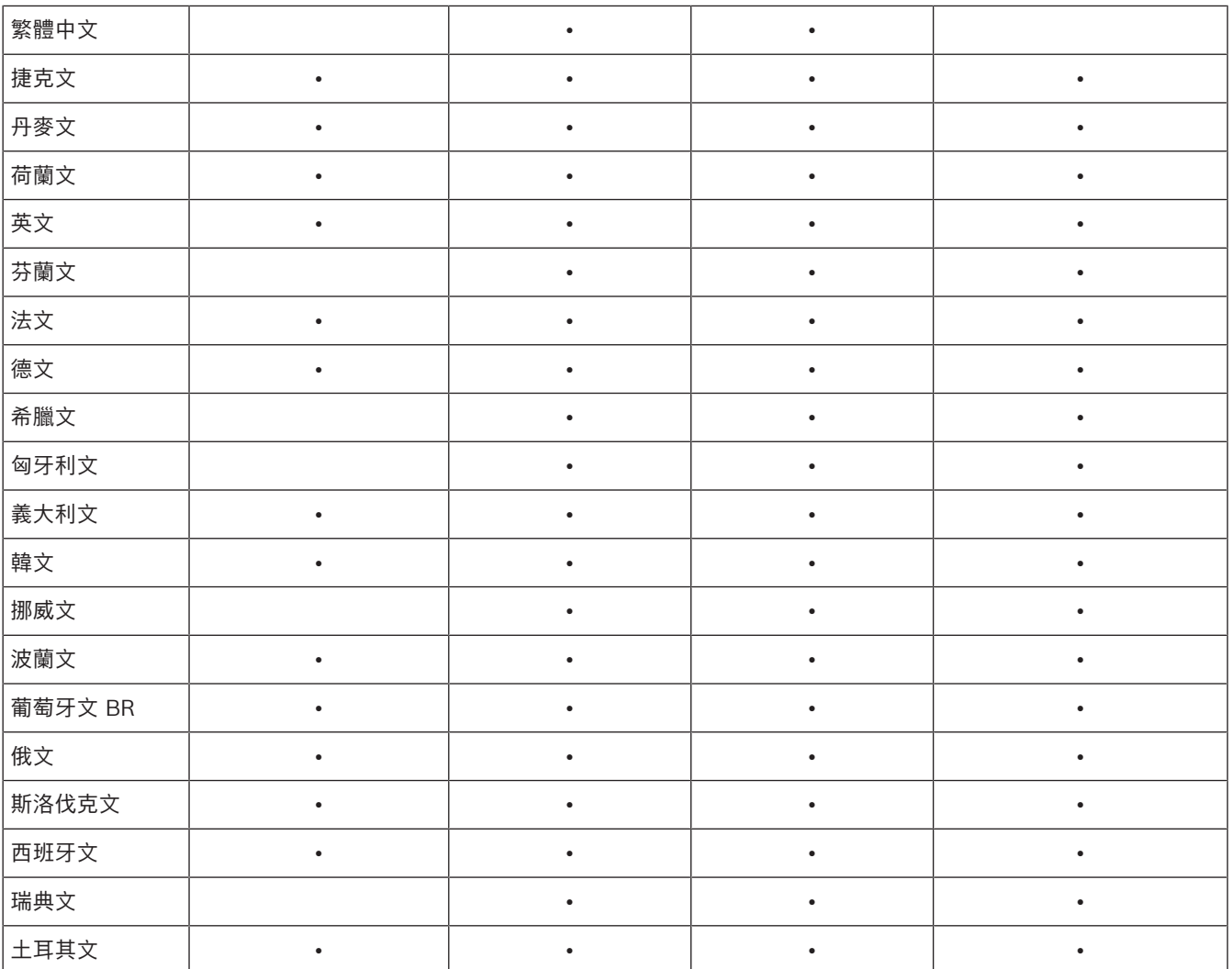

# **3 快速入門**

<span id="page-15-0"></span>PRAESENSA 的設置將會透過一般使用者介面 (GUI) 進行,GUI 是由系統控制器的網頁伺服器提供,也 可透過網頁瀏覽器存取。

– 您應該對您的電腦作業系統和 (PRAESENSA) 乙太網路有一定的了解。 在開始設置及操作 PRAESENSA 系統之前,建議您先執行以下作業:

- 1. [檢查硬體, 頁面 16](#page-15-1)
- 2. [安裝系統軟體, 頁面 17](#page-16-0)
- 3. [檢查網路和網頁瀏覽器設定, 頁面 34](#page-33-0)
- 4. [設置注意事項, 頁面 37](#page-36-0)
- <span id="page-15-1"></span>5. [登入應用程式, 頁面 38](#page-37-0)

# **3.1 檢查硬體**

確定以下事項:

- 1. 將 19 吋裝置安裝到 19 吋機架中之前,您擁有該裝置的**主機名稱和 MAC 位址** (請見產品標籤)。 在設置時,您需要知道主機名稱:
	- 在安裝後,可能很難接觸帶有此資訊的產品標籤,尤其是側面貼有標籤的裝置。
- 2. 已依照 PRAESENSA 安裝手冊中的說明正確進行**產品**的機械安裝及連接。
- 3. PRAESENSA 系統與建築物的乙太網路之間的**乙太網路連線**已**中斷連接**。不建議將 PRAESENSA 系統 (控制器) 永久連接到同時用於其他用途的乙太網路, 例如電腦網路:
	- 這是為了避免與 PRAESENSA 系統**無關**的網路裝置出現在 PRAESENSA 設置網頁瀏覽器頁面 上。網路上的資料過多 (像是所謂的多點傳送訊息的資料風暴) 可能會使系統超載。
	- 請注意,設置建築物的乙太網路不屬於本手冊的涵蓋內容。當您將 PRAESENSA 連接到建築 物的乙太網路時,可以視需要聯絡您當地的 IT 代表。
- 4. 已在設置電腦 / (Wi‑Fi) 路由器和 PRAESENSA 系統 (控制器) 之間**鋪設**了**乙太網路連接**纜線 (屏蔽 CAT5e 或更高等級):
	- 雖然可以使用任何連接埠,但建議針對電腦的連接使用連接埠 5 來進行設置,尤其是當這個 連接為永久連接時。此連接埠也可以連接到 Wi-Fi 路由器, 以便從行動裝置中的瀏覽器來啟用 設置和系統設定。如此一來,就可以方便地透過立即聲音監控在分區中設置分區音量和等化器 設定。這需要將分區納入 Wi‑Fi 覆蓋範圍內。

# **3.2 安裝系統軟體**

<span id="page-16-0"></span>PRAESENSA 系統軟體安裝程序是由以下步驟所組成:

- 1. 檢查電腦是否符合安裝及執行 PRAESENSA (相關) 軟體的最低需求。請參閱[電腦需求, 頁面](#page-16-1) [17](#page-16-1)。
- 2. 在設置電腦上安裝 (必要的) 軟體套件。請參閱 [\(必要\) 軟體, 頁面 18](#page-17-0)。
- 3. 在系統控制器及其他 PRAESENSA 網路裝置上安裝韌體。請參閱*檢查/上傳裝置韌體,頁面 21*。
- 4. [檢查網路和網頁瀏覽器設定, 頁面 34](#page-33-0).
- 5. [選用:日誌記錄伺服器, 頁面 24](#page-23-0)
- 6. [選用:日誌記錄檢視器, 頁面 25](#page-24-0)
- 7. [選用:OMNEO Control, 頁面 26](#page-25-0)
- 8. 選用: OMNEO Network Docent, 頁面 27
- 9. 選用: Dante Controller, 頁面 28
- 10. [選用:開放式介面, 頁面 30](#page-29-0)
- 11. [登入應用程式, 頁面 38](#page-37-0)

# **3.2.1 電腦需求**

<span id="page-16-1"></span>PRAESENSA 軟體和應用程式可以在符合以下最低需求的任何電腦上執行:

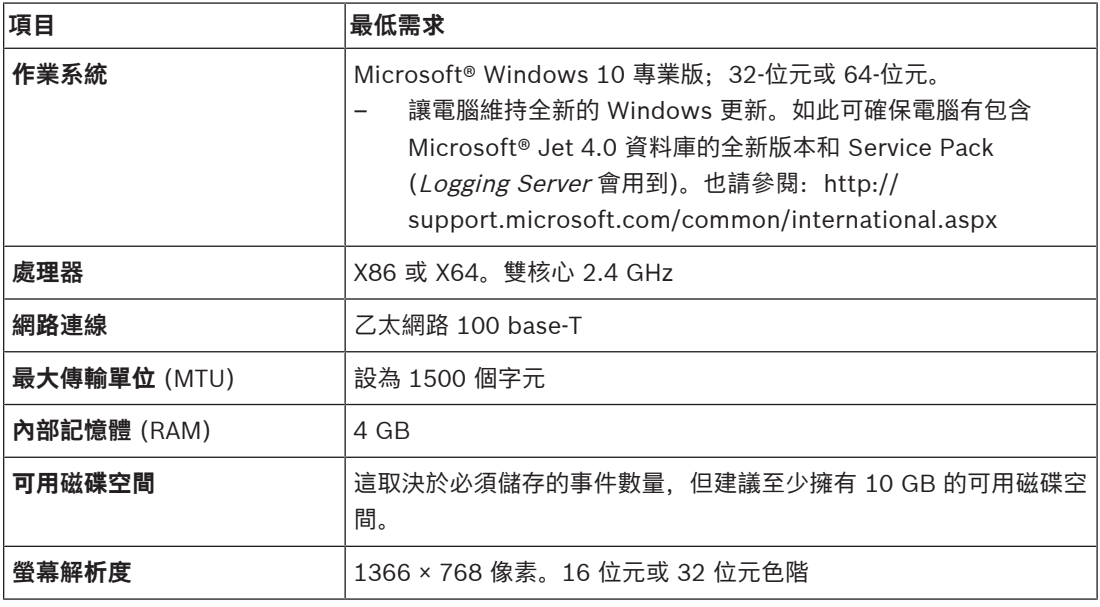

# **3.2.2 (必要) 軟體**

<span id="page-17-0"></span>以下是設置及操作 PRAESENSA 所需的軟體,這些軟體**必須安裝**在用來設置及操作 PRAESENSA 系統 的電腦上。軟體將可透過以下方式於線上取得:

- www.boschsecurity.com > PRAESENSA 產品區段 (亦即系統控制器) 中的 .zip 檔案, 其名稱 為:
	- PRAESENSAInstallation Package x.xx.zip
	- (其中 x.xx 是版本發行編號, 將會隨著更新而變更)。
	- .zip 的 installers 目錄包含以下檔案:
	- redist
	- Bosch PRAESENSA Firmware.exe
	- \*: Bosch PRAESENSA Logging Server.exe
	- \*: Bosch PRAESENSA Logging Viewer.exe
	- \*: Bosch-OpenInterface‑Net‑installer.exe
- https://licensing.boschsecurity.com/OMNEO/html/load.htm?1000 的韌體上傳工具 Vx.xx (其中的 x.xx 是版本發行編號, 將會隨著更新而變更)。其中包括:
	- SetupOMNEOFirmwareUploadToolBundle(64).exe (兩個版本,32 位元和 64 位元): 韌體上傳工具 (FWUT) 是用於上傳裝置韌體及網域名稱系統服務探索 (DNS‑SD)。必須將 FWUT 安裝在 PRAESENSA 設定電腦上,然後 Bosch DNS‑SD 服務也會自動安裝。透過 PRAESENSA 裝置的主機名稱 (而不是 IP 位址) 來存取該裝置時, 將需要此服務。

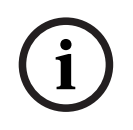

# **注意!**

前方有 \* 字元的檔案為 .zip 檔案的一部分,可以選擇性加以安裝。

# **選擇性 (軟體)**

- [音調, 頁面 164](#page-163-0)
	- PRAESENSA 預先定義的音調 (.wav)。請至 www.boschsecurity.com > PRAESENSA 產品 區段 > 系統控制器 > 下載。
- \*\*: 選用: OMNEO Control. 頁面 26:
	- OMNEO Control 軟體可讓使用者設置音訊裝置,並在整個網路上路由傳送音訊。
- \*\*: 選用: OMNEO Network Docent, 頁面 27:
	- 此軟體會掃描及視覺化網路環境,讓您深入了解所有裝置和纜線連接狀況。Docent 能夠識別 常見和簡單的網路錯誤,並提供解決這些錯誤的指引。
- \*\*: 選用: Dante Controller, 頁面 28:
	- Dante Controller 是 Audinate 提供的軟體應用程式,可讓使用者在整個 Dante 網路上設置 及路由傳送音訊。
- \*:[選用:開放式介面, 頁面 30](#page-29-0):
	- 如果是第三方應用程式,則必須在您的 PRAESENSA 設置電腦上安裝開放式介面。

# **注意!**

上面所指示、前方帶有 \*\* 字元的選擇性軟體檔案不屬於 PRAESENSA Installation Package x.xx.zip 檔案的一部分,您可以根據其安裝章節中的指示下載這些檔案。\* 則屬於 PRAESENSA Installation Package x.xx.zip 的一部分,可以選擇加以安裝。

### **安裝軟體**

所有 PRAESENSA 軟體都只會在線上提供。您也可以在這裡找到更新和新的發行版本。在您下載或更新 軟體之前,請先閱讀線上 PRAESENSA 發行資訊。發行資訊包含最新的變更和備註。如有需要,請參閱 [相關文件, 頁面 7](#page-6-3)。

如果您是初次安裝軟體,請依照以下步驟進行:

1. **開啟** PRAESENSA 系統的電源 (如果尚未開啟的話):

**i**

- 所有網路裝置都會啟動, 19 吋裝置會顯示 (黃色*裝置故障*) LED 燈號亮起。
- 呼叫站會在顯示器上顯示正在連接。
- 另請參閱[裝置選項, 頁面 47](#page-46-0)
- 2. **確定**您已經以系統管理員身分登入您的電腦。
	- **您需要** (Windows) 系統管理員權限才能安裝/儲存。
	- **檢查**您是否使用 Windows 32 位元或 64 位元作業系統。請注意,某些 (選擇性) 軟體可能僅 針對 64 位元作業系統提供。
- 3. **移至** www.boschsecurity.com > 產品目錄 > 選擇您所在地區和國家/地區:
	- 在搜尋文字方塊中輸入 PRAESENSA >
	- **選取並按一下系統控制器的** PRAESENSA 產品頁面 >
	- **選取並按一下產品頁面上的** 下載 > 軟體 >
	- **選取** PRAESENSA Installation Package x.xx.zip 和其他 (選擇性) 檔案 (如有需要)。
	- **將** PRAESENSA Installation Package x.xx.zip 檔案儲存到電腦硬碟上的安全位置。
- 4. **請前往** https://licensing.boschsecurity.com/OMNEO/html/load.htm?1000 並**下載**韌體上傳工 具 Vx.xx (其中的 x.xx 是版本發行編號,將會隨著更新而變更) 至您電腦硬碟的安全位置。其中包 括:
	- SetupOMNEOFirmwareUploadToolBundle(64).exe (兩個版本,32 位元和 64 位元)。
- 5. **瀏覽至**電腦硬碟上的 PRAESENSA Installation Package x.xx.zip 檔案,並將其**解壓縮**。
- 6. **瀏覽至**電腦硬碟上的其他 (選擇性) 檔案 (如有需要)。
- 7. **瀏覽至**已解壓縮的 PRAESENSA Installation Package x.xx.zip 檔案中的**所有 .exe** 檔案 (前面沒 有 \* 字元),包括 SetupOMNEOFirmwareUploadToolBundle(64).exe (32 位元或 64 位元 \*.exe 版本) **並執行**這些 .exe 檔案,然後執行其他 (選擇性) 檔案 (如有需要):
	- 遵循螢幕上的指示進行。
	- 如果安裝之設備沒有自動啟動,請檢查/執行 Installation Package x.xx.zip 的 **redist** 目錄內 的 .exe 檔案。
- 8. 也請依照以下順序參閱以下章節:
	- [檢查/上傳裝置韌體, 頁面 21](#page-20-0)
	- [選用:日誌記錄伺服器, 頁面 24](#page-23-0)
	- 選用: 日誌記錄檢視器, 頁面 25
	- [登入應用程式, 頁面 38](#page-37-0)

# **更新軟體**

**務必**定期檢查 PRAESENSA Installation Package x.xx.zip 和韌體上傳工具 Vx.xx 是否有新的發行版 本。操作方式:

- 1. **移至** www.boschsecurity.com > 產品目錄 > 選擇您所在地區和國家/地區:
	- 在搜尋文字方塊中輸入 PRAESENSA >
		- **選取並按一下系統控制器的** PRAESENSA 產品頁面 >
	- **選取並按一下產品頁面上的** 下載 > 文獻
	- **選取**最新可用的發行資訊。**遵循**發行資訊中有關如何進行的指引。
- 2. **選取並按一下系統控制器的** PRAESENSA 產品頁面 >
	- **選取並按一下** 產品頁面上的 下載 > 軟體 > **檢查**以下檔案的發行版本 (x.xx) 和日期: PRAESENSAInstallation Package x.xx.zip 和其他 (選擇性) 檔案 (如有需要)。
- 3. **請前往** https://licensing.boschsecurity.com/OMNEO/html/load.htm?1000 並檢查韌體上傳 工具 Vx.xx (其中的 x.xx 是版本發行編號)。其中包括:
	- SetupOMNEOFirmwareUploadToolBundle(64).exe (兩個版本,32 位元和 64 位元)。
- 4. **如果**線上 PRAESENSA Installation Package x.xx.zip 及/或韌體上傳工具 Vx.xx 發行版本比您電 腦上安裝的版本**更高/更新**,請**安裝** (覆寫) 新的發行版本。
	- 若要安裝,請參閱上一個主題: 安裝軟體

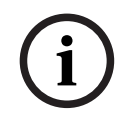

# **注意!**

2023-08 | VLAN: VENEW <del>BOSCHER SYSTEM</del><br>
PENTATION<br>
PENTATION<br>
2023-08 | VLAN<br>
2023-08 | VLAN<br>
2023-08 | VLAN<br>
2023-08 | VLAN<br>
2023-08 | VLAN<br>
2023-08 | VLAN<br>
2023-08 | VLAN<br>
2023-08 | VLAN<br>
2023-09 | Dever Bosch Systems 以較新的軟體版本建立的配置,不應該在較舊的軟體版本上使用。在升級之前,請務必儲存和保留目前 配置版本的備份。

**i**

# **3.2.3 檢查/上傳裝置韌體**

<span id="page-20-0"></span>所有 PRAESENSA 網路裝置隨附的皆為基本韌體。在首次使用之前,請先將韌體升級為最新的可用版 本。

按 [\(必要\) 軟體, 頁面 18](#page-17-0)所述, 在 .zip 檔案中找到裝置韌體。

按程序安裝網路裝置韌體更新。如需瞭解最新版本的詳細資訊,請參閱線上的 PRAESENSA 發行資訊。 請參閱 [相關文件, 頁面 7](#page-6-3)。

# **注意!**

請勿將設置電腦連接到相同網路上其他各種裝置的連接埠,例如 (Advantech) PRA-ES8P2S 乙太網路 交換器或其他各種乙太網路交換器。

您有兩個韌體上傳的可能性:

- 1. **首次韌體上傳** (未使用安全連線):
	- 僅適用於第一次韌體上傳。
	- 尚不會顯示設置網頁。
- 2. **安全韌體上傳** (使用安全連線):
	- 只有在第一次韌體上傳以及第一次設置登入之後才能使用。
	- 可使用設置網頁。

# **1.第一次韌體上傳**

當您首次使用 PRAESENSA 時,請上傳裝置韌體。否則,您將無法存取設置網頁。

# **如要進行第一次上傳,請按下列步驟操作**:

- 1. 下載可用的最新版軟體。
	- 請參閱[\(必要\) 軟體, 頁面 18](#page-17-0)。
- 2. 在您的 PRAESENSA 設置電腦上,瀏覽至並執行 **SetupOMNEOFirmware**

# **UploadToolBundle**。

- 選取 32‑位元或 64‑位元版本。
- 遵循螢幕上的指示進行。
- 3. 按一下 [是] 按鈕,若您不想繼續進行,請按 [否] 按鈕。
	- 點選 [是] 即會開啟畫面,顯原示所有的連線網路裝置類型。您可以在畫面頂端看到選取索引標 籤。
	- 韌體上傳工具 (FWUT) 會透過裝置主機名稱來識別裝置位址。請參閱[登入應用程式, 頁面](#page-37-0) [38](#page-37-0)。
- 4. 在索引標籤中選取一或多個裝置列,然後按一下 [上傳] 按鈕。
	- 若要選取畫面中的所有裝置列,請在鍵盤上依序按一下 Windows 和 ctrl A。
	- [選取韌體以供上傳] 畫面會隨即出現。
	- 所選裝置類型的商用類型編號會隨即顯示。
- 5. 選取要上傳的最新韌體版本。
- 6. 按一下 [開始] 按鈕,若您不想繼續進行,請按 [取消] 按鈕。
	- 點選 [開始],即會繼續韌體上傳流程。
	- [狀態] 欄會顯示 [作用中] 或 [完成]。
	- [進度] 欄會以綠色色條顯示上傳進度。
	- 只要執行裝置的上傳流程,19 吋裝置正面面板上的錯誤 LED 燈號就會亮起。
	- 只要執行裝置的上傳流程,呼叫站顯示器即會顯示上傳流程。
- 7. 對所有的連線網路裝置重複執行上述步驟:
	- 如果未產生任何故障訊息,則表示韌體上傳成功。
- 8. 繼續登入應用程式, *頁面 38*。

# **2.安全韌體上傳**

安全韌體上傳表示韌體上傳工具與 PRAESENSA 系統控制器設置之間的資料通訊和連線受到保護,可防 範未經授權的人員及裝置查看和使用韌體:

# **若要進行安全韌體上傳,請按下列步驟操作**:

- 1. 下載可用的最新版軟體。
	- 請參閱[\(必要\) 軟體, 頁面 18](#page-17-0)。
- 2. 在您的 PRAESENSA 設置電腦上,瀏覽至並執行 **SetupOMNEOFirmware**

## **UploadToolBundle**。

- 選取 32‑位元或 64‑位元版本。
- 遵循螢幕上的指示進行。
- 3. 按一下 [是] 按鈕,若您不想繼續進行,請按 [否] 按鈕。
	- 點選 [是] 即會開啟畫面,顯示所有的連線網路裝置類型。您可以在畫面頂端看到選取索引標 籤。
	- 韌體上傳工具 (FWUT) 會透過裝置主機名稱來識別裝置位址。請參閱[登入應用程式, 頁面](#page-37-0) [38](#page-37-0)。
- 4. 選取並按一下 [檔案] > [選項]
	- [韌體上傳工具選項] 畫面會隨即顯示
- 5. 啟用 [使用安全連線] 核取方塊。
- 6. 從下拉式選單選取**使用者名稱**,或輸入新的使用者名稱
	- 若要輸入新的使用者名稱,請依序按一下 [管理安全性使用者] > [新增]。
	- [安全性使用者] 畫面會隨即顯示。
- 7. 在適當的欄位中輸入 OMNEO **使用者名稱**及**複雜密碼**,並**確認複雜密碼**。
- 8. 按一下 **OK**。
	- **重要**:請從 PRAESENSA 設置中取得您的 OMNEO **安全性使用者名稱**和**複雜密碼**。請參閱[登](#page-37-0) [入應用程式, 頁面 38](#page-37-0)和[系統安全性, 頁面 125](#page-124-0)。
	- **重要:安全性使用者名稱**和**複雜密碼**會在設置登入流程中自動產生,並且只能在首次韌體上傳 之後使用。
	- 現在韌體上傳流程與 PRAESENSA 設置之間會使用安全的資料連線。
- 9. 在索引標籤中選取一或多個裝置列,然後按一下 [上傳] 按鈕。
	- 若要選取畫面中的所有裝置列,請在鍵盤上依序按一下 **Windows** 和 **ctrl A**。
	- [選取韌體以供上傳] 畫面會隨即出現。
	- 所選裝置類型的商用類型編號會隨即顯示。
- 10. 選取要上傳的最新韌體版本。
- 11. 按一下 [開始] 按鈕, 若您不想繼續進行, 請按 [取消] 按鈕。
	- 點選 [開始],即會繼續韌體上傳流程。
	- [狀態] 欄會顯示 [作用中] 或 [完成]。
	- [進度] 欄會以綠色色條顯示上傳進度。
	- 只要執行裝置的上傳流程,19 吋裝置正面面板上的錯誤 LED 燈號就會亮起。
	- 只要執行裝置的上傳流程,呼叫站顯示器即會顯示上傳流程。
- 12. 對所有的連線網路裝置重複執行上述步驟:
	- 如果未產生任何故障訊息,則表示韌體上傳成功。
- 13. 繼續[登入應用程式, 頁面 38](#page-37-0)。

### **上傳失敗**

若出現下列情況,表示上傳並未成功:

- [狀態] 欄顯示 [失敗],並出現紅色色條。
- 產生了故障訊息。

**i**

若發生這類情況,請執行下列動作:

- 確認網路裝置和已下載韌體的目前版本。參閱線上的發行資訊。請注意,網路裝置韌體無法與舊版 相容,可能會因此導致故障訊息產生。請參閱 版本,頁面 117。
- 查看韌體上傳失敗的裝置訊息。重新開始上傳流程。

若上傳作業依然失敗,請執行下列操作:

- 關閉/開啟故障的網路裝置,並重新開始上傳。
- 重新啟動系統控制器。
- 將裝置設為初始狀態。

# 如要將裝置設為初始 犬態,請按下列步驟操作:

- 1. 關閉裝置。
- 2. 按住重設為預設值按鈕,直到電源 LED 開始閃爍。

# **注意!**

若您需要在裝置處於初始狀態模式時進行升級,請執行升級作業兩次。

若仍出現錯誤,請與您的 Bosch 服務代表聯繫。如有需要,請參閱*疑難排解,頁面 143*。

## **請參考**

- [版本, 頁面 117](#page-116-0)
- [疑難排解, 頁面 143](#page-142-0)

# **3.2.4 選用:日誌記錄伺服器**

<span id="page-23-0"></span>PRAESENSA Logging Server 應用程式軟體為 PRAESENSA (必要) 軟體套件 (\*.zip) 的一部分。如果 您想要檢視記錄的事件, 必須將此軟體安裝在您的電腦上。不需要將 Logging Server 安裝在用於設置 PRAESENSA 的同一部電腦上。如有需要, 也請參閱*[電腦需求, 頁面 17](#page-16-1)*。

有了 PRAESENSA *Logging Server*, 就可以記錄系統產生的事件。通常 *Logging Server* 執行所在的電 腦會連接到記錄其事件的所有系統。Logging Server 會將事件儲存在資料庫中。

# **若要安裝,進依照以下方式進行:**

- 1. **瀏覽並按一下**名為 Bosch PRAESENSA Logging Server.exe 的檔案,以啟動 *Logging Server* 的 安裝程式:
	- **重要**:只有在連接到 PRAESENSA 系統時,才能安裝及使用 PRAESENSA Logging Server。例如, PRAESIDEO Logging Server 不適用於 PRAESENSA。
	- 遵循螢幕上的指示進行。
- 2. Logging Server 的介面有提供不同語言的版本。安裝期間會在以下位置安裝許多語言檔案資料 夾:
	- \Program Files (x86)\Bosch\PRAESENSA Logging Server.**檢查**這個資料夾,看看是否有 提供您的語言版本:
	- 語言檔案資料夾的名稱是根據 2 個字元的國際語言代碼 (ISO 639), 例如, 'en' 代表英 文,'ru' 代表俄文。
	- 如果安裝的 Windows 作業系統的語言已經有語言資料夾存在,這就是 Logging Server 的語 言。如果需要另一種語言,而且該語言已經有語言資料夾存在,請依照以下步驟繼續進行:
- 3. **新增**語言參數到 Logging Server 程式。此參數是 2 個字元的語言縮寫,例如 " fi",也就是空格緊 接著語言代碼。
	- 針對 Logging server, 移至啟動資料夾來新增參數: ProgramData > Microsoft > Windows> Start Menu > Programs > Startup > PRAESENSA Logging Server。
- 4. 以滑鼠右鍵按一下 Logging Server, 再選取「內容」, 然後選取「捷徑」索引標籤。
- 5. **新增** " fi" 參數到結尾為 .exe" 的目標說明,也就是雙引號後面。
- 6. 如果 Logging Server 尚未針對自動啟動安裝,而且不在啟動資料夾中,請為此程式檔案**建立**捷 徑,並**以滑鼠右鍵按一下**捷徑 (也可以在桌面上建立捷徑),再選取「內容」,然後選取「捷徑」索 引標籤。
- 7. **新增** " fi" 參數到結尾為 .exe" 的目標說明,也就是雙引號後面。使用捷徑啟動程式。當然要使用 您選擇的語言縮寫來取代 " fi"。
- 8. 安裝完成時,畫面上會顯示一則**通知**。
- 9. 繼**續**: 選用: 日誌記錄檢視器, 頁面 25:
	- **重要**:在 Logging Server 和 Logging Viewer 安裝程序後,移至 [選擇性:使用 Logging](#page-130-0) [Server, 頁面 131](#page-130-0)。

# **3.2.5 選用:日誌記錄檢視器**

<span id="page-24-0"></span>Logging Viewer 應用程式軟體為 PRAESENSA (必要) 軟體套件 (\*.zip) 的一部分。如果您想要*檢視*記 錄的事件,必須將此軟體安裝在您的電腦上。不需要將 Logging Viewer 安裝在用於設置 PRAESENSA 的同一部電腦上。

有了 Logging Viewer, 就可以檢視由 Logging Server 記錄在資料庫中的事件。通常 Logging Viewer 執行所在的電腦會連接到執行 Logging Server 的電腦。資料庫位在與 Logging Server 相同的電腦上。

# **若要安裝,進依照以下方式進行:**

- 1. **瀏覽並按一下** Bosch PRAESENSA Logging Viewer.exe 檔案來啟動 Logging Viewer 的安裝程 式。
	- **重要**:只有在連接到 PRAESENSA 系統時,才能安裝及使用 PRAESENSA Logging Viewer。例如, PRAESIDEO Logging Viewer 不適用於 PRAESENSA。
	- 遵循螢幕上的指示進行:
- 2. Logging Viewer 能夠以不同的語言顯示其使用者介面和記錄事件。Logging Viewer 安裝期間會在 以下位置安裝許多語言檔案資料夾:
	- \Program Files (x86)\Bosch\PRAESENSA Logging Viewer
	- 語言檔案資料夾的名稱是根據 2 個字元的國際語言代碼 (ISO 639), 例如, 'en' 代表英 文, 'ru' 代表俄文。檢查這個資料夾, 看看是否有提供您的語言版本。
	- 如果安裝的 Windows 作業系統的語言已經有語言資料夾存在,這就是 Logging Viewer 的語 言。
	- 如果需要另一種語言,而且該語言已經有語言資料夾存在,請依照以下步驟繼續進行:
- 3. 新增語言參數到 Logging Viewer 程式。此參數是 2 個字元的語言縮寫, 例如 " fi", 也就是空格緊 接著語言代碼。
- 4. 針對 Logging Viewer 為此程式檔案**建立**捷徑,並**以滑鼠右鍵按一下**捷徑 (也可以在桌面上建立捷 徑),再**按一下**「內容」,然後**選取**「捷徑」索引標籤。
- 5. **新增** " fi" 參數到結尾為 .exe" 的目標說明,也就是雙引號後面。
	- 使用捷徑啟動程式。當然要使用您選擇的語言縮寫來取代 " fi"。
- 6. 安裝完成時,畫面上會顯示一則通知。
- 7. 在 Logging Server 和 Logging Viewer 安裝程序後,**移至** [選擇性:使用 Logging Viewer, 頁面](#page-134-0) [135](#page-134-0)。
- 8. 繼續: [登入應用程式, 頁面 38](#page-37-0)

# **3.2.6 選用:OMNEO Control**

<span id="page-25-0"></span>OMNEO Control 軟體可讓使用者設置音訊裝置,並在整個網路上路由傳送音訊。使用者只要按一下滑 鼠,就可以在單一或多個子網路的網路中,建立及移除所有 OMNEO 裝置之間的音訊連接。

# **Dante Controller 和 OMNEO Control**

做為 Dante Controller 的替代方案,OMNEO Control 也可以用來設定這些音訊連接路徑。但是 OMNEO Control 會建立動態音訊連接,在裝置重設或關機後,裝置本身將無法自動重新建立這些連 接。OMNEO Control 可以改為還原這些連接,但是僅限於執行 OMNEO Control 的電腦依然保持連接 狀態時。因此,最好使用 Dante Controller 來設定與 Dante 或 AES67 裝置的連接。 雖然 OMNEO Control 和 Dante Controller 可以同時在相同網路上使用,但是不建議這樣做,因為這 可能會導致混淆。在 Dante Controller 中進行的音訊連接也會顯示在 OMNEO Control 中 (在此顯示 為 Dante 連接)。OMNEO Control 可以移除 Dante 連接,並以 OMNEO 連接取代。但是要將其設定 回 Dante 連接時,必須使用 Dante Controller。

另請參閱: 選擇性: 使用 OMNEO Control, 頁面 139

# **OMNEO Control 的主要功能**

- 偵測及顯示 OMNEO 和 Dante 裝置。
- 在電腦上控制音訊連接。
- 支援單一和多個子網路。
- 自動選擇單點傳送和多點傳送。
- 儲存及重新載入情境預設集。
- 進行 OMNEO 裝置的裝置設置。

OMNEO Control 支援 OMNEO 和 Dante 裝置。OMNEO 會將 Audinate 的 Dante 音訊傳輸通訊協定 與 OCA 相結合, OCA 是經過實證的系統控制通訊協定, 可提供強大的數位音訊可靠性。OCA 是由 OCA Alliance 開發而成,並由 AES (Audio Engineering Society) 標準化為 AES70。

# **注意!**

此注意事項陳述 OMNEO Control 與 Dante Controller 和持久性之間的重要差異。持久性意味著電源 故障後會自動恢復連接。使用 OMNEO Control 進行的單點傳送和多點傳送連接只有在 OMNEO Control 於鎖定模式下設定時才會持續存在。使用 Dante Controller 進行的單點傳送和多點傳送連接 即便在 Dante Controller 應用程式關閉後依然會持續存在。

# **OMNEO Control 軟體安裝**

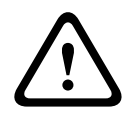

**i**

**告誡!**

OMNEO Control 是僅適用於 OMNEO 頻道的應用程式。它與 AES67 和 Dante 並不相容。OMNEO Control 將每 30 秒自動清理 AES67 的連線。

OMNEO Control 軟體是選擇性 PRAESENSA 軟體。請參閱*(必要) 軟體,頁面 18*。該文件可從 Bosch 下載區下載:https://licensing.boschsecurity.com/OMNEO/html/load.htm?1000。其名稱為 OMNEO control Vx.xx (其中 x.xx 是版本發行編號, 將隨著更新和新發行版本而變更)。 OMNEO Control 軟體適用於 Windows 作業系統。

- 依照以下步驟**下載**軟體檔案:
	- 另一本手冊《OMNEO Control 軟體》中會描述安裝程序。請參閱 Bosch 下載區:https:// licensing.boschsecurity.com/OMNEO/html/load.htm?1000。
- 1. **請前往** https://licensing.boschsecurity.com/OMNEO/html/load.htm?1000 > OMNEO control Vx.xx,務必**選擇**並**按一下**適合您系統的版本 (32 位元或 64 位元軟體版本)。
	- 按快速鍵 Windows+Pause 將會開啟一個視窗,其中包含有關您系統的資訊。
	- 此下載項目為 .zip 封存檔案。Zip 封存檔案的副檔名為 .zip。
- 2. 將 .zip 檔案**儲存**到您 Windows 電腦上的資料夾。
- 3. 當您用滑鼠右鍵按一下下載的 .zip 封存檔案名稱,並選擇**解壓縮**時,Windows 會將該檔案**解壓 縮**。
- 遵循螢幕上的指示進行。
- 4. 定期檢查 OMNEO control Vx.xx 軟體, 看看是否有更新和新的發行版本。

# **請參考**

–[相關文件, 頁面 7](#page-6-3)

# **3.2.7 選用:OMNEO Network Docent**

<span id="page-26-0"></span>Network Docent 的開發用意是為了幫助 AV 操作員進行日常工作。此軟體會掃描及視覺化網路環境, 讓您深入了解網路型 AV 系統的所有裝置和纜線連接。Network Docent 能夠識別及提供解決常見和簡 單網路錯誤的指引,這些錯誤會導致 AV 系統的中斷或不當操作。因此,在安裝或操作網路型 AV 系統 時, Network Docent 將會減少所花的時間和心力。

# **功能**

- 偵測及視覺化連接到 (PRAESENSA) 區域網路的 OMNEO 裝置。
- 使用 LLDP (連結層探索通訊協定) 偵測及視覺化乙太網路交換器。
- SNMP (簡易網路管理通訊協定) 支援。
- 偵測設置和通訊錯誤。
- 錯誤和事件記錄。
- 疑難排解知識庫。
- 連接的端點和警示的清單。

# **安裝**

Network Docent 軟體是 PRAESENSA 選擇性軟體。請參閱[\(必要\) 軟體, 頁面 18](#page-17-0)。該文件可從 Bosch 下載區下載:https://licensing.boschsecurity.com/OMNEO/html/load.htm?1000。其名稱為 Network Docent Vx.xx (其中 x.xx 是版本發行編號, 將隨著更新和新發行版本而變更)。

- 另一本手冊中會描述安裝程序:
	- Network Docent.該文件可從 Bosch 下載區下載:https://licensing.boschsecurity.com/ OMNEO/html/load.htm?1000。
- 1. **請前往** https://licensing.boschsecurity.com/OMNEO/html/load.htm?1000 > Network Docent Vx.xx,務必**選取**並**按一下**適合您系統的版本 (32 位元或 64 位元軟體版本)。
	- 按快速鍵 Windows+Pause 將會開啟一個視窗,其中包含有關您系統的資訊。
	- 此下載項目為 .zip 封存檔案。Zip 封存檔案的副檔名為 .zip。
- 2. 將 .zip 檔案**儲存**到您 Windows 電腦上的資料夾。
- 3. 當您用滑鼠右鍵按一下下載的 .zip 封存檔案名稱,並選擇**解壓縮**時,Windows 會將該檔案**解壓 縮**。
	- 遵循螢幕上的指示進行。
- 4. 定期檢查 Network Docent Vx.xx 軟體, 看看是否有更新和新的發行版本。

# **請參考**

[相關文件, 頁面 7](#page-6-3)

# **3.2.8 選用:Dante Controller**

<span id="page-27-0"></span>Dante Controller 是 Audinate 提供的軟體應用程式,可讓使用者在整個 Dante 網路上設置及路由傳 送音訊。它適用於 Windows 和 OS X。

PRAESENSA 系統控制器能夠從其他裝置接收多個 Dante 或 AES67 音訊串流,例如從音樂伺服器接收 背景音樂的串流。Dante 和 AES67 會使用裝置之間的靜態音訊連接,而 PRAESENSA 裝置則會使用更 有效率的動態 OMNEO 頻道,以便能夠在多個音訊串流之間動態切換。因此,Dante 或 AES67 串流必 須轉換成在系統控制器控制之下的動態 OMNEO 串流。這項轉換是由系統控制器進行,包括加密來確保 前八個頻道的安全。

Dante Controller 是用來設定系統控制器的這些靜態音訊頻道。這些音訊頻道必須是永久的,因為 PRAESENSA 系統控制器無法控制未知的 Dante 裝置或重新建立與這類裝置的中斷連接。Dante Controller 可以設定永久性 (靜態) 標籤式連接,但僅限於位在**相同子網路**的裝置之間。這表示音訊連 接路徑可能包含乙太網路交換器,但不包含路由器。由於 Dante/AES67 連接是永久性的,所以包含 Dante Controller 的電腦可以在設置後移除。

**i**

**注意!**

Dante 與系統控制器之間對 Dante 音訊的多點傳送位址選擇 (239.255.x.x) 可能會導致音訊中斷。為 避免非預期的行為,請務必只使用**單點傳送**連接。

# **i**

**注意!**

某些 Dante 裝置在 PRAESENSA 系統控制器重開機之後,將無法自動重新建立其與該系統控制器之間 的連接。請透過 Dante 控制器重新建立連接,或使用支援自動重新連接的 Dante 裝置。

# **Dante Controller 和 OMNEO Control**

做為 Dante Controller 的替代方案,OMNEO Control 也可以用來設定這些音訊連接路徑。但是 OMNEO Control 會建立動態音訊連接,在裝置重設或關機後,裝置本身將無法自動重新建立這些連 接。OMNEO Control 可以改為還原這些連接,但是僅限於執行 OMNEO Control 的電腦依然保持連接 狀態時。因此,最好使用 Dante Controller 來設定與 Dante 或 AES67 裝置的連接。 雖然 OMNEO Control 和 Dante Controller 可以同時在相同網路上使用,但是不建議這樣做,因為這 可能會導致混淆。在 Dante Controller 中進行的音訊連接也會顯示在 OMNEO Control 中 (在此顯示 為 Dante 連接)。OMNEO Control 可以移除 Dante 連接,並以 OMNEO 連接取代。但是要將其設定 回 Dante 連接時,必須使用 Dante Controller。

另請參閱: 選擇性: 使用 Dante Controller, 頁面 141。

# **Dante Controller 功能**

當您將 Dante Controller 安裝在 PC 或 Mac 並將其連接網路後,就可以使用 Dante Controller 進行 以下作業:

- 檢視所有已啟用 Dante 的音訊裝置及其在網路上的頻道。
- 檢視已啟用 Dante 的裝置時鐘和網路設定。
- 路由傳送這些裝置上的音訊,並檢視現有音訊路由的狀態。
- 將音訊頻道的標籤從數字變更為適合您的名稱。
- 自訂接收延遲 (播放前的延遲)。
- 儲存音訊路由預設集。
- 套用之前儲存的預設集。
- 離線編輯預設集,並將其套用為新網路部署的設置。
- 檢視及設定各個裝置的設置選項。
- 檢視網路狀態資訊,包括整個網路上的多點傳送頻寬,以及每個裝置的傳輸和接收頻寬。
- 檢視裝置效能資訊,包括延遲統計資料和封包錯誤。
- 檢視每個裝置的時鐘狀態資訊,包括頻率偏移歷程記錄和時鐘事件記錄。

# **安裝或更新 Dante Controller**

移至 [www.Audinate.com](http://www.Audinate.com) > Dante Controller,您可以在這裡下載最新版的 Dante Controller。為遵 守 Audinate 授權合約, Dante Controller 程式本身並未在 www.boschsecurity.com 線上提供。此程 式是用於設置及路由傳送 OMNEO 和/或 Dante 音訊頻道。

# **安裝**

若要安裝 DanteDante Controller,您必須以系統管理員權限登入。在安裝更新之前,不需要解除安裝 舊版。使用 Windows 版 Dante Controller 探索裝置時,將會使用 Audinate 'Dante Discovery' 服 務。Dante Discovery 會自動隨 Windows 版 Dante Controller 一起安裝。 若要安裝 Dante Controller:

- 1. **確定**您已經以系統管理員身分登入您的電腦。
- 2. **瀏覽並按兩下**下載的 Dante Controller 安裝程式檔案。
- 3. **閱讀**授權合約:
	- 如果您同意合約條款,請選取「我同意」核取方塊,並按一下*安裝*。
	- 如果您不同意合約條款,請按一下*關閉*。
- 4. **確認/認可**顯示在畫面上的任何 Windows 安全性提示。
- 5. 安裝後, 需要將電腦重開機。
	- 安裝完成時,畫面上會顯示一則通知。
- 6. **請參閱**:[選擇性:使用 Dante Controller, 頁面 141](#page-140-0)
	- **重要**:在 PRAESENSA 設置程序完成後或是當設置程序要求時,移至[選擇性:使用 Dante](#page-140-0) [Controller, 頁面 141](#page-140-0)。
- 7. **繼續**:[登入應用程式, 頁面 38](#page-37-0)

# **3.2.9 選用:開放式介面**

<span id="page-29-0"></span>*開放式介面*應用程式軟體為 PRAESENSA 選擇性軟體的一部分。請參閱 *[\(必要\) 軟體, 頁面 18](#page-17-0)* (\*.zip)。 如果您想要搭配第三方應用程式使用*開放式介面、*必須將它安裝在您的 PRAESENSA 設置電腦上。 若要安裝,進依照以下方式進行:

1. 瀏覽並執行以下名稱的檔案: Bosch.OpenInterface-Net-installer.exe

- **隨即啟動安裝程式***開放式介面***。**
- 遵循螢幕上的指示進行。
- 2. 安裝完成時,畫面上會顯示一則通知。
- 3. **移至**[開放式介面, 頁面 126](#page-125-1)和[選擇性:使用開放式介面, 頁面 142](#page-141-0)
- 4. 繼續: [登入應用程式, 頁面 38](#page-37-0)

# **3.2.10 選用:PRAESENSA 授權管理**

<span id="page-29-1"></span>PRAESENSA 授權管理可讓您為系統設定一或多個遠端控制器。此工具是系統控制器網頁介面的一部 分。在您訂購授權並收到授權電子郵件後,請使用此工具將授權新增到 PRAESENSA 系統控制器,並退 回不再需要的授權。

# **存取管理工具**

- 1. 在瀏覽器中輸入 https://prascl-0b4xxx-ctrl.local/licensing,開啟主控制器的 PRAESENSA 授權 管理網站。
- 2. 輸入用於 PRAESENSA 系統的相同**使用者名稱**和**密碼**。
- 3. 從下拉式選單中選擇**語言**。
- 4. 按一下**登入**。 畫面上會出現**授權概觀**視窗。

在**授權概觀**視窗中,您可以看到有關系統目前有效的授權資訊:

- **數量**:系統中的授權數量。
- **授權名稱**:系統中的授權名稱。
- **啟用日期**: 啟用這些授權的日期。

若要查看系統曾經擁有但目前不存在的授權項目概觀:

- 1. 按一下 PRAESENSA 軟體中的**列印設定**。
- 2. 向下捲動至**列印其他設定**的最後一個表格。

請參閱 [列印設置, 頁面 127](#page-126-0)。

# **新增授權**

- 1. 在瀏覽器中輸入 [https://prascl-0b4xxx-ctrl.local/licensing,](https://prascl-0b4xxx-ctrl.local/licensing)開啟主控制器的 PRAESENSA 授權 管理網站。
- 2. 輸入用於 PRAESENSA 系統的相同**使用者名稱**和**密碼**。
- 3. 按一下**新增授權**。 畫面上會出現**新授權**視窗。
- 4. 輸入**客戶資訊**。
- 5. 輸入您透過電子郵件收到的**啟用 ID**。
- 6. 按一下 **Add**。
- 7. 按一下**啟用**。 隨即開始下載 **request.bin** 檔案。下載完成後,隨即開啟**注意**視窗。
- 8. 按一下**注意**快顯視窗中的**關閉**。
- 9. 將 **request.bin** 檔案儲存到您的專案文件資料夾中。
- 10. 在您的瀏覽器中,開啟 [https://licensing.boschsecurity.com。](https://licensing.boschsecurity.com) 隨即開啟**系統啟用網站**。 請確認您有網際網路連線。

11. 按一下**登入**。

**登入**視窗隨即顯示。

- 12. 輸入您的使用者名稱和密碼。
- 13. 按一下**登入**。
- 14. 選取**管理授權**索引標籤。
- 15. 按一下**瀏覽**。
- 16. 從您的電腦中選取 **request.bin** 檔案。
- 17. 按一下**開啟**。

**request.bin** 檔案隨即傳輸到網站。

- 18. 按一下**處理**。 隨即開始下載 **request.bin** 檔案。
- 19. 下載完成後,按一下**儲存到檔案**。
- 20. 將 **ResponseRequest.bin** 檔案儲存到您的專案文件資料夾中。
- 21. 從您的電腦中選取 **ResponseRequest.bin** 檔案。
- 22. 按一下**開啟**。
	- **ResponseRequest.bin** 檔案隨即傳輸到主系統控制器。
- 23. 按一下**立即重新啟動**, 重新啟動系統控制器以啟用授權。

# **退回授權**

- 1. 在您的瀏覽器中,開啟 <https://licensing.boschsecurity.com>。 請確認您有網際網路連線。
- 2. 按一下**登入**。 **登入**視窗隨即顯示。
- 3. 輸入您的使用者名稱和密碼。
- 4. 按一下**登入**。
- 5. 使用**啟用 ID** 或 **Sales order** 欄位搜尋訂單。
- 6. 按一下**搜尋**。
- 7. 在**位置**下方,按一下您要退回的授權。
- 8. 按一下**退回授權**。 隨即開始下載 **ReturnRequest.bin** 檔案。
- 9. 將 **ResponseRequest.bin** 檔案儲存到您的專案文件資料夾中。
- 10. 在瀏覽器中輸入 <https://prascl-0b4xxx-ctrl.local/licensing>,開啟主控制器的 PRAESENSA 授權 管理網站。
- 11. 輸入用於 PRAESENSA 系統的相同**使用者名稱**和**密碼**。
- 12. 按一下**登入**。
- 13. 按一下**處理響應檔案**。 **退回**檔案視窗隨即顯示。
- 14. 按一下**儲存退回檔案**。
- 15. 將 **return.bin** 檔案儲存到您的專案文件資料夾中。 隨即開啟**重新啟動**視窗。
- 16. 按一下**立即重新啟動**, 重新啟動系統控制器以停用授權。
- 17. 返回 <https://licensing.boschsecurity.com>。 隨即開啟**系統啟用網站**。
- 18. 按一下**登入**。 **登入**視窗隨即顯示。 請確認您有網際網路連線。
- 19. 輸入您的使用者名稱和密碼。
- 20. 按一下**登入**。
- 21. 選取**管理授權**索引標籤。
- 22. 按一下**瀏覽**。
- 23. 從您的電腦中選取 **return.bin** 檔案。
- 24. 按一下**開啟**。
	- **return.bin** 檔案隨即傳輸到網站。
- 25. 按一下**處理**。 授權退回成功。

## **請參考**

[列印設置, 頁面 127](#page-126-0)

# **3.2.11 選用:PRAESENSA Network Configurator**

<span id="page-31-0"></span>使用 PRAESENSA Network Configurator 變更系統中裝置的 IP 位址模式。 您可以從 DHCP 指派更改 為靜態 IP 位址, 反之亦然。

- 1. 啟動 PRAESENSA Network Configurator。
	- **備註:**如果您有個 ARNI 和多個網路轉接器與 Bosch 網域。
- 2. 按一下 **Manage**。
- 3. 按一下 **Network settings**。
	- **Network settings** 視窗隨即顯示。
- 4. 從下拉式選單中選取 **Network adapter**。
- 5. 選取要更改 IP 位址模式的裝置連線類型。
	- 若裝置不安全,請選取 **Unsecure**。
	- 若安全裝置會使用預設的 PSK 身分和密碼,請選取 **Secure (default PSK)**。
	- 若安全裝置已在 [系統安全性, 頁面 125](#page-124-0) 中定義,請選取 **Secure with PSK identity and passphrase**。
- 6. 若選取 **Secure with PSK identity and passphrase**,請在各欄位中輸入出現您在 PRAESENSA 軟體中的 **PSK Identity** 和 **passphrase**。
- 7. 按一下 **Change**。
	- 和所選連線類型對應之裝置隨即出現在畫面中。
	- 各產品顯示的 IP 位址數量取決於裝置的配置方式。若啟用無故障音訊設定,則系統控制器最 多可以有三個 IP 位址,而呼叫站可以有兩個。

### **注意!**

**i** PRA-CSLx 韌體上傳 若將裝置設為靜態 IP,使用 V1.60 之前的韌體產生的呼叫站和 PRA-ANS 環境噪 聲傳感器將故障 對於這些裝置的每次韌體上傳,您必須: a) 將裝置的靜態 IP 位址更改為 DHCP 或連結本機位址。 b) 將裝置更新到新軟體版本。 ð 您現在可以將 DHCP 位址更改為靜態 IP 位址。 8. 按兩下欲更改 IP 位址模式之裝置。 – **Set network parameters for device** 彈出視窗隨即顯示。 9. 若要從靜態 IP 位址更改為 DHCP 指派的 IP 位址,請選取 **Obtain an IP address automatically**。 10. 若要從 DHCP 指派的 IP 位址更改為靜態 IP 位址,請選取 **Use the following addressing**。

- 11. 輸入欲使用之靜態 IP 位址。
- 12. 如系統中有 OMN-ARNIE/OMN-ARNIS,請填入:
	- **Subnet size**
	- **Default gateway**
	- 和 **DNS server** 欄位。
- 13. 按一下 **Save and Restart**。
- 變更設定隨即更新。
- 當從 DHCP 位址更改為靜態 IP 位址時,更改後的裝置隨即灰顯。 重新掃描系統,使裝置設 定可供再次編輯。

裝置重新開機後,即可看到更新的設定。

- 按一下 **Save and Restart** 時,會出現兩條彈出式錯誤訊息。 兩者都將停止更新裝置的 IP 位址。
- **Failure to update network parameters: [name of the device]**: 裝置無法存取。 您嘗試更改 的裝置行將灰顯。
- 您輸入的參數不正確。 例如,您輸入了錯誤的 IP 位址。 再次輸入設定。

您可以編輯 PRAESENSA Network Configurator 的快捷方式,確保自動填入並記住 **Network Settings**。

- 1. 建立 PRAESENSA Network Configurator 應用程式的捷徑。
- 2. 在捷徑按右鍵。
- 3. 按一下 **Properties**。
	- 您現在可以編輯捷徑的**目標**。
- 4. 加入捷徑的**目標**:
	- **-s**選取 **Secure with PSK identity and passphrase**選項。 即使不輸入下個項目, PRAESENSA Network Configurator 也會記住這項選擇。
	- **-u**<your PSK identity>。 若加入 PSK identity 但未加入 passphrase,試圖開啟 PRAESENSA Network Configurator 會顯示錯誤的彈出式視窗。
	- •p <your passphrase>。 輸入您的 PSK identity 和 passphrase, 如其在 PRAESENSA 軟 體中顯示的一樣。
	- **-ni** <the number of the adapter you want to select>。 若僅有一部轉接器,無需輸入此 項。
- 5. 按一下 **OK**。

# **3.3 檢查網路和網頁瀏覽器設定**

<span id="page-33-0"></span>為了確保 PRAESENSA 系統控制器與設置電腦之間的網路連接成功,必須檢查/進行以下章節所述的設 定。

# **3.3.1 乙太網路卡設定**

<span id="page-33-1"></span>如果 PRAESENSA 當做獨立系統使用,它會使用所謂的動態連結-本機位址。這表示,設置電腦的 TCP/ IPv4 設定必須設為「*自動取得 IP 位址*」。通常這些設定是預設設定,因此不需要電腦網路設置設定。 **重要**:如果沒有此設定,您的 PRAESENSA 設置電腦就不會被自動指派 IP 位址,因此就無法在 PRAESENSA 網路中運作。若要檢查/設定 (Windows 10):

- 1. **以滑鼠右鍵按一下** Windows 開始按鈕,然後**按一下**網路連線。隨即顯示新的畫面:
- 2. **按一下** > 變更介面卡選項 > **選取** > 乙太網路 > **按一下**內容。隨即顯示新的畫面:
- 3. **按一下**網際網路通訊協定第 4 版 (TCP/IPv4) > **按一下**內容。隨即顯示新的畫面:
- 4. **啟用** (勾選) > 自動取得 IP 位址,並且**啟用** (勾選) > 自動取得 DNS 伺服器位址,然後**按一下** > 確 定。

如果需要更多功能,例如網際網路存取權,便無法使用動態連結-本機位址。在此情況下,PRAESENSA 裝置和電腦需要連接到 DHCP 伺服器和閘道,以提供網際網路存取權。

- 如果 PRAESENSA 系統將成為存在於當地的網路的一部分,請**聯絡您當地的 IT 部門**以了解如何設 定網路:
	- DHCP 伺服器必須符合 RFC 4676 標準,而且必須能夠每 30 秒處理 500 個要求。大多數家 用路由器/無線接入點所使用的消費等級 DHCP 伺服器無法符合這項要求,而且將會造成非預 期及未經要求的行為。
	- Windows Server 2012 R2 和 Windows Server 2016 伺服器的 DHCP 伺服器功能符合這些 要求。
	- PRAESENSA 系統服務會使用連接埠 **9401** (用於非安全連接) 和 **9403** (用於安全連接) 搭配 **開放式介面**,並使用連接埠 **19451** 搭配 PRAESENSA **Logging Server** 應用程式進行通訊。 使用 PRAESENSA **Logging Server** 時,請確定連接埠 **19451** 並未由其他任何應用程式使 用,否則它將無法啟動。

# **注意!**

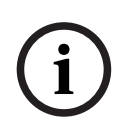

將 DHCP 伺服器*新增至*現有的 PRAESENSA 網路,且網路中的裝置已經有連結-本機 IP 位址時,這些 裝置將會從 DHCP 伺服器查詢新的 IP 位址, 以便指派新的位址。這樣會導致暫時性的網路中斷連線。 將 DHCP 伺服器從現有的 PRAESENSA 網路*移除*時,所有裝置一開始都會繼續使用其指派的 IP 位 址。但在租用時間到期時,它們就會回復成連結-本機 IP 位址。由於每個裝置都會在不同的時間點做這 件事,所以這會導致長時間的系統不穩定。最好關閉系統的電源、移除 DHCP 伺服器,然後再重新開 啟系統。

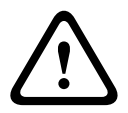

**告誡!**

當 PRAESENSA 系統的某個部分已關機 (包括 DHCP 伺服器),而系統的其餘部分依然在操作中時,如 果重新啟動 DHCP 伺服器,則部分 DHCP 伺服器可能會指派 IP 位址給重新啟動的 PRAESENSA 裝置 (該裝置正在由操作中的其中一個裝置使用)。這會導致系統發生非預期的行為,而且需要將整個系統關 機再重新啟動,以更新所有 IP 位址。此外,PRA-ES8P2S 交換器的 DHCP 伺服器功能也會因此行為 而受害;所以預設會停用此功能,也建議您不要啟用及使用它。

# **快速生成樹協定 (RSTP) 支援**

當**啟用**快速生成樹協定 (RSTP) 時,PRAESENSA 系統可支援備援網路接線。**預設**會**啟用** RSTP,因為 PRAESENSA 系統一定要安裝在備援網路中 (為符合緊急標準)。**重要:**當**停用** RSTP 並且已安裝備援網 路時,**系統將無法運作**。請參閱 PRAESENSA 安裝手冊。

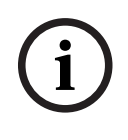

# **注意!**

 $\begin{split} \bigoplus_{\text{Aut}(B,\mathbb{R})\in\mathbb{R}} &\frac{\mathbb{E}[\mathbb{E}[\mathbb{E}[\mathbb{E}[\mathbb{E}[\mathbb{E}[\mathbb{E}[\mathbb{E}[\mathbb{E}[\mathbb{E}[\mathbb{E}[\mathbb{E}[[\mathbb{E}[[\mathbb{E}[[\mathbb{E}[[\mathbb{E}[[\mathbb{E}[[\mathbb{E}[[\mathbb{E}[[\mathbb{E}[[\mathbb{E}[[\mathbb{E}[[\mathbb{E}[[\mathbb{E}[[\mathbb{E}[[\mathbb{E}[[\mathbb{E}[[\mathbb{E}[[\mathbb{E}[[\mathbb{E}[[\mathbb{E$ 如何在乙太網路中設定 PRAESENSA 不屬於本手冊的涵蓋範圍。為了避免 PRAESENSA 及不支援或不 允許 RSTP 的乙太網路中都發生網路故障,當 PRAESENSA 必須成為外部/建築物乙太網路的一部分 時,請聯絡您當地的 IT 代表。

# **3.3.2 LAN 設定**

<span id="page-34-0"></span>區域網路 (LAN) 設定可影響完整存取 PRAESENSA 系統的功能。基於安全性考量的緣故, PRAESENSA 一次只接受一個連接。 操作方式:

- 1. **執行** "SetupOMNEOFirmwareUploadToolBundle(64).exe" 軟體 (如果尚未執行的話),這樣會 將網域名稱系統服務探索 (DNS‑SD) 服務自動安裝在設置電腦上。
	- 請參閱 [\(必要\) 軟體, 頁面 18](#page-17-0)。
- 2. 在啟用 DNS‑SD **之前**,請確定設置電腦的 LAN 設定已設定為「自動偵測設定」。操作方式:
	- **Windows** 版本 **< 10**。Windows 開始 > 控制台 > 網際網路選項 > 連線 > LAN 設定 > 核取 「自動偵測設定」。
	- **Windows** 版本 **10**:Windows 開始 > 控制台 > 網路和網際網路 > 網際網路選項 > 連線 > LAN 設定 > 核取「自動偵測設定」。

# **3.3.3 網頁瀏覽器設定**

<span id="page-35-0"></span>PRAESENSA 系統控制器的設置可透過網頁瀏覽器來進行存取。系統控制器的網頁伺服器與以下網頁瀏 覽器的最新版本相容,而且已針對這些版本優化:

- Firefox (版本 52 起)。
- Edge (版本 40 起)。
- Chrome (版本 78 起)。

# **Proxy 設定**

若要搭配 PRAESENSA 使用網頁瀏覽器,請確定**未**使用 Proxy。若要停用 Proxy (例如在 Firefox 中):

- 1. **開啟**設置電腦上的 (Firefox) 網頁瀏覽器。
- 2. **選取** > 選單中的工具 > **按一下** > 選項。
- 3. **選取** > 網路設定 > **按一下** > 設定。
- 4. **選取** >「設定網際網路的 Proxy 存取」中的不使用 Proxy > **按一下**確定。
- 5. **關閉** > 工具選單。

# **安全性設定**

有幾項網頁瀏覽器設定與 PRAESENSA 系統的設置網頁是否正常運作有關。其中最重要的一項為*安全性* 設定。

– 請注意,網路管理員也可以修改或限制這類設定,此人負責管理用於設置 PRAESENSA 系統的網 路及/或電腦。

舉例來說,安全性設定可防止可縮放向量圖形 (SVG) 檢視器在 Internet Explorer 中執行,在網頁上顯 示等化器回應時需要此檢視器。比較好的解決方案是輸入 PRAESENSA 系統的系統控制器的*控制主機名* 稱,將該系統加入受信任的網站清單中。以 PRA-SCL 系統控制器的控制主機名稱為例:PRASCLxxxxxx-ctrl.local。如需更多詳細資訊,請參閱產品標籤和*登入應用程式,頁面 38*。

- **在 Windows 中** (您也可以在此降低這些受信任網站的保護等級。未列在清單中的網站的保護等級 則不受影響),可透過以下方式找到此清單:
	- **Windows** 版本 **< 10**:Windows 開始 > 控制台 > 網際網路選項 > 安全性 > 信任的網站 > 網 站 > 輸入控制主機名稱。
	- **Windows** 版本 **10**:Windows 開始 > 控制台 > 網路和網際網路 > 網際網路選項 > 安全性 > 信任的網站 > 網站 > 輸入控制主機名稱。
- **其他**可能的問題來源包括病毒檢查程式、快顯封鎖程式、反間諜軟體和防火牆:
	- 請使用可接受 PRAESENSA 系統當做**信任的網站**的方式加以設置。
# **3.4 設置注意事項**

<span id="page-36-0"></span>本章節所描述的注意事項通常適用於 PRAESENSA 系統設置。

# **3.4.1 字元的使用**

在輸入裝置、輸入、輸出、分區、分區群組等項目的名稱時,可以使用所有的 **Unicode** 字元。

# **3.4.2 使用唯一的名稱**

在輸入裝置、輸入、輸出、訊息、分區、分區群組等項目的名稱時,請確定:

- 所有輸入的名稱都是唯一的。不允許將一個名稱用於多個項目。
- 該名稱不僅在一組項目 (例如裝置名稱) 中必須是唯一的,在整個系統設置中也必須是唯一的 (例 如,分區群組的名稱必須與分區的名稱不同)。

**重要**:非唯一的名稱會導致設置資料庫中發生不一致的狀況。這些不一致的狀況進而可能導致無法預測 的系統行為。

#### **請參考**

[呼叫定義, 頁面 89](#page-88-0)

# **3.4.3 最初的值**

**<None>**:當設置項目的參數值為 <None> 時,表示參數還沒有值。例如,初次開啟呼叫定義的動作定 義頁面時, 呼叫定義欄位中的值會是 <None>。

**<Unknown>:**當設置項目的參數值為 <Unknown> 時,表示必須先選取正確的參數才能設定。例如, 當裝置新增到系統組成時, 主機名稱中的值會是 <Unknown>。

**<Default>**:當設置項目的參數值為 <Default> 時,表示參數設定為預設值。例如,如果呼叫定義的音 訊輸入為<Default>,則設置的音訊輸入會是起始*呼叫定義*之呼叫站的麥克風。

# **3.4.4 啟用/停用項目 (核取方塊)**

可以使用核取方塊來啟用或停用設置項目。

– **啟用**:舉例來說,如果已啟用設置項目 (勾選/開啟),系統就可以在發生故障時產生故障事件。

– **停用**:舉例來說,如果已停用設置項目 (未勾選/關閉),系統便無法在發生故障時產生故障事件。 網頁伺服器會將停用的設置項目放在選擇清單的 ( ) 之間。例如,停用的設置項目 AudioIn01 會在選擇 清單中顯示為 (AudioIn01)。

# **3.4.5 復原變更**

設置區段的大多數頁面都包含取消按鈕。按一下取消按鈕時,在頁面上所做的任何變更都會被取消而不 會儲存。

# **3.4.6 刪除項目**

刪除某個設置項目時,也會一併刪除與被刪除的設置項目有關的所有設置項目。

- 例如,從*系統組成*中刪除放大器時:
	- 此放大器的所有音訊輸出也不再屬於設置的一部分。

# **3.4.7 音訊輸入和輸出**

不允許針對一個以上的用途使用音訊輸入和音訊輸出,因為這樣可能會造成設置資料庫中的不一致。這 些不一致的狀況進而可能導致無法預測的系統行為。例如:

- 如果某個音訊輸入已經是*呼叫定義*的一部分,則不允許在背景音樂 (BGM) 頻道中使用該音訊輸 入。
- 放大器的音訊輸出無法指派給一個以上的 (揚聲器) 分區。

# **3.4.8 使用提交按鈕**

網頁伺服器的*設置*區段中的大多數網頁瀏覽器頁面都包含*提交*按鈕。請務必在進行變更後按一下這個按 鈕,否則將會失去變更。然而,按一下*提交*按鈕並不表示會儲存變更。請參閱*儲存設置,頁面 112*。

# **4 登入應用程式**

<span id="page-37-0"></span>將 (必要) 軟體安裝在設置電腦上以後,它必須建立與 PRAESENSA 系統 (控制器) 之間的安全資料連 接,才能與系統 (控制器) 和 PRAESENSA 系統中的其他網路裝置來回傳輸系統資料。

# **i**

**注意!**

登入和設置逾時時間大約為 10 分鐘。請在超出逾時時間之前提交您的變更,否則將會失去變更。

# **依照以下方式進行:**

- 1. **開啟** PRAESENSA 系統的電源 (如果尚未開啟的話):
	- 所有網路裝置都會啟動, 19 吋裝置會顯示黃色*裝置故障* LED 燈號亮起。
	- LCD 呼叫站會在顯示器上顯示*故障狀態訊息*。
- 2. **尋找**系統控制器的**產品標籤**上指示的兩個 MAC 位址和兩個主機名稱:
	- 裝置主機名稱對每個 PRAESENSA 網路裝置而言都是唯一的,而且會用來**識別系統內的該裝 置**。例如,系統控制器的裝置主機名稱會顯示為:PRASCx‑yyyyyy。裝置主機名稱衍生自其 商用類型編號 (CTN) 和 MAC 位址:PRASCx‑yyyyyy,其中 PRASC 是商用類型編號 (PRA 和 SCx 之間沒有破折號)、x 是系統控制器版本類型, yyyyyy 則是裝置 MAC-位址的最後 6 個十六進位數字。
	- 控制主機名稱也是唯一的,而且會用來**存取系統控制器的網頁伺服器**。控制主機名稱衍生自裝 置主機名稱,但是多了後置詞 -ctrl (不是來自 MAC 位址!)。此位址 (PRASCx‑yyyyyy‑ctrl.local) 是當做登入 PRAESENSA 的 **URL** (統一資源定位器) 使用。
	- **注意**:控制主機名稱 URL 位址也會用於**開放式介面**。
	- **備註**:設置網頁瀏覽器頁面會顯示裝置主機名稱,但不包含 .local 網域副檔名。它不會顯示 控制主機名稱,也不會顯示其自身網頁伺服器和其他系統控制器的主機名稱。
- 3. 在電腦上**開啟**網頁瀏覽器,並在網址列中**輸入**適當的 控制主機 名稱 URL (統一資源定位器): https://PRASCx-yyyyyy-ctrl.local 。
	- **重要:**PRAESENSA 會使用預設的安全資料連接 (https 搭配 SSL 自我簽署安全性憑證),這 樣可能會封鎖登入程序,包括出現類似以下的警告訊息: *繼續瀏覽此網站 (不建議)*。若要使 用安全資料連接繼續登入程序,最好先將此位址新增到您使用的網頁瀏覽器的安全/信任的網 站。如有需要,也請參閱[檢查網路和網頁瀏覽器設定, 頁面 34](#page-33-0)。
- 4. 隨即顯示初始 (管理員) 設定登入畫面,包含要求 (新) 管理員使用者名稱和密碼的系統控制器的裝 置主機名稱和裝置名稱。
	- **注意**,初始 (管理員) 設定登入畫面只有在首次以管理員身分登入系統,**或是**刪除了系統控制 器的已儲存設置檔案時,才會顯示。
- 5. **輸入** (現有的) 管理員 使用者名稱 (最少五 **5** 個字元,最多十六 **64** 個字元) 及 (現有的) 密碼 (最 少八 8 個字元, 最多十六 64 個字元):
	- PRAESENSA 是在系統控制器與其他網路裝置之間使用**安全連接**的預設設定。
	- 初始使用者帳戶會自動取得**安全**設置管理員權限。
	- 若要刪除*初始 (管理員) 設定*使用者帳戶,只能透過新增具有*管理員*權限的新使用者帳戶然後 刪除初始帳戶來進行。請參閱[使用者帳戶, 頁面 41](#page-40-0)。
- 6. **系統控制器只會在第 1 次/初次登入時** > **自動產生** OMNEO 安全性使用者名稱和 OMNEO 複雜密 碼:
	- 您需要此安全性使用者名稱和複雜密碼來進行安全韌體上傳。
	- 如有需要,請參閱變更使用者名稱和複雜密碼,頁面 125。
- 7. **按一下**建立按鈕 > 隨即出現網頁瀏覽器頁面,**顯示**以下元件:
	- 網頁瀏覽器頁面的**上方** (從左到右):裝置的名稱 (系統控制器)、**您的**使用者名稱和軟體發行 編號。請參閱 [\(必要\) 軟體, 頁面 18](#page-17-0)。
	- **系統控制器**的**名稱**和連結。
	- **設置** 開啟設置項目選擇的按鈕。

**i**

- **診斷** 開啟診斷項目選擇的按鈕。
- **安全性** 開啟系統安全性和開放式介面項目選擇 (例如下載憑證) 的按鈕。
- **列印設置** 開啟設置列印公用程式的按鈕。
- **關於** 開啟開放原始碼授權的按鈕。
- **主框架** 顯示所選 PRAESENSA 網頁瀏覽器頁面的框架。
- **首頁** 返回首頁網頁瀏覽器頁面的按鈕,您可以在此頁面上選取: - (新) 語言和繼續按鈕。
- **登出** 讓您返回登入網頁的按鈕。必要時,您必須再次登入設置。

#### **注意!**

只要符合下列情況,您即可為 PRA-SCS 應用程式與 PRA-SCL 建立設置:

- 您最多只設置了六部放大器。

- 您並未設置任何未加密的虛擬音訊輸入 (Dante/AES67)。

- 8. **按一下**首頁按鈕可選取/變更網頁伺服器 GUI 和網頁瀏覽器頁面的語言,**按一下**繼續按鈕可使用選 取的語言來存取網頁瀏覽器頁面。
	- **注意**:英語 (UL2572) 語言選擇特定適用於大規模通報 UL2572。
- 9. **選取並按一下**系統控制器名稱/連結:
	- **根據預設**,系統控制器裝置主機名稱已選取而且是固定的。否則,請從主機名稱下拉式清單中 **選取**系統控制器裝置主機名稱。
- 10. **按一下**提交按鈕:
	- 請注意,要等到儲存設置後,所做的變更才會是永久的。請參閱*儲存設置,頁面 112*。
- 11. 繼續: [設置系統, 頁面 40](#page-39-0)。

# **5 設置系統**

<span id="page-39-0"></span>使用設置區段時,可以定義 PRAESENSA 裝置/系統功能。

**重要**:只有 PRAESENSA 管理員和安裝者使用者帳戶才可存取設置區段。請參閱[使用者帳戶, 頁面](#page-40-0) [41](#page-40-0)。

此區段中設置選單項目的順序 (當您按一下設置按鈕時會開啟此選單) 代表設置 PRAESENSA 系統 的建議工作流程。

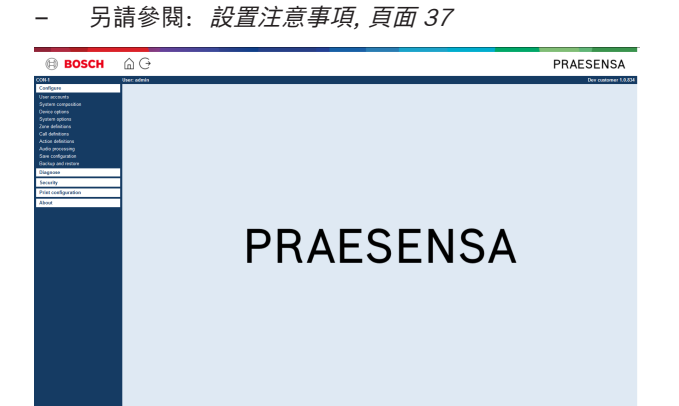

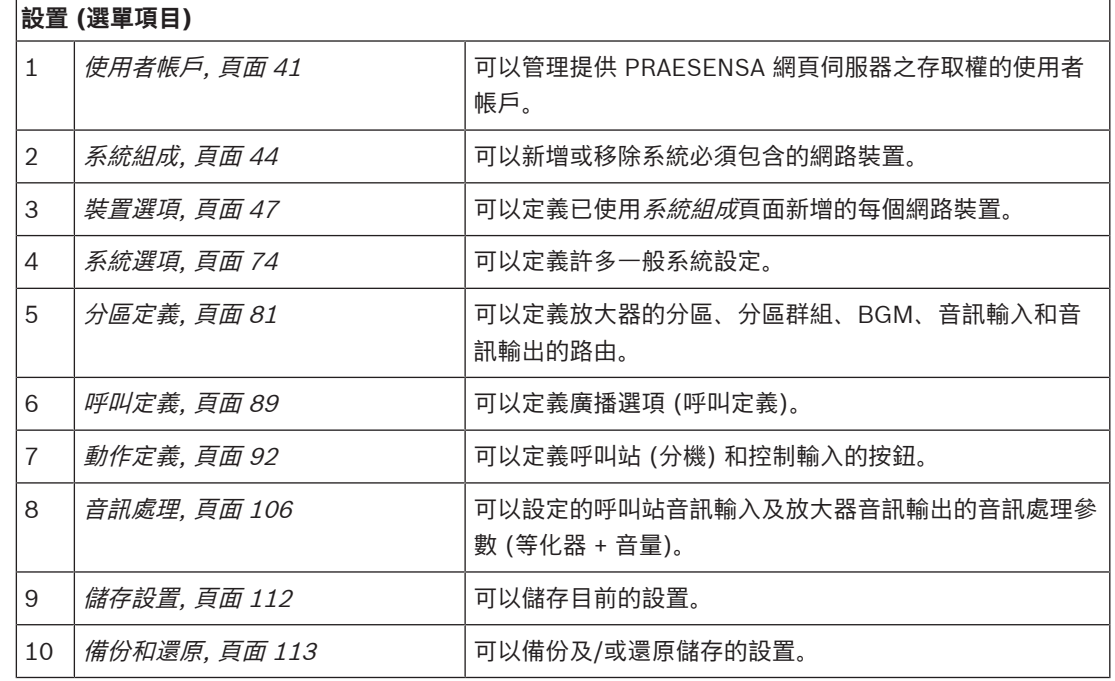

**i**

**注意!**

登入和設置逾時時間大約為 10 分鐘。請在超出逾時時間之前提交您的變更,否則將會失去變更。

# **5.1 使用者帳戶**

<span id="page-40-0"></span>若要存取網頁伺服器、開放式介面和 Logging Server 的設置網頁, 需要一個帳戶。帳戶是由*使用者名 稱、密碼*和*授權*等級所組成。*授權*等級會定義授予網頁伺服器存取權的哪一個部分。注意:您在一開始 已經建立管理員使用者帳戶。請參閱[登入應用程式, 頁面 38](#page-37-0)。

網頁伺服器提供以下授權等級:

- **管理員**:管理員可存取網頁伺服器的所有部分 (包括使用者帳戶部分)、韌體上傳、Logging Server、Logging Viewer 和開放式介面。
- **安裝者**:除了使用者帳戶及備份和還原部分以外,安裝者可存取網頁伺服器的所有部分、Logging Server、Logging Viewer 和開放式介面。
- **操作員**:操作員可存取網頁伺服器的診斷 > 版本和關於區段、Logging Server、Logging Viewer 和開放式介面。

# **使用使用者帳戶頁面可進行以下作業:**

- [新增使用者帳戶, 頁面 41](#page-40-1)
- [刪除使用者帳戶, 頁面 42](#page-41-0)

# **請參考**

[登入應用程式, 頁面 38](#page-37-0)

# **5.1.1 新增使用者帳戶**

<span id="page-40-1"></span>只有管理員可以建立新的使用者帳戶。 請依照以下方式新增使用者 (亦即建立新帳戶):

- 1. **按一下**新增按鈕。
- 2. 在使用者 ID 文字方塊中**輸入**新使用者的使用者名稱:
	- 最少 **5** 個且最多 **64** 個字元。
- 3. 在群組欄中,為新使用者**選取**使用者帳戶的授權等級/功能:
	- 授權等級會定義授予 PRAESENSA 網頁伺服器存取權的哪一個部分。
- 4. 在密碼文字方塊中**輸入**新使用者的密碼。
	- **管理員**:最少 **8** 個且最多 **64** 個字元。
	- **安裝人員和操作人員**:最少 **4** 個且最多 **64** 個字元。
	- **很重要的一點是**,務必使用不容易猜到的密碼,因為密碼可防止未經授權的人存取系統,萬一 這些人存取系統將可能導致不安全的系統設置。
- 5. **按一下**新增按鈕可啟用新的使用者帳戶:
	- 新使用者帳戶會列在概觀上。

# **5.1.2 刪除使用者帳戶**

<span id="page-41-0"></span>基於安全理由,建議您先建立新的*管理員*帳戶,然後再刪除最初的 PRAESENSA *管理員*帳戶。

- 只有*管理員*可以刪除現有的帳戶。
- 無法刪除已登入的帳戶。
- 請依照以下方式刪除使用者帳戶:
- 1. **選取**必須刪除的使用者帳戶的那一列。
	- 隨即標示選取的列。
- 2. **按一下**刪除按鈕,刪除使用者帳戶**,或是**按一下取消按鈕,保留使用者帳戶。 – 隨即顯示 *刪除*列。
- 3. **按一下**刪除按鈕:
	- 隨即從使用者帳戶概觀中移除所選的使用者帳戶。

# **5.2 存取控制使用者**

<span id="page-42-0"></span>對於沒有權限的使用者,您現能鎖定主叫站。如需驗證身分且存取傳乎站,需建立帳戶。

- 1. 按一下 **Add**。
- 2. 輸入 **User number**,至少要有一位數字,上限為 10 位數。
- 3. **PIN 碼**需輸入至少 4 位數,上限為 10 位數。
- 4. 可輸入的**使用者名稱**上限為 32 個字元。
	- 使用者名稱會於 Logging Viewer (登錄檢視器) 中使用,並非呼叫站。
- 5. 按一下 **Add**。
- 6. 按一下 **Submit**。
	- 請注意,您總是必須儲存設定。請參閱[儲存設置, 頁面 112](#page-111-0)。

請查看呼叫站,頁面60中存取控制一節,瞭解如何將您的帳戶新增為呼叫站的使用者。

# **呼叫站鎖定時間**

將使用者帳戶新增至呼叫站後,存取時要輸入使用者編號與對應 PIN 碼。若登入失敗,呼叫站會被鎖定 數秒。登入失敗數越多,鎖定時間越久:

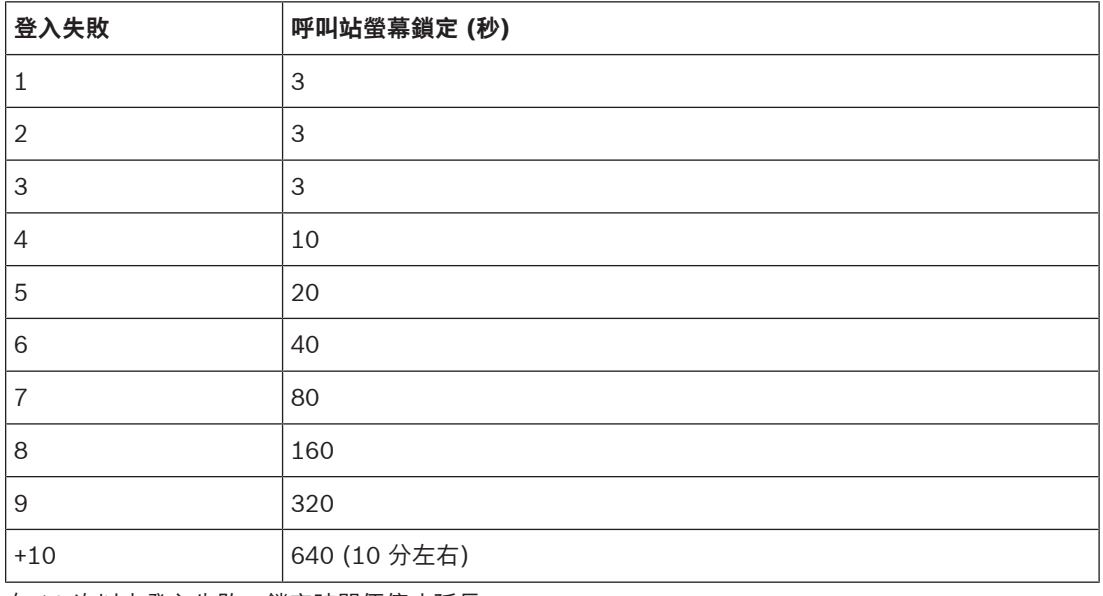

有 10 次以上登入失敗,鎖定時間便停止延長。

# **5.3 系統組成**

<span id="page-43-0"></span>在系統組成頁面上,您將會逐一新增 (或移除) 網路裝置。這是必要的設置步驟。 一旦連接、探索網路裝置以及將其新增到 PRAESENSA 乙太網路後, 所有的網路裝置都將列在*系統組成* 頁面上。如此一來,您就可以全面了解系統中已使用的網路裝置總數。 一開始的時候,只有初次新增的網路裝置 (最有可能的是系統控制器) 會自動列在*系統組成*頁面上。請參

閱[登入應用程式, 頁面 38](#page-37-0)。

**i**

# **注意!**

PRA-APAS (進階公共位址伺服器) 的配置會在單獨的 PRA-APAS 配置手冊中描述。請參閱 www.boschsecurity.com > PRA-APAS。

使用*系統組成*頁面就可以 (重新) 探索、新增及删除網路裝置以及變更網路裝置認證, 如下所述:

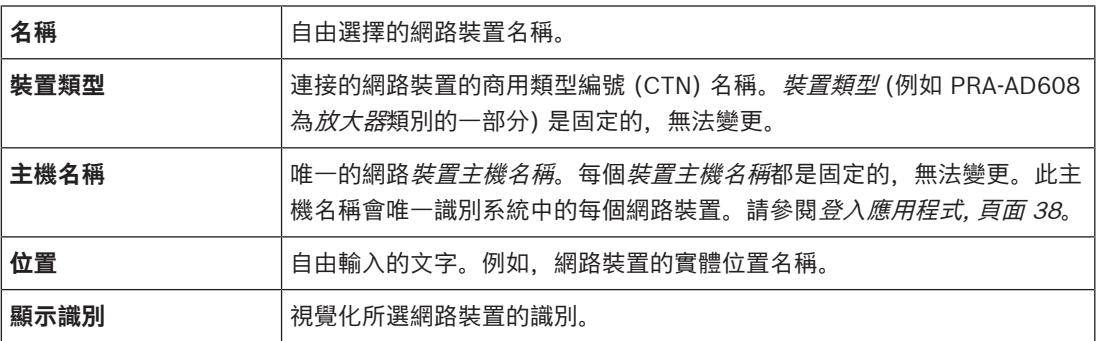

#### **繼續:**

- [重新探索裝置, 頁面 44](#page-43-1)和
- [新增裝置, 頁面 45](#page-44-0).

# **請參考**

[相關文件, 頁面 7](#page-6-0)

# **5.3.1 重新探索裝置**

<span id="page-43-1"></span>使用 (重新) 探索功能時,連接的系統控制器會尋找所有新的及/或移除的已連接網路裝置,並將其列出 (取消列出)。此重新探索程序是內部系統控制器程序,所以不會顯示。這表示,您必須將找到的每個 (新的) 網路裝置手動新增到*系統組成*頁面、加以選取或變更。

# **操作方式:**

- 1. **按一下***重新探索*按鈕可尋找 (新的) 網路連接裝置, 或是檢視 (已變更的) 網路裝置認證。
	- 系統控制器將會探索所有 (已連接和移除的) 網路裝置。
- 2. 繼續: [新增裝置, 頁面 45](#page-44-0)

**i**

# **5.3.2 新增裝置**

<span id="page-44-0"></span>除了最初新增的網路裝置 (系統控制器) 以外, 在使用*重新探索*功能後, 不會有其他任何連接的網路裝置 列在*系統組成*頁面上。這表示,您必須先將每個網路裝置新增到*系統組成*頁面,並加以設定。這樣才可 以在系統中辨識、列出及設置網路裝置。如有需要,請參閱登入應用程式,頁面 38。

**操作方式:**

- 1. 按一下**新增**按鈕。
	- 隨即顯示**新增**列。
- 2. 在文字方塊中輸入裝置**名稱**。
	- 此名稱最多可包含 32 個字元。
- 3. 從下拉式選單中選取**裝置類型**。
	- **裝置類型**名稱 (例如 PRA-AD608 為放大器類別的一部分) 是固定的,使用者無法加以變更。

# **注意!**

使用 PRA-SCS 時,您只能新增六部放大器。若您嘗試新增更多部放大器,則會顯示錯誤訊息 [已達上 限 (6 部放大器)]。

- 4. 在欄位底下按一下新增按鈕,或按一下取消按鈕返回。
	- 使用**新增**按鈕時,裝置 (包含唯一的**裝置主機名稱**) 將會新增到**系統組成**。
- 5. 從**主機名稱**下拉式選單中選取未使用的裝置主機名稱。
	- 裝置主機名稱包含商用類型編號名稱及 MAC 位址最後 6 個數字的擷取。裝置主機名稱是固 定的, 使用者無法加以變更。請參考裝置上的標籤。如有需要, 請參閱*[登入應用程式, 頁面](#page-37-0)* [38](#page-37-0)。
	- 新增**系統客戶端**裝置或**網路交換器**裝置時,必須輸入 IP 位址。
	- 當您選取已被使用的裝置主機名稱時,系統會在您按下**提交**按鈕時顯示提醒訊息,要求您選取 另一個 (未使用的) 主機名稱。
	- 如選取**<未知>**,由於未選取正確的主機名稱,系統將不會連結任何裝置 (類型)。
	- 如果尚未完成這個步驟,請從**主機名稱**下拉式選單中,選取最初新增的網路裝置 (系統控制 器) 的裝置主機名稱。
- 6. 您可選擇在文字方塊中輸入**位置**(自由輸入文字)。
	- 例如,這可能是網路裝置的實體位置名稱。
- 7. 按一下**提交**按鈕。
	- 要等到儲存設置後,所做的變更才會具永久性。請參閱儲存設置,頁面 112。
- 8. 只有在儲存設置並重新啟動系統後,才可以啟用**顯示識別**核取方塊的功能。如果您想要視覺化所選 網路裝置的識別,請啟用 (勾選/開啟) **顯示識別**核取方塊, 如果您不想將其視覺化, 請停用 (關閉) 此核取方塊。
	- 只要已啟用**顯示識別**,啟用時網路裝置正面/上方 (和背面) 面板的 LED 燈號就會立即間歇性 地亮起和熄滅。
	- 停用此核取方塊可停止網路裝置 (LED) 識別。

**i**

如果之後從 PRAESENSA 網路中斷連接新增的裝置, 則只有在使用*重新探索*功能並且進入網頁後, *主* 機名稱才會顯示為「淺灰色」。除此之外,也會產生中斷連接裝置的故障事件訊息。

**i**

# **注意!**

**注意!**

使用具有 PRAESENSA 子系統授權的主控制器時,新增子系統的選項會顯示為**子系統**。否則,下拉式 選單中只會出現**主系統**選項。有關如何安裝授權,請參閱[選用:PRAESENSA 授權管理, 頁面 30](#page-29-0)。

# **請參考**

- –[登入應用程式, 頁面 38](#page-37-0)
- –[儲存設置, 頁面 112](#page-111-0)

# **5.3.3 刪除裝置**

使用*刪除*按鈕時,將會從*系統組成*中刪除網路裝置 (包括唯一的*裝置主機名稱*),也會從設置頁面上使用 此裝置的每個地方將其移除。

# **操作方式:**

- 1. **按一下**該列即可選取要刪除的網路裝置:
	- 隨即標示該列。
- 2. **按一下**刪除按鈕:
	- 隨即顯示 删除列。
- 3. **按一下**該列底下的*刪除*按鈕,或按一下*取消*按鈕返回:
	- 使用删除時,便會從系統中永久刪除所選的網路裝置。
- 4. **按一下**提交按鈕:
	- 請注意, 要等到儲存設置後, 所做的變更才會是永久的。請參閱*[儲存設置, 頁面 112](#page-111-0)*。

# **5.4 裝置選項**

<span id="page-46-0"></span>已新增到系統組成的每個網路裝置都可以使用其自身的裝置選項頁面來設置功能。連接的網路裝置會由 其裝置主機名稱自動辨識,並新增到其所屬的裝置類型類別 (例如放大器)。裝置類型類別是由製造商預 先定義,無法變更。

以下是預先定義的裝置類型類別。**按一下**底下的連結,即可移至以下項目的裝置選項:

- [系統控制器, 頁面 47](#page-46-1)
- [放大器, 頁面 52](#page-51-0)
- [多功能電源供應器, 頁面 55](#page-54-0)
- [呼叫站, 頁面 60](#page-59-0)
- [控制介面模組, 頁面 67](#page-66-0)
- [電話介面, 頁面 70](#page-69-0)
- [音訊路由網路介面, 頁面 71](#page-70-0)
- [系統用戶端, 頁面 71](#page-70-1)
- [網路交換器, 頁面 71](#page-70-2)
- [遠端系統, 頁面 72](#page-71-0)

# **5.4.1 系統控制器**

- <span id="page-46-1"></span>1. 在裝置選項**底下**,**按一下**系統控制器:
	- 隨即顯示新的畫面,並列出連接的系統控制器。
	- 請注意,只有當*系統控制器*已新增到*系統組成*時才會列出。
	- 如有需要,也請參閱登入應用程式,頁面 38。
- 2. **選取並按一下**要設置的系統控制器名稱。
	- 隨即顯示新的畫面,您可在此設置一般、虚擬控制輸入、虚擬音訊輸入/輸出 (Dante/AES67) 及未加密的虛擬音訊輸入 (Dante/AES67) 功能:
- **一般**
- 1. **選取並按一下**一般類別列的 +:
- 2. **選取**、**啟用**或**停用**以下項目的每一項:

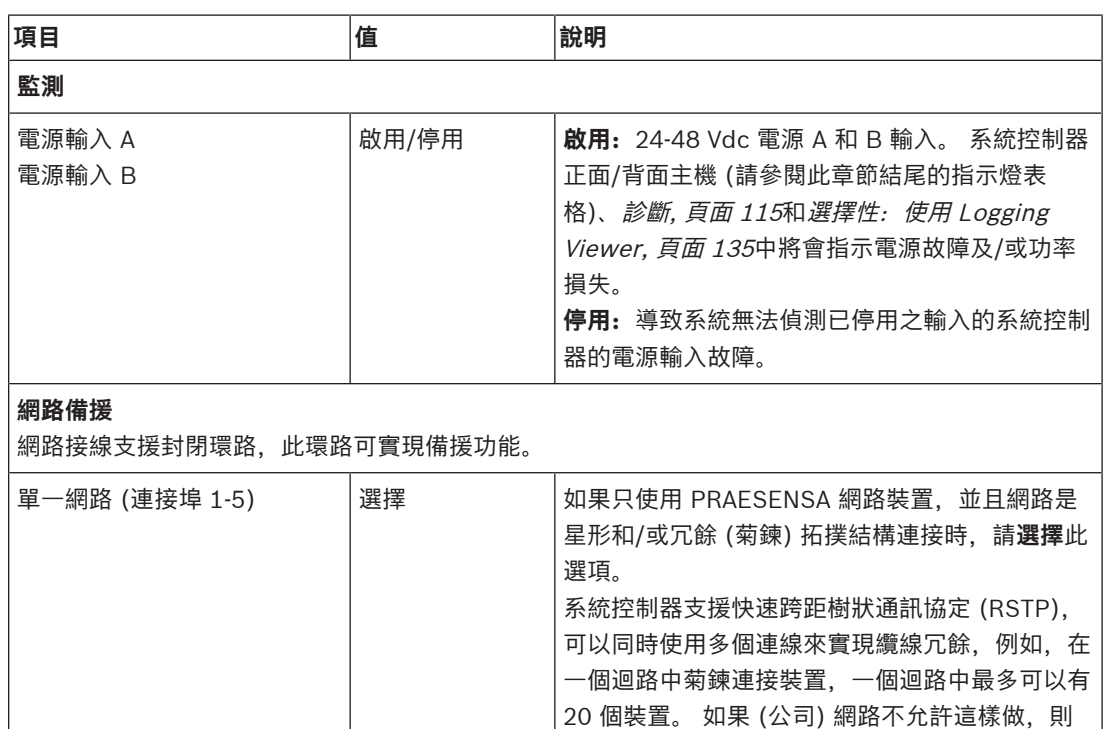

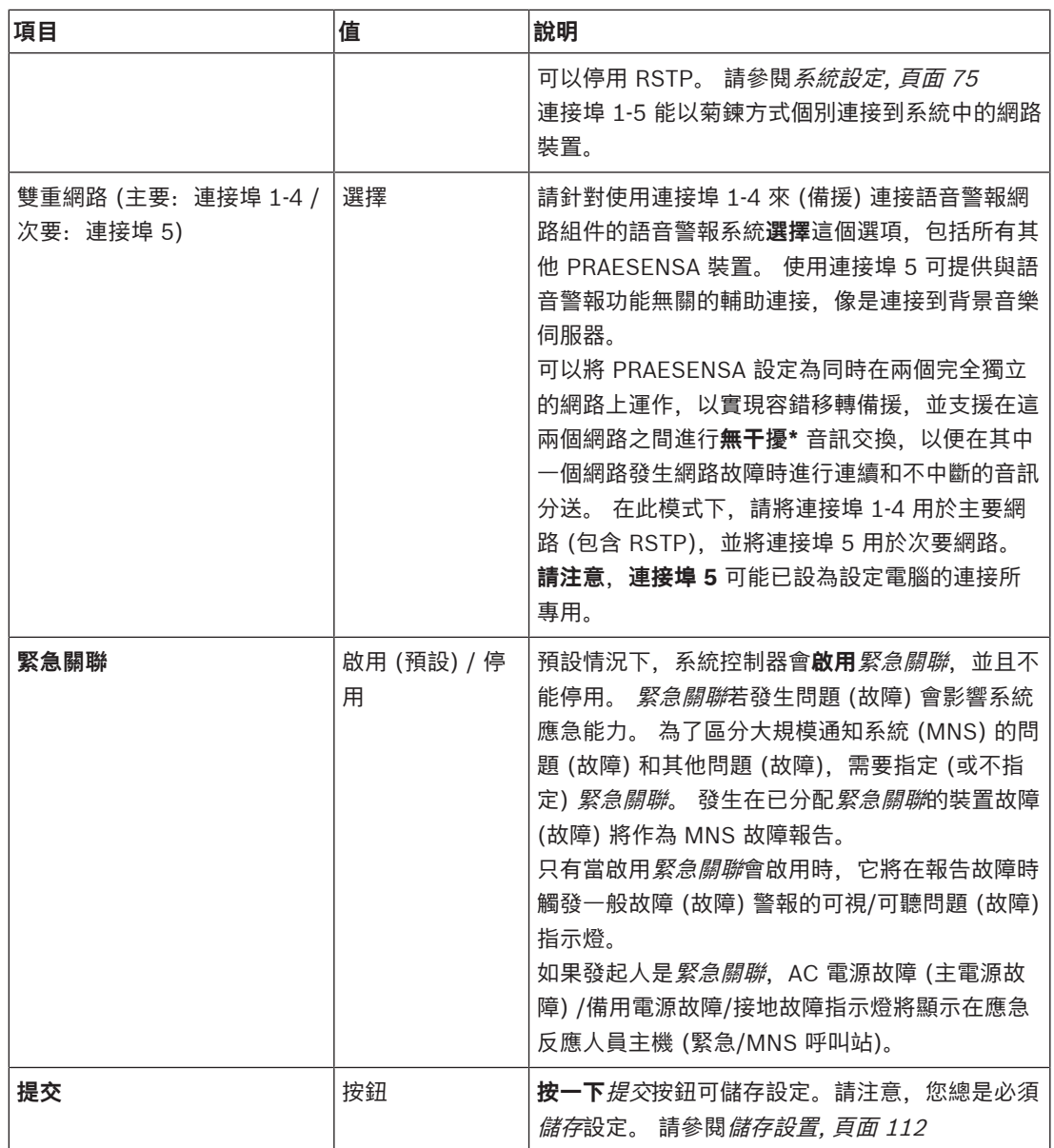

– \* 在這種情況下,干擾是指系統網路音訊路徑中的短暫音訊故障,例如非常短的音訊干擾、失真、 丟棄。**選取**這個選項時,**只有當**網路有實體備援連接到連接埠 5 時,才可以避免、減少及/或忽略 可能的干擾。

– \* 外部 (非) PRAESENSA 網路裝置必須支援無干擾,而且必須在其設置中啟用。

# **虛擬控制輸入**

虚擬控制輸入 (VCI) 是可以從*開放式介面*啟用的*控制輸入,* 以便透過簡單介面來容納外部應用程式。這 些*虛擬控制輸入*不會以硬體輸入的形式存在,但具有類似的行為。它們可透過*開放式介面*訊息來啟用和 停用,進而開始及停止相關的*呼叫定義*。這樣就不需要給外部應用程式設置廣播的所有參數,因為已經 在呼叫定義中完成設置。

- 可以在這裡**新增** (或**刪除**) 虛擬控制輸入 (VCI)。
	- 操作方式:
- 1. 在新增文字欄位中**輸入** VCI 名稱:
	- 您可以自由選擇其名稱, 最少 1 個字元, 最多 32 個字元, 但是在 VCI 組合中必須是唯一 的。
- 2. **按一下**新增按鈕:

┚

- 可以指派給系統控制器的*虛擬控制輸入*數目超過 100,但是不建議使用 100 以上的值,因為 這樣會減緩設置網頁的效能。
- 預設會啟用 VCI。
- 3. **啟用** (勾選) 或**停用**新增核取方塊。
	- 「啟用」讓 VCI 可在系統中使用。
- 4. **選取**功能:
	- 登佈廣播: 啟用及停用廣播, 或選取:
	- **發佈階段式廣播** (廣播):有了這個行為,多個 VCI 可使用相同的呼叫定義將分區提供 (新增/ 移除) 到現有的廣播,而不受到同時廣播數目上限的限制。
- 5. **重複**上述步驟來新增 VCI。
- 6. **若要刪除** VCI,請按一下刪除按鈕:
	- 隨即出現一則警告訊息 > **按一下**確定或取消按鈕。
- 7. **按一下**提交按鈕可儲存設定:
	- 請注意,您總是必須*儲存*設置。請參閱*儲存設置,頁面 112*

#### **虛擬音訊輸入/輸出 (Dante/AES67) 簡介**

- PRAESENSA 系統控制器一共可以路由傳送 128 個音訊頻道:
	- 音訊頻道 01 到 08 僅供 PRAESENSA 內部使用。
	- 音訊頻道 09 到 16 已經加密而且可在音訊輸入或音訊輸出 (例如 Dante/AES67) 之間切換。
	- 音訊頻道 17 到 128 用於未加密的音訊輸入, 例如 Dante/AES67。
- 輸入 09-128 可以對應到 Dante/AES67 音訊頻道。舉例來說,這樣您就可以使用第三方 Dante/ AES67 音訊來源裝置 (例如 BGM) 當做 PRAESENSA 系統的輸入。
- Dante/AES67 音訊頻道預設不會連接到 PRAESENSA 網路、具有靜態路由、未加密,但可以在相 同 PRAESENSA OMNEO 網路上路由傳送。
- 可以使用類似 Dante Controller 等程式來進行音訊頻道對應。請參閱*選用: Dante Controller, 頁* [面 28](#page-27-0)。

以下兩節將描述虛擬音訊輸入/輸出 (Dante/AES67) 及未加密的虛擬音訊輸入 (Dante/AES67) 的對 應。

#### **虛擬音訊輸入/輸出 (Dante/AES67)**

適用於音訊頻道 09 到 16。

另請參閱[選用:Dante Controller, 頁面 28](#page-27-0)。

一旦對應了*虛擬音訊輸入*或*輸出 (Dante/AES67)* 09–16 後,就可以對其進行設置,以便與 PRAESENSA 系統之間來回路由傳送加密的類比音訊。

– 操作方式:

- 1. **選取並按一下**虛擬音訊輸入/輸出 (Dante/AES67) 類別列的 +:
	- 系統控制器音訊頻道 (\*09) 到 (\*16) 將會顯示。
- 2. 從音訊下拉式清單中**選取**輸入或輸出:
	- 如果選取了*輸入* (或*輸出*), 便無法再將它當做*輸出* (或*輸入*) 使用。
- 3. **啟用** (勾選) 或**停用**系統控制器 (\*nn) 核取方塊。
	- 這樣讓音訊頻道可以 (無法) 在 PRAESENSA 系統中使用。
- 4. **重複**上述步驟來連接/中斷連接每個已加密的音訊頻道。
- 5. **按一下**提交按鈕可儲存設定:
	- 請注意,您總是必須*儲存*設置。請參閱*儲存設置,頁面 112*

#### **未加密的虛擬音訊輸入 (Dante/AES67)**

適用於未加密的音訊頻道 17 到 128。

另請參閱選用: Dante Controller, 頁面 28。

對應 [未加密的虛擬音訊輸入 (Dante/AES67)] 17-128 後,就可以對其進行設置,以將未加密的類比 音訊路由傳送到 PRAESENSA 系統。

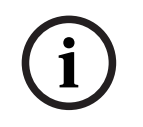

**注意!**

若您使用的是 PRA-SCS,則不適用此節內容。

# **操作方式:**

- 1. 按一下 [未加密的虛擬音訊輸入 (Dante/AES67)] 類別列的 **+**:
	- 系統控制器未加密的音訊輸入頻道 (\*17) 到 (\*128) 將會顯示。
- 2. 啟用或停用系統控制器 (\*nn-\*nnn) 核取方塊。
	- 這樣讓音訊輸入頻道可以 (無法) 在 PRAESENSA 系統中使用。
- 3. 重複上述步驟來連接/中斷連接每個未加密的音訊輸入頻道。
- 4. 按一下 [提交] 按鈕以儲存設定:
	- 請注意,您總是必須儲存設定。請參閱[儲存設置, 頁面 112](#page-111-0)

#### **正面主機指示燈**

正面面板指示燈會指示正確的功能和故障狀況。下表指示作用中的狀態。 若要顯示裝置識別,請參閱[系統組成, 頁面 44](#page-43-0)。

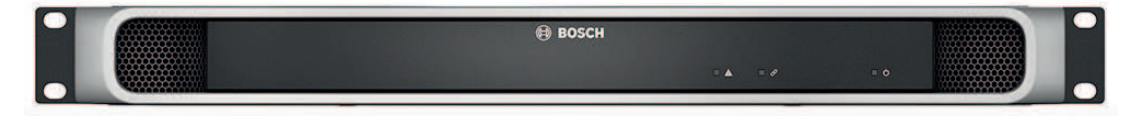

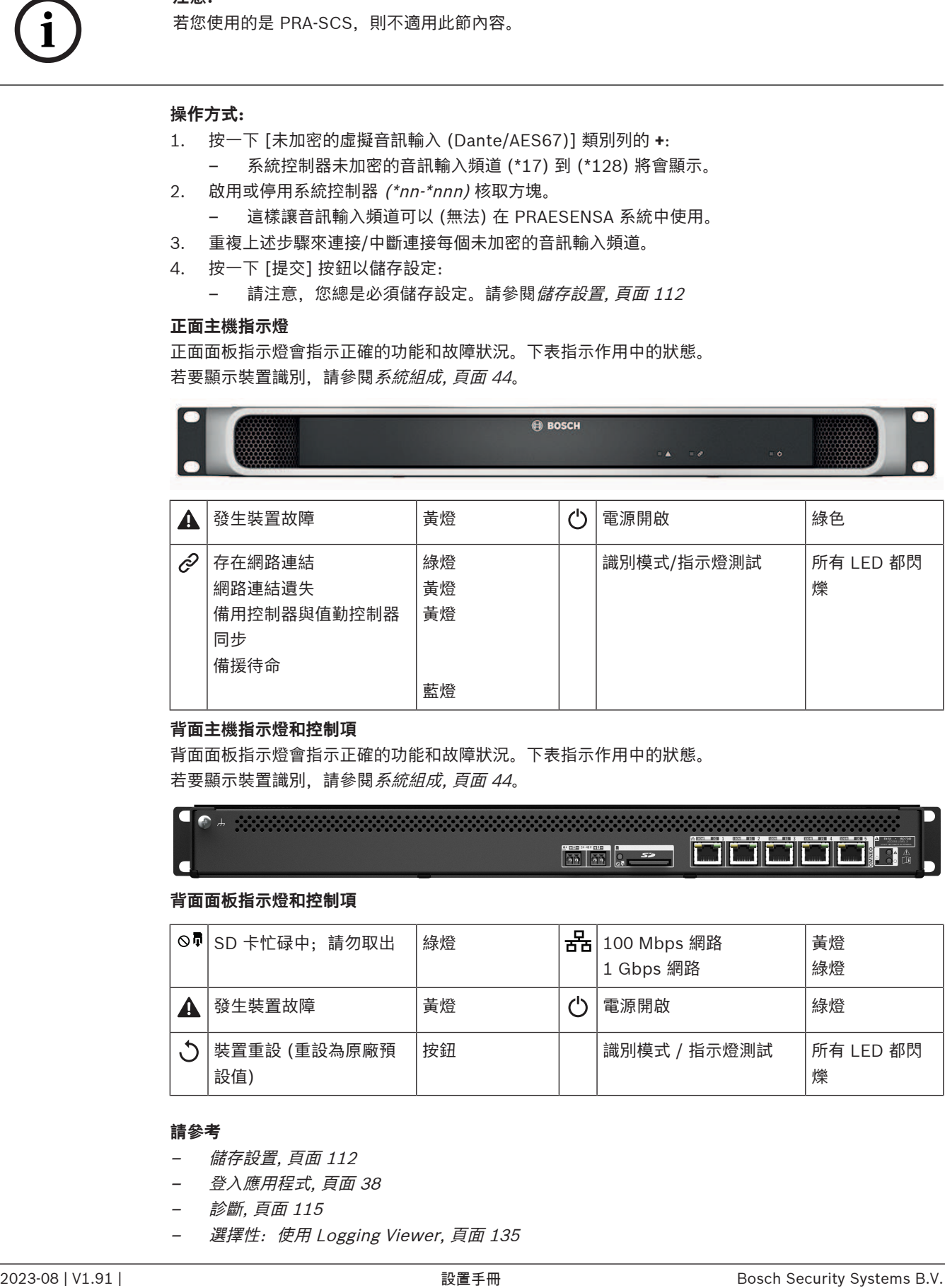

#### **背面主機指示燈和控制項**

背面面板指示燈會指示正確的功能和故障狀況。下表指示作用中的狀態。 若要顯示裝置識別,請參閱系統組成,頁面 44。

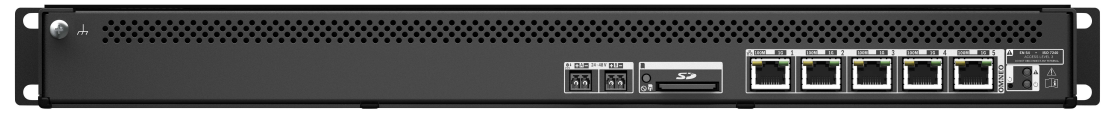

#### **背面面板指示燈和控制項**

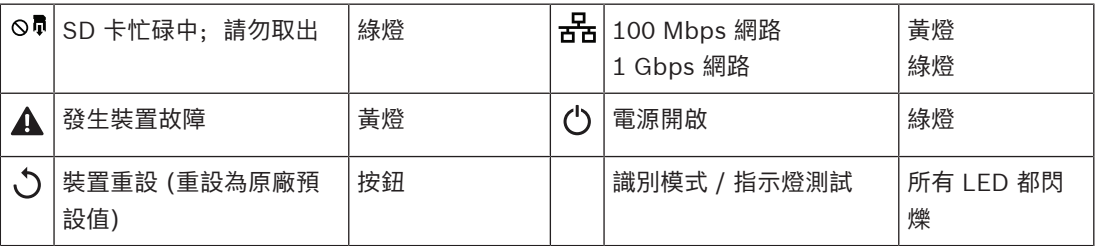

# **請參考**

- [儲存設置, 頁面 112](#page-111-0)
- [登入應用程式, 頁面 38](#page-37-0)
- [診斷, 頁面 115](#page-114-0)
- 選擇性: 使用 Logging Viewer, 頁面 135
- [選用:Dante Controller, 頁面 28](#page-27-0)
- –[系統設定, 頁面 75](#page-74-0)

# **5.4.2 放大器**

- <span id="page-51-0"></span>1. 在裝置選項**底下**,**按一下**放大器:
	- 隨即顯示新的畫面,並列出連接的放大器。
	- 請注意,只有當*放大器*已新增到*系統組成*時才會列出。
- 2. **選取並按一下**要設置的放大器名稱:
	- 隨即顯示新的畫面以供您設置*一般*和*音訊輸出*功能。

#### **一般**

- 1. **選取並按一下**一般類別列的 +:
- 2. **選取**、**啟用**或**停用**以下項目的每一項:

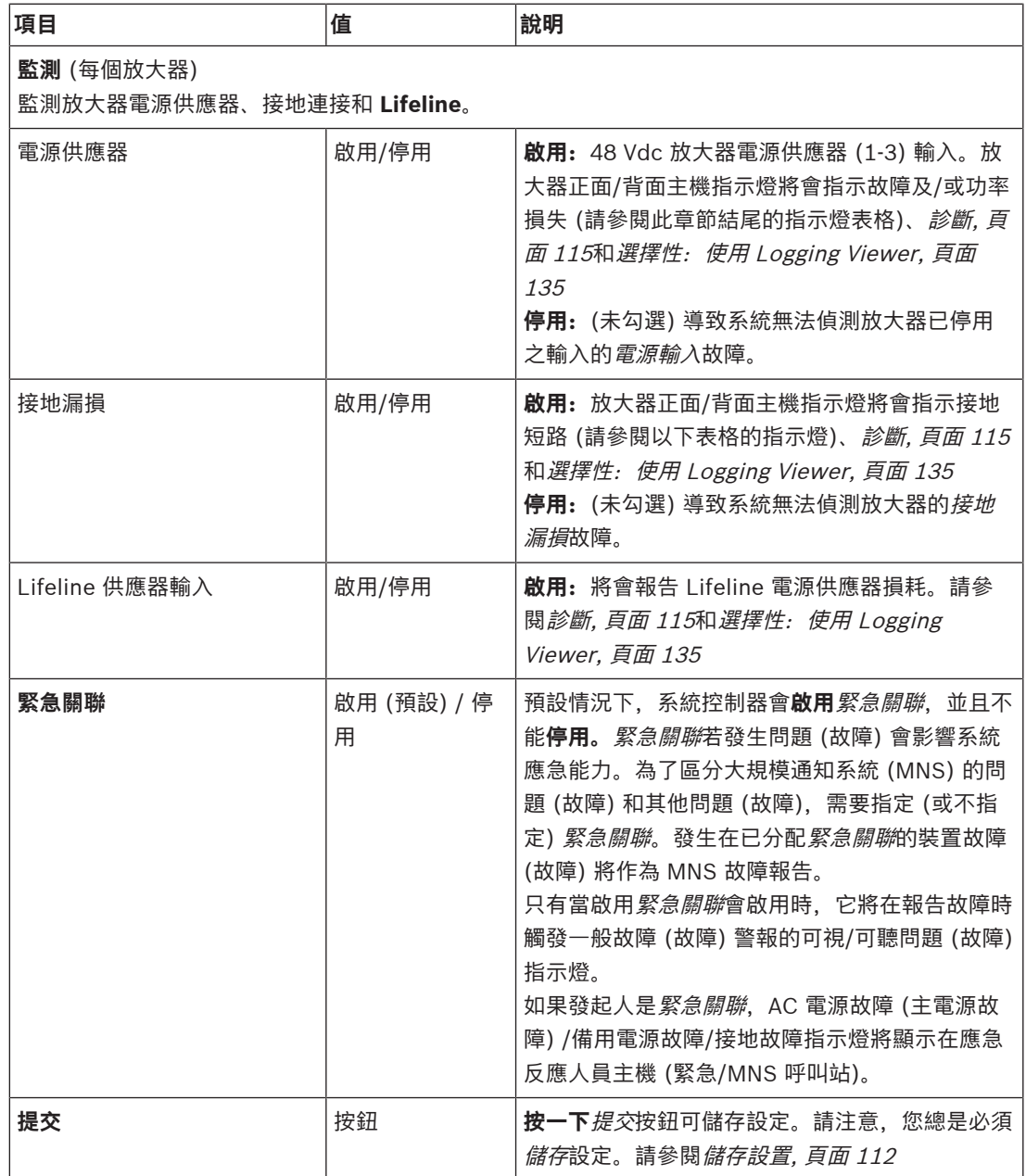

# **音訊輸出**

1. **按一下**音訊輸出類別列的 +:

– 隨即列出所有可用的放大器音訊輸出。

2. **選取**、**啟用**或**停用**以下項目的每一項:

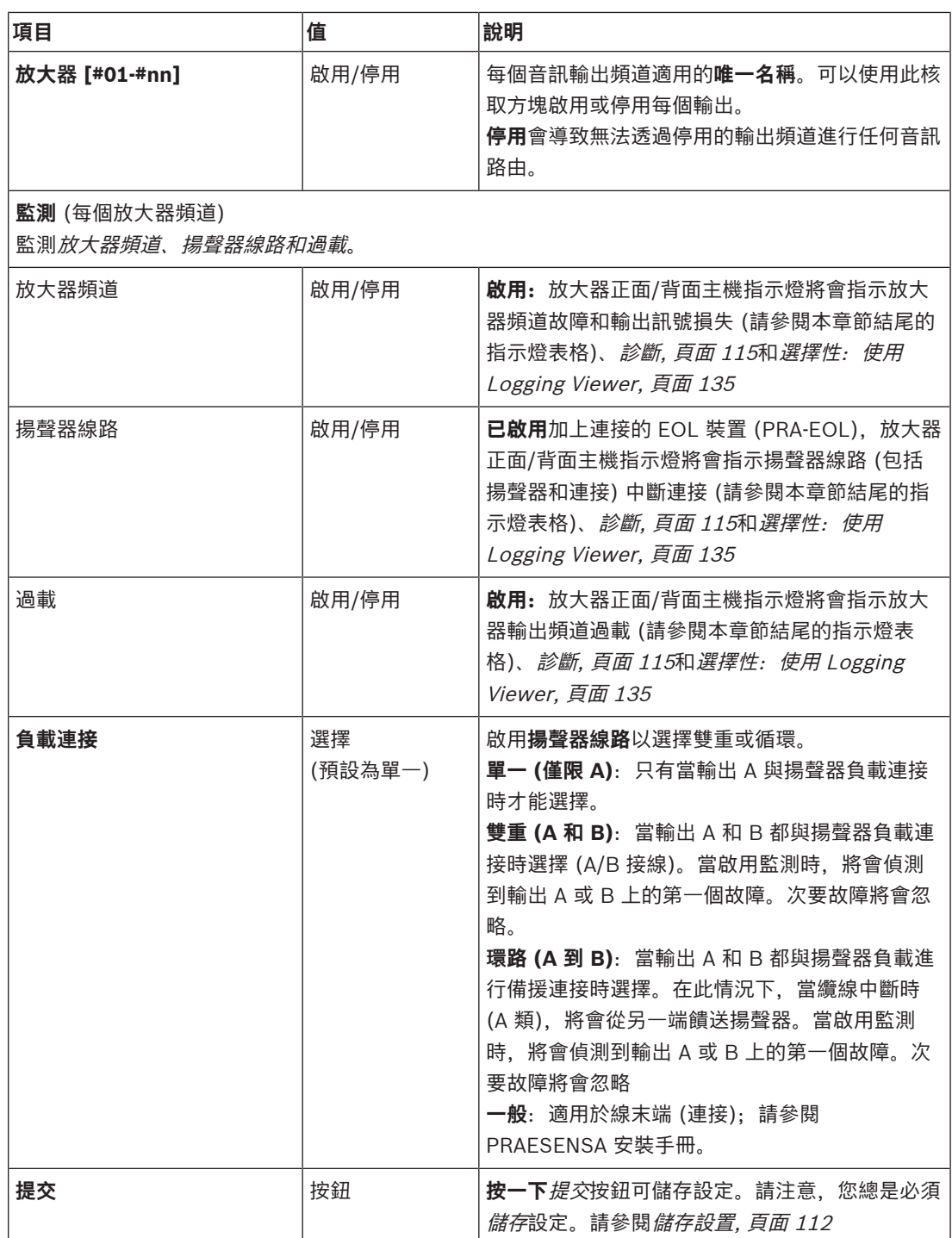

# **正面主機指示燈**

正面面板指示燈會指示正確的功能和故障狀況。下表指示作用中的狀態。 若要顯示裝置識別,請參閱[系統組成, 頁面 44](#page-43-0)。

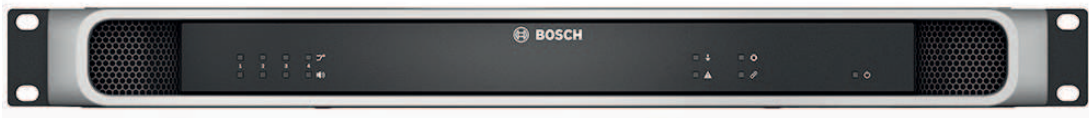

# **圖片 5.1:** PRA-AD604

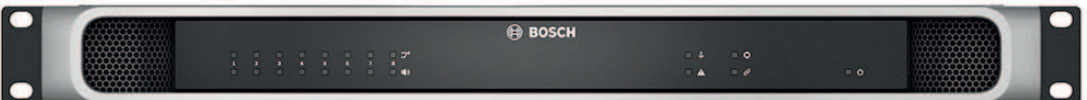

## **圖片 5.2:** PRA-AD608

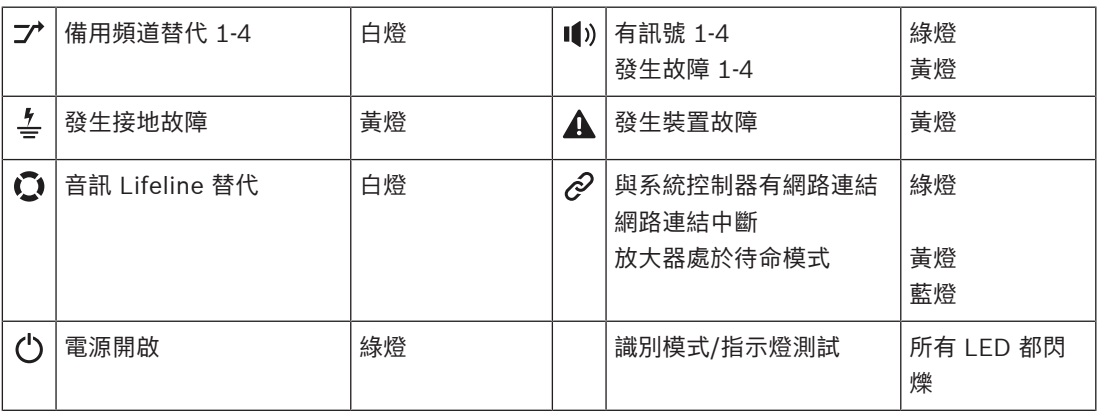

請注意,1‑4 適用於 PRA-AD604 放大器。PRA-AD608 會讀取 1‑8。

# **背面主機指示燈和控制項**

背面面板指示燈會指示正確的功能和故障狀況。下表指示作用中的狀態。

若要顯示裝置識別,請參閱[系統組成, 頁面 44](#page-43-0)。

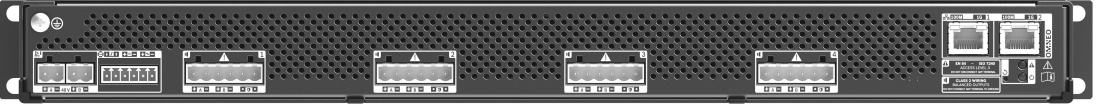

**圖片 5.3:** PRA-AD604

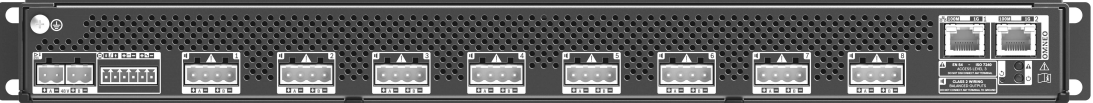

**圖片 5.4:** PRA-AD608

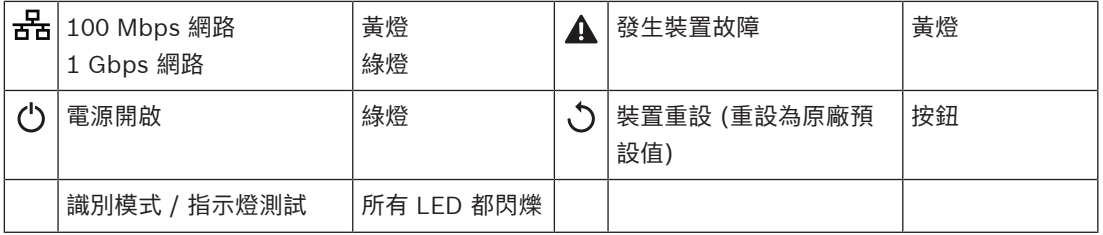

# **5.4.3 多功能電源供應器**

- <span id="page-54-0"></span>1. 在裝置選項**底下**,**按一下**多功能電源供應器:
	- 隨即顯示新的畫面,並列出連接網路的多功能電源供應器。
	- 請注意,只有當多功能電源供應器 (Mps) 已新增到*系統組成*時才會列出。
- 2. **選取並按一下**要設置的 Mps 名稱:
	- 隨即顯示新的畫面以供您設置一般、控制輸入和控制輸出功能。

#### **一般**

- 1. **選取並按一下**一般類別的 + 可設置 Mps 的一般設定。
- 2. **選取**、**啟用**或**停用**以下項目的每一項:

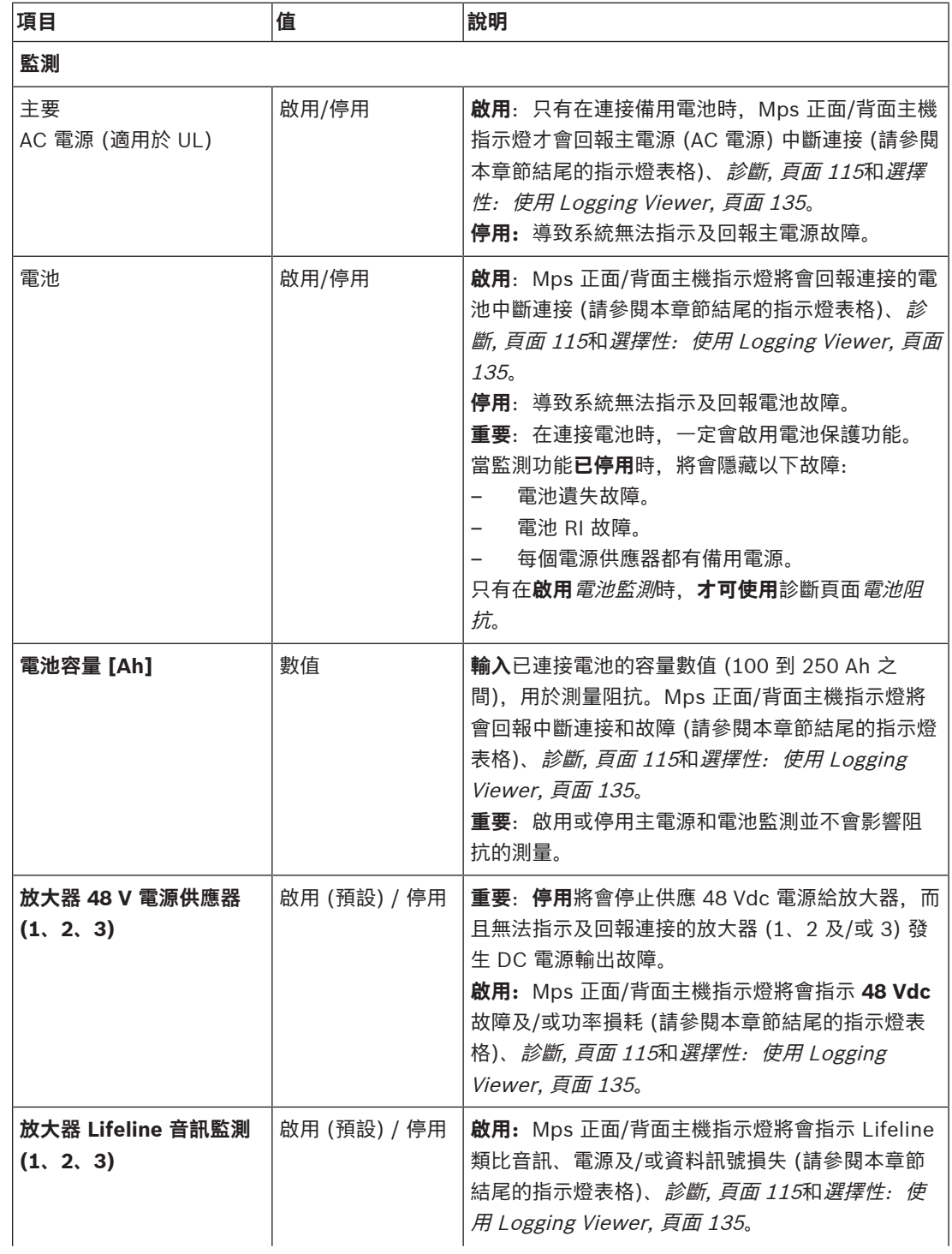

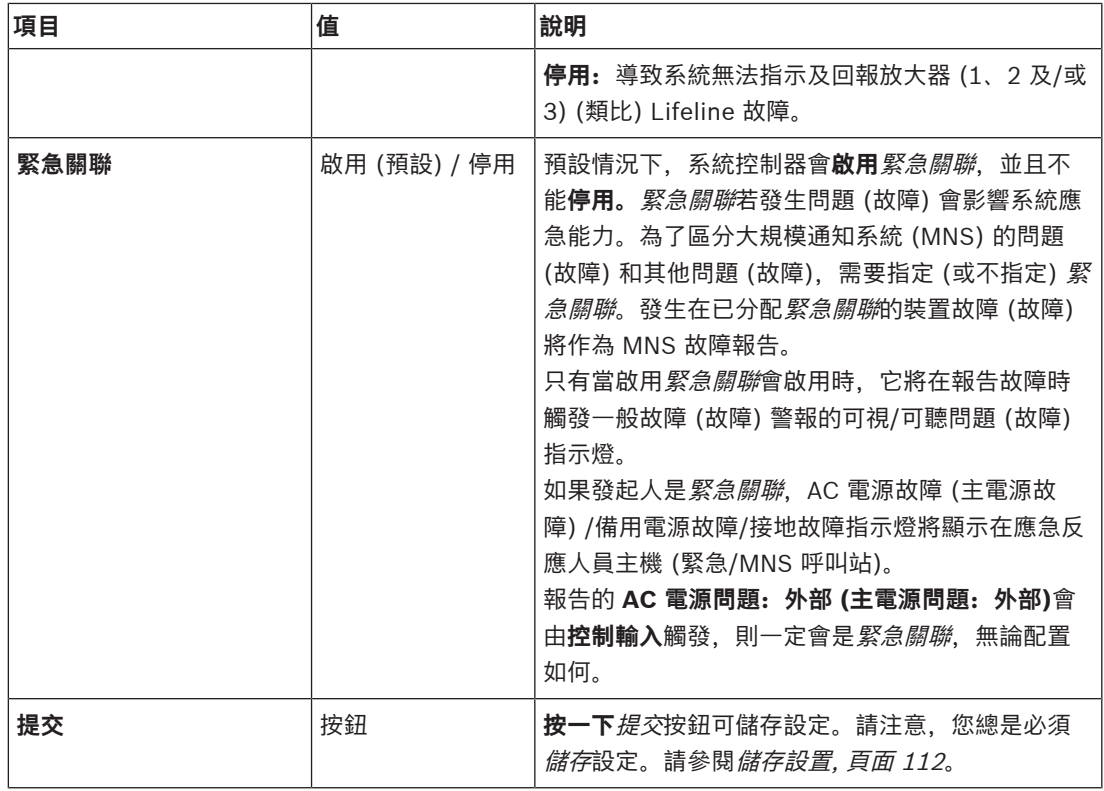

# **控制輸入**

控制輸入可用來從必須在 PRAESENSA 網路中觸發動作的第三方設備接收訊號。 可以設置控制輸入在接點閉合或接點中斷時觸發行動。它也可以監測連接的纜線,看看是否有短路和開 路的情形。此處的設置會定義是否要實際監測控制輸入。

- 可以從單一控制輸入或呼叫站分機按鈕開始或停止多個呼叫。
	- 這適用於發佈廣播控制輸入/按鈕、開始階段式廣播控制輸入/按鈕及停止階段式廣播控制輸 入/按鈕。以及:
	- 單一動作最多可開始/停止五個廣播,例如,某一樓有疏散訊息,較低和較高樓層有警報訊 息。請參閱下表的動作 (1-5)。
	- 子呼叫可以有不同的優先等級及分區/分區群組,但擁有相同的啟用行為。

如需了解*連接*選項,請參閱 PRAESENSA 安裝手冊。如需了解*動作類型*概觀,請參閱*動作定義,頁面* [92](#page-91-0)。

- 多功能電源供應器有八個可個別設置的控制輸入。操作方式:
- 1. **按一下**控制輸入類別的 + 可設置所選 Mps 的控制輸入功能。
- 2. **選取**、**啟用**或**停用**以下項目的每一項:

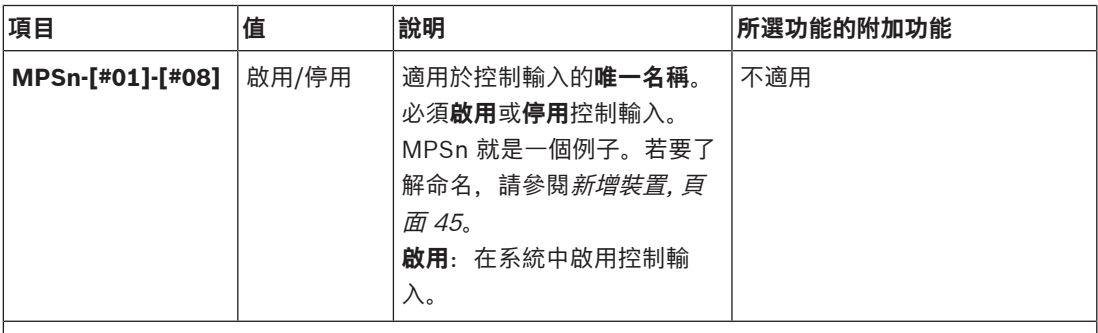

**功能**

設定控制輸入的功能。另請參閱[呼叫定義, 頁面 89](#page-88-0)。

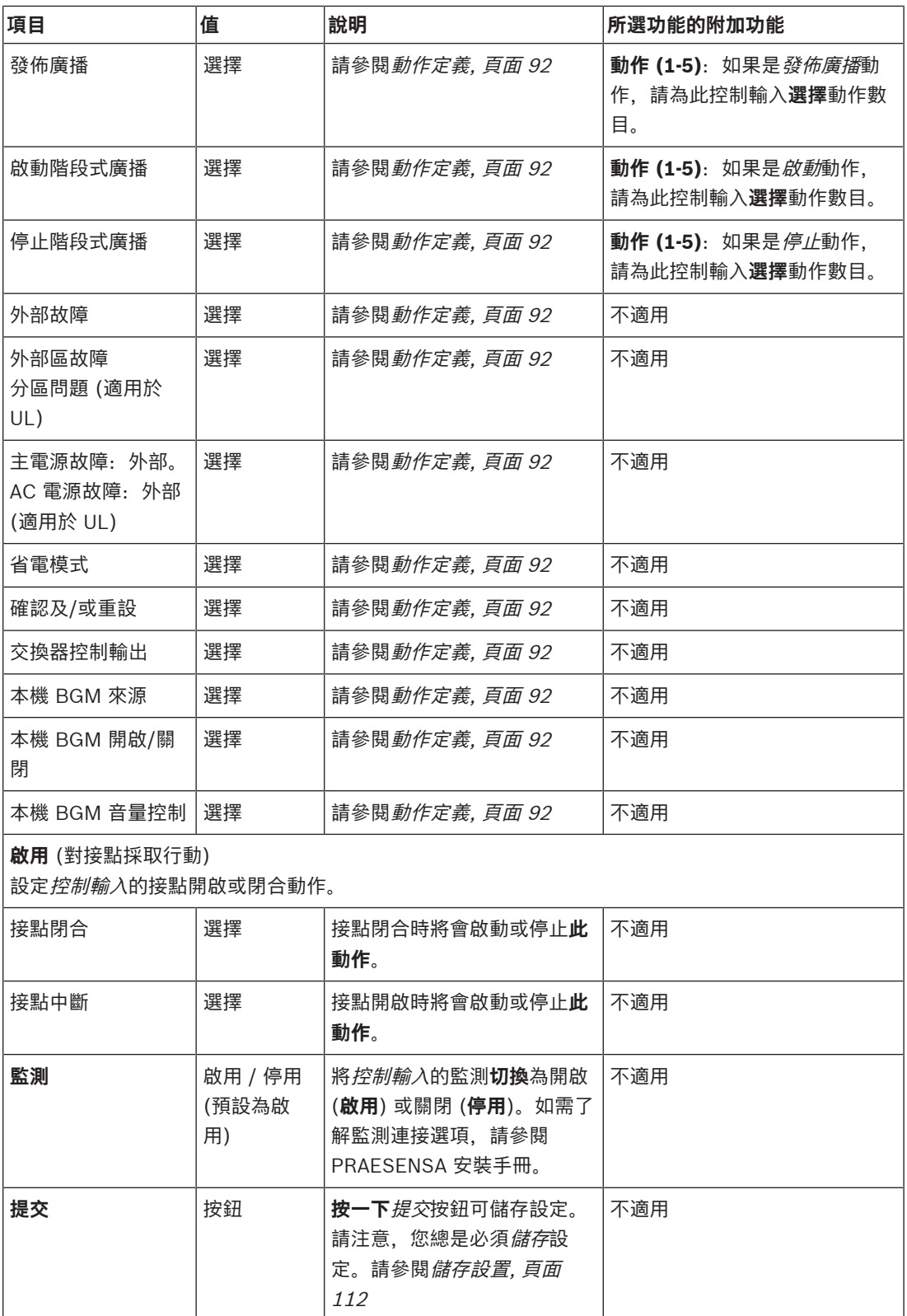

# **控制輸出**

控制輸出可用來將訊號傳送給第三方設備,以觸發動作。每個控制輸出連接都有三個針腳。 如需了解連接選項,請參閱 PRAESENSA 安裝手冊。如需取得功能概觀,請參閱動作定義,頁面 92。 – 多功能電源供應器有**八個**可個別設置的控制輸出。

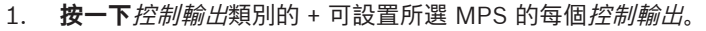

2. **選取**、**啟用**或**停用**以下項目的每一項:

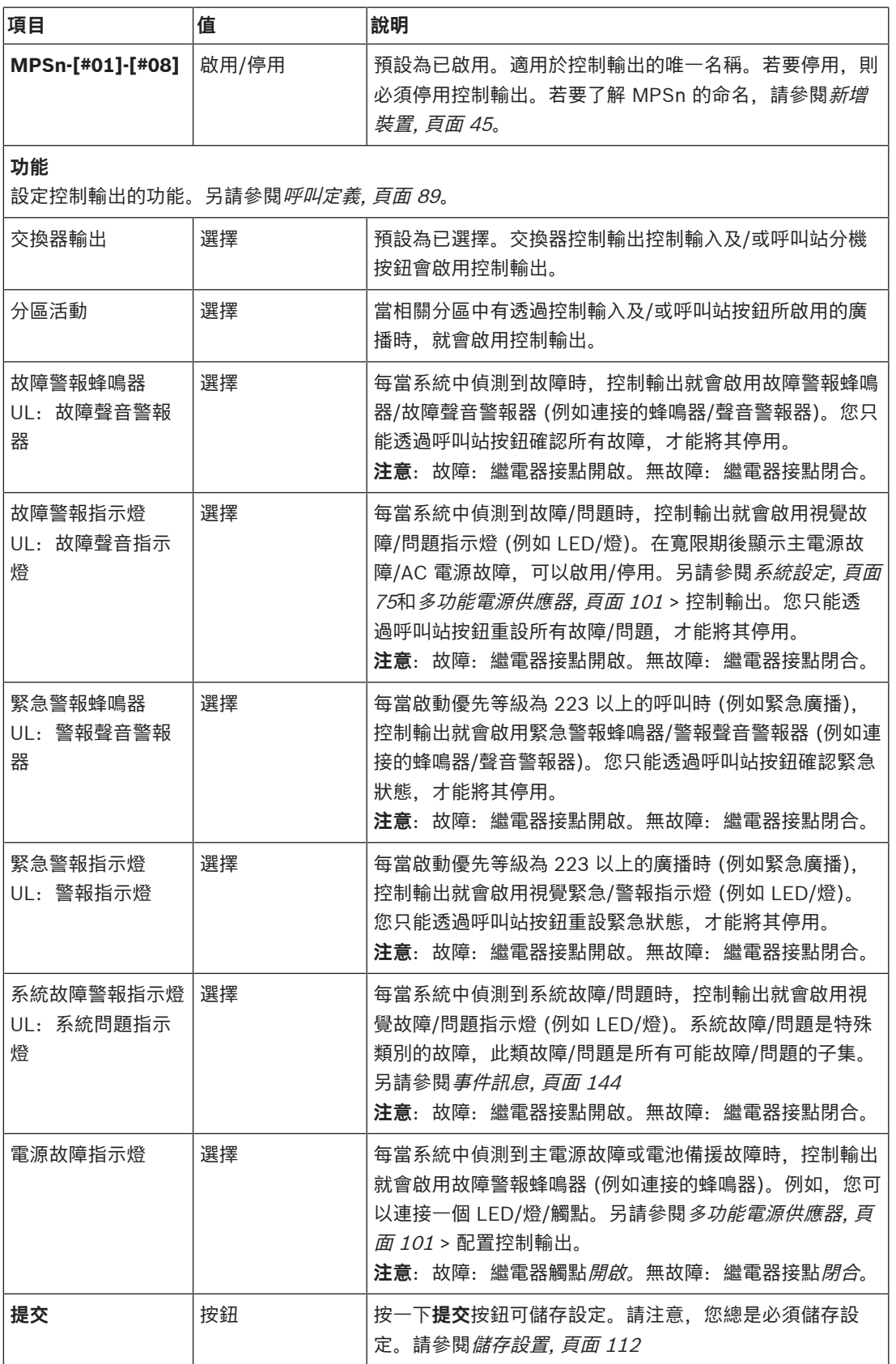

# **正面主機指示燈**

正面面板指示燈會指示正確的功能和故障狀況。下表指示作用中的狀態。 若要顯示裝置識別,請參閱[系統組成, 頁面 44](#page-43-0)。

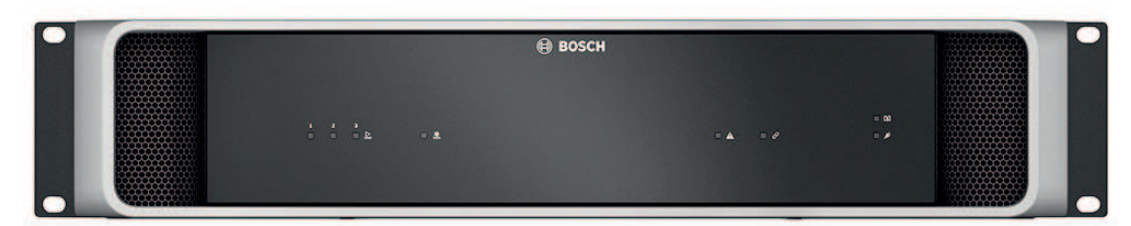

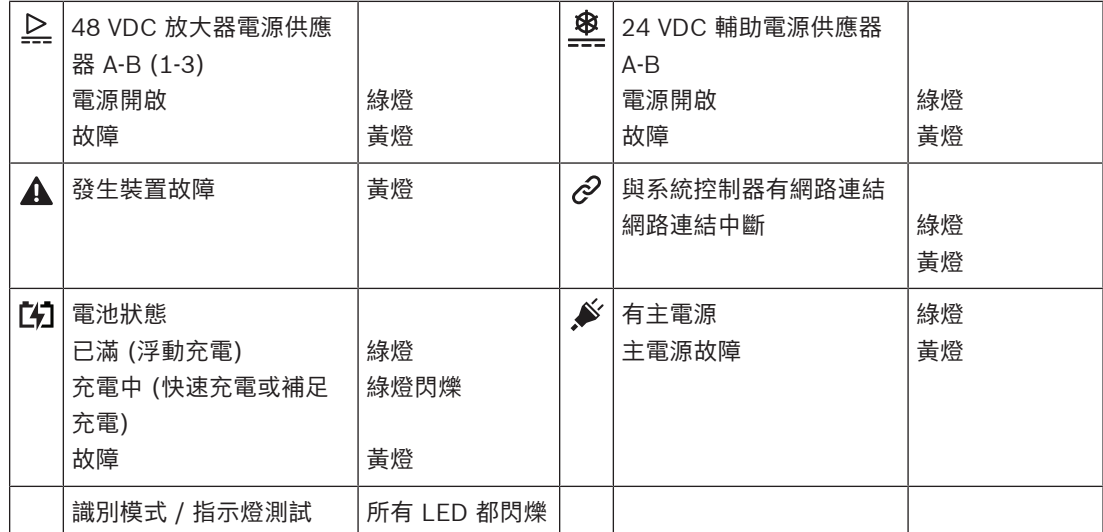

# **背面主機指示燈和控制項**

背面面板指示燈會指示正確的功能和故障狀況。下表指示作用中的狀態。 若要顯示裝置識別,請參閱[系統組成, 頁面 44](#page-43-0)。

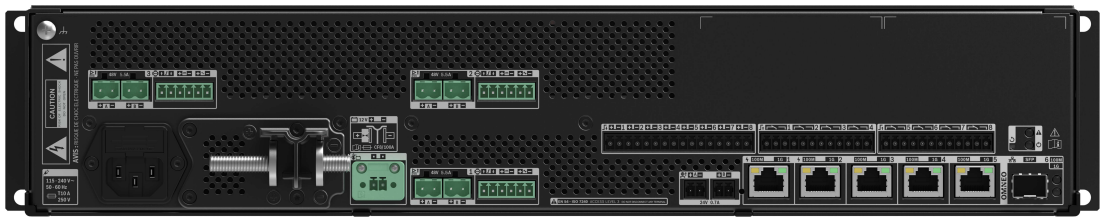

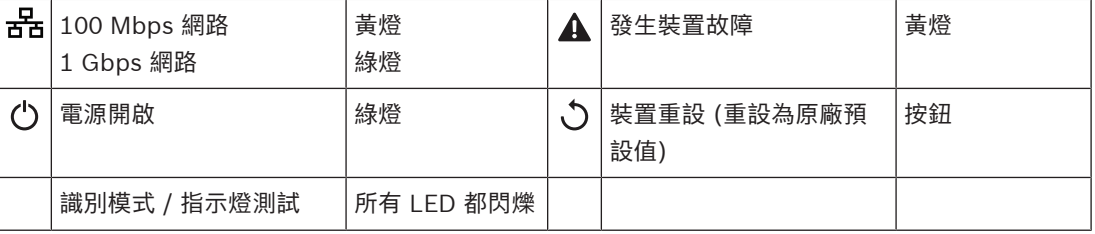

# **5.4.4 呼叫站**

- <span id="page-59-0"></span>1. 在**裝置**選項底下,按一下**呼叫站**。
	- 下拉式功能表隨即顯現,裡面會有下列選項:**Settings**、**Emergency group** 與 **Access control**。
- 2. 按一下**設定**。
	- 新書面隨即顯示,列出了網路連線的呼叫站和火警應變主機。
	- 只有新增到**系統組成**頁面上的裝置才會在此列出。
- 3. 按一下想要查看的裝置。
- 4. 隨即顯示新的畫面以供您設定以下功能:
	- **一般**
	- **Functions**:只適合在一般級呼叫站使用
	- **音訊輸入**
	- **Extension**:預設不顯示此區段,除非您在 **General** 區段中選取 1‑4
	- **Recorded messages**:只適合在一般級呼叫站使用
	- **Alert messages**:只適合在一般級呼叫站使用。

# **一般**

- 1. 按一下**一般**類別列的**+**符號。
- 2. 在下拉式功能表中,選取主呼站的 **Class**。
	- **Normal**:當呼叫站用於商業用途時,請選取 **Class Normal**。這樣一來,您即可存取 **Functions** 功能表,並透過 LCD 功能表項目加以控制。您可從組態頁中,決定操作員可取得 的**功能**。請參閱[指派功能, 頁面 93](#page-92-0)。
	- **Emergency**:當 **Class** 是 **Emergency** 時,呼叫站會暫時作為緊急呼叫站。呼叫站的 LCD 會固定不動,也就是 LCD 只會顯示緊急的故障指示燈。組態頁裡有功能表項目與/或 **Function** 可供選取。
	- **Mass notification**:當**Class**是 **Mass notification** 時,應急反應人員主機會作為大規模通 知系統 (MNS) 主機。LCD 會固定不動, 代表 LCD 只會顯示大規模通報的故障指示。
	- **重要**:在緊急情況下,內部呼叫站的揚聲器將產生警示音,可以透過使用具有確認和/或重設 功能的按鈕/控制輸入來停止。
- 3. 選取連接到所選呼叫站的呼叫站 **分機**數目。硬體的偏差將會觸發故障狀況。
	- **重要**:不能將分區指派至單獨的呼叫站。您至少需要連接及選取一個 呼叫站分機。
- 4. 在**預期的 PoE 輸入**中,於下拉式功能表內選用乙太網路電源供應的呼叫站的網絡連線。硬體的偏 差將會觸發故障狀況。
- 5. 視需要停用 **Emergency relevant**。
	- 預設情況下,系統控制器會啟用 **Emergency relevant**,並且不能停用。緊急關聯若發生問 題 (故障) 會影響系統應急能力。為了區分大規模通知系統 (MNS) 的問題 (故障) 和其他問題 (故障),需要指定 (或不指定) 緊急相關。指派緊急相關的裝置上如有問題 (故障),系統會回 報 MNS 故障。
	- 只有在 **Emergency relevant** 作用中時,系統才會回報問題 (故障) 時觸發常見問題 (故障) 警示視聽問題 (故障) 指示燈。
	- 若起始人員的訊息與緊急相關,交流電故障 (主電源故障)、備用電源故障與接地故障指示燈 會在緊急面板 (緊急/MNS 呼叫站) 上出現。
- 6. 視需要只對一般呼叫站啟用或停用 **Access control**。
- 7. 在下拉式功能表中選取呼叫站的 **Automatic logout** 鬧鐘。
	- **Automatic logout** 會決定呼叫站不執行任何操作時、使用者可以維持登入狀態的時長。注 意,只有顯示按下才是操作,捲動並不是。
- 8. 按一下 **Submit**。
	- 請注意,您總是必須儲存設定。請參閱*儲存設置,頁面 112*。

# **功能**

- 1. **只有在**選取一般類別時才有效。**按一下**功能類別的 + 可設定所選呼叫站的功能。
- 2. **啟用/停用**以下的每個項目可**啟用/停用**該功能,並使該項目當做 (選單項目) 圖格**顯示/不顯示**在呼 叫站觸控螢幕 LCD 上:

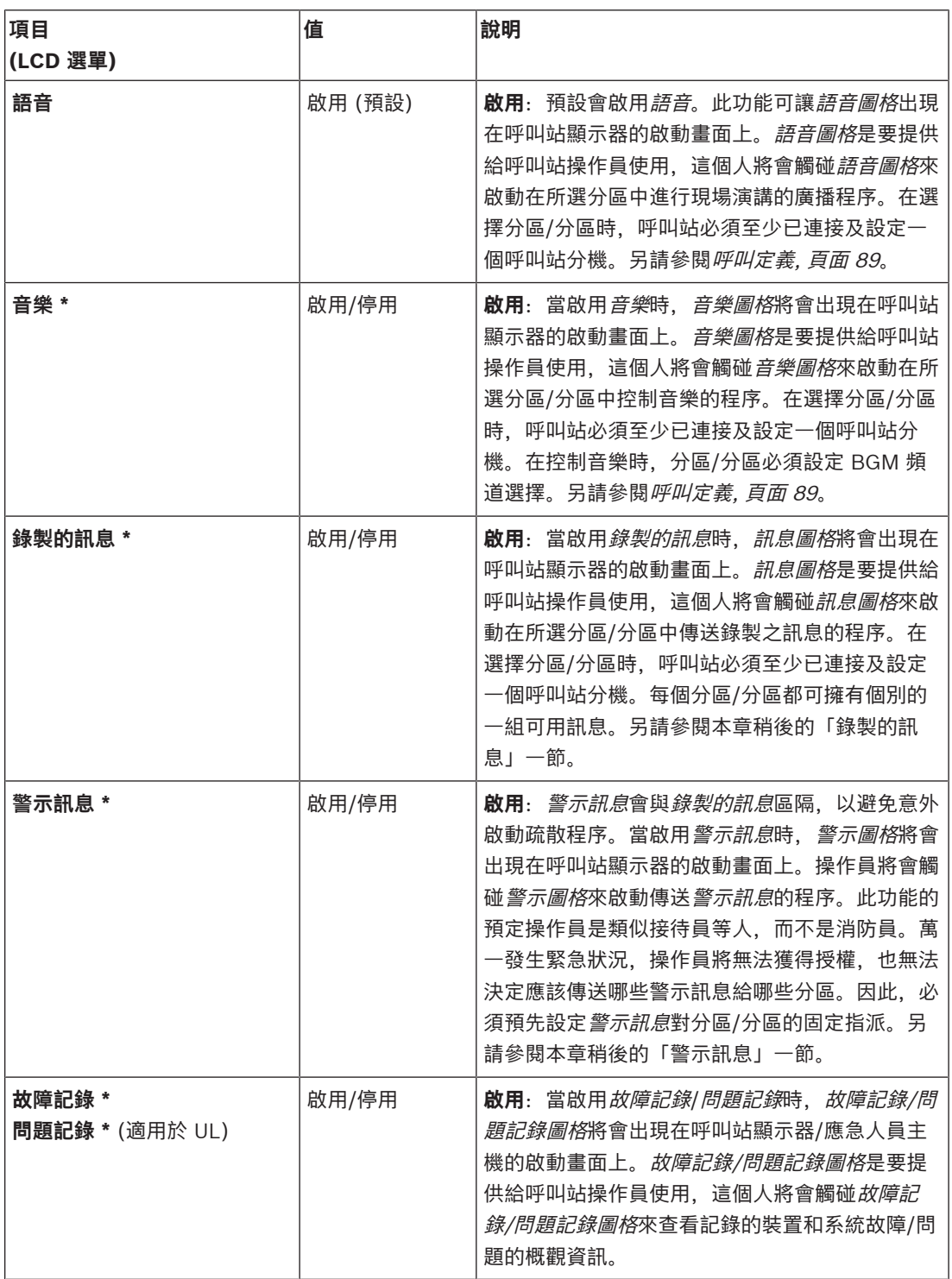

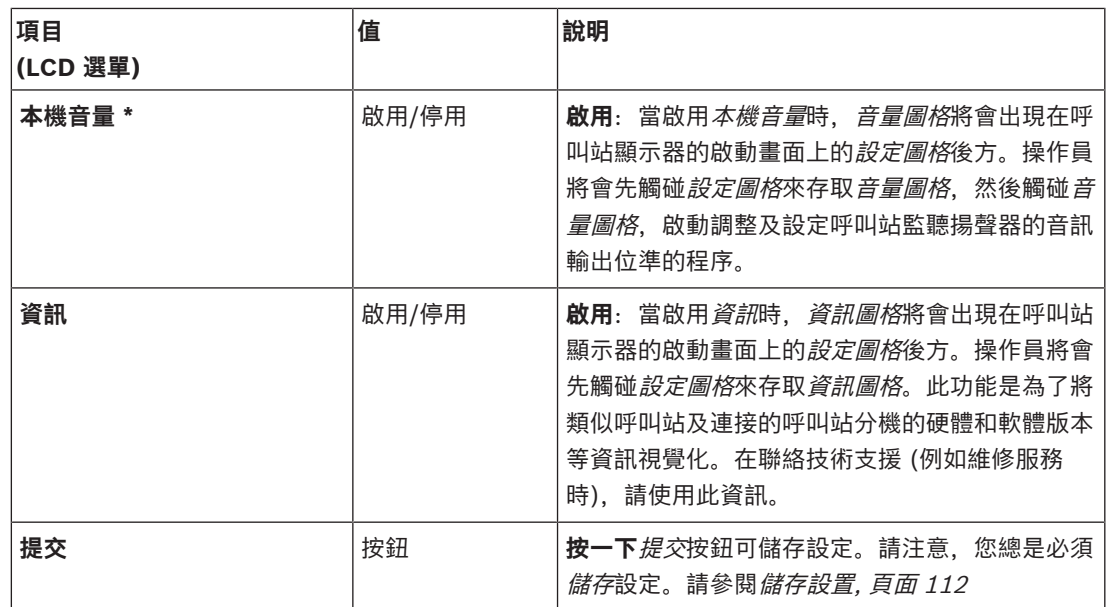

**注意**:在大多數情況下,有標示 \* 的項目在 (僅) 由系統管理員和/或特定的授權使用者使用的呼叫站上 可選。

**注意**:當啟用本機音量及/或資訊時,設定圖格將會自動出現在呼叫站顯示器的開始畫面上。

#### **音訊輸入**

1. **按一下**音訊輸入類別的 + 可設置呼叫站的音訊輸入:

2. **選取**、**啟用**或**停用**以下項目的每一項:

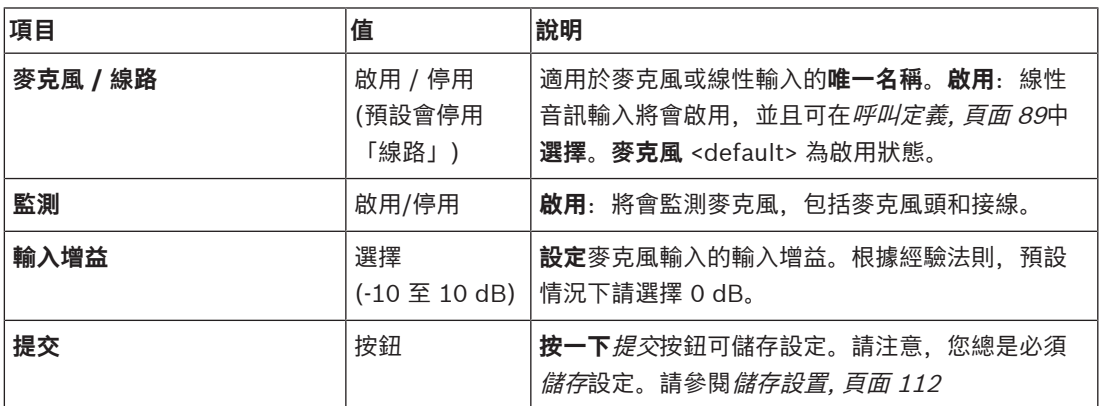

# **分機**

為了與 PRAESENSA 網路/系統通訊, 呼叫站分機總是與 PRAESENSA 呼叫站互連。

1. **按一下**每個分機類別可設置每個連接的個別呼叫站分機的呼叫站分機按鈕功能。

2. **選取**、**啟用**或**停用**以下項目的每一項:

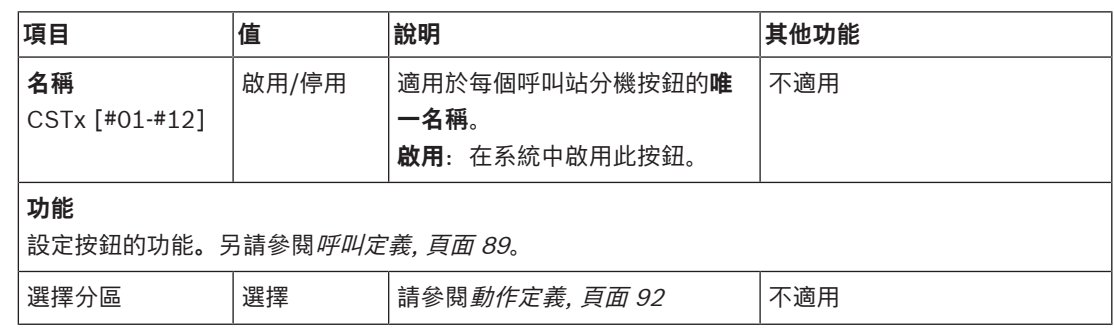

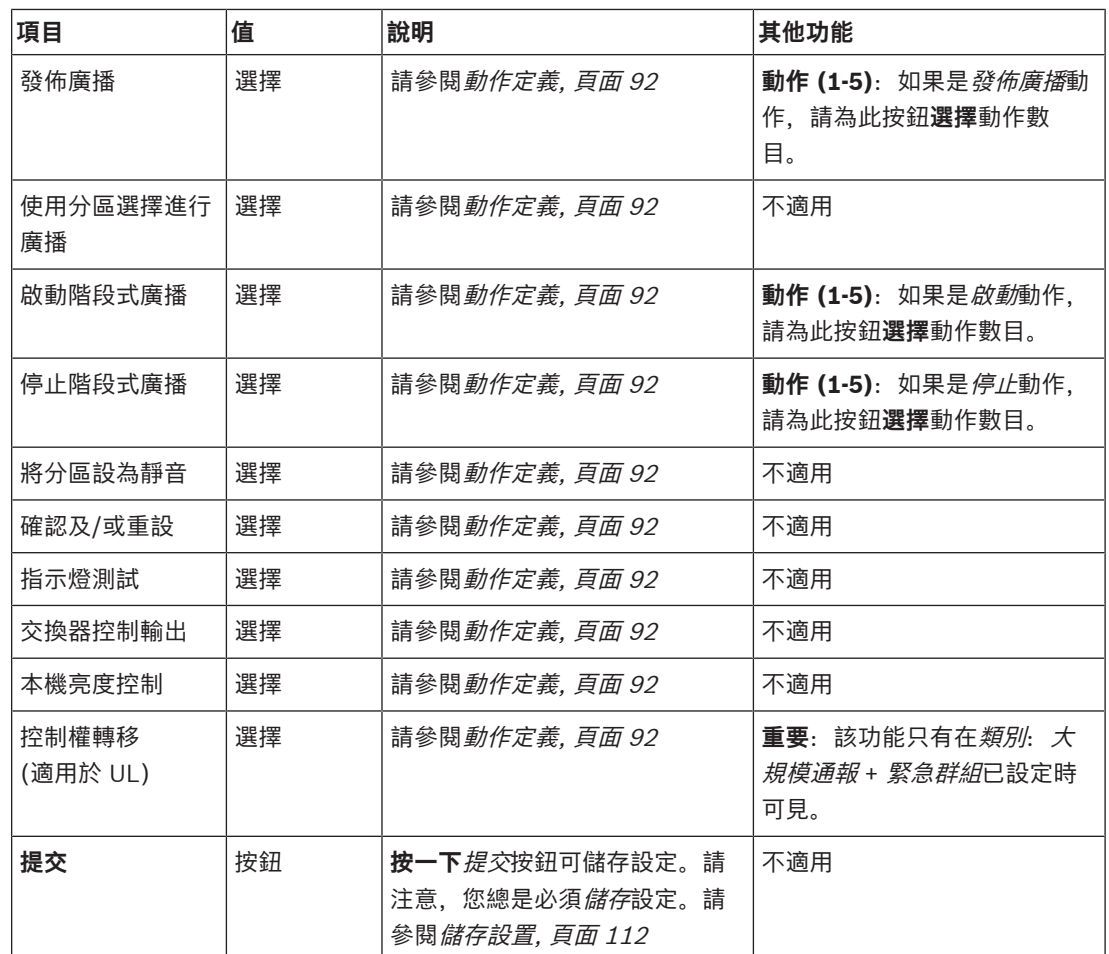

#### **錄製的訊息**

在這裡,您可以為所選呼叫站使用的*錄製的訊息*圖格新增自由選擇的名稱 (或重新命名)。它會變成標籤 顯示在呼叫站顯示器的錄製的訊息圖格中。

操作方式:

- 1. **按一下**錄製的訊息類別的 +。
- 2. 在 (空的) 文字方塊中,為 (新的) 錄製的訊息圖格**輸入**名稱 (或重新命名):
	- 此名稱最多可包含 16 個字元。
- 3. **啟用**此核取方塊,並**按一下**新增按鈕:
	- (新的) 錄製的訊息*名稱*隨即新增到*錄製的訊息*類別中。
	- 另請參閱[呼叫定義, 頁面 89](#page-88-0)。
- 4. **若要刪除**錄製的訊息名稱,請**按一下**刪除按鈕,並按一下是進行**確認**。

# **警示訊息**

在這裡,您可以為所選呼叫站使用的*警示訊息*圖格新增自由選擇的名稱 (或重新命名)。它會變成標籤顯 示在呼叫站顯示器的警示訊息圖格中。

操作方式:

1. 請參閱之前所述的*錄製的訊息*一章。其命名程序也很類似。

# **緊急群組**

緊急群組是大規模通報通知系統 (MNS) 的一套功能, 它允許多位應急反應人員 (消防員) 從多個地點控 制建築物的疏散,每個地點都有一個或多個應急反應人員主機 (FRP) 使用中。所有這些應急反應人員主 機會組成一個群組。為了能夠繼續在另一地點 (應急反應人員主機小組) 採取行動,每個應急反應主機的 使用者介面 (LCD) 必須相同。在一個應急人員主機上的操作結果也會顯示在該群組的其他應急人員主機 上 (LCD)。為了避免第一反應者 (消防員) 之間發生混淆,在同一時間只能在一個應急人員主機上採取 行動。然後,該應急人員主機會「控制中」,其他面板則為「非控制中」。您也可以將「控制中」狀態 從一個應急人員主機強制執行在另一個主機上。

應急人員主機 (FRP) /呼叫站**只有**在類別設為大規模通報時才可見/可選。操作方式:

- 1. 在裝置選項**底下**,**按一下**呼叫站:
	- 選項*設定*和*緊急群組*隨即顯示。
- 2. **按一下**設定:
	- 出現應急人員主機 / 呼叫站概覽。
- 3. **選擇並按一下**應急人員主機 / 呼叫站名稱:
- 您必須至少選擇一個應急人員主機 / 呼叫站。
- 4. **選擇並按一下**一般類別的 +,將**每個**應急人員主機 / 呼叫站的類別設為大規模通報。
- 5. **選擇**以下項目的每一項:

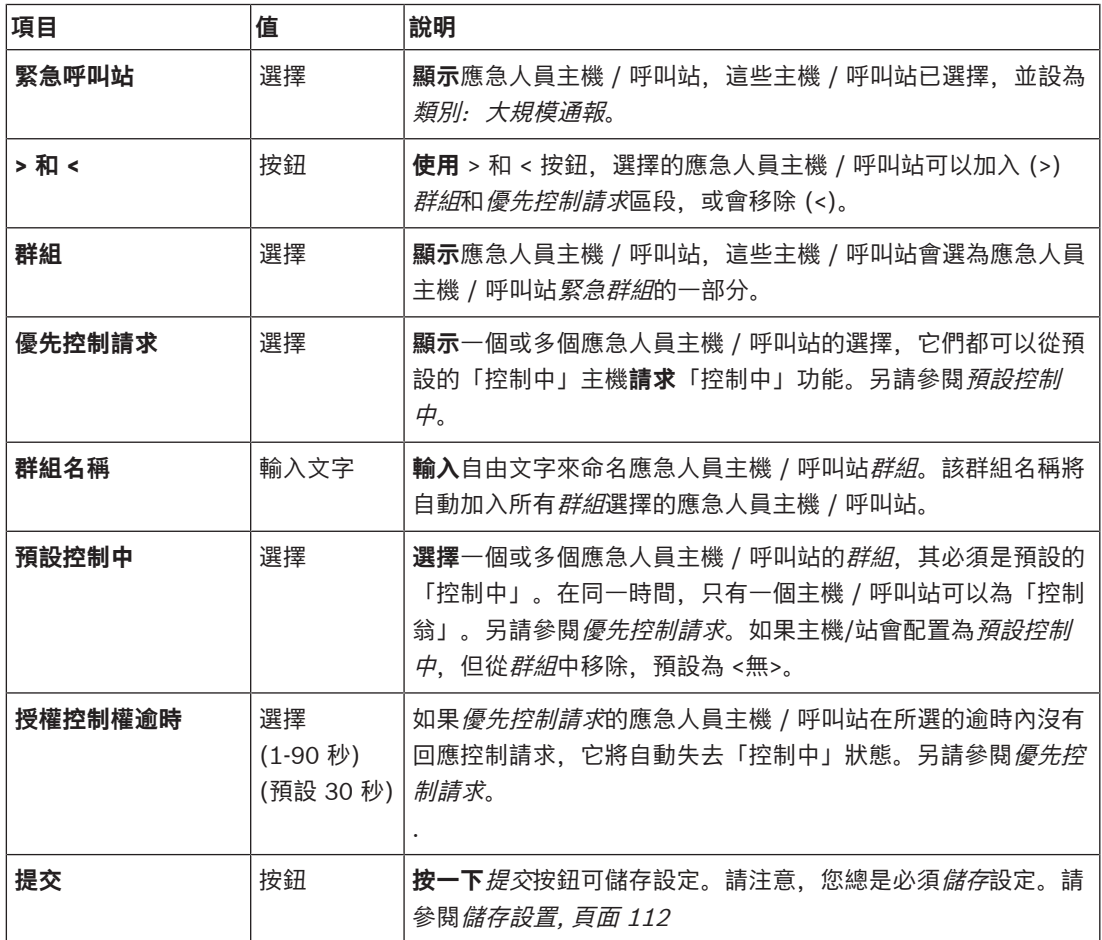

# **加入一個大規模通報主機 / 呼叫站**

請注意,應急人員主機 / 呼叫站**只有**在類別設為大規模通報時才可見/可選。 請依照以下方式新增使用者應急人員主機 / 呼叫站:

- 1. **選擇並按一下** 緊急群組:
	- 出現*緊急呼叫站群組*的新畫面,其中在*緊急呼叫站*中列出所選網路連線的應急人員主機 / 呼 叫站*群眾通知*。
	- **重要事項:**當已選主機 / 呼叫站的類別:大規模通報改為正常或緊急時,將會自動從緊急呼 叫站區段刪除。
- 2. 請確保*呼叫站操作語言在[系統設定, 頁面 75](#page-74-0)*中設為*英文 (UL*)。
- 3. **選擇**並**移動 (>) 每個**應急人員主機 / 呼叫站到群組區段中:
	- 如果將主機/站加入*群組*中, 其本身的配置不會受到影響。
	- 每個主機/站可以有不同的配置。
- 4. **選擇**並**移動 (>) 每個**應急人員主機 / 呼叫站到優先控制請求區段,如果它必須會允許在請求時為 「控制中」狀態。它將優先於群組內的其他主機/站。當**不**在「控制中」時:
	- 主機/工作站無法使用。
	- 使用者在 LCD 和按鈕上的操作會遭到封鎖。
- 5. 在群組名稱中為群組**命名** (自由文字)。
- 6. **選擇**預設控制中的 (主) **「控制中」**應急人員主機 / 呼叫站:
	- 這個 (主要) 主機/站預設為「控制中」, 可以在*覆蓋控制請求* 區段永遠優先其他「控制中」 主機/站。
	- 只有一個主機/站可以會選為*預設* (主)「控制中」。
	- 當一個主機/工作站**不**在「控制中」時,LCD 使用者的操作和按鈕會遭到封鎖。
	- 控制主機/工作站的行為在該*群組*中的其他主機/工作站上遵循。
	- 「控制中」主機/站可以配置為*授權*或*拒絕*請求。請參閱*[動作定義, 頁面 92](#page-91-0)* > 傳輸控制中。
- 7. **選擇**所選優先控制請求主機/站的授權控制權逾時 (預設為30秒)。
	- 如果*優先控制請求*的應急人員主機 / 呼叫站在所選的逾時內沒有回應控制請求, 它將自動失 去「控制中」狀態。

#### **移除一個大規模通報主機 / 呼叫站**

請依照以下方式移除使用者應急人員主機 / 呼叫站:

- 1. 如果已設定*類別: 大規模通報、*則主機 / 呼叫站在*緊急呼叫站*區段將自動可見和可用。
- 2. 若要從*緊急呼叫站*區段移除應急人員主機 / 呼叫站, 請將其*類別改為正常*或*緊急*。

#### **重新命名一個大規模通報主機 / 呼叫站**

若要重新命名應急人員主機 / 呼叫站, 請參閱本節中的*[系統組成, 頁面 44](#page-43-0)群組名稱*。

#### **存取控制**

- 1. 按一下 **Access control**。
	- 新畫面隨即顯示, 其中列有 [存取控制使用者, 頁面 43](#page-42-0) 內建立的使用者。
- 2. 在 **Name** 旁的下拉式功能表內,選取要用登入防護的呼叫站。
	- 只能鎖定 Class Normal 呼叫站。
- 3. 按兩下或用箭頭將 **Access control users** 左右移動。
- 4. 按一下**提交**按鈕。

#### **呼叫站頂端和底端指示燈**

頂端指示燈和 LCD 會指示正確的功能和故障狀況。 若要讓呼叫站處於識別模式下 (LED 閃爍), 請參閱*[系統組成, 頁面 44](#page-43-0)*。

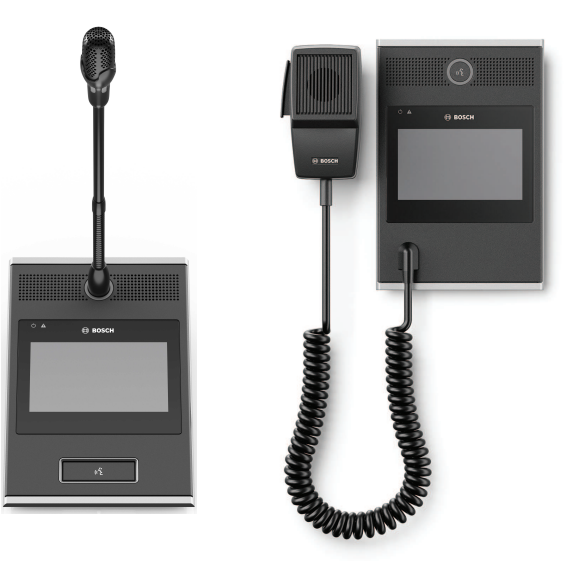

PRA-CSLD PRA-CSLW

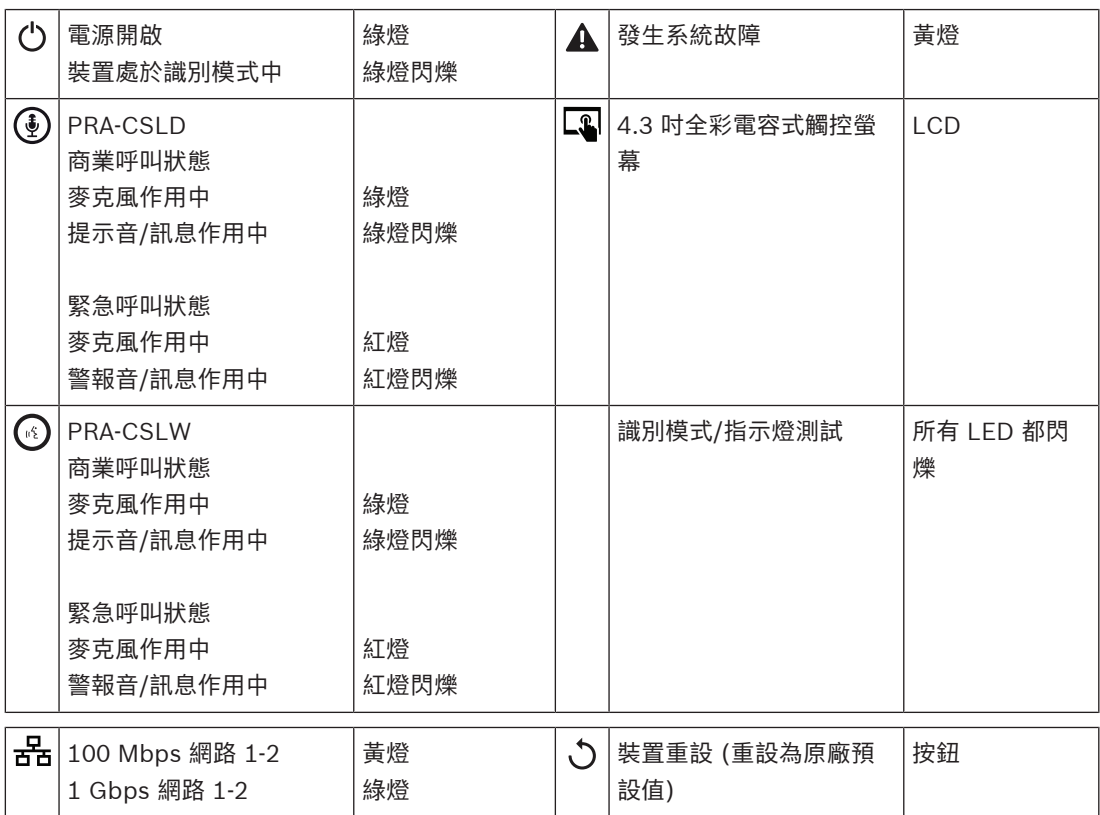

# **呼叫站分機頂端指示燈**

頂端指示燈會指示正確的功能和故障狀況。

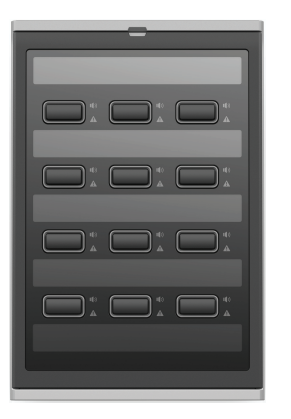

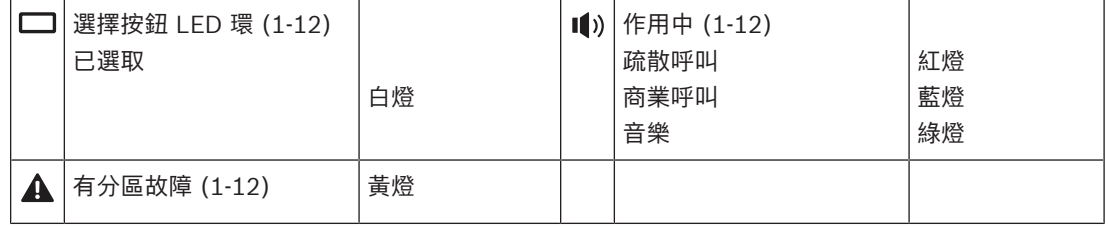

#### **請參考**

- [呼叫站, 頁面 103](#page-102-0)
- [指派功能, 頁面 93](#page-92-0)

# **5.4.5 控制介面模組**

<span id="page-66-0"></span>PRA-IM16C8 控制介面模組向 PRAESENSA 系統新增 16 個受到監測的可設定控制輸入、8 個無電壓控 制輸出和兩個受到監測的觸發輸出。這些接點輸入和輸出提供 PRAESENSA 系統與輔助設備的簡單邏輯 連接,例如:

- 火災警報系統
- 指示燈
- 閃燈
- 揚聲器繼電器。
- 1. 在**裝置選項**下方,按一下**控制介面模組**。 畫面上將會顯示已設定的裝置。 只有新增到**系統組成**頁面上的裝置才會在此列出。
- 2. 按一下想要查看的裝置。

# **一般設定**

- 1. 按一下**一般**類別列的**+**符號。
- 2. 從下拉式選單中選取**預期的 PoE 輸入**。 您最多可以連接兩個 PoE 輸入、一個 32 極接頭 (用於 16 個控制輸入) 和一個 28 極接頭 (用於八 個控制輸出)。如需更多詳細資訊,請參閱 PRAESENSA 安裝手冊。
- 3. 選取是否要啟用**接地漏損**的**監測**。
- 4. 依照需求,選擇或取消選擇**緊急相關**。
- 5. 按一下**提交**按鈕。

# **設定控制輸入**

控制輸入會從第三方設備接收訊號,以觸發 PRAESENSA 系統中的動作。 它也可以監測連接的纜線,看看是否有短路、開路以及接地故障的情形。

- 1. 按一下**控制輸入**類別列的 **+** 符號。
- 2. 選取您要設定的輸入。
- 3. 從下拉式選單中選擇輸入的**功能**。如需功能的詳細說明,請參閱[功能說明, 頁面 96](#page-95-0)。
- 4. 選擇**啟用**的發生方式:
	- 接點閉合: 在接點閉合時開始或停止此動作。
		- **接點中斷**:在接點中斷時開始或停止此動作。
- 5. 為功能選擇**動作**數目 (1 到 5):
	- **發佈廣播**
	- **啟動階段式廣播**
	- **停止階段式廣播**。
- 6. 選取要為哪些輸入啟用**監測**。
- 7. 按一下**提交**按鈕。

# **設定控制輸出**

控制輸出可將訊號傳送給第三方設備,以觸發動作。每個控制輸出連接都有三個針腳。觸發輸出 A 和 B 有兩個針腳,且都會受到監測。

- 1. 按一下**控制輸出**類別列的 **+** 符號。
- 2. 選取您要設定的輸出。
- 3. 從下拉式選單中選擇輸出的**功能**。
	- 針對觸發輸出 A 和 B,您只能選取**分區活動**和**交換器輸出**功能。

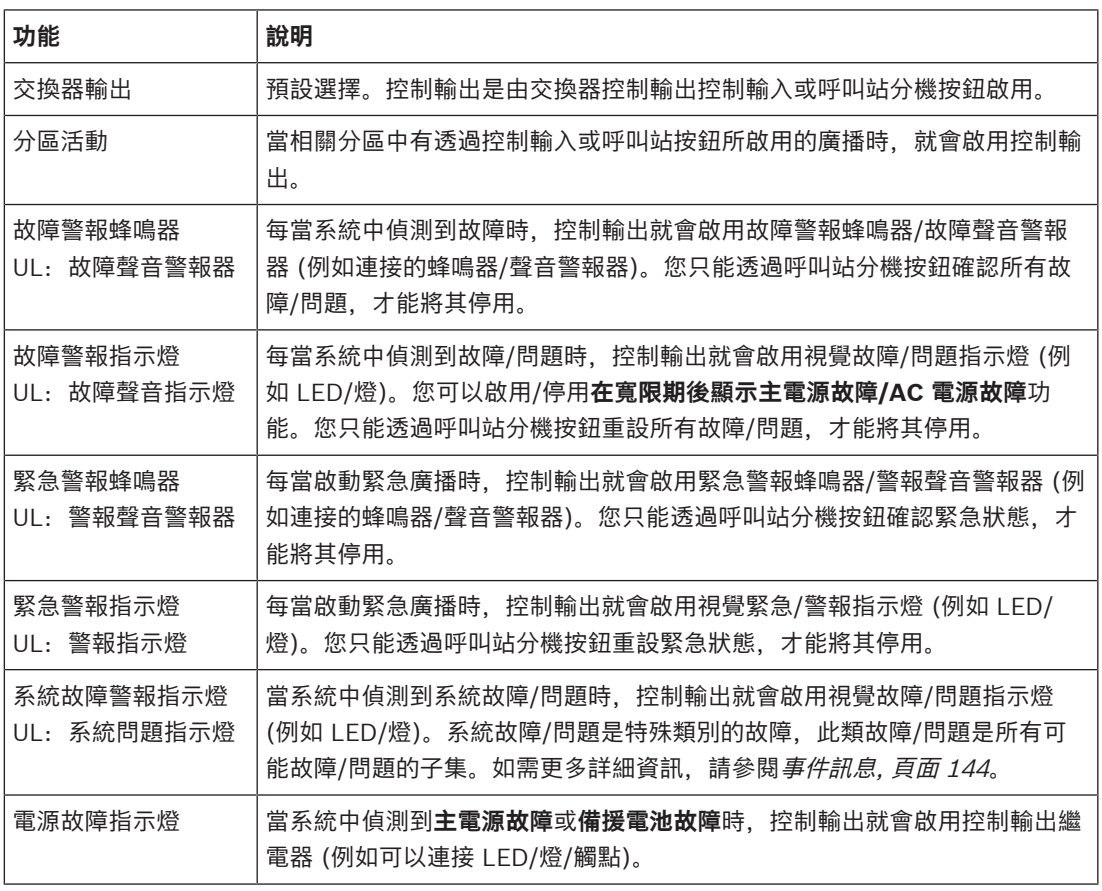

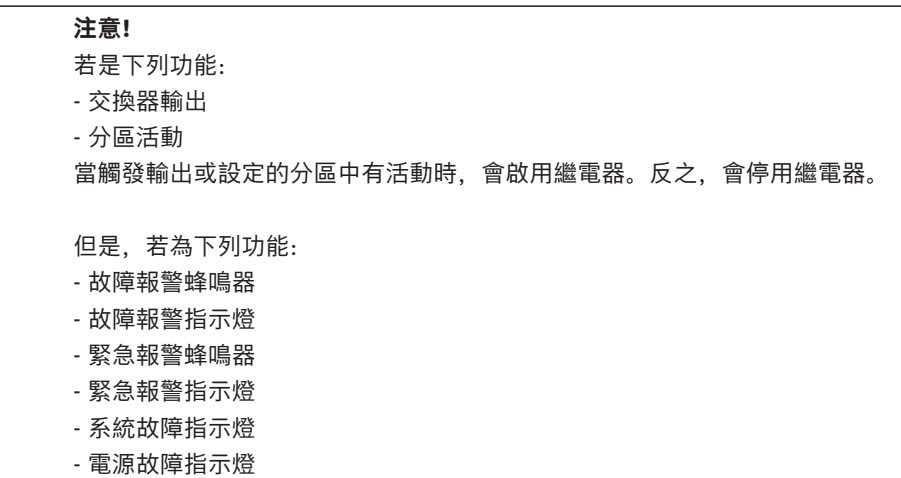

當沒有故障或緊急狀況時,會啟用繼電器。如果有故障或緊急狀況,則會停用繼電器。

- 4. 針對觸發輸出 A 和 B,您可以視需要選取**監測**。
- 5. 按一下**提交**按鈕。

若要進一步設定所選功能,請參閱[控制介面模組, 頁面 105](#page-104-0)。

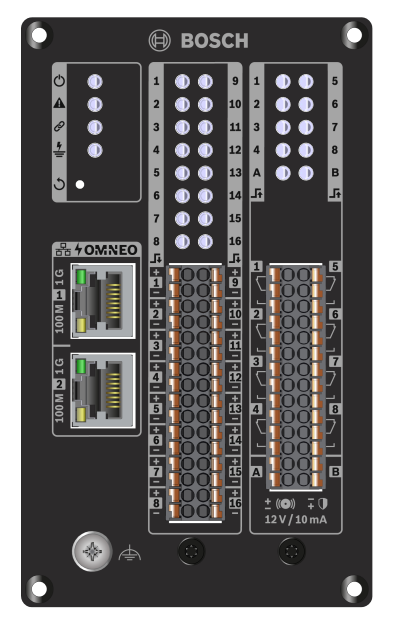

**正面面板指示燈和控制項**

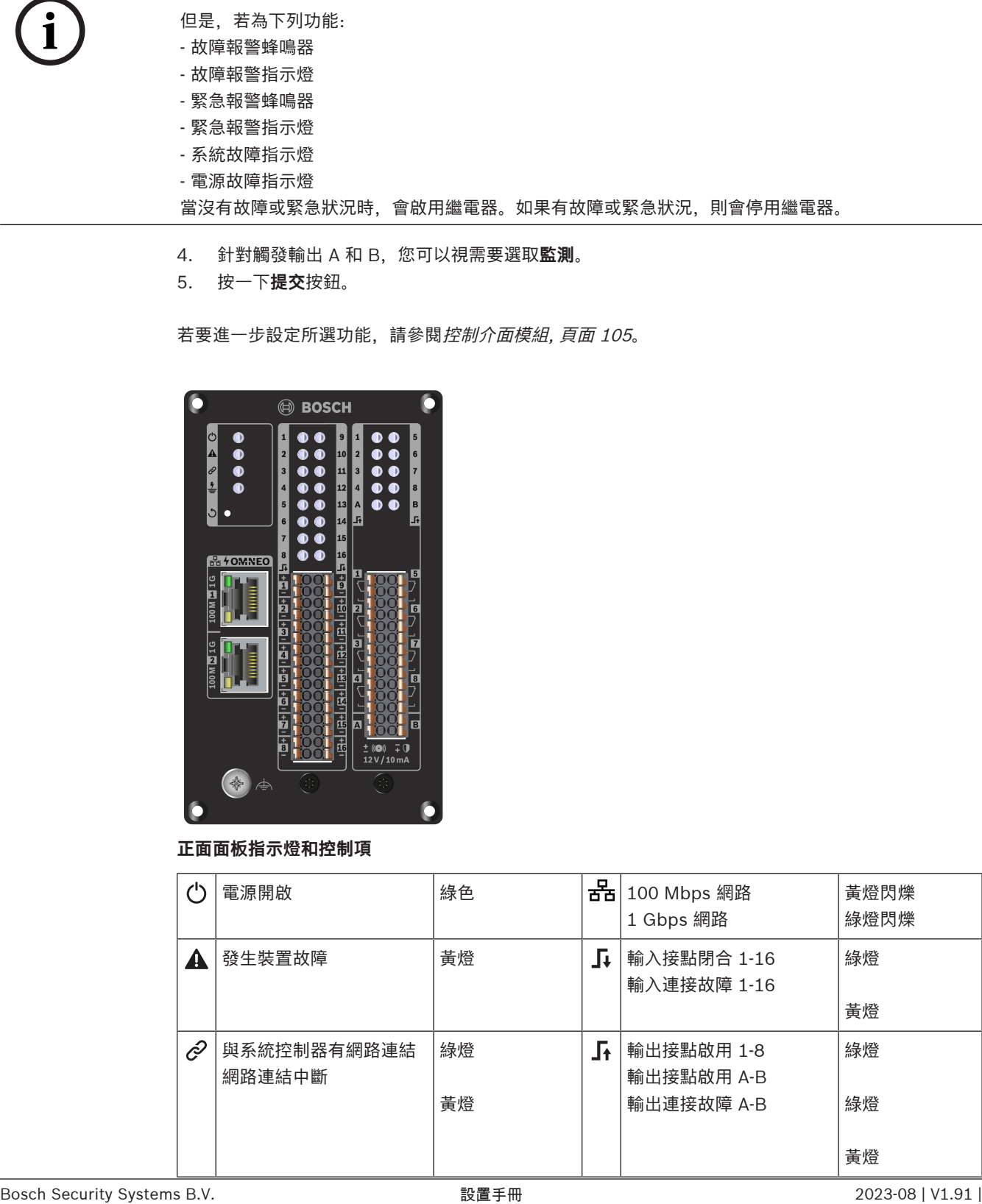

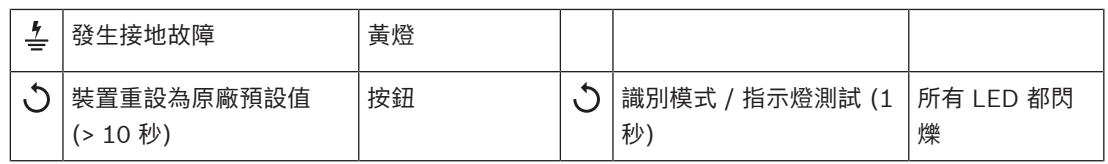

**正面面板連接**

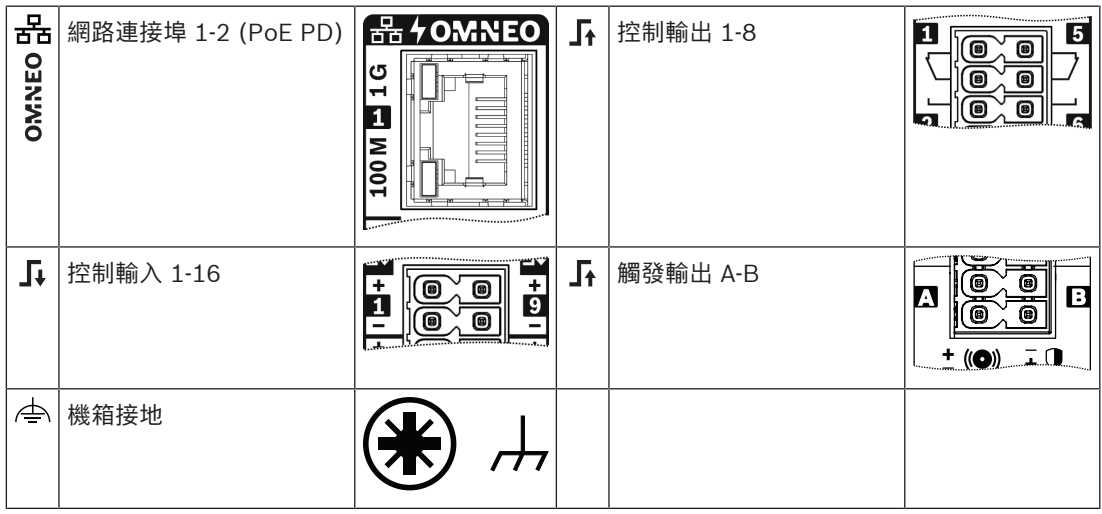

## **請參考**

- [功能說明, 頁面 96](#page-95-0)
- [控制介面模組, 頁面 105](#page-104-0)

# **5.4.6 電話介面**

<span id="page-69-0"></span>透過電話接合功能,您可使用一般電話解決方案撥打至 PRAESENSA。

- 1. 於 **Device options** 下,按一下**Telephone interface**。
	- 畫面上將會顯示已連接的裝置。
	- 只有新增到**系統組成**頁面上的裝置才會在此列出。
- 2. 按一下想要查看的裝置。
- 3. 按一下**一般**類別列的**+**符號。
- 4. 輸入**SIP 網域 (proxy 伺服器)**,**SIP 備份網域 (proxy 伺服器)** 與**毫秒單位的 Jitterbuffer**。
- 5. 從下拉式選單中選取 **Input gain**。
- 6. 按一下**Add** 新增 **SIP 伺服器憑證**與 **SIP 客戶端憑證**檔案。
	- 憑證並非由系統強制選取,這樣可保障系統和對的專用自動交換機 (PABX) 交流訊息。
- 7. 電話接合不能選取 **Emergency relevant**。
- 8. 按一下 **SIP accounts** 等級列的 **+** 符號。
- 9. 輸入分機的**使用者名稱**和**密碼**。
	- **Username** 可使用全部的數字與字母,以及點、連字號與底線。字元上限是 16。
	- **密碼**上限為 16 個字元。
- 10. 按一下 **Add**。
- 11. 視需要再次完成 SIP 帳戶前的步驟。
- 12. 按一下**提交**按鈕。

請查看[電話介面, 頁面 104](#page-103-0), 為 SIP 帳戶設定分區。

## **請參考**

[電話介面, 頁面 104](#page-103-0)

# **5.4.7 音訊路由網路介面**

<span id="page-70-0"></span>使用 OMN-ARNIE/OMN-ARNIS 可支援 PRAESENSA 系統中最多 20 個子網路。

- 1. 在**裝置選項**底下,按一下**音訊路由網路介面**。
	- 畫面上將會顯示已連接的裝置。
	- 只有新增到**系統組成**頁面上的裝置才會在此列出。
- 2. 按一下想要查看的裝置。
	- 畫面上將會顯示**一般**設定。
- 3. 按一下**一般**類別列的**+**符號。

**緊急相關**選項會顯示為預先選取。音訊路由網路介面是緊急系統的核心部分,因此不能取消選擇。

# **5.4.8 系統用戶端**

- <span id="page-70-1"></span>1. 在裝置選項**底下**,**按一下**系統用戶端:
	- 隨即顯示新的畫面,並列出*一般*類別索引標籤。
	- 請注意,只有當系統用戶端已新增到[系統組成, 頁面 44](#page-43-0)時才會列出。
- 2. **選取並按一下**一般類別索引標籤的 + 可設置系統用戶端的一般設定:
- 3. **啟用** (勾選) 監測核取方塊:
	- 與 IP 位址的連接將會受到監測。過了 10 分鐘的寬限逾時後, 將會報告遺漏系統用戶端的故 障狀況。
- 4. **按一下**提交按鈕可儲存設定:
	- 請注意,要等到儲存設置後,所做的變更才會是永久的。請參閱*儲存設置,頁面 112*。

# **5.4.9 網路交換器**

<span id="page-70-2"></span>以下兩種類型的交換器可以連接到 PRAESENSA 系統: Bosch 的PRA-ES8P2S 或 Cisco 的 Cisco IE-5000-12S12P-10G。

一開始,網路伺服器會因安全性而在 PRA-ES8P2S 無法存取軟體版本 1.01.06 的交換器加以設定。

#### **存取 PRA-ES8P2S 網頁瀏覽器**

- 1. 將 USB 2.0 至序列轉換器連接到交換器的主控台連接埠。
- 2. 將 USB 插入 PC。
- 3. 啟動一個終端程式,例如 uCon。
- 4. 找到轉換器的通訊連接埠。
- 5. 使用以下設定設置連線:
	- **每秒位元數 (BAUD)**:115,200。
	- **位元數**:8。
	- **奇偶校驗**:無。
	- **停止位元**:1。
- 6. 按一下**輸入**。
- 7. 使用預設認證資料登入:Bosch、mLqAMhQ0GU5NGUK。 – 畫面會出現包含 **switch#** 的提示。
- 8. 在提示欄位中,輸入 **conf**。
- 9. 按一下 **Enter**。
	- 畫面會顯示 **switch(config)#** 的提示。
- 10. 在提示欄位中,輸入 **ip https**。
- 11. 按一下 **Enter**。
	- 畫面會顯示 **switch(config)#** 的提示。
- 12. 在提示欄位中,輸入 **exit**
- 13. 按一下 **Enter**。
	- 畫面會顯示 **switch#** 的提示。
- 14. 在提示欄位中, 輸入 save。
- 15. 按一下 **Enter**。
	- 終端會顯示一行不含提示,且包括 **Success**一字的文字。 下一行提示中會出現 **switch#**。
- 16. 在提示欄位中, 輸入**reboot**
- 17. 按一下 **Enter**。
	- 交換器就會重新啟動。
- 18. 將您的 PC 網路設定為 DHCP 指派的位址或子網路 255.255.0.0 的固定連結本機位址。
- 19. 在介面的網頁瀏覽器中輸入<https://169.254.255.1/>。
- 20. 按一下**輸入**。
- 21. 使用預設認證資料登入:Bosch、mLqAMhQ0GU5NGUK。
	- 畫面會出現包含 **switch#** 的提示。

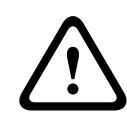

# **告誡!**

為防止安全性中斷,請在您不再需要使用網頁瀏覽器進行配置時,停用該網頁瀏覽器! 在 PRA-ES8P2S 裝置升級到版本 1.01.06 之後,網頁伺服器將保持活動狀態並容易受到攻擊。 若需停 用網路伺服器,請遵循上述流程,並在相關步驟中將 **ip https** 取代為 **no ip https**。

# **在 PRAESENSA 軟體中設置網頁交換器**

- 1. 在**裝置選項**底下,按一下**網路交換器**。
	- 畫面上將會顯示已連接的裝置。
	- 只有新增到**系統組成**頁面上的裝置才會在此列出。
- 2. 按一下想要查看的裝置。
- 3. 按一下**一般**類別列的**+**符號。
- 4. 從下拉式選單中選擇**機型**。
	- 如選擇**Cisco IE-5000-12S12P-10G**,就會出現**堆疊交換器**的部分。 有關如何配置 Cisco 交 換器的詳細資訊,請參閱PRAESENSA多重子網路藍圖(www.boschsecurity.com)。
- 5. **電源監測**、**網路監測**和**緊急相關**等預設設定皆已預先選取。如有必要可以加以取消。
- 6. 按一下 **SNMP** (簡單網路管理協定) 類別欄位旁的 **+** 符號。
	- **注意:**僅支援 SNMPv3。在交換器中配置 SNMPv3 設定。
- 7. 在交換器的配置軟體中,尋找以下設定:
- 輸入與交換器設定中完全一樣的**使用者名稱**、**身份驗證密碼**和**隱私密碼**。
- 從下拉式選單中,選擇和交換器設定完全一樣的**驗證**和**隱私密碼**。
- 8. 如選擇**Cisco IE-5000-12S12P-10G,**按一下**堆疊交換器**類別欄位旁的 **+** 符號。 **注意:**堆疊交換器必須受到系統中所有系統控制器的監測。
- 9. 在**堆疊交換機數量**和**預期電源供應器**的下拉式選單中,選擇 **1** 或 **2**。您可以在交換器軟體中找到此 資訊。
- 10. 按一下**提交**按鈕。

# **5.4.10 遠端系統**

<span id="page-71-0"></span>如要將一個子系統與主控制器聯網,主控制器上就必須具備一個有效的授權。如在 PRA-SCL 或 PRA-SCS 上啟用一個系統授權,即會將標準系統控制器轉換成主控制器。每個系統控制器上最多可啟用 20 個系統授權。每個系統控制器最多可支援 150 個裝置和 500 個分區。如將 20 個系統控制器連接到一 個網路中,則具有多重控制器的系統將可支援高達 3000 個裝置和 10,000 個分區。 若子系統的控制器具有備援系統控制器,主控制器也僅需一個授權。但是,備援主控制器必須具有與主 控制器完全相同數量的有效授權。
- 1. 在**裝置選項**底下,按一下**遠端系統**。
	- 畫面上將會顯示已連接的裝置。
		- 只有新增到**系統組成**頁面上的裝置才會在此列出。
- 2. 按一下想要查看的裝置。
- 3. 按一下**一般**類別列的**+**符號。
- 4. 依照需求,選擇或取消選擇**緊急相關**。
- 5. 按一下**遠端音訊輸出**類別欄旁的 **+** 符號。
- 6. 在**音訊輸出名稱**欄位中輸入名稱。
- 7. 按一下**新增**按鈕。
- 8. 在**遠端分區群組名稱**欄位中輸入名稱。
	- 主系統和子系統中的遠端分區群組名稱必須完全相同,以便允許系統相互識別。
	- 系統根據預設會啟用音訊輸出。您可以視需求加以停用。
	- 如要刪除**音訊輸出名稱**,在要刪除的項目旁按一下**刪除**。
- 9. 按一下**提交**按鈕。

**注意!**

要等到儲存設置後,所做的變更才會具永久性。請參閱儲存設置,頁面 112。

要獲得可用的記錄,所有子系統都需要與 NTP 伺服器的時間同步。請參閱 *時間設定,頁面 79*。

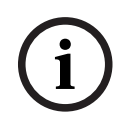

請務必記錄子系統與主系統之間的遠端區域群組名稱。這將能確保名稱保持完全相同。

當主系統和子系統連接時,以下各種功能只能在同一系統內運作:

- 針對分區/群組分區執行啟動/停止階段式廣播。請參閱*[功能說明, 頁面 96](#page-95-0)*中的「啟動階段式廣 播」章節。
- BGM 的音量控制和靜音。請參閱 [BGM 路由, 頁面 87](#page-86-0)。
- 備用電源模式。請參閱 *系統設定,頁面 75*。
- 虚擬主機 ID (VHID)。請參閱 [系統設定, 頁面 75](#page-74-0)。
- AVC。請參閱[分區選項, 頁面 81](#page-80-0)的「音量設定」章節。
- 在急救人員主機和呼叫站之間轉移控制權。請參閱[功能說明, 頁面 96](#page-95-0)的「控制權轉移」章節。
- 在控制輸出之間進行切換。請參閱*[功能說明, 頁面 96](#page-95-0)*「交換器控制輸出」章節。
- 分區活動功能。請參閱 [多功能電源供應器, 頁面 101](#page-100-0)。
- 電話介面呼叫。請參閱 [電話介面, 頁面 104](#page-103-0)。

- $\sim$ [電話介面, 頁面 104](#page-103-0)
- [功能說明, 頁面 96](#page-95-0)
- [BGM 路由, 頁面 87](#page-86-0)
- [系統設定, 頁面 75](#page-74-0)
- [分區選項, 頁面 81](#page-80-0)
- [多功能電源供應器, 頁面 101](#page-100-0)

## **5.5 系統選項**

在系統選項頁面上,可以設置許多一般性的全系統設定,例如:

- [錄製的訊息, 頁面 74](#page-73-0)
- [系統設定, 頁面 75](#page-74-0)
- [時間設定, 頁面 79](#page-78-0)
- [網路監測, 頁面 79](#page-78-1)

#### **5.5.1 錄製的訊息**

<span id="page-73-0"></span>在*錄製的訊息*頁面上,若要在廣播中使用音訊檔案 (.WAV), 可以將其上傳到系統控制器的內部記憶 體。錄製的訊息可能是音訊聲音 (例如提示、警報和測試音訊訊號) 及預錄 (語音) 訊息。

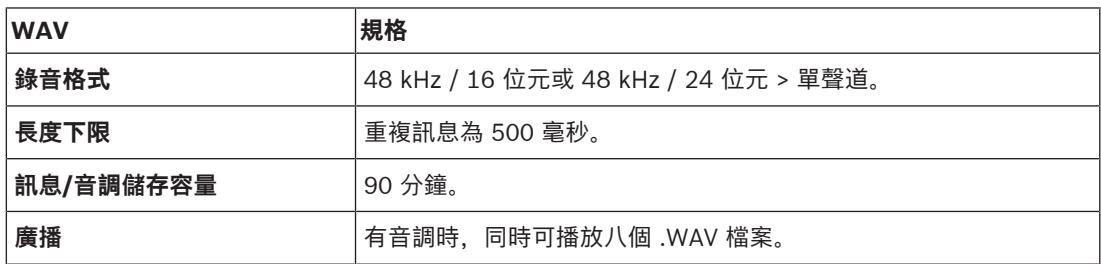

若要指定量身打造的訊息/音調,也請參閱 PRAESENSA 安裝手冊 > 系統組成 > 放大器功率和波峰因 數。

#### **新增錄製的訊息**

請參閱*[音調, 頁面 164](#page-163-0)*, 以了解預先定義的 PRAESENSA 音調。

- 1. 在系統選項頁面**底下**,**按一下**錄製的訊息:
- 2. **按一下**新增按鈕
	- 隨即顯示*匯入檔案*畫面。
- 3. 在您的電腦上,**瀏覽至**要上傳到系統控制器的內部記憶體的 .WAV 檔案。
- 4. **選取**該檔案,並**按一下**開啟按鈕:
	- 將會列出匯入的檔案,包括*檔案名稱*。
- 5. 在名稱文字欄位中**輸入或變更**該名稱:
	- **注意**:為避免錯誤,建議您將它命名為與 .WAV 檔案完全相同的名稱 (包括大小寫字元。不允 許使用 **,** 字元)。
	- 此名稱最多可包含 64 個字元。
- 6. **按一下**提交按鈕。另請參閱[儲存設置, 頁面 112](#page-111-0)

#### **刪除錄製的訊息**

- 1. **選取**要刪除的列 (.WAV):
	- 隨即標示該列。
	- 隨即出現*刪除*按鈕。
- 2. **按一下**刪除按鈕:
	- 隋即顯示刪除列。
- 3. **按一下**刪除按鈕,**或**取消按鈕來取消刪除動作:
	- 該*檔案*將會從系統和*錄製的訊息*頁面中刪除。
	- **請注意**,在重新啟動系統控制器之後,只有 .WAV 檔案將從系統設置中移除。
- 4. **按一下**提交按鈕。另請參閱[儲存設置, 頁面 112](#page-111-0)

## **5.5.2 系統設定**

- <span id="page-74-0"></span>1. 在系統選項頁面**底下**,**按一下**系統設定:
	- 可使用系統設定頁面來定義許多一般性的全系統參數。
- 2. **選取並設定**以下項目的每一項:

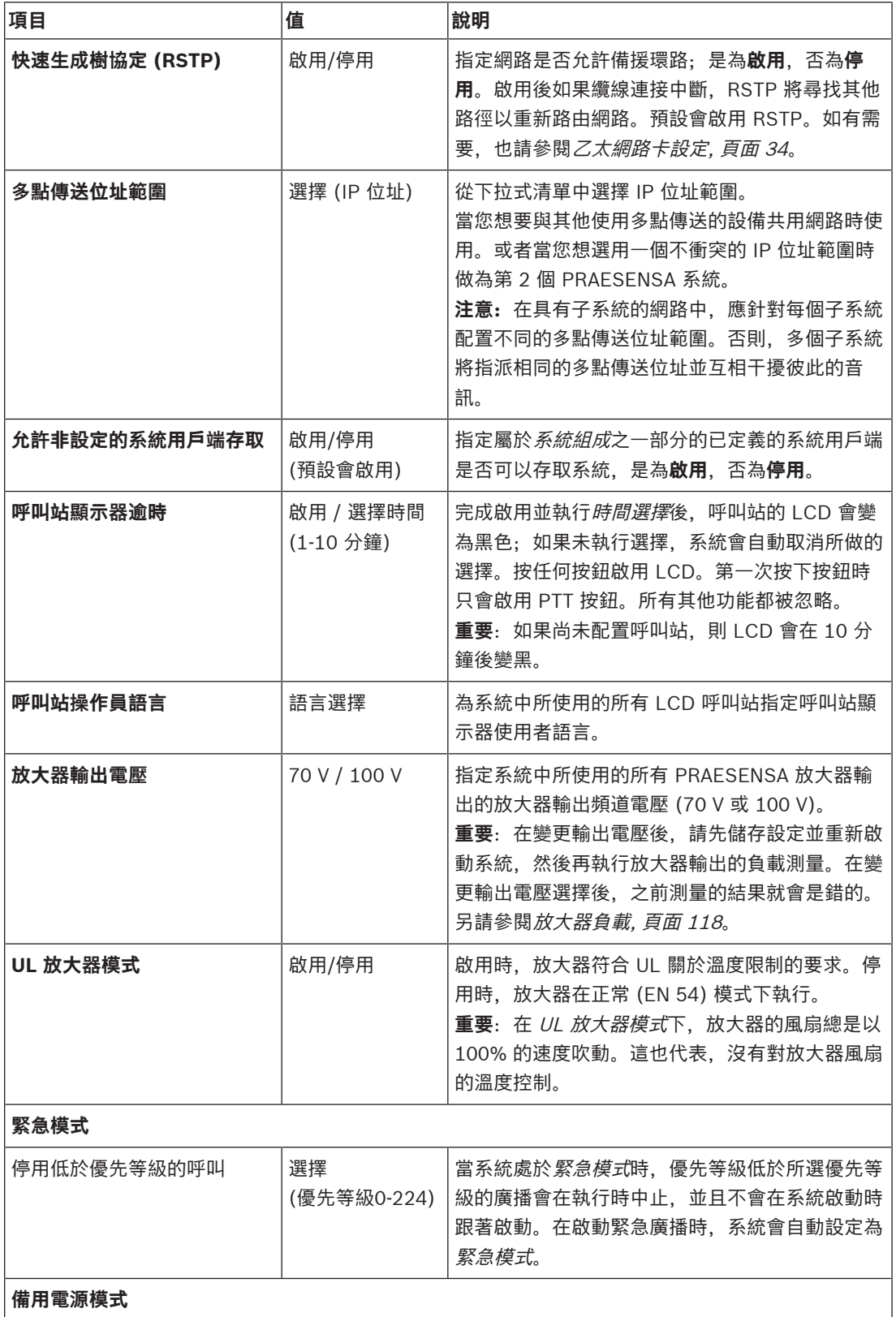

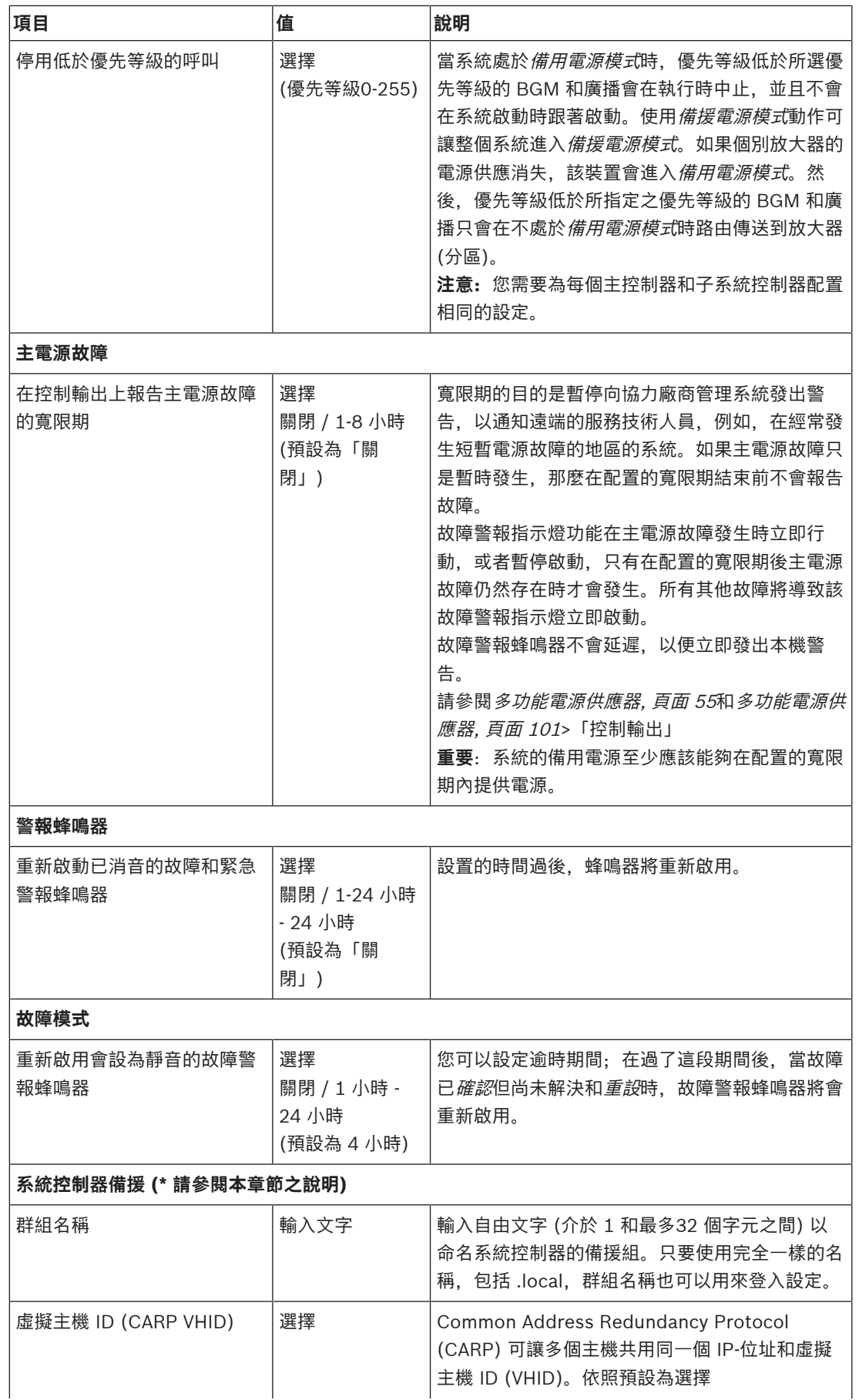

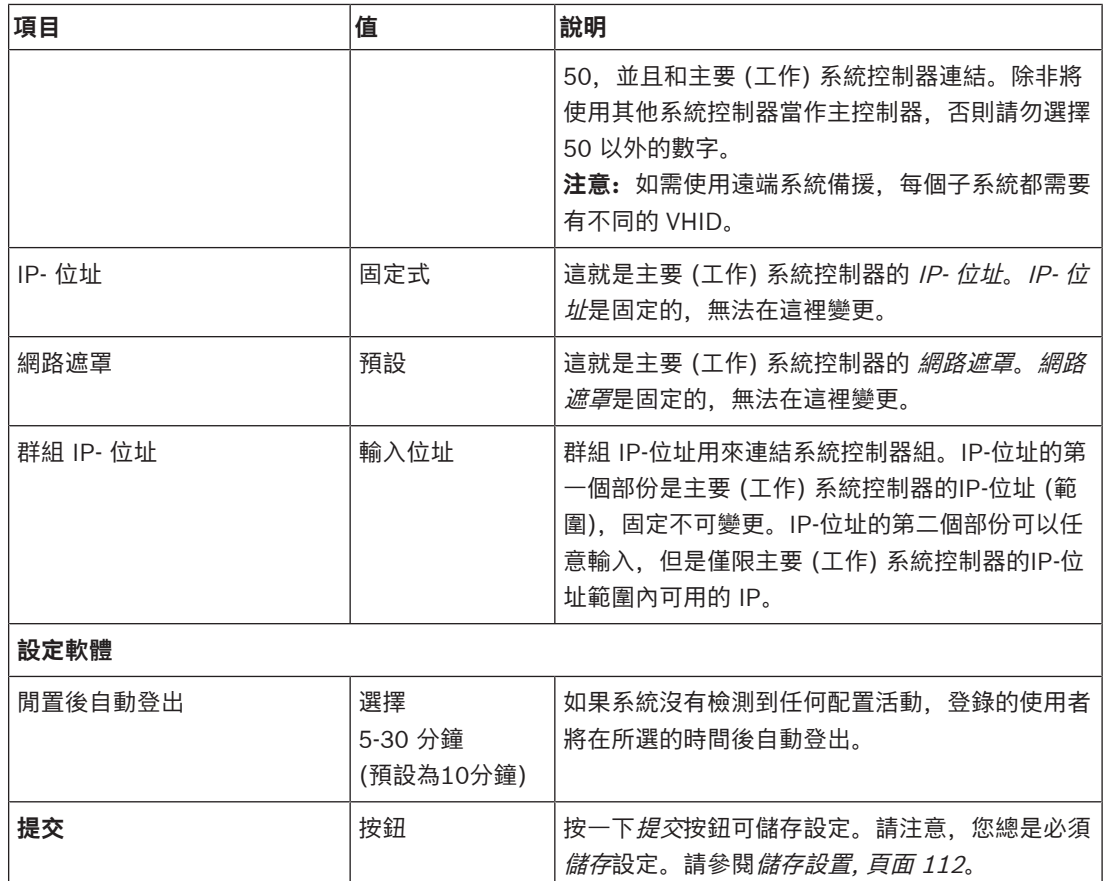

#### **\* 系統控制器備援**

您可於單一系統中具有一個值勤控制器,以及多達 10 部備用系統控制器。 所有系統控制器都可以透過 雙備援連線至網際網路。 雙冗餘連線可避免系統控制器發生故障時 PRAESENSA 不能運作的問題。 若 僅控制器間連線故障,系統控制器會持續以獨立系統自主運作。 依照預設 (啟動時),主要系統控制器會 變成值勤系統控制器,而次要系統庫正器會變成待用系統控制器。 在運作時,值勤系統控制器會將所有 必要的配置設定、訊息、事件紀錄和裝置狀態資訊複製至備用系統控制器。 值勤與備用系統控制器同步 或許要數分鐘。

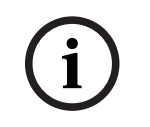

# **注意!**

請一律使用相同類型的系統控制器來進行備援。舉例來說,切勿使用 PRA-SCS 來為 PRA-SCL 進行備 援。

# **!**

#### **警告!**

各備用系統控制器與值勤控制器同步的時間可能需達 5 分鐘。 備用系統控制器會逐一依序同步。 五分 鐘是當值勤控制器的記錄訊息儲存空間滿載時,各備用系統控制器的最長時間。 使用一組平均標準訊 息,同步的速度會更快。 同步期間請勿中斷網路連線。 確保值勤控制器維持運作,直到全部備用控制器同步完成為止。 若當地 環境許可,請檢查全部備用控制器的連結 LED 燈。 黃燈表示備用控制器尚未同步。 藍燈表示同步結

束,控制器準備就緒。

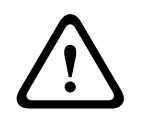

#### **告誡!**

請注意, 開始配置備援時, 備用系統控制器會先「重設為出廠預設的設定」。 請參閱*[系統控制器, 頁面](#page-46-0)* [47](#page-46-0) >背面主機指示燈和控制項。 這是為了避免次要系統控制器拒絕會設定。

#### **注意!**

值勤以及全部備用系統控制器均需位於相同子網路內。

**i**

**i**

**注意!**

為了實現主 (值班) 系統控制器和副 (備用) 系統控制器的時間同步,您需要配置一個 NTP 伺服器。 請 參閱[時間設定, 頁面 79](#page-78-0)。

 $\begin{array}{ll} \textbf{(a)} & \begin{array}{l} \texttt{m.R.} \\ \texttt{m.R.} \end{array} & \begin{array}{l} \texttt{m.R.} \\ \texttt{m.R.} \end{array} & \begin{array}{l} \texttt{m.R.} \\ \texttt{m.R.} \end{array} & \begin{array}{l} \texttt{m.R.} \\ \texttt{m.R.} \end{array} & \begin{array}{l} \texttt{m.R.} \\ \texttt{m.R.} \end{array} & \begin{array}{l} \texttt{m.R.} \\ \texttt{m.R.} \end{array} & \begin{array}{l} \texttt{m.R.} \\ \texttt{m.R.} \end$ **注意!** 當 Dante 頻道會使用時: 請確認是否 Dante 控制器選擇了和次要控制器一樣的頻道。 請參閱*[選擇性:](#page-140-0)* [使用 Dante Controller, 頁面 141](#page-140-0)。

- [多功能電源供應器, 頁面 101](#page-100-0)
- [時間設定, 頁面 79](#page-78-0)
- [選擇性:使用 Dante Controller, 頁面 141](#page-140-0)
- [系統控制器, 頁面 47](#page-46-0)
- [儲存設置, 頁面 112](#page-111-0)
- [乙太網路卡設定, 頁面 34](#page-33-0)
- [選擇性:使用 Logging Viewer, 頁面 135](#page-134-0)
- [事件訊息, 頁面 144](#page-143-0)
- [放大器負載, 頁面 118](#page-117-0)
- [多功能電源供應器, 頁面 55](#page-54-0)

### **5.5.3 時間設定**

<span id="page-78-0"></span>可使用系統選項頁面來設定許多一般性的全系統參數。

- 1. 在系統選項頁面**底下**,**按一下**時間設定:
- 2. **選取**、**啟用**、**停用**或**輸入**以下每一項的值:

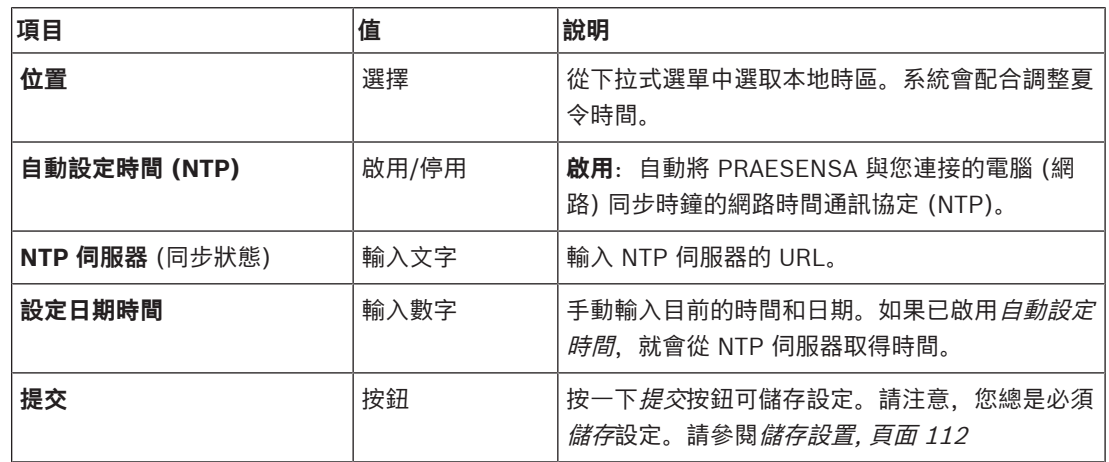

#### **請參考**

– [儲存設置, 頁面 112](#page-111-0)

### **5.5.4 網路監測**

<span id="page-78-1"></span>可使用網路監測頁面來設定許多全系統網路監測參數。

- 1. 在系統選項頁面**底下**,**按一下**網路監測:
- 2. **選取**、**啟用**或**停用**以下項目的每一項:

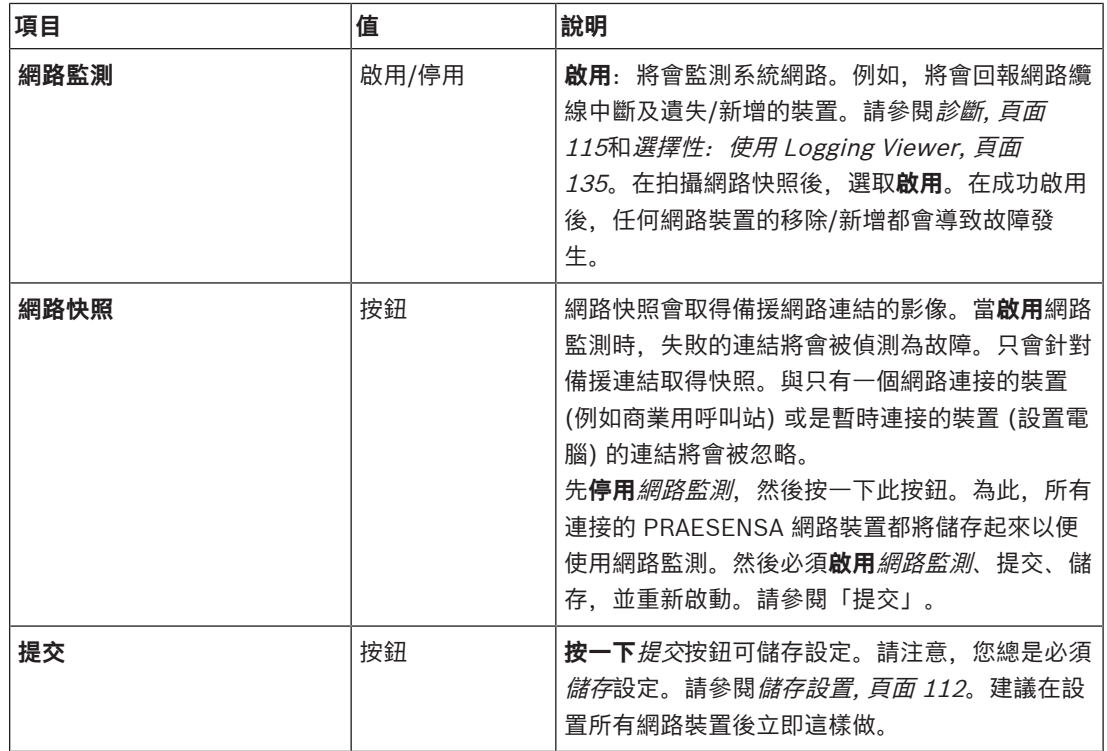

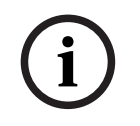

#### **注意!**

2023-08 | V1.91 | 設置手冊 Bosch Security Systems B.V. **i** 更改系統組成後,需要重新啟動才能讓網路截圖上的變更生效。 變更硬體後,請至少等待兩分鐘再拍攝網路截圖,然後重新啟動系統。

- [儲存設置, 頁面 112](#page-111-0)
- [診斷, 頁面 115](#page-114-0)
- [選擇性:使用 Logging Viewer, 頁面 135](#page-134-0)

## **5.6 分區定義**

<span id="page-80-1"></span>在分區定義頁面上,可以定義放大器輸出頻道和分區路由。可以設置以下項目:

- [分區選項, 頁面 81](#page-80-0)
- [分區群組, 頁面 85](#page-84-0)
- [BGM 路由, 頁面 87](#page-86-0)

#### **5.6.1 分區選項**

<span id="page-80-0"></span>在**分區選項**頁面上可以建立分區。舉例來說,分區是向相同地理區域傳送的單個或一組音訊輸出。

#### **設定範例**

舉例來說,某個機場中屬於 PRAESENSA 系統之一部分的放大器:

- 放大器 1 和放大器 2 的音訊輸出會向出境大廳 1 傳送。
- 放大器 1 和放大器 2 的音訊輸出會向出境大廳 2 傳送。

然後,可以建立稱為「出境 1」的*分區*來群組傳送至出境大廳 1 的揚聲器線路,並建立稱為「出境 2」 的分區來群組傳送至出境大廳 2 的揚聲器線路。

– **請注意**,音訊輸出不能屬於一個以上的分區。將音訊輸出指派給分區後,就不允許將此音訊輸出指 派給另一個分區。

#### **分區選項頁面**

- 1. 在分區定義**底下**,**按一下**分區選項:
- 2. **選取**、**啟用**或**停用**以下項目的每一項:

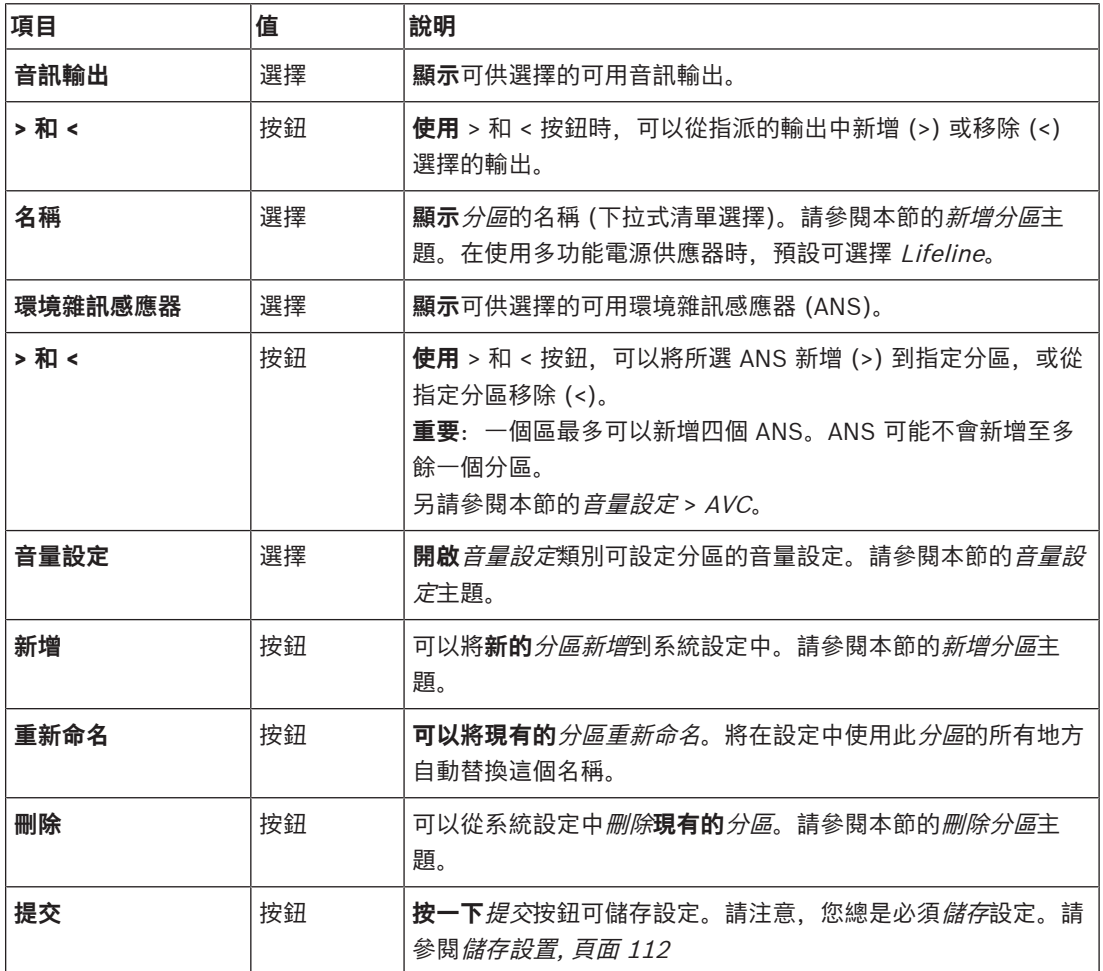

#### **新增分區**

請依照以下方式建立新分區:

- 1. **按一下**新增按鈕,並在名稱文字欄位中**輸入**新分區的名稱:
	- 範例:出境 2
	- 此名稱最多可包含 16 個字元。
- 2. **按一下**新增按鈕或取消按鈕 (如果您想取消的話):
	- 新的*分區*隨即新增到*名稱*選擇選單中。
- 3. **選取** (多選) 必須新增到分區的每個音訊輸出 (左側方塊)。
- 4. **按兩下**選取的*音訊輸出*或**按一下** > 按鈕, 將輸出新增到*分區*區域 (右側方塊)。
- 5. **重複**上述步驟 1‑4 來新增分區。
- 6. **按一下**音量設定類別的 + 可設定廣播和背景音樂 (BGM) 音量:
	- **請參閱**本節的音量設定主題。
- 7. **按一下**提交按鈕:
	- 請注意,要等到儲存設置後,所做的變更才會是永久的。請參閱*儲存設置,頁面 112*。

#### **刪除分區**

請依照以下方式刪除分區:

- 1. **從**名稱下拉式清單中**選取**必須刪除的分區。
- 2. **按一下**刪除按鈕,刪除分區:
- 快顯視窗會要求您**確認**這個選擇 (確定 / 取消)。
- 3. **若要刪除**分區,請**按一下**確定按鈕進行確認。
	- 刪除的分區將不再出現在名稱下拉式清單中。也會從設置中使用此名稱的所有地方將其移除。
- 4. **按一下**提交按鈕:
	- 請注意,要等到儲存設置後,所做的變更才會是永久的。請參閱*儲存設置,頁面 112*。

#### **重新命名分區**

請依照以下方式重新命名分區:

- 1. **從**名稱下拉式清單中**選取**必須重新命名的分區。
- 2. **按一下**重新命名按鈕,重新命名該分區。
	- 隨即顯示新的列。
- 3. 在文字方塊中**變更**此名稱:
	- 此名稱最多可包含 16 個字元。
	- 將會在設置中使用此分區名稱的所有地方變更此名稱。
- 4. **按一下**重新命名按鈕。
- 5. **按一下**提交按鈕:
	- 請注意,要等到儲存設置後,所做的變更才會是永久的。請參閱*儲存設置,頁面 112*。

#### **音量設定**

- 1. **選取**分區設置頁面上音量設定類別的 + 時,將會出現一個畫面,其中列出以下項目,用於**設置**廣播 及背景音樂 (BGM) 的音量:
- 2. **選取**、**啟用**或**停用**以下項目的每一項:

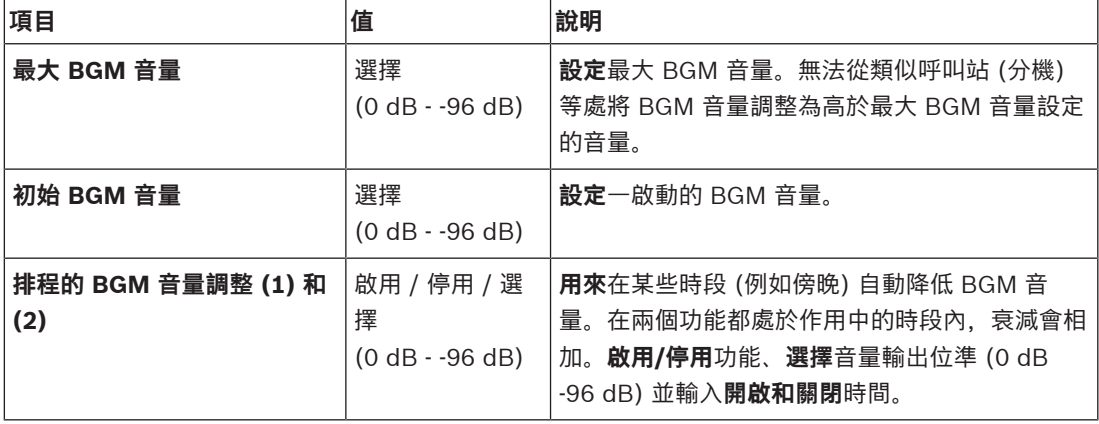

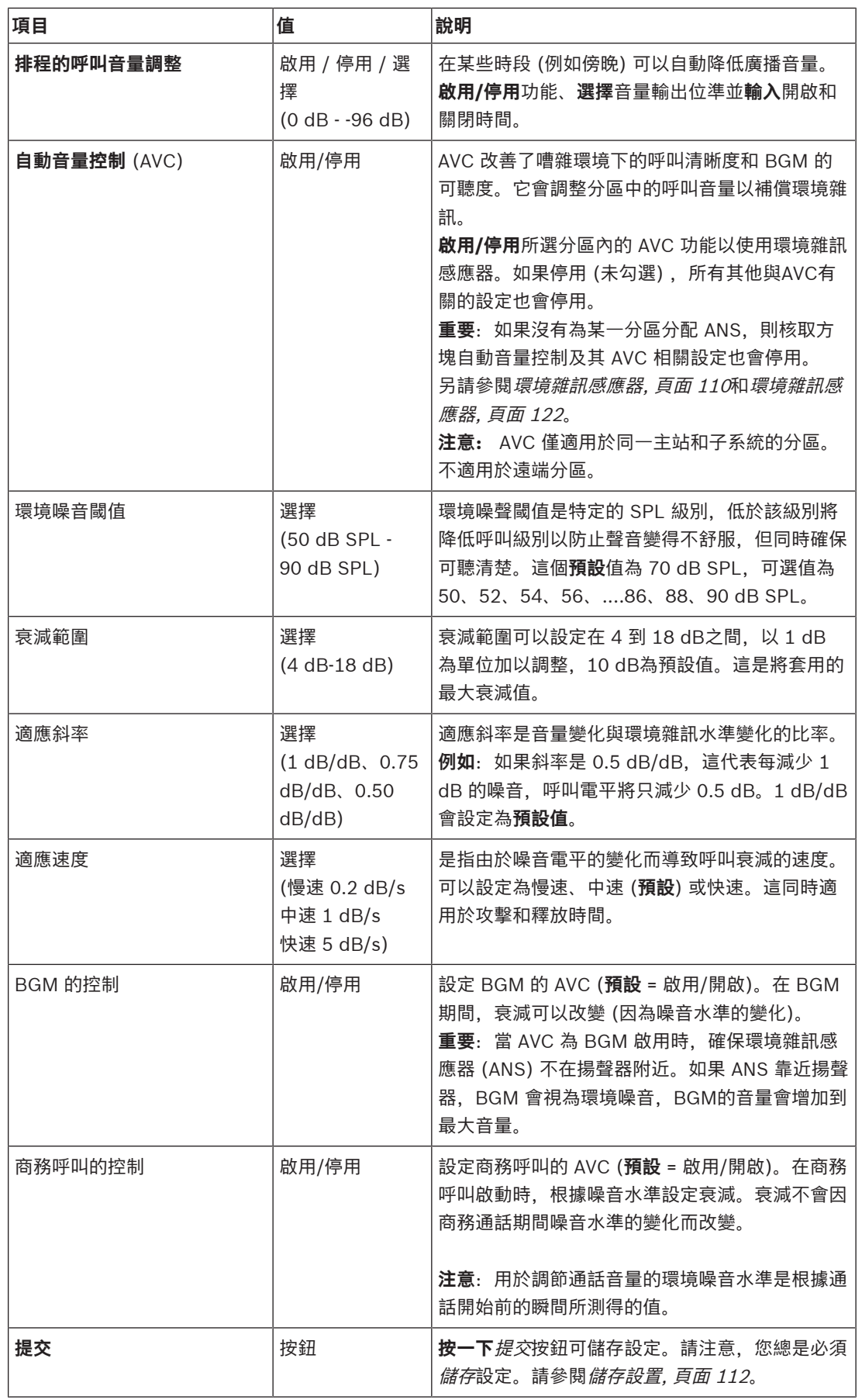

- [環境雜訊感應器, 頁面 110](#page-109-0)
- –[環境雜訊感應器, 頁面 122](#page-121-0)
- –[儲存設置, 頁面 112](#page-111-0)

#### **5.6.2 分區群組**

<span id="page-84-0"></span>在分區群組頁面上可以建立分區群組。舉例來說,分區群組是向相同地理區域傳送的一組分區。

**i**

**注意!**

環境雜訊感應器不能新增到分區群組。

#### **設定範例**

一個小型機場有四個分區:出境 1、出境 2、入境 1 和入境 2:

– 「出境 1」和「出境 2」的分區分別包含傳送至出境大廳 1 和出境大廳 2 的揚聲器線路。

- 「入境 1」和「入境 2」的*分區*分別包含傳送至入境大廳 1 和入境大廳 2 的揚聲器線路。

然後,可以建立稱為「出境大廳」的分區群組來群組傳送至出境大廳的分區,並建立稱為「入境大廳」 的分區群組來群組傳送至入境大廳的分區。

#### **分區群組設定頁面**

在分區定義**底下**,**按一下**分區群組:

- 隨即顯示一個畫面,並列出以下項目:
- 1. **選取**以下項目的每一項:

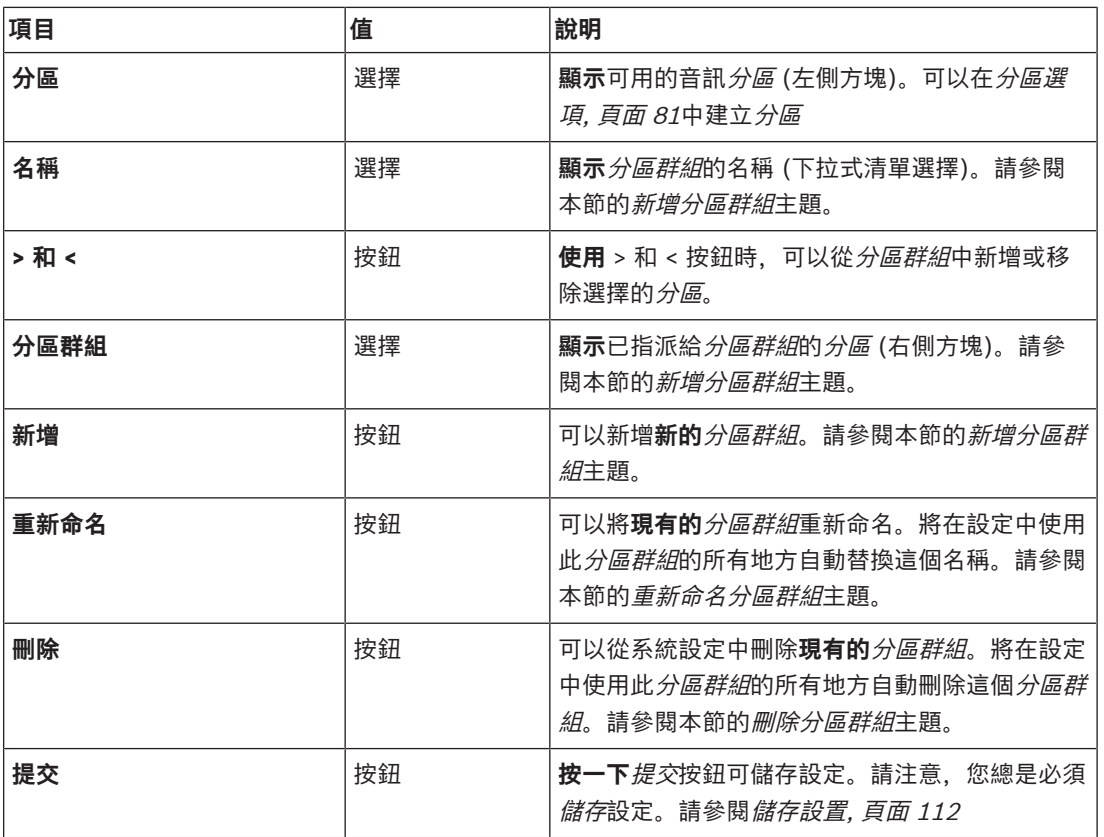

#### **新增分區群組**

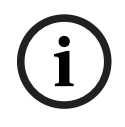

#### **注意!**

無法向分區群組新增 PRA-ANS 裝置。

1. 在名稱文字方塊中**輸入**此分區群組的名稱。

2. **按一下**新增按鈕。建立分區群組的程序**類似於**新增分區的程序。請參閱[分區選項, 頁面 81](#page-80-0)。

#### **重新命名分區群組**

重新命名分區群組的程序**類似於**重新命名分區的程序。請參閱[分區選項, 頁面 81](#page-80-0)。

#### **刪除分區群組**

刪除分區群組的程序**類似於**刪除分區的程序。請參閱[分區選項, 頁面 81](#page-80-0)。

## **5.6.3 BGM 路由**

<span id="page-86-0"></span>在 BGM 路由頁面上可以定義背景音樂 (BGM) 路由。BGM 路由指的是系統中的音訊輸入。您可以選擇 將預設*分區*及/或預設*分區群組*連接到路由。當開啟系統時, 指定的 BGM 會路由傳送到連接的*分區*和分 區群組。

#### **BGM 路由設置頁面**

- 1. 在分區定義頁面**底下**,**按一下** BGM 路由:
	- 隨即顯示一個畫面,並列出以下項目:
- 2. **選取**、**啟用**或**停用**以下項目的每一項:

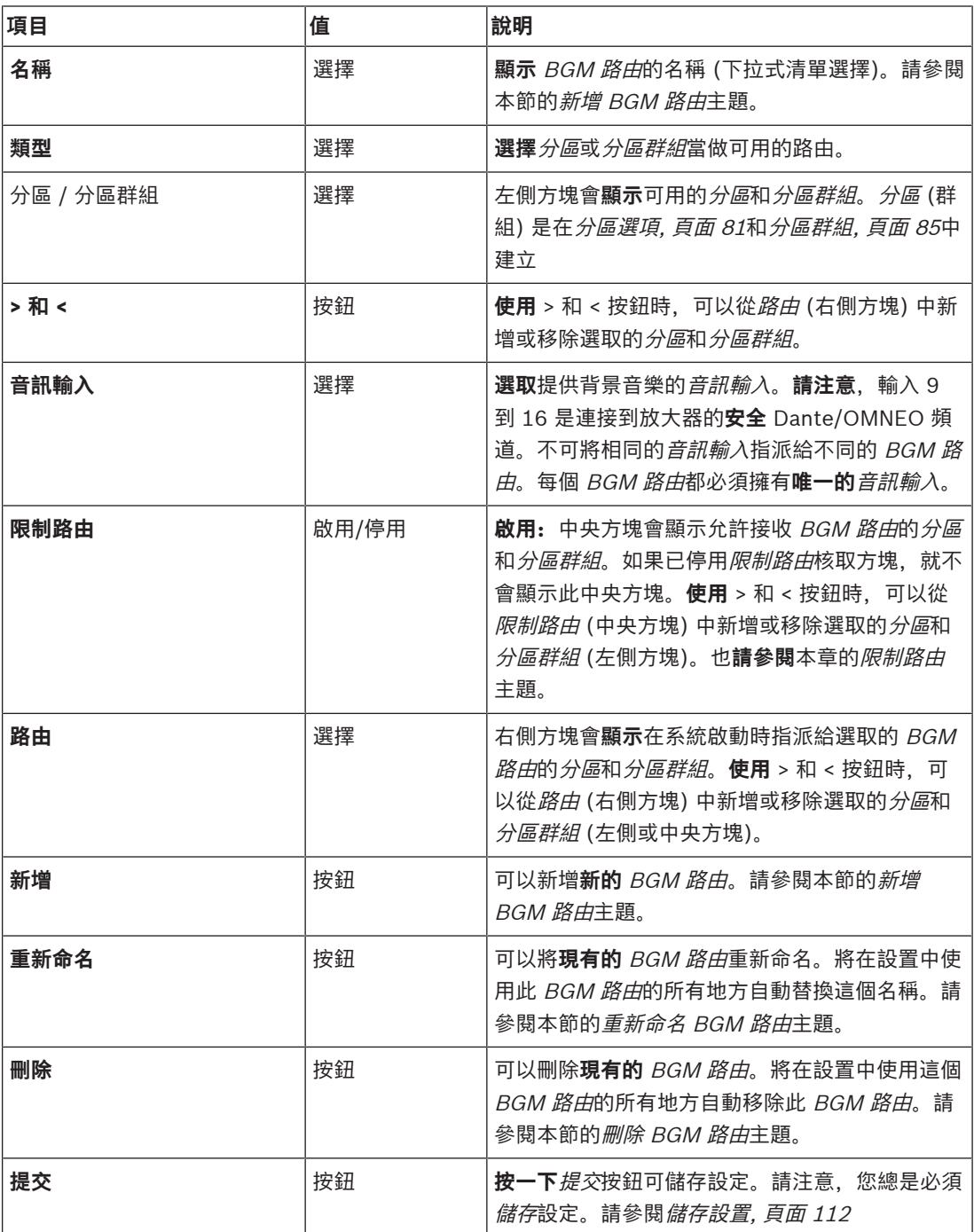

#### **新增 BGM 路由**

- 1. 在名稱文字方塊中**輸入**此 BGM 的名稱。
- 2. **按一下**新增按鈕。新增 BGM 路由的程序**類似於**新增分區的程序。請參閱[分區選項, 頁面 81](#page-80-0)。

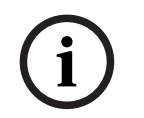

## **注意!**

雖然您可以將 BGM 從一個系統路由到另一個系統的遠端分區,但遠端分區中的音量控制和靜音將無法 運作。

#### **重新命名 BGM 路由**

重新命名 BGM 路由的程序**類似於**重新命名分區的程序。請參閱[分區選項, 頁面 81](#page-80-0)。

#### **刪除 BGM 路由**

刪除 BGM 路由的程序**類似於**刪除分區的程序。請參閱[分區選項, 頁面 81](#page-80-0)。

#### **限制 BGM 路由**

您可以指定 BGM 路由的路由限制。操作方式:

- 1. **如果**限制路由核取方塊已停用,則所有可用的分區或分區群組都可以成為 BGM 路由的預設路由的 一部分。
- 2. **如果**限制路由核取方塊已啟用,您可以建立可用的分區和分區群組子集,而且 BGM 路由無法在此 子集外面使用:
	- 舉例來說,此功能可用來將授權的 BGM 路由傳送給特定的訂閱方。在此情況下,當電源開啟 時, 此 BGM 路由的預設分區同樣會是指定的路由限制子集。
	- 此外,不屬於路由限制之一部分的*分區*和*分區群組*將無法透過*呼叫站分機*按鈕新增到 BGM 路 由選擇。
- 3. **按一下**提交按鈕可儲存設定:
	- 請注意,要等到儲存設置後,所做的變更才會是永久的。請參閱*儲存設置,頁面 112*。

- [儲存設置, 頁面 112](#page-111-0)
- [分區選項, 頁面 81](#page-80-0)
- [分區群組, 頁面 85](#page-84-0)

## **5.7 呼叫定義**

<span id="page-88-0"></span>使用呼叫定義頁面可以定義呼叫定義。

呼叫定義是量身打造的,可用來發佈廣播,也可以包含幾項特性,如下表所示。操作方式:

- 1. **按一下**呼叫定義頁面:
	- 隨即顯示呼叫定義畫面,並包含下表所列的項目。
- 2. 在以下的每個呼叫定義項目中,**選取**、**啟用**、**停用**或**輸入** (文字):

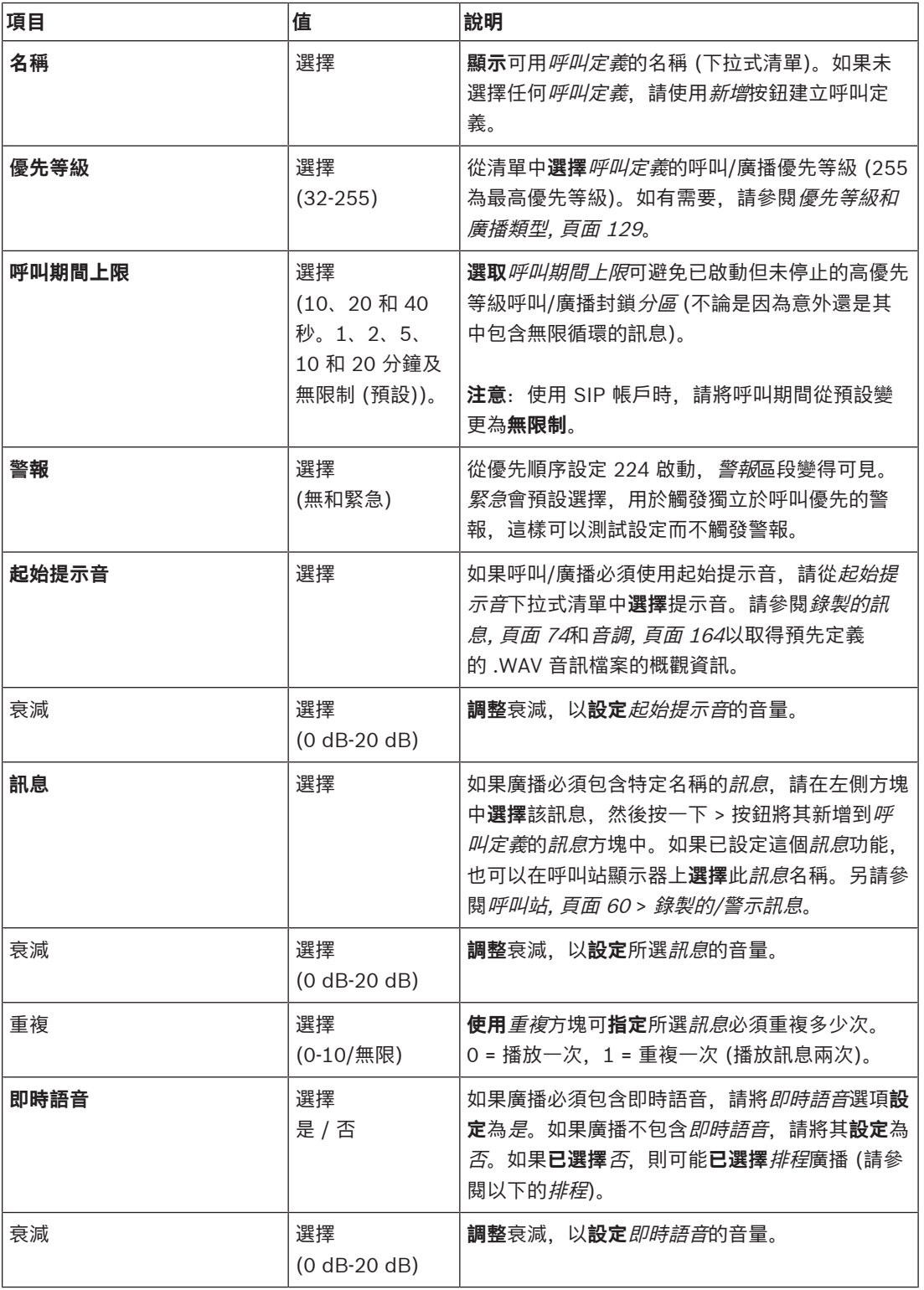

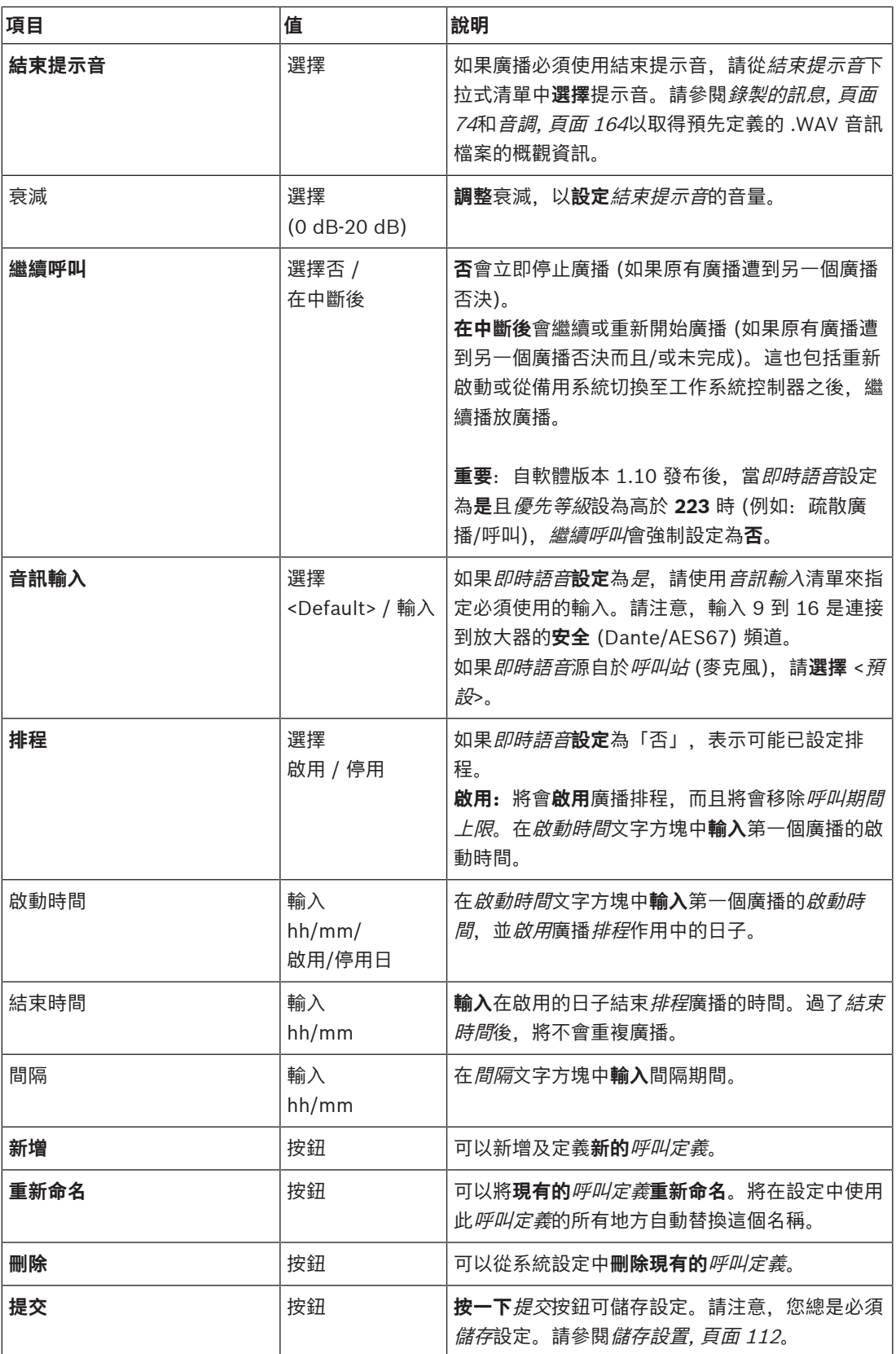

#### **新增 (建立) 呼叫定義**

1. **按一下**新增按鈕可新增/建立新的呼叫定義。

- 2. 在名稱文字方塊中**輸入**新的呼叫定義的名稱:
	- 此名稱最多可包含 16 個字元。
- 3. **按一下**確定按鈕可新增呼叫定義到系統中的呼叫定義清單。
- 4. **選取**、**啟用**或**停用**每個項目 (請參閱上表) 以定義呼叫定義:
- 5. **按一下**提交按鈕可儲存變更:
	- 請注意, 要等到儲存設置後, 所做的變更才會是永久的。請參閱*[儲存設置, 頁面 112](#page-111-0)*。

#### **刪除呼叫定義**

請依照以下方式刪除呼叫定義:

- 1. 從名稱下拉式清單中**選取**必須刪除的呼叫定義。
- 2. **按一下**刪除按鈕,刪除*呼叫定義*。
	- 快顯視窗會要求您確認這個選擇。
- 3. **按一下**確定按鈕可確認必須刪除此呼叫定義:
	- 刪除的呼叫定義將不再出現在名稱下拉式清單中。
- 4. **按一下**提交按鈕可儲存變更:
	- 請注意, 要等到儲存設置後, 所做的變更才會是永久的。請參閱*[儲存設置, 頁面 112](#page-111-0)*。

- –[優先等級和廣播類型, 頁面 129](#page-128-0)
- [錄製的訊息, 頁面 74](#page-73-0)
- –[音調, 頁面 164](#page-163-0)
- [呼叫站, 頁面 60](#page-59-0)
- [儲存設置, 頁面 112](#page-111-0)

## **5.8 動作定義**

<span id="page-91-1"></span>在動作定義頁面上可以設置特定的裝置功能,例如呼叫站 (分機) 的按鈕、多功能電源供應器的控制輸入 及系統控制器的虛擬控制輸入。

將動作設置為按鈕或控制輸入的程序包含兩個步驟:

- 1. [指派操作, 頁面 92](#page-91-0)
- 2. [指派功能, 頁面 93](#page-92-0)
- 請參閱以下各節,以根據裝置類型類別設置動作:
- [系統控制器, 頁面 100](#page-99-0)
- [多功能電源供應器, 頁面 101](#page-100-0)
- [呼叫站, 頁面 103](#page-102-0)
- [電話介面, 頁面 104](#page-103-0)
- [控制介面模組, 頁面 105](#page-104-0)

#### **5.8.1 指派操作**

<span id="page-91-0"></span>操作會指定控制輸入如何處理傳入的訊號, 以及在按下及放開*按鈕*時如何回應。*操作*總是會連結到*功能* (請參閱[指派功能, 頁面 93](#page-92-0))。

#### **操作類型**

下表提供可用的*操作*類型:

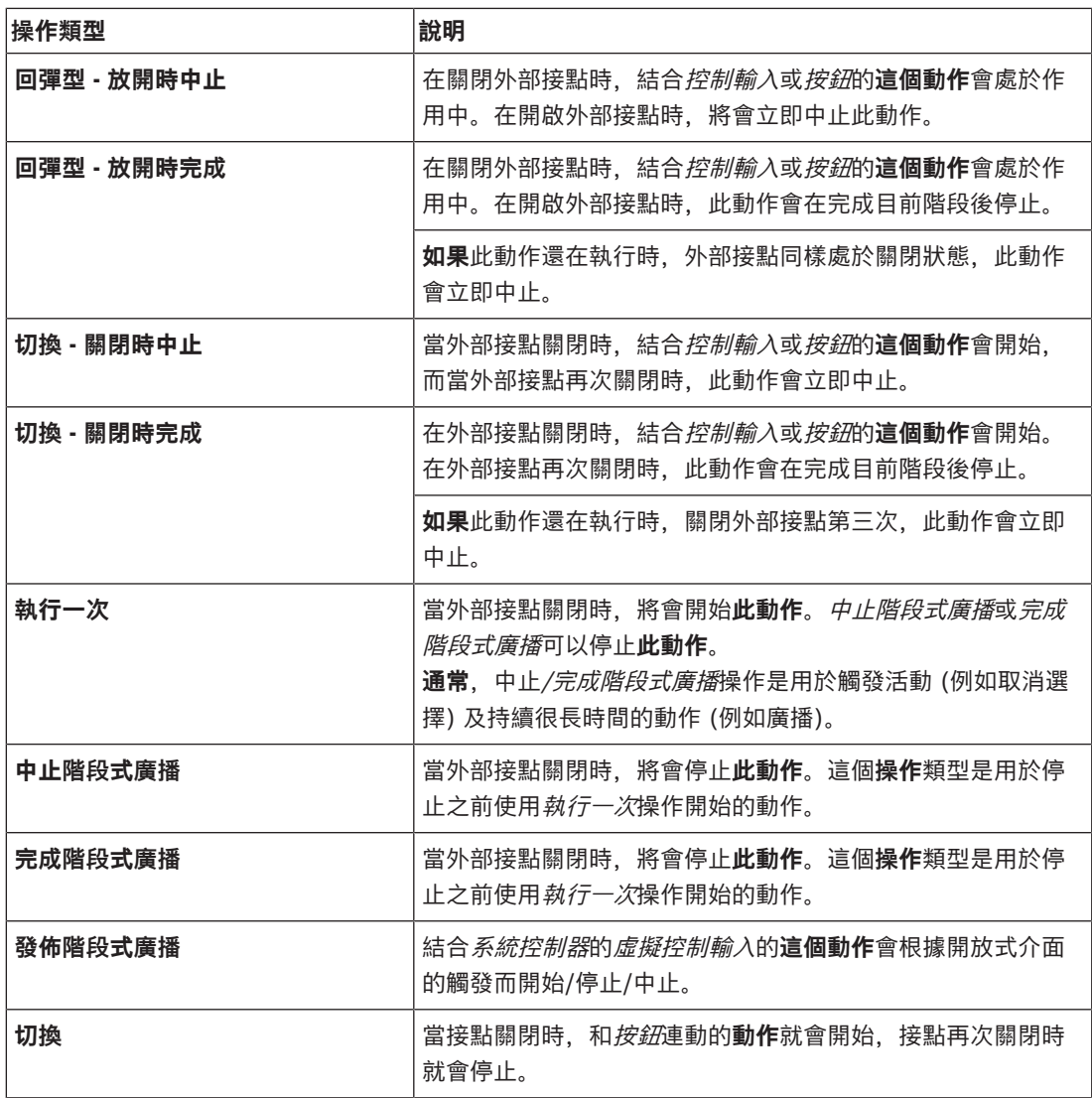

#### **請參考**

–[指派功能, 頁面 93](#page-92-0)

#### **5.8.2 指派功能**

<span id="page-92-0"></span>**功能**欄位會決定當控制輸入或按鈕作用時,要觸發哪一個功能。可指派給控制輸入或按鈕的操作取決於 功能。功能總是會連結到操作。請參閱 [指派操作, 頁面 92](#page-91-0)。

可以設定**功能**的裝置有:

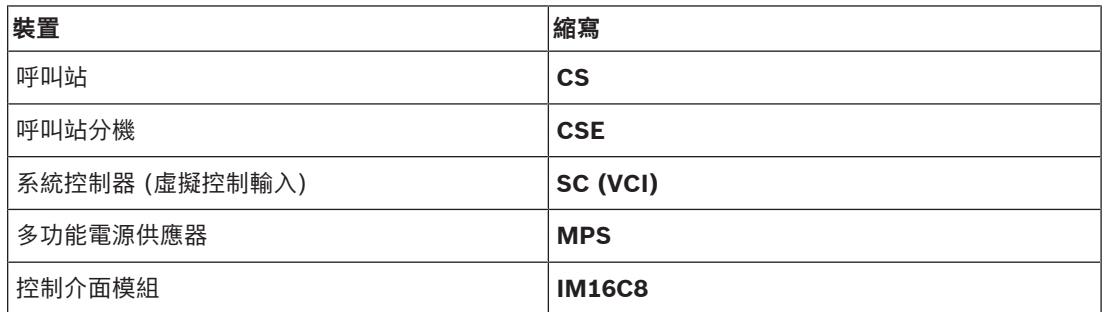

#### **功能和操作**

以下兩個表格中的數字是指與功能有關的操作可用性 : 若是控制輸入, 每個功能都可使用**接點閉合**或**接 點中斷**選項來啟用。

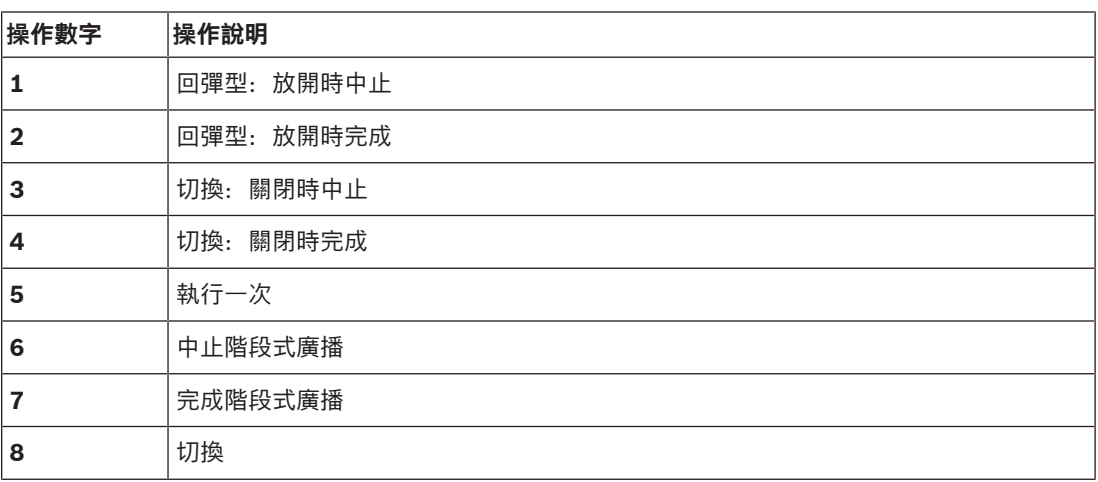

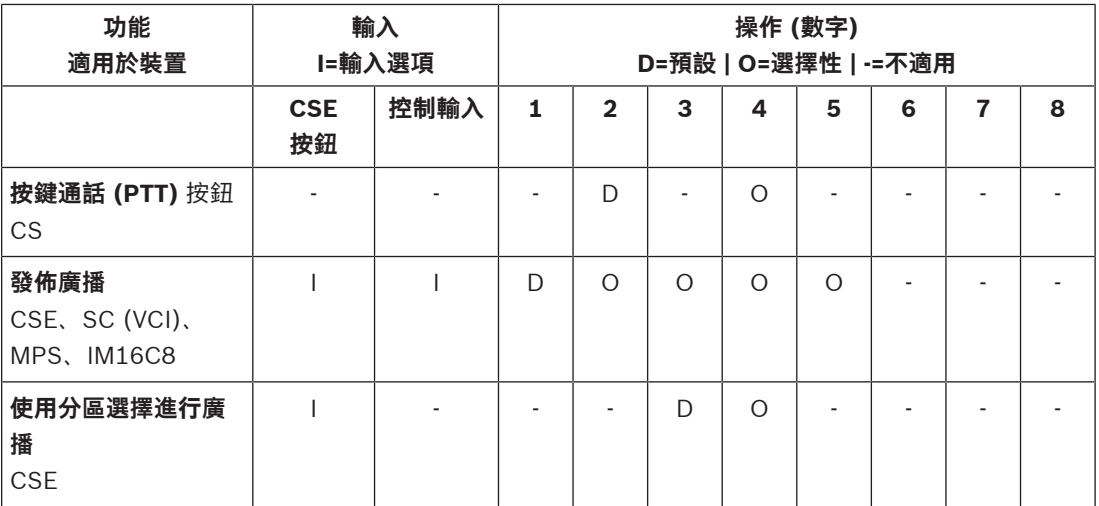

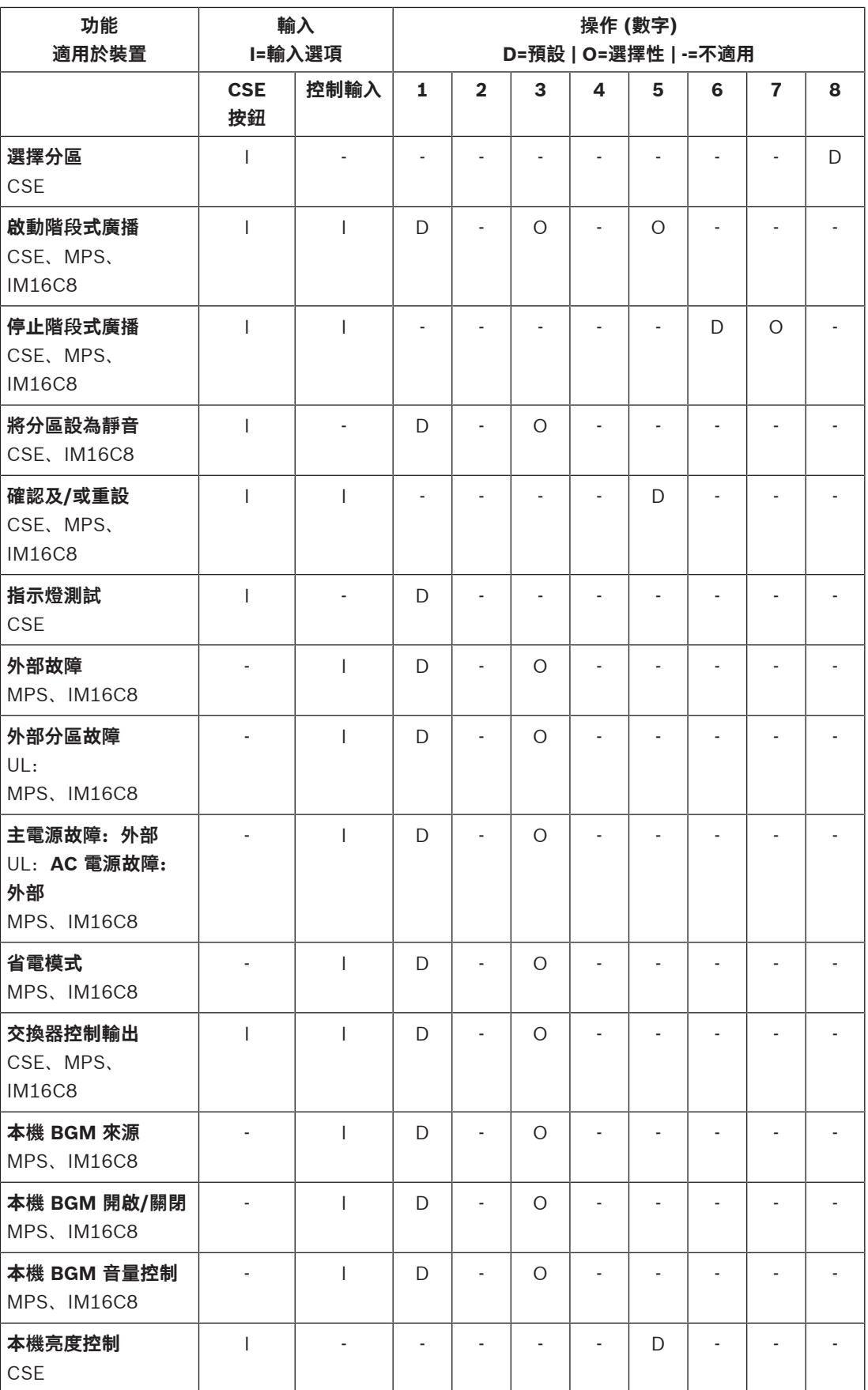

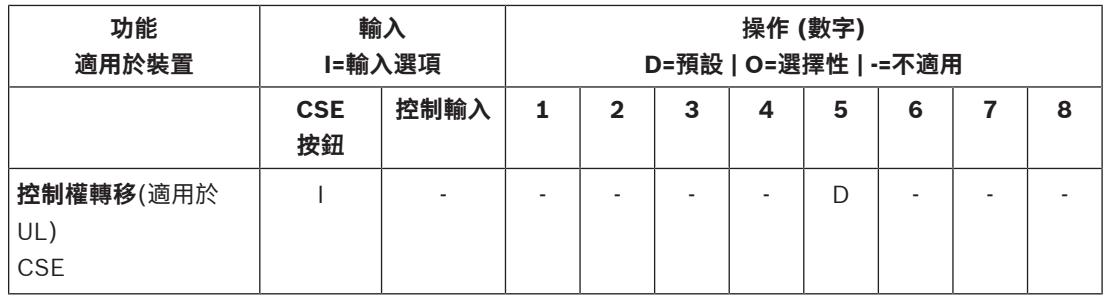

[功能說明, 頁面 96](#page-95-0)將描述功能的意義和功能性。[指派操作, 頁面 92](#page-91-0)中將描述各種操作。

- –[功能說明, 頁面 96](#page-95-0)
- –[指派操作, 頁面 92](#page-91-0)
- –[指派操作, 頁面 92](#page-91-0)
- –[功能說明, 頁面 96](#page-95-0)

#### **5.8.3 功能說明**

<span id="page-95-0"></span>以下主題將說明可選取的可用*功能*的意義。除了*操作*並取決於所選的*功能*以外,也可以根據以下所述的 每項*功能*選取或輸入其他認證。對於*控制輸入*,每個*功能*都可使用以下選項設置啟用: 接點閉合或接點 中斷。

#### **按鍵通話 (PTT) > (CS)**

此*功能*可以指派給 PTT 按鈕。

使用按鍵通話 (PTT) 功能時,可以在一個或多個**已選取**的分區或分區群組中開始播放在呼叫定義中預先 定義優先等級的廣播。當放開 PTT 功能的啟動鍵時,該廣播會在完成執行中的廣播階段後停止。

設置 PTT 功能類似於設置發佈廣播功能。

呼叫站的 PTT 按鈕會連結到狀態 LCD 和 LED。

**選取**: 操作。

#### **發佈廣播 > CSE、SC (VCI)、MPS、IM16C8**

此功能可以指派給按鈕及/或 (虛擬) 控制輸入。

使用**發佈廣播**功能時,可以在一個或多個已選取的分區或分區群組中開始播放廣播 (按照呼叫定義中預 先定義的優先等級)。當放開**發佈廣播功能**的啟動鍵時,該廣播會根據選取的操作而中止或停止。

- 如果為發佈廣播設置多個動作 (最多 5 個),也可以在這裡設置多組呼叫定義、優先等級和分區。
- 選取:操作、呼叫定義、優先等級、分區/分區群組。
- 新增/移除 (><):分區 / 分區群組。
	- 分區選擇是透過兩個表格方塊來進行,左邊的方塊顯示可用分區,右邊的方塊顯示已選取的分 區。

#### **使用分區選擇進行廣播 > (CSE)**

此*功能*可以分配給*按鈕、*與*廣播*功能類似,但沒有預先配置的*分區 | 分區群組*選擇。使用*帶分區選擇*的 廣播功能,可以根據呼叫定義在一個或多個手動選擇的分區 / 分區群組中啟動/中止/停止預先錄製的資 訊。

- 選擇第一個或多個分區 / 分區群組, 啟動帶分區選擇的廣播。
- 再次按下分區選擇廣播按鈕,可以中止/停止正在執行的呼叫定義(取決於配置的操作)。
- 在執行中的*呼叫定義*中,無法移除*分區 | 分區群組*。
- 透過選取一個分區 / 分區群組,然後再次按下**使用分區選擇進行廣播**按鈕,將分區 / 分區群組新增 到正在執行的呼叫定義中。
	- 如果沒有選擇任何分區,並且呼叫定義已在執行,則呼叫定義將會停止/中止。
	- 只要*呼叫定義*正在執行, *帶分區選擇廣播*按鈕的 LED 環就會恆亮白燈。
- **使用分區選擇進行廣播**按鈕的揚聲器 LED:
	- 商務用廣播/呼叫為藍燈。
	- 只要呼叫定義正在執行, 緊急和大規模通報廣播/呼叫為紅燈。
- **選取**: 操作和呼叫定義。

#### **選取分區 > (CSE)**

此*功能*可以指派給*按鈕。此按鈕*是用來啟用音訊並將音訊路由傳送到選取的*分區/分區群組*。 使用分區選擇按鈕時,可以選取一個或多個分區及/或一個或多個分區群組。

- **選取**:操作、呼叫定義、分區/分區群組。
- **新增/移除** (><):分區 / 分區群組。
	- 分區選擇是透過兩個表格方塊來進行,左邊的方塊顯示*可用分區*,右邊的方塊顯示*已選取的分* 區。
- **啟用/停用** BGM 頻道選擇。透過呼叫站顯示器 BGM 圖格,設置可以選擇在這個分區/分區群組上 執行的 BGM 頻道。

#### **啟動階段式廣播 > CSE、MPS、IM16C8**

此功能可以指派給按鈕及/或控制輸入。

**開始階段式廣播**功能是用來發佈緊急廣播以進行分階段疏散。**開始階段式廣播**功能會根據預先定義的分 區或分區群組中的呼叫定義開始廣播。廣播的優先等級與呼叫定義的優先等級相同,而且無法變更。

- 如果您已為按鈕或控制輸入設定多個動作 (最多 5 個), 則可以在這裡設定多組呼叫定義和分區。
- 通常會有多個**開始階段式廣播**功能使用相同的呼叫定義,但各功能處理其他分區或分區群組。如果 是分階段疏散,則可以使用不同的**開始階段式廣播**功能來擴充播放廣播的區域。
- **根據選取的操作: 當放開<b>開始階段式廣播**功能的啟動鍵時, 與此功能有關的分區或分區群組中就會 停止播放中的廣播。如果是分階段疏散,只需放開不同的**開始階段式廣播**功能即可縮小播放廣播的 區域。
- 選取:操作、呼叫定義、分區/分區群組。
- 新增/移除 (><):分區 / 分區群組。
	- 分區選擇是透過兩個表格方塊來進行,左邊的方塊顯示可用分區,右邊的方塊顯示已選取的分 區。

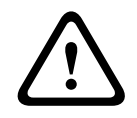

#### **警告!**

您只能在屬於同一主站或子系統的分區/分區群組中,啟動和停止階段式廣播。此功能在系統之間無法 遠端運作。

#### **停止階段式廣播 > CSE、MPS、IM16C8**

此功能可以指派給按鈕及/或控制輸入。

**停止階段式廣播**功能是用來中止分階段疏散的緊急廣播。**停止階段式廣播**功能會中止所有根據已定義呼 叫定義的廣播。

- 如果您已為**停止階段式廣播**按鈕或控制輸入設定多個動作 (最多 5 個),則可以在這裡設定多個呼 叫定義。
- 選取:操作和呼叫定義。

#### **將分區設為靜音 > CSE、SC (VCI)、MPS、IM16C8**

此功能可以指派給按鈕。

使用靜音按鈕時,**分區設為靜音**功能會在啟用時將選定區域設為靜音。

選取:操作。

#### **確認及/或重設 > CSE、MPS、IM16C8**

此功能可以指派給按鈕及/或控制輸入。

使用**確認及/或重設**功能時,可以確認及重設故障或緊急狀態。

可以為此功能選取故障或警報狀態,以及選取此功能是否應該確認、重設或是同時確認和重設 (確認/重 設) 此狀態。

– 選取:操作、類型 (故障或緊急) 及確認/重設。

如果是故障選擇,以下是可用的設定:

- **確認**:指示燈會當做故障蜂鳴器運作。
- **重設**:指示燈會當做故障指示燈運作。

如果是緊急狀況選擇,則會有其他設定可用:**重設會中止作用中的緊急呼叫**。針對此設定,您可以選 擇:

- **否**:只要緊急廣播依然在進行中,就無法重設緊急狀態。這是慣用的操作方式,甚至對 EN54‑16 和其他標準而言也是必要的做法。
- **是**:當系統必須設為靜音時,工程師會在技術室使用**是**設定,以在疏散之後強制重設。
- **確認**:指示燈會當做緊急蜂鳴器運作。
- **重設**:指示燈會當做緊急指示燈運作。

#### **指示燈測試 > (CSE)**

可以為*呼叫站分機*的*按鈕*設置*指示燈測試功能。*當啟用時, 警報器將進入活動狀態, *呼叫站*及其所有連 接的呼叫站分機上的所有指示燈都會間歇性地亮起和熄滅,以檢查指示燈的狀況。

- 雙色指示燈會交替顯示兩個顏色。
- LCD 會交替顯示顏色。

#### **外部故障 > MPS、IM16C8**

此功能可以指派給控制輸入。

使用**外部故障**功能時,可以記錄自訂訊息,而且系統會處於故障狀態。

- 選取:操作。
- 輸入:自由選擇的文字/名稱。可以在 Logging Viewer 頁面上檢視文字/名稱。

#### **外部分區故障 / 分區問題 (UL2572) > MPS、IM16C8**

此功能可以指派給控制輸入。

**外部分區故障 / 分區問題**動作會產生外部線路故障/問題。此故障/問題類似於放大器揚聲器線路故障, 這會由放大器本身偵測。

- 請為此功能的控制輸入提供適當的名稱,例如受監測的分區環路的名稱。
- 在設定中,可以將多個分區名稱整合到**外部分區故障 / 分區問題**,以便能夠將不同環路的多個故障 接點結合到單一控制輸入。發生故障/問題時,這些分區名稱將會顯示在故障/問題記錄中。
- 請只為每個**外部分區故障 / 分區問題**控制輸入設定單一分區。
- 選取:操作。
- 新增/移除 (><):分區 / 分區群組。
	- 分區選擇是透過兩個表格方塊來進行,左邊的方塊顯示可用分區,右邊的方塊顯示已選取的分 區。

#### **主電源故障:外部 / AC 電源問題:外部 > MPS、IM16C8**

此功能可以指派給控制輸入。

**主電源故障:外部** / **AC 電源問題:外部**功能是在放大器的 48 VDC 電力很低而且/或中斷連接時 (放大 器上顯示藍色 LED 燈號),用來讓系統處於備用電源模式下。在此模式下,所有低於指定的優先等級的 呼叫/廣播都會中止。

選取:操作。

#### **省電模式 > MPS、IM16C8**

此功能可以指派給控制輸入。

**省電模式**功能可讓系統處於備用電源模式下。故障/問題將不會回報。

選取:操作。

#### **交換器控制輸出 > CSE、MPS、IM16C8**

**交換器控制輸出**功能可啟用交換器輸出控制輸出或是交換器輸出呼叫站分機按鈕。

- **交換器控制輸出**功能適用於控制輸出和呼叫站分機按鈕:
	- 此功能並不會使用按鈕本身,只會啟用附加到按鈕的指示燈/輸出。
- 選取:操作、優先等級 (32 到 255 之間)。
- 新增/移除 (><):控制輸出 (1‑8)。

#### **注意!**

開關控制輸出僅適用於屬於同一主機或子系統的控制輸出。

#### **本機 BGM > MPS、IM16C8**

此功能可以指派給控制輸入。

**本機 BGM** 功能可在指派的分區 (群組) 內逐步執行所有可用的 BGM 來源,包括插入的本機 BGM 關閉 位置。

選取:操作。

#### **本機 BGM 開啟/關閉 > MPS、IM16C8**

此功能可以指派給控制輸入。

**本機 BGM 開啟/關閉**功能可在預先定義的分區 (群組) 內關閉或開啟背景音樂。

選取: 操作。

**i**

#### **本機 BGM 音量控制 > MPS、IM16C8**

此功能可以指派給控制輸入。

**本機 BGM 音量控制**功能可在指派的分區 (群組) 內控制 BGM 的音量。可以在 -96 dB 和 0 dB 之間以 3 dB 為單位加以變更。

– 選取:操作。

#### **本機亮度控制 > (CSE)**

此*功能*可以指派給呼叫站擴充*按鈕*。

本機亮度控制功能是用來控制呼叫暫顯示幕、LED 和呼叫暫擴充 LED 的亮度。使用呼叫站擴充按鈕以 步進方式變更亮度調高和亮度調低。本功能可以針對個別呼叫站以及其連接的呼叫站分機設定。 **選擇**:操作和亮度 (亮度調高或調低)。

#### **控制權轉移 > (CSE)**

控制權轉移功能**只**能分配給分機按鈕,當選取了連接的應急人員主機 / 呼叫站 (按鈕) 並且已在[呼叫站,](#page-59-0) [頁面 60](#page-59-0) > 設定 > 類別:大規模通報和緊急群組> 群組設定。 控制權轉移功能用於將一個按鈕的功能設為:

- **控制指示燈**:
	- 白燈按鈕環亮起: 應急人員主機 / 呼叫站是「控制中」。
	- 白燈按鈕環熄滅: 應急人員主機 / 呼叫站不在「控制中」。
- **請求控制**:用於請求「控制中」應急人員主機 / 呼叫站接管「控制中」功能。它將會目前的「控制 中」應急人員者主機 / 呼叫站*授權*或*拒絕*。
	- 在應急人員者主機 / 呼叫站上**長**按此請求控制按鈕,配置在「優先控制請求」中,將立即把 控制權轉移到該應急人員者主機 / 呼叫站。
- **授權:**由「控制中」應急人員者主機 / 呼叫站使用,以授權另一應急人員者主機 / 呼叫站在優先控 制請求區段的優先控制請求。
- **拒絕:**由「控制中」應急人員主機 / 呼叫站使用,以拒絕另一應急人員主機 / 呼叫站在優先控制請 求區段的優先控制請求。

該功能可以設定為每個單獨的按鈕。

**選取**: 操作和功能。

**i**

#### **注意!**

控制功能的轉移只能在同一個主機和子系統內運作。

#### **請參考**

[呼叫站, 頁面 60](#page-59-0)

#### **5.8.4 系統控制器**

<span id="page-99-0"></span>在系統控制器的動作定義頁面上,可以定義可由開放式介面使用的虛擬控制輸入。

- 1. 在動作定義設置頁面**底下**,**按一下**系統控制器:
	- 隨即顯示一個畫面,並包含連接的*系統控制器*概觀。
- 2. **選取並按一下**要設置的系統控制器名稱。
	- 筛即出現稱為*虛擬控制輸入*的一列。
- 3. **按一下**虛擬控制輸入列的 +:
	- 隨即顯示一個畫面並列出 VCI,每個 VCI 都包含以下項目:

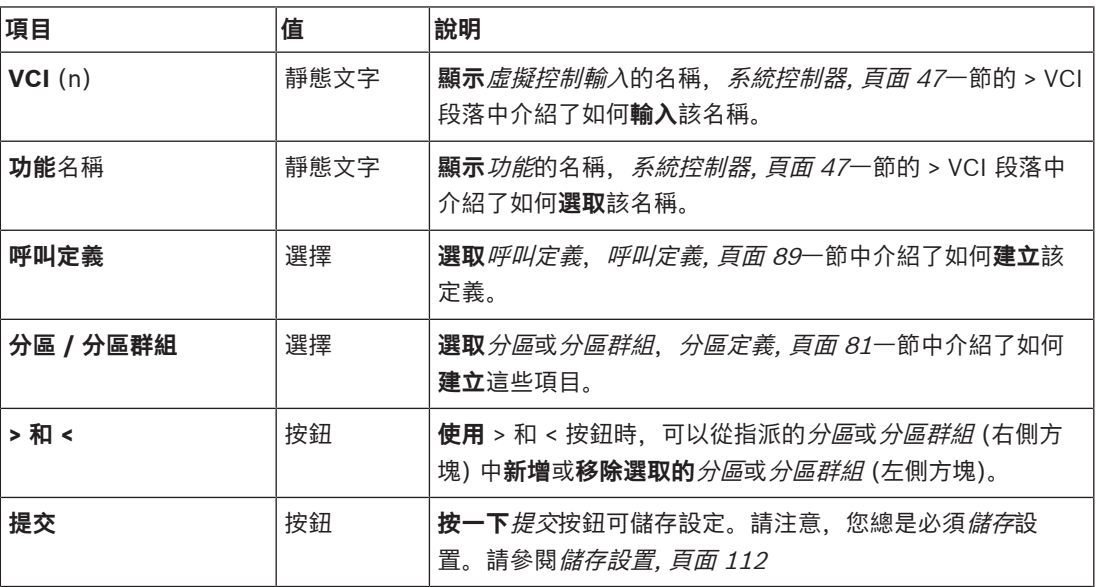

#### **設置虛擬控制輸入動作**

請參閱[指派功能, 頁面 93](#page-92-0)以了解功能 (動作),並參閱[指派操作, 頁面 92](#page-91-0)以了解可供系統控制器使用的操 作。

為*系統控制器*建立的每個*虛擬控制輸入* (VCI) 都會列出,而且可以個別選取及設置。操作方式:

- 1. 從下拉式清單中**選取**呼叫定義。
- 2. 從下拉式清單中**選取**分區或分區群組。
- 3. 使用 > 按鈕時, 可以從左側方塊中**選取***分區或分區群組*並將其移至右側方塊。
	- 移除*分區*和*分區群組*的順序與使用 < 按鈕的順序相反。
- 4. **按一下**提交按鈕可儲存設定。另請參閱[儲存設置, 頁面 112](#page-111-0)。

#### **5.8.5 多功能電源供應器**

<span id="page-100-0"></span>在多功能電源供應器的動作定義頁面上,可以定義控制輸入和控制輸出。

- 1. 在動作定義設置頁面**底下**,**按一下**多功能電源供應器 (Mps):
	- 隨即顯示一個畫面,並包含連接的 Mps 概觀。
- 2. **選取並按一下**要設置的 Mps 名稱。
	- | 隨即出現稱為*控制輸入*的一列。
		- 隋即出現稱為*控制輸出*的一列。
- 3. **按一下**控制輸入列的 +:
	- 隨即顯示一個畫面並列出八個控制輸入,每個控制輸入都包含以下項目:

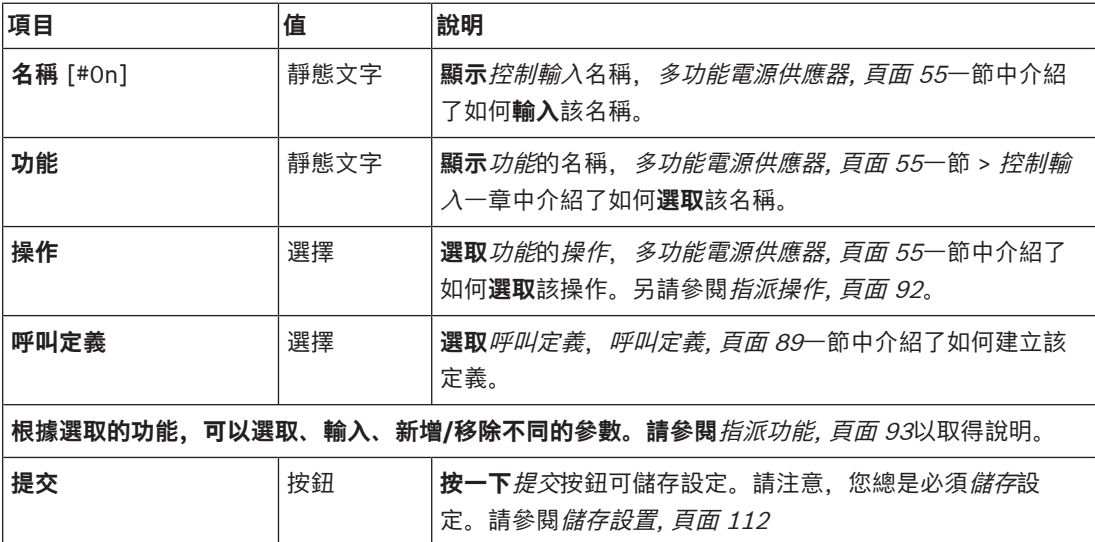

#### **設定控制輸入**

請參閱*指派功能*, *頁面 93*以了解*功能*, 並參閱*[指派操作, 頁面 92](#page-91-0)*以了解可供 Mps 使用的*操作*。 列出的八個控制輸入都可以個別進行設置。操作方式:

- 1. 從下拉式清單中**選取**操作 (和呼叫定義)。
- 2. **選取**、**輸入**及/或**新增/移除**屬於所選功能的參數。
- 3. **按一下** 提交按鈕可儲存設定。另請參閱[儲存設置, 頁面 112](#page-111-0)。

#### **設定控制輸出**

- 1. **按一下**控制輸出列的 +:
	- 隋即顯示含八個*控制輸出*的書面。
- 2. 除了分區活動、電源故障指示燈和故障警報指示燈/故障指示燈 (UL2572) 之外, 控制輸出的名稱 和功能都是靜態的,只能在[多功能電源供應器, 頁面 55](#page-54-0)區段進行更改。
	- 請注意,*分區活動*功能需要:在 0 和 255 之間選擇優先等級範圍 (較更和較低優先等級) 及 選擇分區。
	- 請注意,分區活動功能僅適用於相同主機或子系統的控制輸出。
	- 請注意,如果*功能*文字*已停用、*則會根據*[多功能電源供應器, 頁面 55](#page-54-0)*一節中所述的內容停用 控制輸出。
	- 請注意, 電源故障指示燈需要選擇*主電源故障*或備援電池故障。請參閱[多功能電源供應器, 頁](#page-54-0) [面 55](#page-54-0) > 控制輸出。
	- 請注意,在寬限期後指示主電源故障 (如果選擇:1-8 小時),故障警報指示燈/故障指示燈 (UL2572) 可以啟用/停用。請參閱[系統設定, 頁面 75](#page-74-0) > 主電源故障和 [多功能電源供應器, 頁](#page-54-0) [面 55](#page-54-0) > 控制輸出。

#### **請參考**

[儲存設置, 頁面 112](#page-111-0)

- –[指派功能, 頁面 93](#page-92-0)
- [多功能電源供應器, 頁面 55](#page-54-0)
- –[指派操作, 頁面 92](#page-91-0)
- –[呼叫定義, 頁面 89](#page-88-0)
- –[系統設定, 頁面 75](#page-74-0)
- $\overline{a}$ [多功能電源供應器, 頁面 55](#page-54-0)

#### **5.8.6 呼叫站**

<span id="page-102-0"></span>在呼叫站的動作定義頁面上,可以定義呼叫站和呼叫站分機動作。

#### **功能和操作**

請參閱[指派功能, 頁面 93](#page-92-0)以了解功能,並參閱[指派操作, 頁面 92](#page-91-0)以了解可供呼叫站和呼叫站分機使用的 操作 (行為)。

#### **設定呼叫站動作**

在一般區段中,可以定義*呼叫站*的按鍵通話 (PTT) 按鈕的屬性。此按鈕具有預設 PTT 動作。操作方 式:

- 1. 在動作定義設置頁面**底下**,**按一下**呼叫站:
	- 隨即顯示一個畫面,並包含連接的呼叫站概觀。
- 2. **選取並按一下**要設置的呼叫站名稱:
	- 隨即顯示一般區段列,如果已連接一個或多個*呼叫站分機*,則會顯示*呼叫站分機*區段列。
	- 隨即出現*提交*按鈕。
- 3. **按一下**一般列的 +:
	- 隨即顯示一個畫面,並列出以下項目:
- 4. **選取**以下項目可設置呼叫站按鍵通話按鈕的動作。

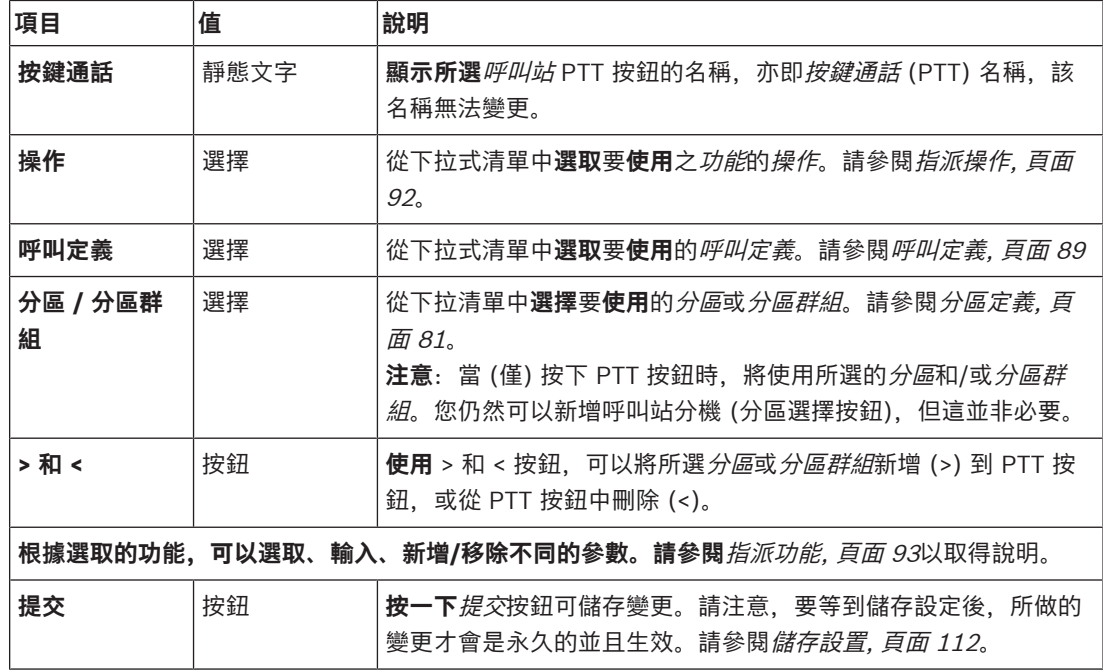

#### **設定呼叫站分機按鈕動作**

在呼叫站分機區段中,可以定義呼叫站分機的按鈕的屬性。操作方式:

- 1. **按一下** (呼叫站) 分機列的 +:
	- 隨即顯示一個畫面,並列出以下項目。
- 2. **選取**這些項目可設置呼叫站分機的動作

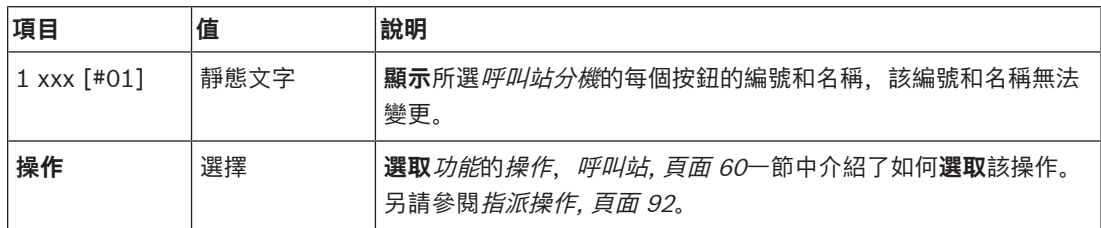

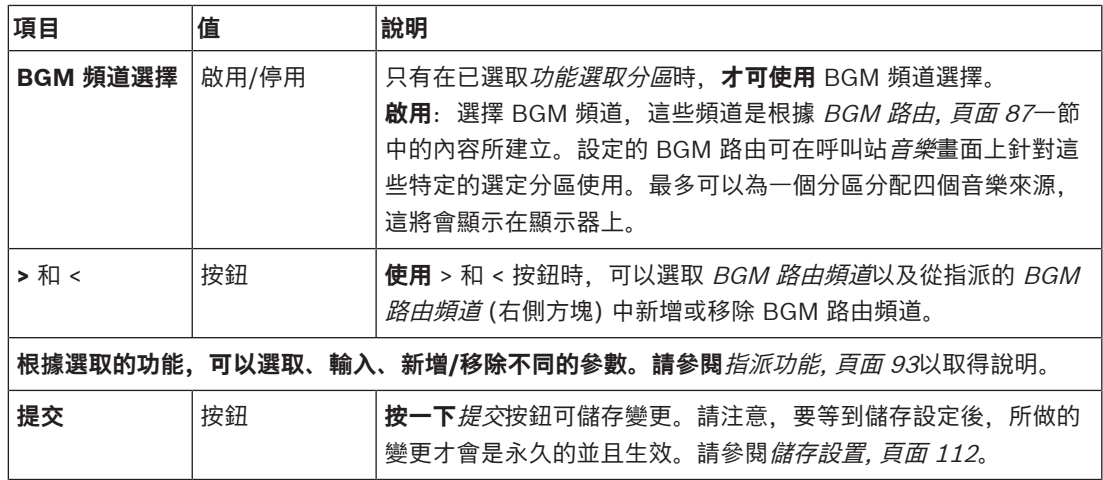

#### **設定按鈕**

請參閱[指派功能, 頁面 93](#page-92-0)以了解功能,並參閱[指派操作, 頁面 92](#page-91-0)以了解可供呼叫站分機 (按鈕) 使用的 操作。

列出的每個按鈕都可以個別進行設置。操作方式:

- 1. 從下拉式清單中**選取**操作。
- 2. **選取**、**輸入**及/或**新增/移除**屬於所選功能的參數。
- 3. **按一下**提交按鈕可儲存設定。另請參閱[儲存設置, 頁面 112](#page-111-0)。

#### **錄製的訊息**

只有在已根據[呼叫站, 頁面 60](#page-59-0)中的內容啟用此**功能**時,才能看到/選擇錄製的訊息。

- 1. **按一下**「錄製的訊息」列的 +。
- 2. **選取**呼叫定義:
	- **注意**:在即時語音設定為「**是**」時,請勿選取呼叫定義。
- 3. **按一下**提交按鈕可儲存設定。另請參閱[儲存設置, 頁面 112](#page-111-0)。

#### **警示訊息**

只有在已根據[呼叫站, 頁面 60](#page-59-0)中的內容啟用此**功能**時,才能看到/選擇警示訊息。

- 1. **按一下**「警示訊息」列的 +。
- 2. **選取**呼叫定義:
	- **注意**:在即時語音設定為「**是**」時,請勿選取呼叫定義。
- 3. 使用 > < 按鈕**選取** (新增/移除) 分區/分區群組。
- 4. **按一下**提交按鈕可儲存設定。另請參閱[儲存設置, 頁面 112](#page-111-0)。

#### **請參考**

[動作定義, 頁面 92](#page-91-1)

#### **5.8.7 電話介面**

<span id="page-103-0"></span>您能於 **Telephone Interface** 的 **Action definitions** 頁面內,替各 SIP 帳戶決定動作。

- 1. 於 **Action definitions** 下,按一下 **Telephone interface**。
- 2. 按一下 **SIP accounts** 等級列的 **+** 符號。
	- 您現能看見新增的 SIP 帳戶概覽
- 3. 在各 SIP 帳戶的下拉式功能表內,選取**呼叫定義**。
- 4. 左右移動 **Zone** 或 **Zone groups** 來設定分機區。
- 5. 按一下**提交**按鈕。

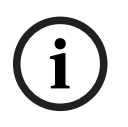

#### **注意!**

若為多控制器,則僅可於主控制器或子系統中設計電話接合的程式。不過,若將主系統設定好電話接合 後、就能將其指派至許多子系統。

[呼叫定義, 頁面 89](#page-88-0) 內會決定下列設定,電話接合呼叫時會略過這些設定:

- 訊息
- 即時語音
- 繼續呼叫。

#### **5.8.8 控制介面模組**

<span id="page-104-0"></span>在**控制介面模組**的**動作定義**頁面中,您可以設定您在[控制介面模組, 頁面 67](#page-66-0)中選取的功能。

#### **設定控制輸入**

- 1. 在**動作定義**下方,按一下**控制介面模組**。
- 2. 按一下**控制輸入**類別列的 **+** 符號。 隨即出現 16 個控制輸入。
- Bosch Security Systems B.V. 設置手冊 2023-08 | V1.91 | **i** 3. 針對每個啟用的控制輸入,從下拉式選單中選擇**操作**。如需操作的詳細說明,請參閱[指派操作, 頁](#page-91-0) [面 92](#page-91-0)。
	- 4. 針對每個已設定呼叫相關功能的啟用輸入,從下拉式選單中選擇**呼叫定義**。如需呼叫定義的詳細說 明,請參閱[呼叫定義, 頁面 89](#page-88-0)。
	- 5. 左右移動**分區**或**分區群組**,來設定分區 (其與您已設定呼叫相關功能的啟用輸入相關)。
	- 6. 按一下**提交**按鈕。

#### **設定控制輸出**

- 1. 按一下**控制輸出**類別列的 **+** 符號。 隨即出現八個控制輸出和兩個觸發輸出。
- 2. 針對含有**分區活動**功能的輸出,選取**優先等級範圍**和分區。
	- **注意**:**分區活動**功能僅在其設定所在的系統內運作。
- 3. 針對含有**電源故障指示燈**功能的輸出,從下拉式選單中選擇**主電源故障**和**備援電池故障**。
- 4. 按一下**提交**按鈕。

- [控制介面模組, 頁面 67](#page-66-0)
- [指派操作, 頁面 92](#page-91-0)

## **5.9 音訊處理**

在*音訊處理*頁面上,可以在 PRAESENSA 系統中設定呼叫站的*音訊輸入、*環境雜訊及/或放大器的*音訊* 輸出的音訊處理參數。請參閱:

- [放大器, 頁面 106](#page-105-0)
- [呼叫站, 頁面 108](#page-107-0)
- [環境雜訊感應器, 頁面 110](#page-109-0)

DSP 音訊等化器的內部餘量為 18 dB。請勿在任何頻率下搭配超過 18 dB 的累積增益使用音訊等化器 設定,因為這樣會導致全標度輸入訊號的音訊剪輯。透過明顯頻帶的衰減來進行大多數頻率響應的更正 是很好的做法。

### **5.9.1 放大器**

<span id="page-105-0"></span>在放大器的音訊處理頁面上,可以設定所選放大器輸出的音訊處理參數。

- 對於放大器的每個*音訊輸出,*可使用*參數等化器、音訊延遲*選項和*音量*大小選擇按鈕來設定*音訊輸* 出訊號。
- 1. 在音訊處理頁面**底下**,**按一下**放大器: – 隨即顯示新的畫面,並列出連接的放大器。
- 2. **選取並按一下**要設置的放大器名稱。
	- 隨即顯示新的畫面,並列出*放大器輸出*。
- 3. **選取並按一下**放大器輸出類別列的 +:
	- 隨即出現音訊處理 / 參數等化器概觀。
- 4. 如有需要,請**選取**以下項目的每一項。

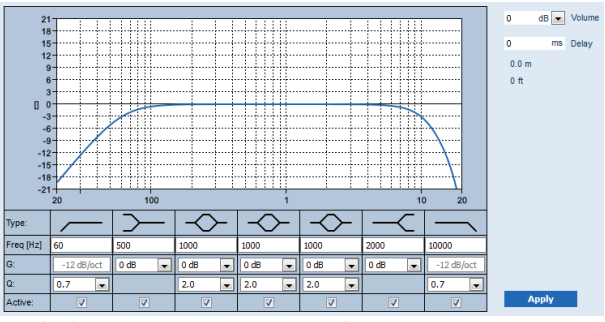

**F:**頻率、**G:**增益、**Q:**品質因數

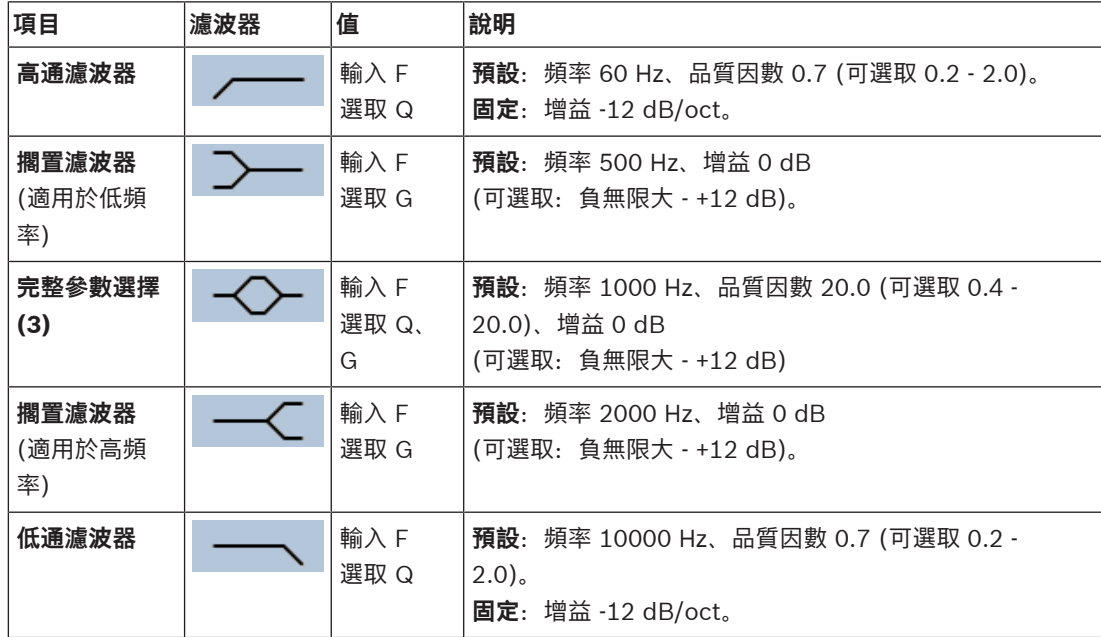

#### **設定濾波器和輸出**

請依照以下方式個別為每個*輸出*設定*濾波器*。

- 1. **確定**所有揚聲器都已連接到每個放大器輸出、設定為正確的功率位準、已對準 (必要時) 而且正常 運作。
- 2. 每個輸出的頻率、增益和品質因數都已設定為預設值,如上表所示:
	- **重要**:正確的輸出設定取決於音訊輸出訊號路由傳送至其中的環境,而且可能需要在本機的分 區中調整。
- 3. 為每個輸出**啟用** (勾選) 每個濾波器的作用中方塊,使其啟用並在系統中作用。
- 4. 從音量下拉式清單中**選取**輸出音量 (預設 0 dB):
	- 在分區中將音訊輸出的額定輸出位準**調整**為在最大環境雜訊位準下擁有正確語音清晰度所需的 位準。其範圍是從 0 dB 至 -60 dB (以 1 dB 為單位) 及靜音。
- 5. 必要時, 在*延遲*文字方塊中輸入以毫秒為單位的延遲時間 (預設 0 毫秒):
	- 請確定每個適用的放大器輸出的音訊延遲設定都有設定為正確的值。非常長的延遲設定 (> 2 秒) (例如隧道應用) 可能會導致錯誤的校準結果。
	- 輸入延遲時間時,將會計算及顯示以公尺/英呎為單位的距離。
- 6. **按一下**套用按鈕:
	- **請注意**,變更會立即套用到音訊輸出,而且可能會導致揚聲器分區中出現非預期的高位準音訊 輸出。
- 7. **按一下**提交按鈕可提交變更。
	- **請注意**,同時按下提交按鈕時,也會立即變更音訊處理參數。雖然變更是可以聽見的,但重要 的是要意識到並不會自動儲存變更。如果變更未儲存,則當系統控制器重設時將會遺失。請參 閱[儲存設置, 頁面 112](#page-111-0)。

#### **備用放大器輸出頻道**

整合式備用放大器音訊輸出頻道會自動取代故障的*音訊輸出*頻道,並適當考量實際的音效處理設定。這 表示備用放大器*音訊輸出*頻道不會針對*音訊輸出*頻道提供音量和等化器設定。這些設定會自動採用與備 用音訊輸出頻道所取代的故障音訊輸出頻道相同的位置設定。**不需要**為備用放大器輸出頻道設定個別的 *音訊選項。*如需*備用放大器輸出頻道*功能的詳細說明,請參閱 PRAESENSA 安裝手冊 (放大器章節)。

#### **Lifeline 音訊輸入**

每個放大器都會併入驅動備用放大器音訊輸出頻道的 (備用) **類比** Lifeline 音訊輸入,可在網路連線失 敗或放大器網路介面故障時,為所有連接的揚聲器分區提供服務。根據[系統組成, 頁面 44](#page-43-0)和[分區定義,](#page-80-1) [頁面 81](#page-80-1)中所述的內容新增多功能電源供應器 (mps) 時,將會自動新增 Lifeline 當做分區。**不需要**為 Lifeline 設定個別的*音訊選項、*也未提供這些選項。如需 Lifeline 功能的詳細說明,請參閱 PRAESENSA 安裝手冊 (放大器章節)。

#### **5.9.2 呼叫站**

<span id="page-107-0"></span>在呼叫站的音訊處理頁面上,可以設定所選呼叫站輸入的音訊處理參數。

- 對於呼叫站的麥克風,可使用參數等化器來設定音訊輸出訊號。正確的設定取決於訊號路由傳送至 其中的環境,而且可能需要調整:
	- 建議在呼叫站所在的房間內**調整**麥克風特性。
- 1. 在音訊處理頁面**底下**,**按一下**呼叫站:
	- 隨即顯示新的畫面,並列出連接的呼叫站。
- 2. **選取並按一下**要設置的呼叫站名稱。
	- 隨即顯示新的畫面,並列出*呼叫站輸入*。
- 3. **選取並按一下**呼叫站輸入類別列的 +:
- 隨即出現音訊處理 / 參數等化器概觀。
- 4. 如有需要,請**選取**以下項目的每一項:

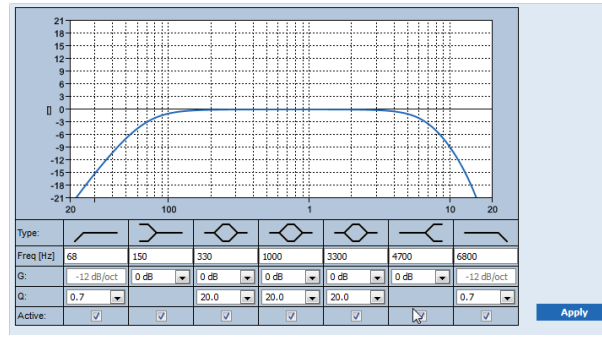

**F:**頻率、**G:**增益、**Q:**品質因數

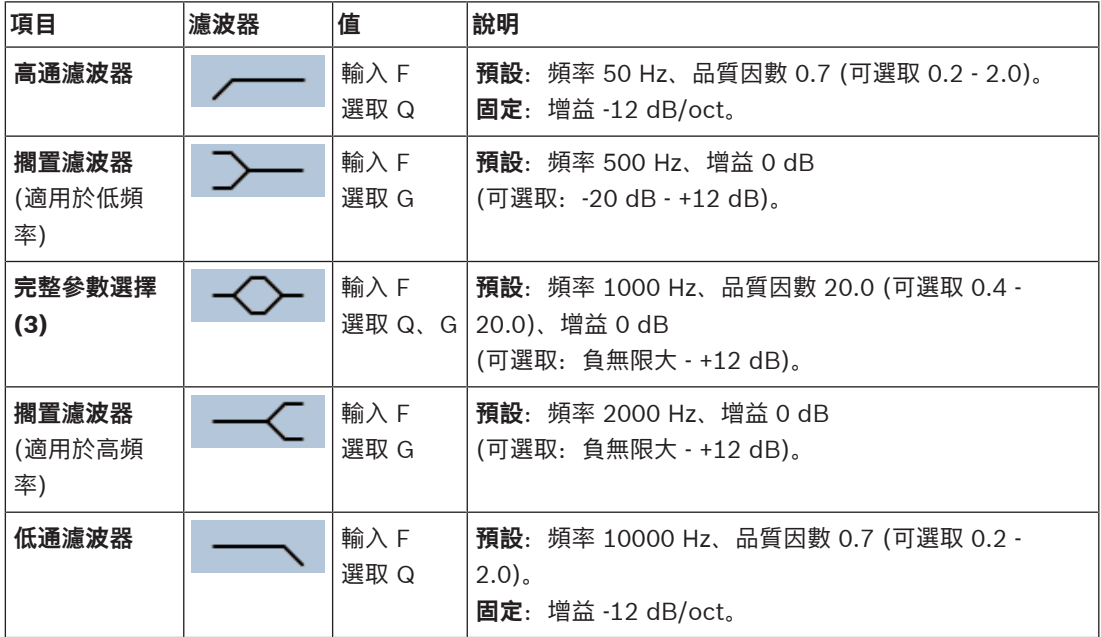

#### **設定濾波器和輸出**

請依照以下方式個別為**每個***輸出*設定*濾波器*。

- 1. **確定**所有揚聲器都已連接到每個放大器輸出、設定為正確的功率位準、已對準 (必要時) 而且正常 運作。
- 2. 每個輸出的頻率、增益和品質因數都已設定為預設值,如上表所示:
	- **重要**:正確的輸出設定取決於音訊輸出訊號路由傳送至其中的環境,而且可能需要在本機的分 區中調整。
- 3. 為每個輸出**啟用** (勾選) 每個濾波器的作用中方塊,使其啟用並在系統中作用。
- 4. **按一下**套用按鈕:
	- **請注意**,變更會立即套用到音訊輸出,而且可能會導致揚聲器分區中出現非預期的高位準音訊 輸出。
- 5. 按一下*提交*按鈕可提交變更。
	- **請注意**,同時按下提交按鈕時,也會立即變更音訊處理參數。雖然變更是可以聽見的,但重要 的是要意識到並不會自動儲存變更。如果變更未儲存,則當系統控制器重設時將會遺失。請參 閱[儲存設置, 頁面 112](#page-111-0)。

#### **5.9.3 環境雜訊感應器**

在環境雜訊感應器 (ANS) 的音訊處理頁面,可以設定所選環境雜訊感應器 (麥克風) 的音訊處理參數。

- 對於 ANS 的*麥克風*, 可使用*參數等化器*來設定*音訊輸出*訊號。正確的設定取決於在 ANS 安裝的地 方, ANS 應該對哪些雜訊頻率敏感或不敏感。
	- ANS 的預設 EQ 設定是 A 加權曲線 (在 200 Hz低切,Q=0.4,在 10kHz 高切,Q=0.7)。
	- 若要設定 EQ 回到預設 (A 加權) 曲線, 請按一下 A-加權按鈕。

操作方式:

- 1. 在音訊處理頁面**底下**,**按一下**環境雜訊感應器:
	- 出現一個新的畫面,列出所連接的*環境雜訊感應器*。
- 2. **選擇並按一下**要配置的環境雜訊感應器名稱。
	- 隨即顯示新的畫面,並列出*麥克風*。
- 3. **選取並按一下**麥克風類別列的 +:
	- 隨即出現音訊處理 / 參數等化器概觀。
- 4. 如有需要,請**選取**以下項目的每一項:

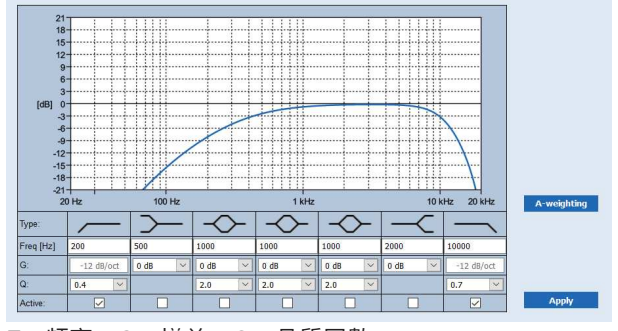

**F:**頻率、**G:**增益、**Q:**品質因數

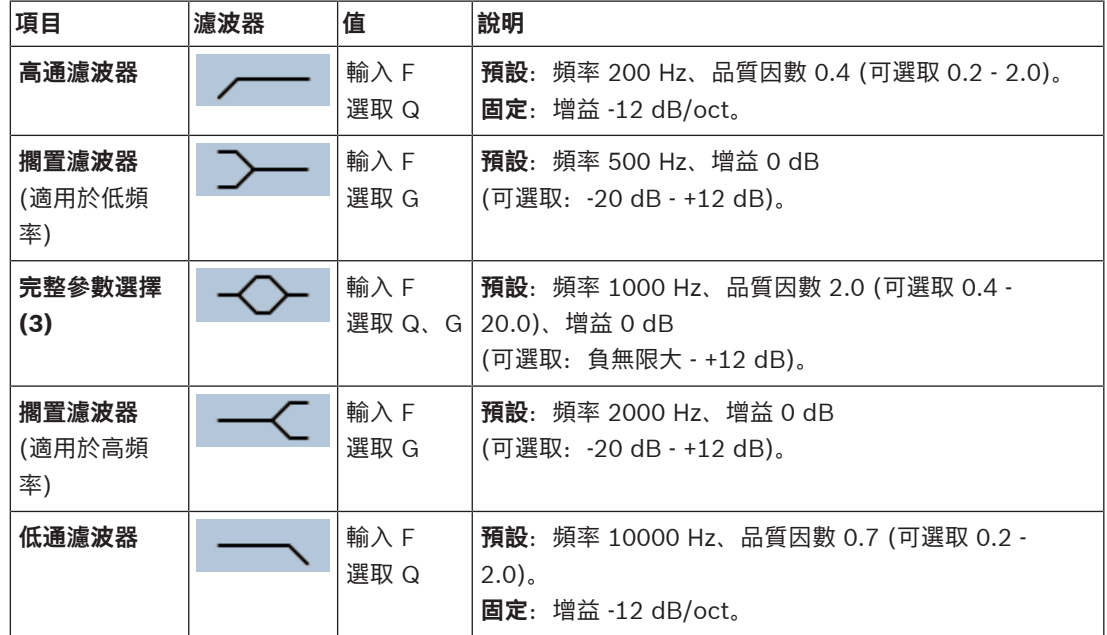

#### **等化器設定**

當自動音量控制 (AVC) 在一個分區啟用時,環境雜訊感應器 (ANS) 連續測量環境雜訊。PRAESENSA 會使用一個平均濾波器,從ANS (麥克風) 的訊號中得出平均環境雜訊電平。

按照以下步驟,分別**設定**和**啟動每個** 環境雜訊感應器 (ANS) 的濾波器。

1. **請確保** ANS 正確連接到系統和分區。

– 請參閱 [系統組成, 頁面 44](#page-43-0)和[分區選項, 頁面 81](#page-80-0)。

- 2. **確定**所有揚聲器 (分區) 都已連接到每個放大器輸出、設定為正確的功率位準、已對準 (必要時) 而 且正常運作。
- 3. 請注意,所有的濾波器都已經設定為前面表格中的預設值。如果需要,調整每個濾波器的頻率、增 益和品質係數。
- 4. **啟用** (勾選) 每個 (必要的) 濾波器的啟用方塊,使其在系統中處於活動狀態。
	- 高通和低通濾波器是最有價值的濾波器,預設已經啟動。
- 5. **按一下**套用按鈕。
- 6. **按一下**提交按鈕可套用變更。
	- **請注意**,同時按下提交按鈕時,**也會**立即變更音訊處理參數。雖然變更是可以聽見的,但重要 的是要意識到並不會自動儲存變更。如果變更未儲存,則當系統控制器重設時將會遺失。請參 閱[儲存設置, 頁面 112](#page-111-0)。
- 7. 繼續[環境雜訊感應器, 頁面 122](#page-121-0)。

- –[儲存設置, 頁面 112](#page-111-0)
- [系統組成, 頁面 44](#page-43-0)
- [環境雜訊感應器, 頁面 122](#page-121-0)
- [分區選項, 頁面 81](#page-80-0)

## **5.10 儲存設置**

<span id="page-111-0"></span>網頁伺服器的*設置*區段中的大多數頁面都包含*提交*按鈕。請務必在進行變更後按一下這個按鈕,否則將 會失去變更。然而,按一下*提交*按鈕並不表示會儲存變更。因此,您總是必須在系統控制器上儲存設 置。

操作方式:

- 1. **按一下**儲存設置頁面按鈕:
	- 將自動執行設置的 (有限) 信賴度檢查。當您的電腦連接到系統 (控制器) 而且未發現任何問題 時,就表示已正確進行設置,而且會顯示以下三個按鈕和一個核取方塊來讓您:
		- **1 儲存設置** (按鈕)
		- **2 重新啟動系統** (按鈕)
		- **3 儲存設置並重新啟動系統** (按鈕)
		- **重新啟動時清除事件記錄** (核取方塊)
- 2. 發現問題時,將會顯示一則訊息,指示必須先解決設置問題。還是可以忽略錯誤並儲存設置,以便 在稍後繼續設置。
	- 只顯示一個按鈕:忽略錯誤並儲存設置。
- 3. **按一下**忽略錯誤並儲存設置按鈕:
	- 將會忽略錯誤並儲存設置。

#### **1 - 儲存設置**

按一下*儲存設置*按鈕而且未發現任何問題 (錯誤) 時,就會在*系統控制器*上*儲存*設置檔案。若要重新載入 及啟用儲存的設置,請重新啟動系統控制器。

#### **2 - 重新啟動系統**

按一下重新啟動系統按鈕可重新啟動系統 (控制器) **而不**儲存目前的設置。在此情況下,將會重新載入現 有而且已儲存的設置檔案。請注意,當重新載入時,可能在目前設置中所做的變更將會被覆寫。

#### **3 - 儲存設置並重新啟動系統**

按一下*儲存設置並重新啟動系統*按鈕,而且未發現任何問題 (錯誤) 時,表示設置檔案*已儲存*在*系統控制* 器上,而且將會重新啟動及重新載入系統 (控制器),並且啟用剛剛儲存的設置。

#### **重新啟動時清除事件記錄**

啟用 (勾選) *重新啟動時清除事件記錄*核取方塊時,記錄在系統控制器上的所有事件將會在系統重新啟動 後遭到刪除。

請注意,還是可以在 Logging Viewer 中看到這些事件。請參閱*[選擇性:使用 Logging Viewer, 頁](#page-134-0)* [面 135](#page-134-0)。

- [登入應用程式, 頁面 38](#page-37-0)
- [備份和還原, 頁面 113](#page-112-0)

### **5.11 備份和還原**

<span id="page-112-0"></span>在備份和還原頁面上,可以在您偏好的外部 (電腦) 位置備份/還原設置參數。若要這樣做,請參閱:

- [備份, 頁面 113](#page-112-1)
- [還原, 頁面 114](#page-113-0)

#### **5.11.1 備份**

<span id="page-112-1"></span>為了確保您的*設置*損壞時或是當您的*系統控制器*被替換後,將不會遺失設置,建議您製作*備份*以便可於 日後還原。

- **重要**:請注意,還原後的訊息**不屬於**備份設置 .tar.gz 檔案的一部分:
	- 請確定使用過的錄製訊息有儲存在安全的地方,而且在還原設置檔案後**可能**需要重新上傳。只 有當系統控制器**重設**為預設值及/或**被取代**時,才需要這個步驟。另請參閱[錄製的訊息, 頁面](#page-73-0) [74](#page-73-0)。

#### **備份您的設置檔案**

請參閱[登入應用程式, 頁面 38](#page-37-0)。

依照以下方式進行:

- 1. 在備份和還原設置頁面**底下**,**按一下**備份:
	- 隨即顯示一個畫面,並列出以下項目:
- 2. **啟用** (勾選) 設置設定核取方塊:
	- 將會選取所有已提交及儲存的設置設定,以備份到您連接的設置電腦上的某個位置。
- 3. **啟用** (勾選) 使用者認證和憑證:
	- 將會選取使用者認證來備份,但也會備份憑證。
- 4. 在文字方塊中**輸入**您的 (新) 密碼 (最少 8 個字元):
	- 請注意,用於備份的密碼可能會與用於登入設置的密碼不同。
- 5. **按一下**建立按鈕:
	- 將會建立 .tar.gz 備份檔案。
	- 根據網頁瀏覽器類型 (例如 Firefox、Edge 等), 將會出現儲存/開啟檔案選擇畫面。
- 6. 根據網頁瀏覽器類型,**瀏覽**至您想要**儲存**備份檔案的檔案位置:
	- 選取的設置和認證將會儲存在您所選的位置。
- 7. 如有需要,請參閱[還原, 頁面 114](#page-113-0)。

#### **請參考**

– [錄製的訊息, 頁面 74](#page-73-0)

#### **5.11.2 還原**

<span id="page-113-0"></span>如果系統控制器上的設置檔案損毀,或是設置項目不小心遺失或遭到變更,而且/或您的系統控制器被替 換,則只有當您已製作備份時**才能**還原。請參閱[備份, 頁面 113](#page-112-1)。

- **重要**:請注意,還原後的訊息**不屬於**備份設置 .tar.gz 檔案的一部分:
	- 請確定使用過的錄製訊息有儲存在安全的地方,而且在還原設置檔案後**可能**需要重新上傳。只 有當系統控制器**重設**為預設值及/或**被取代**時,才需要這個步驟。另請參閱[錄製的訊息, 頁面](#page-73-0) [74](#page-73-0)。

#### **還原您的設置檔案**

依照以下方式進行:

- 1. 在備份和還原設置頁面**底下**,**按一下**還原:
	- 隨即顯示一個畫面,並列出以下項目:
- 2. **按一下**瀏覽按鈕:
	- 根據網頁瀏覽器類型 (例如 Firefox、Edge 等), 將會出現 (不同的) 檔案選擇畫面。
- 3. **瀏覽**到需要還原的 .tar.gz 檔案並選取它。
- 4. 在備份包含使用者認證和憑證時提供密碼底下的文字方塊中,**輸入**您的密碼 (用於備份):
- 5. **按一下**還原按鈕:
	- 選取的設置和認證檔案將會還原您的系統設置。
- 6. 如有需要,請**上傳**訊息。請參閱[錄製的訊息, 頁面 74](#page-73-0)。
	- **重要**:在還原後,使用過的錄製訊息需要再次上傳到系統控制器。系統控制器**重設**為預設值 及/或被取代時,需要進行這個步驟。
- 7. 如有需要,請**上傳/啟用**憑證。請參閱[開放式介面, 頁面 126](#page-125-0)。
	- 重要: 當*系統控制器*重設為預設值及/或被取代時, 需要進行這個步驟。

- [錄製的訊息, 頁面 74](#page-73-0)
- [備份, 頁面 113](#page-112-1)

# **6 診斷**

<span id="page-114-0"></span>在網頁伺服器的診斷頁面上,可以診斷系統 (安裝)。

**重要**:除了**版本**以外,只有 PRAESENSA 管理員和安裝者使用者帳戶才可完整存取**診斷**區段。請參閱[使](#page-40-0) [用者帳戶, 頁面 41](#page-40-0)。

**重要**:在配置中新增或刪除裝置時,需要儲存配置並重新開機系統,然後更改才會生效並在診斷網頁上 回應。請參閱[儲存設置, 頁面 112](#page-111-0)。

– 按一下**診斷**,檢視下列診斷功能表項目:

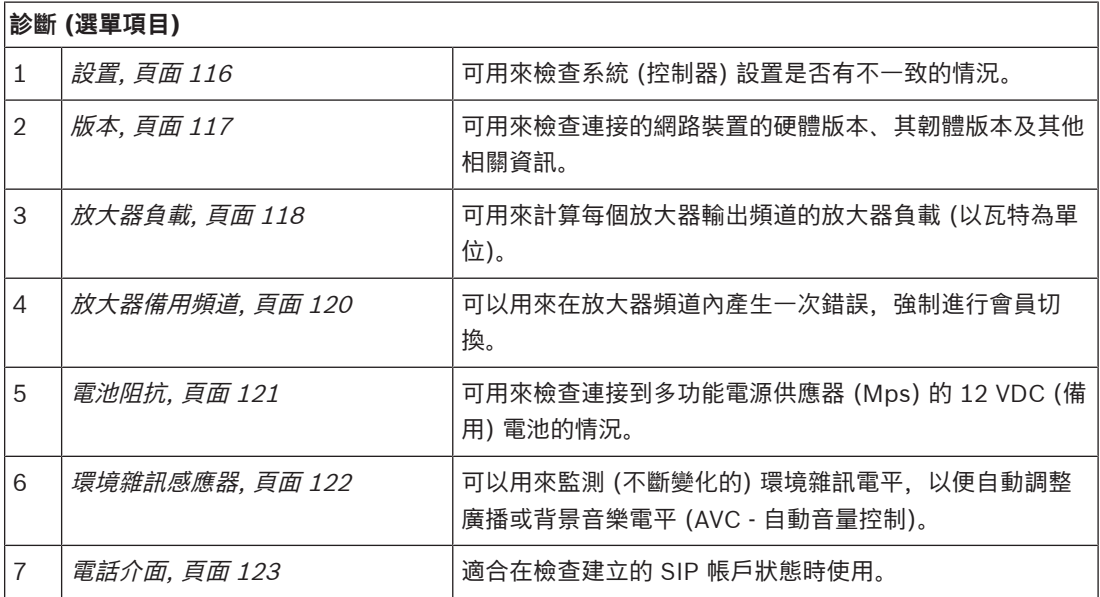

- [電話介面, 頁面 123](#page-122-0)
- [儲存設置, 頁面 112](#page-111-0)
- [環境雜訊感應器, 頁面 122](#page-121-0)
- [放大器備用頻道, 頁面 120](#page-119-0)
- [設置, 頁面 116](#page-115-0)
- [版本, 頁面 117](#page-116-0)
- –[放大器負載, 頁面 118](#page-117-0)
- –[電池阻抗, 頁面 121](#page-120-0)
- $\equiv$ [使用者帳戶, 頁面 41](#page-40-0)

# **6.1 設置**

<span id="page-115-0"></span>診斷區段中的設置頁面可用來檢查系統 (控制器) 設置是否有不一致的情況。不一致的情況可能會導致奇 怪或無法預測的系統行為。另請參閱[儲存設置, 頁面 112](#page-111-0)。

系統控制器的網頁伺服器會在設置期間拒絕接受不正確的使用者資料來避免大多數的不一致情況發生, 但某些不一致情況還是會發生。

- 重要: *設置*頁面將會顯示任何剩餘的不一致情況, 但不會加以解決。使用者應該手動修改設置來解 決這些不一致情況。

#### **設置診斷**

按一下*設置*按鈕後,就會自動執行設置信賴度檢查。如果未發現任何錯誤,表示設置已正確完成,而且 會出現「設置中未發現任何不一致錯誤」訊息,只要沒有錯誤發生,就會持續顯示此訊息。

#### **設置錯誤訊息**

設置頁面可能會**顯示**以下錯誤:

- 輸出已指派給一個以上的*分區*。
- 輸入已指派給多個 BGM 路由。
- 分區和分區群組已指派給多個 BGM 路由。
- 控制輸出並未設置為交換器控制輸出,而是指派給 PTT 輸入、發佈廣播輸入或開始階段式廣播輸 入。
- 控制輸出並未設置為*分區活動*輸出,而是指派給*分區*。

# **6.2 版本**

<span id="page-116-0"></span>診斷區段中的版本頁面可用來檢查連接的網路裝置的硬體版本、其韌體版本及其他相關資訊。 對於擁有 LCD 的裝置 (例如呼叫站) 而言,大部分的資訊也可以從 LCD 獲得,但對於沒有 LCD 的裝置 而言,這個版本頁面會提供相關資訊。

– 版本概觀頁面上會提供以下資訊:

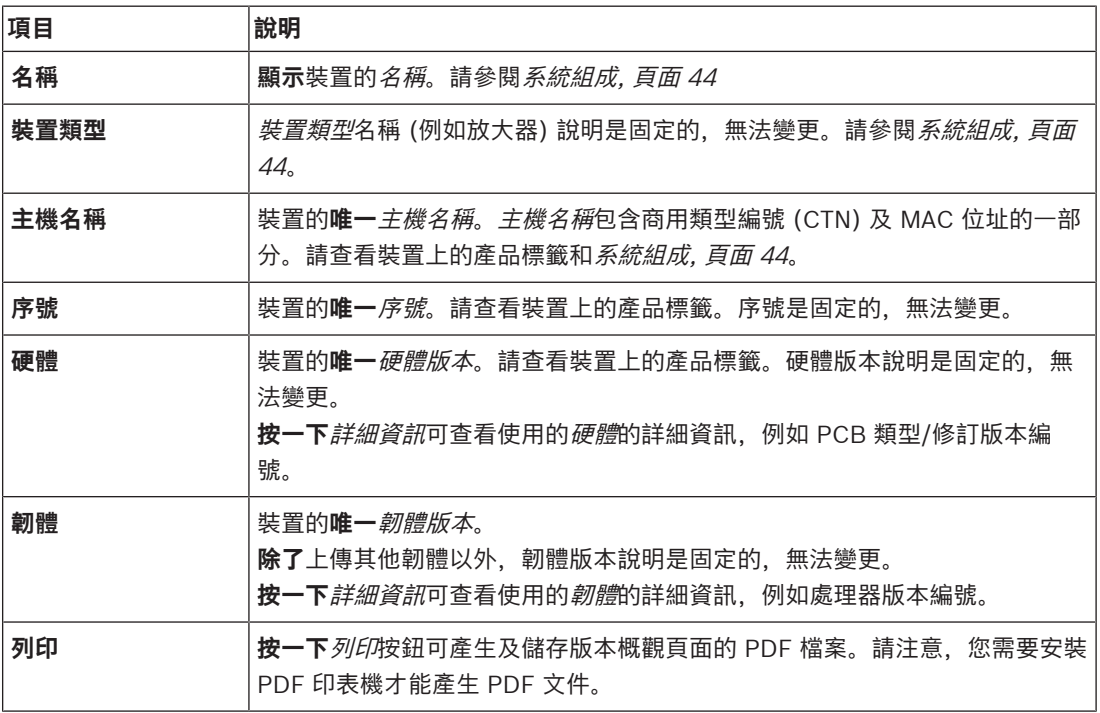

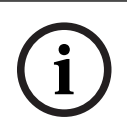

**注意!**

當聯絡技術支援時,請備妥版本資訊。

# **6.3 放大器負載**

<span id="page-117-0"></span>診斷區段中的放大器負載頁面可用來測量每個放大器輸出頻道的放大器負載 (以瓦特為單位)。放大器負 載會使用某個數量的瓦特,放大器則會提供某個數量的瓦特。

# **i**

**注意!**

在系統設置中,進行負載測量以檢查放大器頻道和放大器是否未過載是至關重要的步驟。如果不進行這 項檢查,放大器頻道音量將會自動設定為 -12 dB, 以在發生警報狀況時保護放大器避免發生意外過載 情況。

**i**

#### **注意!**

當需要變更輸出電壓時,請先儲存設置並重新啟動系統,然後針對放大器輸出進行負載測量。在變更輸 出電壓選擇後,之前測量的結果就會是錯的。另請參閱[系統設定, 頁面 75](#page-74-0)。

#### 放大器負載頁面上會提供以下資訊:

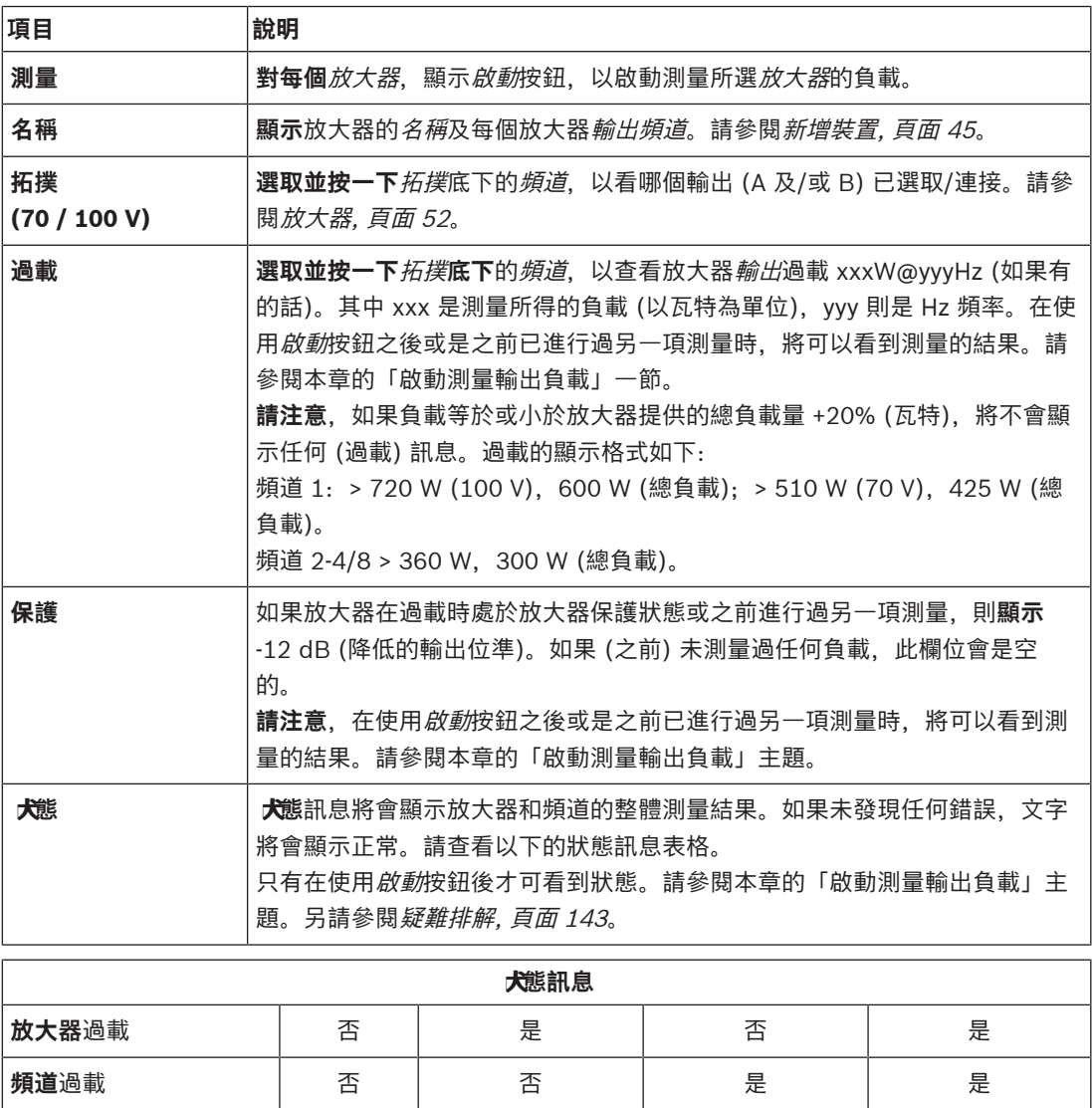

**放大器**狀態 | 正常 | 放大器過載 | A + B 上的頻道過

放大器過載

載

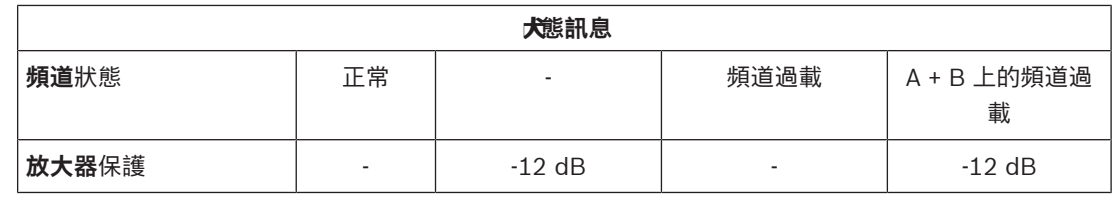

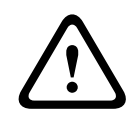

#### **告誡!**

如果放大器檢測到溫度高於 +90 °C, 輸出電平會衰減 -3 dB, 以抵消這一影響。在確認和重置故障 後,-3 dB 的衰減會移除。在清除故障之前,溫度需要下降到 +80 °C 以下。

#### **啟動測量輸出負載**

- 1. **按一下**所選放大器的開始按鈕:
	- **重要**:所選放大器的所有放大器輸出頻道/分區中都可聽到測試訊號。您可能必須將此測試安 排在下班後進行,此時測試環境中的人會比較少或沒有人。
	- **按一下**開始按鈕後,系統會立即產生音訊訊號來測量連接到每個放大器輸出頻道的負載。
- 2. 在完成測量後,立即**按一下**頻道 (在拓撲**底下**):
	- 過載欄中只會指示連接到 A 及/或 B 輸出的過載功率 (以瓦特為單位)。請參閱*[放大器, 頁面](#page-51-0)* [52](#page-51-0)。

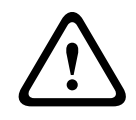

#### **告誡!**

在進行負載測量而且有其中一條揚聲器線路短路時,網頁將會指示「**未測量**」。請解決短路問題,然後 重新開始負載測量。

- [放大器, 頁面 52](#page-51-0)
- [系統設定, 頁面 75](#page-74-0)
- [新增裝置, 頁面 45](#page-44-0)
- [疑難排解, 頁面 143](#page-142-0)

# **6.4 放大器備用頻道**

<span id="page-119-0"></span>放大器備用頻道頁面 (「診斷」區段內) 是用於在放大輸出頻道內產生一次錯誤,強制傳輸至選定的放大 器的備用輸出頻道。

本功能是用來針對安裝系統進行備員和故障動態 (例如:試運轉期間和/或安裝驗證期間)。 放大器備用頻道頁面上會提供以下資訊:

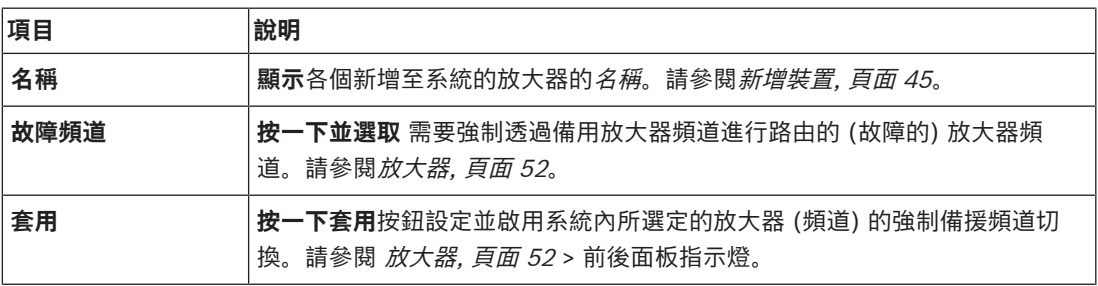

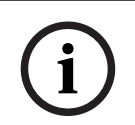

#### **注意!**

若要停用備員頻道切換: 選擇「無」(在*故障頻道*下方),按一下相對應的*套用*按鈕,然後*確認並重新設* 定該筆故障 (請參閱 [指派功能, 頁面 93](#page-92-0) > 確認和/或重設)。

- [新增裝置, 頁面 45](#page-44-0)
- [放大器, 頁面 52](#page-51-0)
- [疑難排解, 頁面 143](#page-142-0)

# **6.5 電池阻抗**

<span id="page-120-0"></span>診斷區段中的電池阻抗頁面可用來檢查連接到 12 Vdc (備用) 電池的情況。另請參閱[多功能電源供應器,](#page-54-0) [頁面 55](#page-54-0)。

電池阻抗頁面上會提供以下資訊:

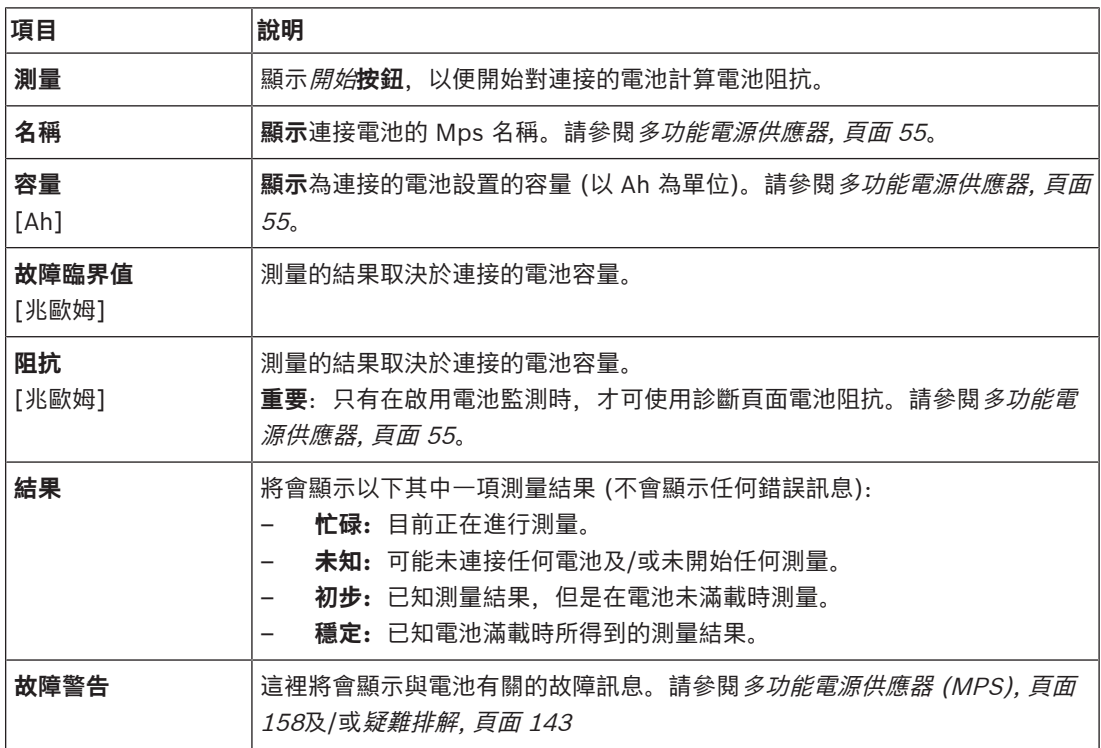

請注意,系統會持續在背景進行測量並報告結果。在診斷 (電池阻抗) 頁面上,可以手動開始測量。

#### **開始測量電池阻抗**

- 1. **檢查**電池連接和設定,如[多功能電源供應器, 頁面 55](#page-54-0)中所定義。
	- 當正常時:
- 2. **按一下**開始按鈕:
	- **按一下**開始按鈕後,系統會立即開始測量連接的電池容量,而且將會針對上表所述的每個項目 產生結果。

# **6.6 環境雜訊感應器**

<span id="page-121-0"></span>診斷區段的環境雜訊感應器頁面用於校準自動音量控制 (AVC)。 環境雜訊感應器 (ANS) 頁面上會提供以下資訊:

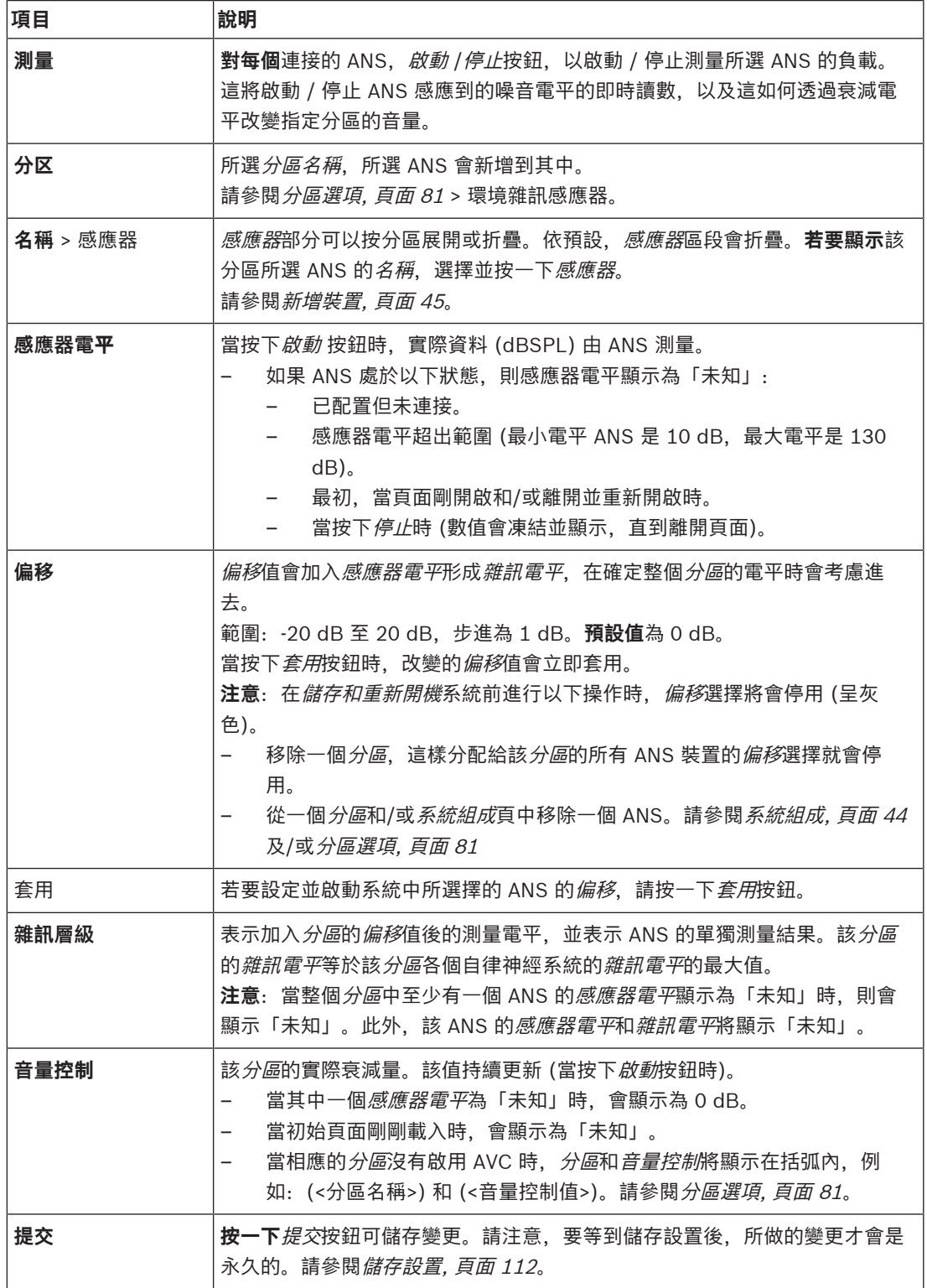

#### **開始測量/校準**

1. 在診斷區段,請選取環境雜訊感測器

- 出現 ANS 概覽頁面。
- 2. 在名稱下方, 按一下感測器以選擇 ANS 名稱。
- 3. 在要測量/校準的 ANS 中, 從下拉清單中選擇所需的*偏移*值, 並按一下*套用*按鈕進行確認。 – 預設:0 dB
- 4. 若要開始測量該*分區*的 (每個) 選定的 ANS, 請按一下*開始*按鈕。
	- 當按下多個開始按鈕時,多個分區的感測器電平會同時更新。
	- 即時測量結果會在*感測器電平*下顯示。
	- *偏移*值可以改變,並在測量過程中套用。
	- 一個分區的所有 ANS 的最大*雜訊電平*會顯示出來, 它是由*感測器電平 + 偏移*值所計算出來。
	- 該*分區*的實際衰減顯示在*音量控制*下。衰減只能是 0,或者是一個負值。負值永遠不會超過*分* 區選項中配置的衰減範圍。衰減在正常呼叫中是固定的呼叫,但在 BGM 呼叫中會更新。請參 閱[分區選項, 頁面 81](#page-80-0)。
- 5. 若要儲存*偏移*值,請按一下*提交*按鈕。
	- 如果在離開*診斷*頁面時沒有使用*提交、*會出現一條提醒訊息。
	- 請注意,要等到儲存設置後,所做的變更才會是永久的。請參閱*儲存設置,頁面 112*。
- 6. 若要停止環境雜訊測量/校準, 按一下*停止*按鈕。
	- 特定分區的更新停止。
	- 最後一次測量/校準和設定值保持顯示。

### **6.7 電話介面**

<span id="page-122-0"></span>診斷部分電話接合頁,來查看您的 SIP 帳戶狀態。

# **7 安全性**

在安全性頁面底下,可以檢視及/或定義安全系統連接。

**重要**:只有 PRAESENSA 管理員和安裝者使用者帳戶才可存取安全性區段。請參閱[使用者帳戶, 頁面](#page-40-0) [41](#page-40-0)。

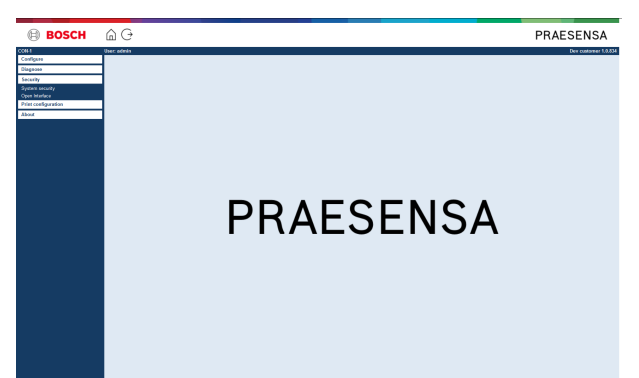

#### **操作方式:**

**按一下**安全性可查看以下安全性選單項目:

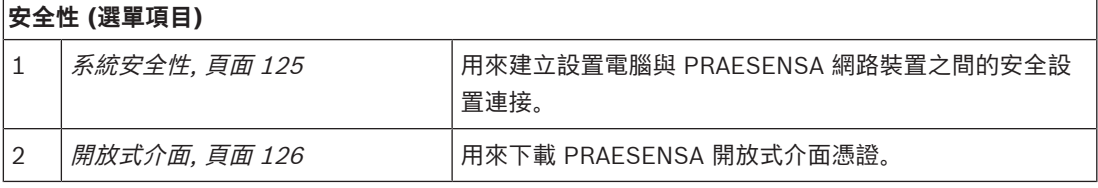

#### **請參考**

[使用者帳戶, 頁面 41](#page-40-0)

**i**

# **7.1 系統安全性**

- <span id="page-124-0"></span>1. 在安全性頁面**底下**,**按一下**系統安全性:
	- 隨即顯示新的畫面 OMNEO 系統安全性, 其中:
	- OMNEO 安全性使用者名稱及
	- OMNEO 複雜密碼都可以檢視。這兩者是在第 1 次 / 最初[登入應用程式, 頁面 38](#page-37-0)時所自動建 立。
- 2. **這兩個認證**是用來在 PRAESENSA 網路裝置韌體升級期間,建立 PRAESENSA 系統控制器、其他 網路裝置和電腦之間的安全連接。
- 3. 如果您要變更認證,請參閱*變更使用者名稱和複雜密碼,頁面 125*。
- 4. 有關自動產生的安全認證,請參閱第 1 次 / 最初[登入應用程式, 頁面 38](#page-37-0).
- 5. 有關安全裝置韌體上傳連接,請參閱*檢查/上傳裝置韌體,頁面 21*。
- 6. 有關您設置檔案的 (安全) 備份和還原,請參閱[備份和還原, 頁面 113](#page-112-0)。

#### **注意!**

使用主系統和子系統時,請確保主控制器及其所有子系統控制器具有相同的密碼。

#### **請參考**

- [登入應用程式, 頁面 38](#page-37-0)
- [備份和還原, 頁面 113](#page-112-0)
- [檢查/上傳裝置韌體, 頁面 21](#page-20-0)
- [變更使用者名稱和複雜密碼, 頁面 125](#page-124-1)

#### **7.1.1 變更使用者名稱和複雜密碼**

<span id="page-124-1"></span>**安全**使用者名稱和複雜密碼會自動產生,並且在第 1 次/初始登出時建立。如有需要,請參閱[登入應用](#page-37-0) [程式, 頁面 38](#page-37-0)。

#### **變更方式:**

- 1. 在系統安全性頁面**底下**,**按一下**變更使用者名稱和複雜密碼類別列的 +:
	- 確定所有設置的網路裝置都已連接。另請參閱*[顯示中斷連接的裝置, 頁面 126](#page-125-1)*。
- 2. **按一下**產生 (建議) 按鈕以產生**新的** 使用者名稱和複雜密碼,**或是輸入新的**使用者名稱 (安裝者至 少需要 **5** 個字元,最多 **32** 個字元) 及複雜密碼 (最少八 **8** 個字元,最多 **64** 個字元): – **重要**:基於安全理由,使用者名稱和複雜密碼都需要變更。
- 3. 按一下變更按訊:
	- **重要**:在變更過程中斷連接的裝置還是會在**重新連接**後的**一個小時內**收到變更。一個小時以 後, 其餘裝置必須先重設為原廠預設值, 然後重新連接。請參閱*[重新連接原廠預設裝置, 頁面](#page-124-2)* [125](#page-124-2)。

#### **請參考**

[使用者帳戶, 頁面 41](#page-40-0)

#### **7.1.2 重新連接原廠預設裝置**

<span id="page-124-2"></span>如果您想要安全地重新連接一個或多個原廠預設裝置,請使用此功能。請注意,只有當已在*系統組成*, [頁面 44](#page-43-0)中新增網路裝置時,重新連接該網路裝置才有效。

#### **操作方式:**

- 1. 使用重設為預設值按鈕可將中斷連接的裝置重設為預設值:
	- 有關個別裝置的重設為預設值按鈕的位置,請參閱*裝置選項,頁面 47* > <裝置名稱> > 背面面 板指示燈和控制項及/或 PRAESENSA 安裝手冊。
- 2. 在系統安全性頁面**底下**,**按一下**重新連接原廠預設裝置類別列的 +:
- 請確定所有要重新連接的網路裝置都已重設為預設值,並已正確連接 (有線)。另請參閱*[顯示](#page-125-1)* [中斷連接的裝置, 頁面 126](#page-125-1)。
- 3. **按一下**重新連接按鈕:
	- 重新連接的裝置將會重新連接。
- 4. **檢查**是否所有**重新連接**的裝置現在都已連接。請參閱[顯示中斷連接的裝置, 頁面 126](#page-125-1):
	- 如果重新連接的裝置依然列在顯示中斷連接的裝置中,請目視檢查並再次重新連接裝置,然後 重複先前的步驟。
	- 另請參閱[系統組成, 頁面 44](#page-43-0)。

#### **7.1.3 顯示中斷連接的裝置**

<span id="page-125-1"></span>如果您想要檢查/查看是否有裝置需要重新連接,請使用此功能。請注意,只有當已在*系統組成,頁面 44* 中新增及顯示網路裝置時,才可以重新連接及顯示該網路裝置。

#### **操作方式:**

- 1. 在系統安全性頁面**底下**,**按一下**顯示中斷連接的裝置類別列的 +:
	- 確定所有網路裝置都已正確連接 (有線)。另請參閱[重新連接原廠預設裝置, 頁面 125](#page-124-2)。
- 2. 按一下*重新整理*按鈕:
	- 中斷連接的裝置將會依*名稱、主機名稱*和位置 (如果有輸入的話) 列出。
	- 請參閱[重新連接原廠預設裝置, 頁面 125](#page-124-2)及/或[系統組成, 頁面 44](#page-43-0)。

#### **7.2 開放式介面**

<span id="page-125-0"></span>在啟動時,PRAESENSA 系統控制器會產生許多憑證。一個憑證是用來設定 TLS (安全) 連接並提供開 放式介面用戶端,以確保它可與正確的 PRAESENSA 系統控制器通訊。

#### **操作方式:**

- 1. 在安全性**底下**,**按一下**開放式介面:
- 2. **按一下**下載憑證按鈕:
	- 根據網頁瀏覽器類型 (例如 Firefox、Edge 等),系統會要求您開啟/安裝/儲存 .crt 檔案。
	- 遵循螢幕上的指示進行。
- 3. 在電腦上啟用憑證,並依照畫面上的指示進行。
- 4. **移至** > [選擇性:使用開放式介面, 頁面 142](#page-141-0)

**重要**:每當 PRAESENSA 系統控制器重設為預設值時,系統控制器都會產生新的憑證。在此情況下,需 要再次進行之前所述的程序。

# **8 列印設置**

PRAESENSA (必要) 軟體會自動安裝設置列印公用程式。此公用程式可以讀取設置檔案中的資訊。設置 列印公用程式會以格式化方式在畫面上顯示資訊,以便檢查及/或封存 PDF/紙張上的設置。 **重要**:只有 PRAESENSA 管理員和安裝者使用者帳戶才可存取列印設置區段。

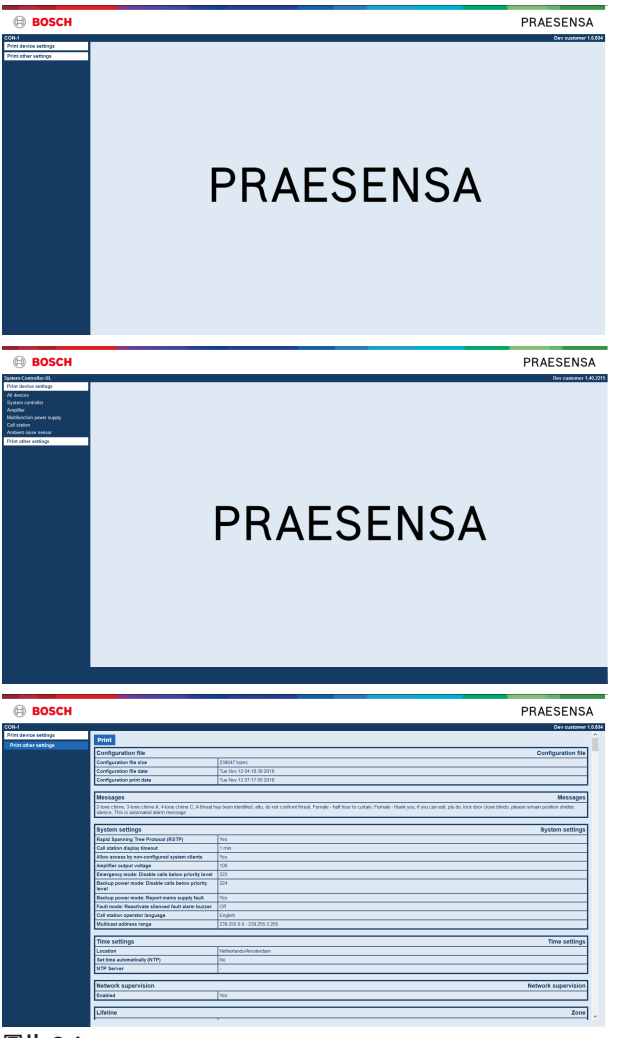

**圖片 8.1:** 

**操作方式:**

1. **按一下**列印設置可提供以下選單項目:

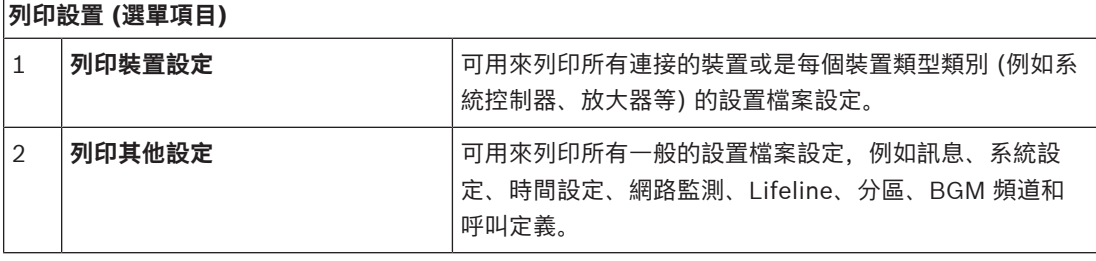

2. **選取並按一下**所需的列印裝置/其他設定項目,這樣會開啟新的畫面。

- 3. **按一下**列印按鈕可產生及列印/儲存 PDF 檔案:
	- **請注意**,您需要在電腦上安裝 PDF 印表機,才能產生、列印及/或儲存 PDF 文件。

## **9 關於**

可以在關於頁面底下下載授權。不需要擁有 PRAESENSA 管理員或安裝者登入使用者帳戶權限也可檢視 及/或下載關於區段中的項目。

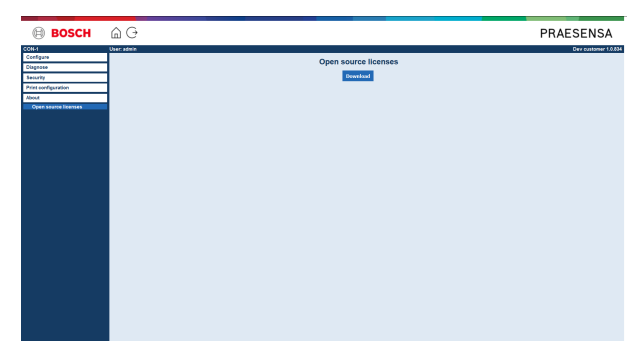

**操作方式:**

**按一下**關於可提供以下選單項目:

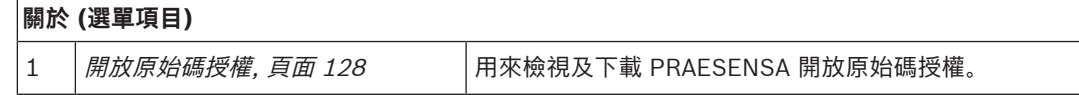

### **9.1 開放原始碼授權**

<span id="page-127-0"></span>PRAESENSA 裝置可能隨附的開放原始碼授權軟體的全新清單會儲存在裝置內,並且能以 zip 檔案的形 式下載。下載指示位在裝置的快速安裝指南 (QIG) 中。這份清單也可從 www.boschsecurity.com/xc/ en/oss/ 取得。

在韌體檔案的安裝位置安裝韌體時,也會安裝授權文字。Windows 10: ("c:

\ProgramData\Bosch\OMNEO\Firmware\xxx",其中 xxx 為 PRAESENSA 軟體發行版本)。

在設置頁面上,**只能**下載系統控制器開放原始碼軟體的授權。

#### **操作方式:**

- 1. 在關於**底下**,**按一下**開放原始碼授權:
- 2. **按一下**下載按鈕:
	- 隨即顯示檔案畫面,並列出 .zip 檔案。
- 3. 在電腦上**開啟**及/或**儲存** .zip 檔案:

列出的每個元件都可以根據其各自開放原始碼授權的條款重新散發。儘管您與 Bosch 之間可能有授權 合約的各種條款,但此類開放原始碼授權的條款可能適用於您對所列之軟體的使用情況。

# **10 發佈廣播簡介**

由於 PRAESENSA 是公共廣播及語音警報系統,所以它是用來分送資料、即時語音、背景音樂及 (疏 散) 訊息。系統中的所有資料和音訊都會以廣播/呼叫的形式分送。

廣播/呼叫一律包含以下屬性 (按一下連結):

- [廣播內容, 頁面 129](#page-128-0)
- [優先等級和廣播類型, 頁面 129](#page-128-1)
- [路由, 頁面 130](#page-129-0)

#### **使用呼叫站 (分機)**

呼叫站的功能, 包括圖形使用者介面 LCD 的項目外觀及*呼叫站分機* (按鈕), 可在*[呼叫站, 頁面 60](#page-59-0)*中設 置。

#### **10.1 廣播內容**

<span id="page-128-0"></span>背景音樂 (BGM) 廣播的內容通常包含來自像是音樂播放程式、平板電腦、手機等 BGM 來源的 (單聲 道/立體聲) 線性等級音訊訊號。

一般廣播和緊急廣播的內容是由呼叫定義所定義,其中可包含:

- 起始提示音 (訊息)。
- 預先錄製的訊息。
- 即時語音。
- 結束提示音 (訊息)。

<span id="page-128-1"></span>請參閱[呼叫定義, 頁面 89](#page-88-0)。

#### **10.2 優先等級和廣播類型**

每個廣播都會被指派優先等級。當有兩個或多個廣播發送到相同的分區、分區群組或需要共用資源 (例 如訊息播放程式) 時,系統只會開始播放最高優先等級的廣播。可供廣播使用的優先等級範圍取決於廣 播類型:

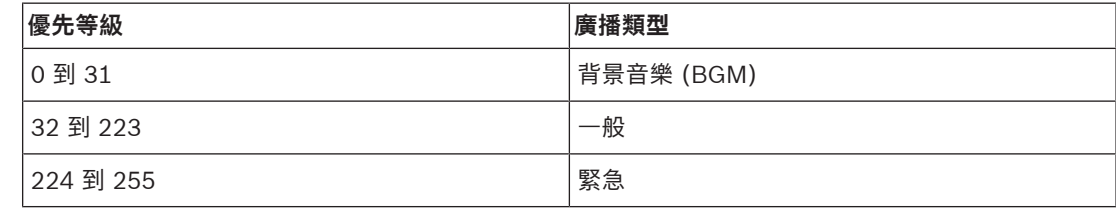

具有相同優先等級的廣播會以先到先得的方式運作,但優先等級 255 除外:具有相同優先等級 255 的 廣播會彼此否決,因此最新的廣播將成為作用中狀態。如此可確保在作用中狀態下被留下的高優先等級 廣播 (麥克風) 絕對不會阻礙系統。

#### **BGM 廣播**

背景音樂 (BGM) 廣播通常是用來分送 (背景) 音樂。其內容包含來自 BGM 來源的音訊訊號。如果具有 相同或更高優先等級的另一個廣播已經在使用某個*分區或分區群組、*則 BGM *廣播*在另一個廣播釋出之 前將不會路由傳送至該分區或分區群組。

**一般廣播**

一般廣播通常包含即時語音及選擇性包含音調和預先錄製的訊息。一般廣播的內容是由呼叫定義所定 義。請參閱[呼叫定義, 頁面 89](#page-88-0)。

一般廣播是在[呼叫站, 頁面 60](#page-59-0) > 類別 > 一般中設定。

#### **緊急廣播**

緊急廣播類似於一般廣播。兩者的主要差異在於緊急廣播會將系統置於緊急狀態 (如果有設置的話)。在 緊急狀態下,PRAESENSA 會停止所有 BGM 廣播和一般廣播 (如果有設置的話)。

系統的運作方式可以在設置 > *[系統設定, 頁面 75](#page-74-0)* > 緊急模式中設定。緊急廣播是在*[呼叫站, 頁面 60](#page-59-0) >* 類別 > 緊急中設定。

# **10.3 路由**

<span id="page-129-0"></span>廣播的路由是廣播所要發送到的分區及/或分區群組集合。廣播實際上是否要發送到所選的分區及/或分 區群組取決於廣播的優先等級。

# **11 選擇性:使用 Logging Server**

<span id="page-130-0"></span>Logging Server 應用程式軟體為 PRAESENSA 安裝軟體套件 (\*.zip) 的一部分。若要使用此軟體, 必須 先在您的設置電腦上安裝它。請參閱選用:日誌記錄伺服器,頁面 24。

– **重要**:只有在連接到 PRAESENSA 系統時,才能使用 PRAESENSA Logging Server。例如, PRAESIDEO Logging Server 不適用於 PRAESENSA。

### **11.1 啟動**

當使用者登入時,電腦會自動啟動 Logging Server。為了指示 Logging Server 已啟動並且正常運作, Windows 工作列的系統匣中會出現一個圖示。

當 Logging Server 已啟動,而且 PRAESENSA 與記錄系統之間發生通訊錯誤時,將會出現以下圖示:

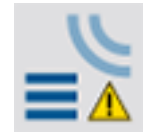

#### **手動啟動**

當電腦未自動啟動 Logging Server 時, 請依照以下方式手動啟動:

- 1. 在 **Windows** 中:
	- 版本 **< 10**:開始 > 程式集 > Bosch > PRAESENSA Logging Server。
	- 版本 **10**:Windows (按滑鼠右鍵) > 檔案總管 > c:

\ProgramData\Bosch\PRAESENSALogging Server。

- 2. 按一下 Logging Server:
	- Windows 工作列的系統匣中會出現一個新圖示。

### **11.2 主視窗**

依照以下方式進行:

- 1. 按兩下 Logging Server 圖示。
- 2. 當伺服器驗證已啟用時, Logging Server 會要求您提供使用者名稱和密碼。

#### **狀態訊息**

主視窗會透過訊息顯示 Logging Server 的狀態:

**訊息**:

Logging Server 正常。 **說明**: Logging Server 正常運作。 **建議動作**: ----

#### **訊息**:

Logging Server 未連接到 <系統> **說明**: 未連接到指定的系統。 **建議動作**: 請確定指定的系統正在執行中,而且指定的系統與 Logging Server 之間具有乙太網路連接。

**訊息**:

系統控制器 <系統> 因為不正確的使用者名稱或密碼而拒絕連接。 **說明**:

無法連接到指定的系統,因為系統控制器驗證失敗。 **建議動作**:

*請確定指定的系統知道* PRAESENSA *設置和 Logging Server* 的使用者名稱和密碼。

#### **訊息**:

Logging Server 選項已變更。請重新啟動 Logging Server 來使用已變更的設定。 **說明**:

Logging Server 的設置設定已變更。已變更的設定要等到重新啟動 Logging Server 後才能使用。 **建議動作**:

重新啟動 Logging Server 來使用新的設定。

#### **訊息**:

Logging Server 資料庫已達到其臨界大小。請減少記錄的到期時間。 **說明**: 資料庫已達到其臨界大小。 **建議動作**: 啟用及減少記錄的到期時間,以便將事件移至溢位檔案或清理資料庫。

#### **訊息**:

Logging Server 溢位檔案已達到其臨界大小。請清除或刪除溢位檔案。

**說明**:

有一個或多個溢位檔案已達到其臨界大小。

#### **建議動作**:

溢位檔案是逗點分隔值 (\*.csv) 檔案。可以使用編輯器 (例如 Windows Wordpad、Microsoft® Excel) 開啟這些檔案。當溢位檔案已達到其臨界大小時,請使用編輯器來刪除溢位檔案中的資料,並 縮小檔案。

#### **停止**

依照以下方式進行:

- 1. 開啟主視窗
- 2. 移至*檔案 > 結束*。
	- 主視窗右上角的*十字形*無法停止 Logging Server。

#### **設置**

- 1. 開啟主視窗。
- 2. 移至檔案 > 選項。
- 3. 移至*連接*索引標籤來定義必須記錄事件之系統的連接。
- 4. 移至*資料庫*索引標籤來定義記錄資料庫的屬性。
- 5. 移至*記錄到期*索引標籤來指定記錄的事件的到期時間。
- 6. 移至*安全性*索引標籤來變更 Logging Server 的安全性設定。

#### **11.3 連接**

Logging Server 可以記錄多達 64 個系統產生的事件。與系統的連接必須在*連接*索引標籤上定義。

#### **新增系統**

依照以下方式進行:

- 1. 按一下有標示星號 (\*) 的列的*已啟用*欄位。
	- 新的列隨即新增到系統清單中。
- 2. 按一下系統名稱欄位,並輸入 Logging Server 必須連接之系統的名稱。
	- 此名稱最多可包含 16 個字元。例如,System 4。
- 按一下*系統名稱*或 *IP‑位址*欄位,並輸入 *Logging Server* 必須連接之系統的*系統控制器*的 IP 位址 或名稱 (PRASCx-yyyyyy-ctrl.local)。例如: 192.168.0.18

#### **停用系統的事件記錄**

若要停用系統的事件記錄,請移除其已啟用核取方塊中的勾號。

#### **刪除系統**

依照以下方式進行:

- 1. 按一下包含系統的列前面的欄位。
	- 例如,System 4。
- 2. 在 Logging Server 執行所在的電腦鍵盤上, 按下 Del 鍵。
	- 隨即從清單中移除此系統。

#### **11.4 記錄到期**

在記錄到期索引標籤上,可以定義記錄的事件的到期時間。

#### **到期時間**

當到期事件必須自動移至溢位檔案時,請勾選*移動到期事件*到溢位檔案欄位。請使用事件記錄期間列中 的控制項來定義記錄期間。所有比記錄期間還要舊的錯誤都會移至溢位檔案。

#### **溢位檔案**

溢位檔案包含過期事件。使用溢位檔案區塊中的控制項來定義:

- 溢位檔案的位置。
	- 可以在資料夾欄位中輸入這個檔案位置,或是使用瀏覽按鈕從檔案系統中選取。
- 臨界大小欄位中的溢位檔案的臨界大小。
	- 到達臨界大小時, Logging Server 會顯示一則訊息: Logging Server 溢位檔案已到達其臨界 大小。請清除或刪除溢位檔案。
	- 當溢位檔案已被刪除或縮小時, Logging Server 必須重新啟動才能移除此訊息。
	- 注意:溢位檔案是逗點分隔值檔案 (\*.csv)。

#### **11.5 資料庫**

在資料庫索引標籤上,可以定義記錄資料庫的屬性。

#### **最近事件**

使用*最近事件區塊*可定義顯示在 Logging Viewer 中的最近事件數。

#### **資料庫檔案**

使用資料庫檔案區塊中的控制項來定義:

- 1. 記錄資料庫的位置。可以在上方文字方塊中輸入此位置。
	- 注意:僅適用於專家:記錄資料庫是 Microsoft® Access 檔案,也可以使用 Microsoft® Access 開啟。如果有任何原因導致資料庫損毀且 Logging Server 無法存取資料庫, 可以使 用 Microsoft® Access 修復資料庫。
- 2. 記錄資料庫的臨界大小。到達臨界大小時, Logging Server 會顯示以下訊息:
	- Logging Server 資料庫已達到其臨界大小。請減少記錄的到期時間。
- 3. 可以製作*記錄資料庫*的備份 (即便當 Logging Server 正在執行時)。如果製作備份時 Logging Server 正在執行中,建議您等到預期的事件數量較低時 (也就是幾乎沒有執行中的呼叫時)。在製 作備份時發生的事件將不會複製到記錄資料庫中。

#### **清除事件**

使用清除事件區塊中的控制項可清除記錄資料庫中的事件。依照以下方式進行:

1. 如果必須清除記錄資料庫中的故障事件,請勾選*故障事件*核取方塊。

- 2. 如果必須清除記錄資料庫中的一般事件,請勾選一般事件核取方塊。
- 3. 如果必須清除記錄資料庫中的呼叫事件,請勾選*呼叫事件*核取方塊。
- 4. 按一下*立即清除*按鈕可從記錄資料庫中清除所選類型的事件。
	- 如果*記錄到期*索引標籤上所選事件類型的*移動到期事件到溢位檔案*欄位有勾號,則所選類型的 事件會排清到溢位檔案中。
	- 如果*記錄到期*索引標籤上所選事件類型的*移動到期事件到溢位檔案*欄位沒有勾號,則所選類型 的事件會從資料庫中刪除。
	- 注意: 當資料庫已排清而且 Logging Server 再次啟動時, 資料庫會填入從已啟用的*系統控制* 器中擷取的事件。每個已啟用的系統控制器都會保留每個類別多達 1000 個事件的內部清 單。

#### **11.6 安全性**

在安全性索引標籤上可以定義安全性設定。

#### **伺服器驗證**

使用伺服器驗證區塊中的控制項來定義:

- 使用驗證方塊啟用及停用伺服器驗證。當伺服器驗證已啟用時, 必須輸入*使用者名稱*和*密碼*來存取 主視窗。
- 使用變更使用者名稱/密碼按鈕來設定密碼和使用者名稱,以存取 Logging Server。只有在伺服器 驗證已啟用時,才能設定密碼和使用者名稱。密碼至少必須有五 (5) 個字元。使用者名稱至少必須 有四 (4) 個字元。

#### **檢視器/網路控制器驗證**

使用檢視器/系統控制器驗證區塊中的控制項可設定以下用途的密碼和使用者名稱:

- 提供 Logging Viewer 對 Logging Server 的存取權。
- 提供 Logging Server 對所有連接的系統控制器的存取權。

注意:請確定所有系統的帳戶都包含*檢視器/系統控制器區塊*中的*使用者名稱*和*密碼*。否則 *Logging* Server 將無法連接到系統。

# **12 選擇性:使用 Logging Viewer**

<span id="page-134-0"></span>Logging Viewer 應用程式軟體為 PRAESENSA 安裝軟體套件 (\*.zip) 的一部分。若要使用此軟體, 必 須先在您的設置電腦上安裝它。請參閱[選用:日誌記錄檢視器, 頁面 25](#page-24-0)。

– **重要**:只有在連接到 PRAESENSA 系統時,才能使用 PRAESENSA Logging Viewer。例如, PRAESIDEO Logging Server 不適用於 PRAESENSA。

### **12.1 啟動**

依照以下方式進行:

- 1. 在 **Windows** 中:
	- 版本 < 10: 開始 > 程式集 > Bosch > PRAESENSA Logging Viewer。
	- 版本 **10**: *Windows (按滑鼠右鍵) > 檔案總管 >c:\ProgramData\*Bosch\PRAESENSA Logging Viewer。
	- 按一下 Logging Viewer:
	- 當 Logging Viewer 已啟動且發生故障時,其圖示會顯示故障狀況。

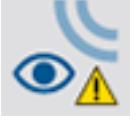

#### **注意!**

在 Windows 中,工作列按鈕應該設置為「不要合併」類似的工作列按鈕。否則,工作列上將不會顯示 故障狀況

**12.2 設置**

**i**

請依照以下方式設置 Logging Viewer:

1. 移至檔案 > 選項。隨即顯示類似以下的畫面:

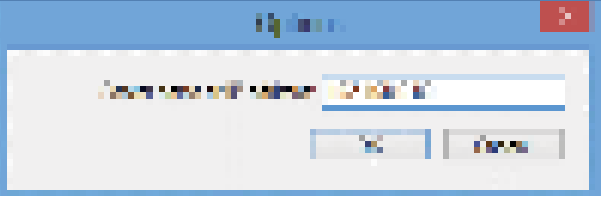

#### **圖片 12.1:** 選項視窗

- 2. 輸入 Logging Viewer 必須連接的 Logging Server 執行所在之電腦的 IP 位址。
	- 如果 IP 位址是由 DNS 伺服器自動提供的,可以用伺服器主機名稱代替 IP 位址。
	- 如果 Logging Viewer 安裝在與 Logging Server 相同的電腦上, 則允許使用 Localhost 當做 選項視窗中的伺服器名稱。

# **12.3 操作**

Logging Viewer 包含以下項目:

- **選單列**  選單列可讓您存取 Logging Viewer 的選單。
- **顯示作用中按鈕**  這個按鈕可用於選取是顯示所有故障事件 (無論狀態為何),還是只顯示尚 未重設的作用中故障事件。這個按鈕只有在「故障事件」索引標籤上才有提供。
- **區塊按鈕**  這兩個按鈕可用於選取下一個和上一個事件區塊。
- **記錄狀態按鈕**  此按鈕開啟的視窗會顯示 Logging Viewer 的狀態。當 Logging Server 或 Logging Viewer 未正常運作時, 該按鈕會呈現紅色。
- **索引標籤**  使用索引標籤可選取 Logging Viewer 所顯示的事件類型。如需事件的相關資訊, 請參閱[事件訊息, 頁面 144](#page-143-0)。

#### **12.3.1 選單列**

選單列包含以下項目:

- 檔案選單。
- 檢視選單。
- 系統選單。
- 動作選單。
- 說明選單。

#### **檔案**

檔案選單中的項目是用來匯出及列印事件以及設置 Logging Viewer。其中包含以下項目:

- 選項: 開啟用來設置 Logging Viewer 的選項視窗。
- 匯出:將目前事件檢視中的所有事件匯出到逗點分隔值檔案 (\*.csv)。這個檔案可以使用類似 Microsoft® Excel 等程式開啟。
- *列印:*列印目前事件檢視中的所有事件或是選取的連續事件區塊。(選取事件區塊:按一下第一個 事件,然後按住 <Shift> 鍵,再按一下最後一個事件。)
- 結束:關閉 Logging Viewer。

#### **檢視**

檢視選單中的項目可用來設定事件檢視選項。其中包含以下項目:

- 最近:顯示所有最近的事件。顯示的最近事件數是由 Logging Server 視窗所定義。
- *歷史:*顯示歷史事件。這些事件是擷取自記錄資料庫。當選取此項目時,將會出現行事曆,以供選 取開始日期 (*開始日期*) 和結束日期 (*結束日期*)。當歷史事件數超過 10000 時, *Logging Server* 會以區塊形式提供事件給 Logging Viewer。使用下一個區塊和上一個區塊按鈕可捲動區塊。 *重新整理*: 重新整理事件清單。

#### **注意!**

新的事件只會顯示在最近檢視中。歷史檢視不會顯示新的事件。

#### **系統**

系統選單中的項目可用來選取事件顯示所在的系統。可用系統的清單是由 Logging Viewer 所連接的 Logging Server 所產生。當選取*全部*時,將會顯示來自所有系統的事件,包括停用的系統中的事件及非 設置的系統中的事件。Logging Server 本身產生的事件可以單獨選取。

#### **動作**

動作選單中的項目可用來確認及重設故障事件。其中包含以下項目:

- 確認所有故障事件: 確認連接至 Logging Server 的所有系統中的所有新的故障事件。使用者必須 登入 Logging Server 才能確認故障事件。
- 重設所有故障事件:重設連接至 Logging Server 的所有系統中的所有已確認的故障事件。使用者 必須登入 Logging Server 才能重設故障事件。

**i**

- 登出: 將使用者登出 Logging Server。

#### **說明**

說明選單中的項目可提供有關 Logging Viewer 的版本資訊。

#### 12.3.2 記錄 犬熊按鈕

記錄狀態視窗會顯示 Logging Viewer 的狀態。可能會顯示以下訊息:

**訊息**: Logging Server 和 Viewer 正常。 **說明**: Logging Server 和 Logging Viewer 正常運作。 **建議動作**: ----

#### **訊息**:

Logging Server 未連接到 <系統>。 **說明**: 未連接到指定的系統。 **建議動作**:

請確定指定的系統正在執行中,而且指定的系統與 Logging Server 之間具有乙太網路連接。

#### **訊息**:

Logging Viewer 已中斷與 Logging Server 的聯繫。 **說明**: 未連接到 Logging Server。 **建議動作**: 請確定 Logging Server 正在執行中,而且 Logging Server 與 Logging Viewer 之間具有乙太網路連 接。

#### **訊息**:

Logging Server 選項已變更。請重新啟動 Logging Server 來使用已變更的設定。 **說明**: Logging Server 的設置設定已變更。已變更的設定要等到重新啟動 Logging Server 後才能使用。 **建議動作**: 重新啟動 Logging Server 來使用新的設定。

**訊息**:

Logging Server 資料庫已達到其臨界大小。請減少記錄的到期時間。

**說明**:

資料庫已達到其臨界大小。

#### **建議動作**:

啟用及減少記錄的到期時間,以便將事件移至溢位檔案或清理資料庫。

**訊息**:

Logging Server 溢位檔案已達到其臨界大小。請清除或刪除溢位檔案。

#### **說明**:

有一個或多個溢位檔案已達到其臨界大小。

#### **建議動作**:

溢位檔案是逗點分隔值 (\*.csv) 檔案。可以使用編輯器 (例如 Windows Wordpad、Microsoft® Excel) 開啟這些檔案。當溢位檔案已達到其臨界大小時,請使用編輯器來刪除溢位檔案中的資料,並 縮小檔案。

#### **12.3.3 區塊**

當目前檢視為歷史檢視而且歷史事件數超過 10000 時, Logging Server 會以區塊形式提供事件給 Logging Viewer。

- 如果有下一個區塊可用,則會啟用*下一個區塊*按鈕。下一個區塊包含比目前顯示的事件還要新的事 件。
- 如果有上一個區塊可用,則會啟用*上一個區塊*按鈕。上一個區塊包含比目前顯示的事件還要舊的事 件。

# **13 選擇性:使用 OMNEO Control**

另一本手冊中會描述 OMNEO Control 的使用/操作方式:

- OMNEO Control 軟體
	- 從 Bosch 下載區**下載**手冊 (.pdf):https://licensing.boschsecurity.com/OMNEO/html/ load.htm?1000 > OMNEO 控制 Vx.xx > 手冊。另請參閱[相關文件, 頁面 7](#page-6-0)。

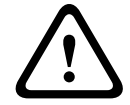

**i**

### **告誡!**

**注意!**

OMNEO Control 是僅適用於 OMNEO 頻道的應用程式。它與 AES67 和 Dante 並不相容。OMNEO Control 將每 30 秒自動清理 AES67 的連線。

OMNEO Control 只會顯示裝置主機名稱,而不會顯示 PRAESENSA 系統控制器的控制主機名稱。

# **14 選擇性:使用 (OMNEO) Network Docent**

另一本手冊中會描述 Network Docent 的使用/操作方式:

- Network Docent:
	- 從 Bosch 下載區**下載**手冊 (.pdf):https://licensing.boschsecurity.com/OMNEO/html/ load.htm?1000 > Network Docent Vx.xx > 手冊。另請參閱[相關文件, 頁面 7](#page-6-0)。

# **15 選擇性:使用 Dante Controller**

這節是當做 Dante 控制器的快速指南。您可以在 Dante Controller 使用者文件中找到更多詳細資訊。

該文件可從 [www.audinate.com](http://www.audinate.com) > Dante Controller 下載。另請參閱*[相關文件, 頁面 7](#page-6-0)*。

#### **網路檢視和路由**

- 1. 啟動 Dante Controller:
	- Dante Controller 將會顯示網路中所有連接的 Dante 裝置,包括不安全的 PRAESENSA OMNEO 網路裝置 (主要是最多擁有 120 個輸入的系統控制器)。
	- Dante Controller 網路檢視的路由索引標籤會顯示連接的裝置及所有輸入和輸出。
- 2. 按一下交叉點即可設定連接。
- 3. 裝置資訊索引標籤會顯示連接的裝置的詳細資訊。
- 4. 時鐘狀態索引標籤會顯示時鐘狀態以及哪個裝置為主要裝置。
- 5. 網路狀態索引標籤會顯示每個裝置的以下項目:
	- **網路速度、佔用的**傳輸和*接收*頻寬、選取的*延遲設定*等。
- 6. 事件索引標籤會顯示連接的裝置的最近變更。
- 7. 在*路由*概觀中按兩下裝置或是按一下選單中的*裝置*並選取裝置時,將會開啟*裝置檢視*:
	- 在*裝置設置*索引標籤中,可以針對網路拓撲和速度來優化*延遲*。請確定 Gbps 網路中有使用 CAT5e 或 CAT6 網路纜線。在 100 Mbps 網路中也可以使用 CAT5。
	- 採樣率一定都是 48 kHz。此檢視中的其他選項尚未獲得支援。

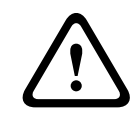

#### **警告!**

請勿在 Dante Controller 中設置 PIN 碼。

如需更多資訊,請參閱 Dante Controller 使用者指南的裝置鎖章節,網址為 [www.audinate.com。](http://www.audinate.com)

- [\(必要\) 軟體, 頁面 18](#page-17-0)
- [相關文件, 頁面 7](#page-6-0)

# **16 選擇性:使用開放式介面**

<span id="page-141-0"></span>TCP/IP 裝置可以透過開放式介面存取系統。**最多**可以使用**二十** (20) 個具有開放式介面存取權的 TCP/ IP 裝置。其中包括與 Logging Server 的連接 (請參閱*[選用:日誌記錄伺服器, 頁面 24](#page-23-0)*)。設置網頁瀏覽 器會使用另一個連接埠 (轉送至 HTTPS 443 的連接埠 80) 進行連接,而且不在此限制內。 PRAESENSA 開放式介面是根據 Microsoft 所述的 C# 實作和 .NET 架構技術。 許多程式語言都可辨識 .NET,這讓第三方開發使用者介面 (例如電腦呼叫站) 的工作變得輕鬆許多。

- PRAESENSA 開放式介面會在 PRAESENSA 開放式介面程式設計指示手冊中說明:
	- Open Interface programming instructions.pdf
	- 請從 www.boschsecurity.com > PRAESENSA 產品文件區段 (例如系統控制器) 下載此手冊。另 請參閱[相關文件, 頁面 7](#page-6-0)。
	- 無法從這個 PRAESENSA *開放式介面程式設計指示手冊*中獲得有關程式設計介面的任何權利。
	- 當引進新版的 PRAESENSA 時,可以實作*開放式介面*的擴充和改良。請參閱 *[\(必要\) 軟體, 頁面](#page-17-0)* [18](#page-17-0)。
	- 由於此*開放式介面程式設計指示手冊*適用於程式設計人員,所以只提供英文版。

#### **TCP/IP 連接和連接埠**

在啟動 PRAESENSA 之後,系統控制器會監聽連接埠 **9401** 和 **9403**。必須從您的系統使用 PRAESENSA 系統控制器的**控制主機名稱**位址和連接埠 **9401** 或 **9403** 來設定 TCP/IP 連接 (請參閱[登](#page-37-0) [入應用程式, 頁面 38](#page-37-0))。PRAESENSA 系統與您的系統之間的連接是根據串流連接。這表示可以使用多 個封包傳輸訊息。

**重要**:連接埠 **9401** 是用於不安全的連接,連接埠 **9403** 則是用於安全連接。安全連接使用 TLS 1.2。

# **i**

將開放式介面應用程式連接到每個單獨的主系統和子系統。

#### **安全須知:**

**注意!**

*開放式介面*連接 (例如網際網路連線) 被視為需要額外安全預防措施的開放式連接。例如, 防火牆可防止 未經授權的人使用 PRAESENSA 系統。因此,請安裝及執行 PRAESENSA *開放式介面*憑證。連接到*開* 放式介面的應用程式也需要驗證此憑證。請參閱[開放式介面, 頁面 126](#page-125-0)。

- PRAESENSA 也可以限制 TCP/IP 裝置的存取。請參閱*[系統設定, 頁面 75](#page-74-0)*
- 使用開放式介面可能會導致 PRAESENSA 不再符合疏散標準的狀況。

#### **範圍**

如同先前所述,PRAESENSA *開放式介面程式設計指示手冊*會描述如何結合 C# 和 .NET 使用 PRAESENSA 開放式介面。若要了解這本手冊, 必須具備以下領域的相關知識:

- C# 程式語言和其開發環境。
- .NET 的準則。
- PRAESENSA 和其安裝與功能。請參閱[相關文件, 頁面 7](#page-6-0)。

#### **請參考**

[相關文件, 頁面 7](#page-6-0)

# **17 疑難排解**

<span id="page-142-0"></span>如果網路裝置及/或設置指示故障/錯誤,您有幾個疑難排解選項可以找到故障/錯誤:

- 請參閱「診斷」區段中的[設置, 頁面 116](#page-115-0)。
- 請參閱選擇性: 使用 Logging Viewer, 頁面 135。
- 請參閱*事件訊息,頁面 144*
- 請參閱 PRAESENSA 安裝手冊中的疑難排解章節。

如果無法解決故障,請聯絡您的供應商或系統整合商,或是直接聯絡您的 Bosch 代表。

#### **重要**

根據我們的經驗及我們的維修店提供的資料,我們知道現場的問題通常與應用 (纜線、設定) 有關,而與 個別裝置的效能無關。因此,請務必閱讀提供的產品相關文件 (即手冊),包括發行資訊。這樣將可節省 您的時間,並幫助我們部署高品質的 Bosch 產品。請參閱[相關文件, 頁面 7](#page-6-0)。

**要訣**:請取得有關 PRAESENSA 系統安裝的最新發行 (設置) 軟體版本及裝置韌體版本的資訊。請確定 您已安裝正確的 (設置) 軟體及/或產品韌體。請參閱 [\(必要\) 軟體, 頁面 18](#page-17-0)

# **18 事件訊息**

<span id="page-143-0"></span>PRAESENSA 系統產生的每個事件訊息都屬於事件群組。PRAESENSA 有三個事件群組:**一般**、**呼叫**和 **故障**。

請注意,可以變更/移除事件 (說明) 及/或將新的事件新增到 PRAESENSA 系統。所以會由 PRAESENSA Logging Server 和 Logging Viewer 應用程式主導,而不是此設置手冊中所述的事件。

#### **一般事件**

一般事件包含有關特殊狀況的資訊。例如,將裝置連接到 PRAESENSA 系統。

#### **呼叫事件**

呼叫事件包含 PRAESENSA 系統中有關呼叫/廣播的資訊。例如,開始呼叫/廣播。

#### **故障事件**

故障事件包含 PRAESENSA 系統及/或裝置中有關故障/錯誤的資訊。例如,放大器輸出過載及/或裝置 故障。

#### **一般系統和裝置事件訊息**

PRAESENSA 可能會產生的事件訊息分為:

- [一般系統事件, 頁面 147](#page-146-0)
- [裝置特有的事件, 頁面 155](#page-154-0)

所有事件都是由系統控制器記錄,而且可供 **Logging Server**、**Logging Viewer** 和**開放式介面**使用。請 參閱:[選擇性:使用 Logging Server, 頁面 131](#page-130-0)、[選擇性:使用 Logging Viewer, 頁面 135](#page-134-0)、[選擇性:](#page-141-0) [使用開放式介面, 頁面 142](#page-141-0)。另請參閱[診斷, 頁面 115](#page-114-0)。

**i**

#### **注意!**

如果「重新啟動時清除事件記錄」功能已啟用,則所有事件都會在系統 (控制器) 重新啟動後遭到刪 除。請參閱[儲存設置, 頁面 112](#page-111-0)。

#### **事件資訊**

根據事件群組和類型提供以下資訊:

**事件** (類型)**:**描述事件名稱 (例如呼叫開始)。 **群組**:描述事件所屬的群組 (一般、呼叫或故障)。 **發生**:描述事件及事件發生的時間。 **發起端**:描述事件可能會從哪個裝置及/或位置發生。 **解決**:描述事件解決的時間 (僅適用於故障事件)。 **額外資訊**:事件中有提供額外資訊。 **記事**:事件的特殊屬性 (如果適用的話)。 **建議動作**:描述使用者所要採取的動作。 **彙整到分區故障**:指定故障是否必須彙整到分區故障 (反映在分區故障狀態中)。如果未指定,則不應 該彙整到分區故障狀態。分區故障彙整會針對以下故障類型來執行:「開路」表示開路故障,「其 他」表示短路。 **彙整到主電源故障**:指定故障是否必須彙整到主電源故障。如果未指定,則不應該彙整到主電源故障 狀態。

**彙整到備用電源故障**:指定故障是否必須彙整到備用電源故障。如果未指定,則不應該彙整到備用電 源故障狀態。

#### **事件訊息內容**

事件訊息包含以下資訊:

- **事件**類型/名稱 (例如:呼叫開始或記憶體錯誤)。
- 事件發生的**日期和時間**。
	- 有關**事件發起端**的資訊。發起端是事件發生所在的裝置。根據裝置提供以下資訊:
		- **裝置**:序號和名稱 (如果可用的話)。
- **控制輸入**:名稱和裝置序號 (如果可用的話)。
- **音訊輸入**:名稱和裝置序號 (如果可用的話)。
- **音訊輸出**:名稱和裝置序號 (如果可用的話)。
- **開放式介面**: IP 位址或是 TCP/IP 裝置名稱、使用者名稱 (如果可用的話)。
	- **呼叫站** (已啟用驗證):使用者 ID (如果可用的話)。
- **額外資訊**:根據事件類型 (如果適用的話)。
- 應該專門針對**故障事件**提供下一個事件狀態資訊:
	- **確認**日期和時間及發起端。
	- **解決**日期和時間及發起端。
	- **重設**日期和時間及發起端。

#### **故障事件**

系統控制器會儲存**最近** 1000 個故障事件。最舊的故障事件將會從靜態記憶體中移除,以釋出空間給新 的故障事件使用。

#### **故障事件狀態**

每個故障事件都有狀態:

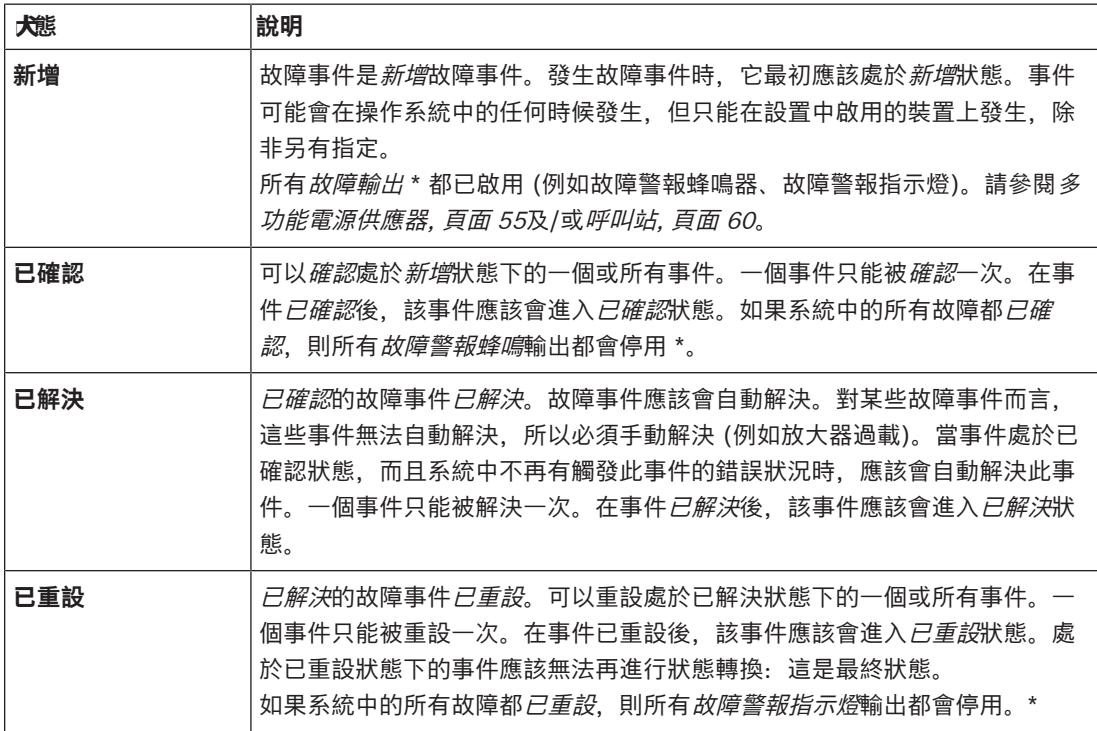

\* 故障輸出是已設置為故障警報蜂鳴器或故障警報指示燈的控制輸出。請參閱[多功能電源供應器, 頁面](#page-54-0) [55](#page-54-0)及/或[呼叫站, 頁面 60](#page-59-0) (分機)。

#### **解決故障事件**

在已確認的故障事件可以重設之前,必須先解決這些事件。系統會在故障狀況不再存在時自動解決大多 數的故障事件。其他故障事件則必須先手動解決 (例如放大器過載)。如果故障依然存在, 則會建立*新增* 故障事件。

當所有故障都已重設時,故障警報指示燈輸出將會停用。

**重要**:將不會移除需要手動解決而且尚未處於已解決或已重設狀態下的故障事件。如果所有的 1000 個 故障均為這些類型,而且未處於已解決或已重設狀態,將會移除最舊的故障事件。

## **確認及重設故障事件**

可以透過以下方式確認及重設新的故障事件:

– 使用控制輸入或呼叫站分機按鈕。請參閱[多功能電源供應器, 頁面 55](#page-54-0)及/或[呼叫站, 頁面 60](#page-59-0)。無法 使用控制輸入或按鈕確認/重設個別故障。

– [選擇性:使用開放式介面, 頁面 142](#page-141-0).

# **18.1 一般系統事件**

一般系統事件包含有關特殊狀況和呼叫/廣播的資訊。例如,網路裝置與系統的連接及/或開始呼叫/廣 播。PRAESENSA 系統控制器會儲存**最近** 1000 個一般系統事件。最舊的一般系統事件將會從靜態記憶 體中移除,以釋出空間給新的一般系統事件使用。

一般系統事件分為:

- [全系統事件, 頁面 147](#page-146-0)
- [所有裝置事件, 頁面 149](#page-148-0)

## **18.1.1 全系統事件**

<span id="page-146-0"></span>顧名思義,全系統事件不會在特定裝置或開放式介面用戶端發生。因此,參照發起端的資訊並非總是可 用。全系統事件分為兩個群組:**一般事件**和**一般故障事件**,這些將於以下段落列出。

**一般事件**

**事件**:開始備用電源模式 **發生**:記錄備用電源模式的開始。 **發起端**:開始備用電源模式的 (第一個) 裝置。 **額外資訊**:只有當「系統設定」中的「回報主電源故障」設置設定已設為「停用」時,才會產生備用 電源模式開始事件。

**事件**:結束備用電源模式 **發生**:記錄備用電源模式的結束。 **發起端**:結束備用電源模式的 (最後一個) 裝置。 **額外資訊**:只有當「[系統設定, 頁面 75](#page-74-0)」中的「回報主電源故障」設置設定已設為「停用」時,才會 產生備用電源模式結束事件。

**事件**:恢復呼叫事件的記錄

**發生**:在診斷伺服器輸入佇列溢位狀況消失後 (當佇列大小降低至 300 時),恢復呼叫記錄。

**事件**:由於記錄佇列溢位導致呼叫記錄事件被捨棄 **發生**:當設置已還原時。

**事件**:由於記錄佇列溢位導致呼叫記錄事件被捨棄 **發生**:當設置已還原時。

**事件**:由於記錄佇列溢位導致呼叫記錄事件被捨棄 **發生**: 當設置已還原時。

#### **一般故障事件**

**事件**:找不到有效的設置檔案:將會載入新的設置檔案 **發生**:記錄缺少設置檔案 (在啟動時發生所載入的預設設置)。

解決: 在確認後立即解決。

建議動作: 還原/備份正確的設置檔案。

**事件**:設置檔案版本不相符 **發生**:記錄設置檔案版本編號與軟體預期的設置檔案版本編號不相符的狀況。 解決: 在確認後立即解決。 建議動作: 還原/備份正確的設置檔案。 **額外資訊**: – 設置檔案的版本。

– 軟體預期的設置檔案版本。

**事件**:設置檔案錯誤 **發生**:記錄設置中的損毀/一致性錯誤 (在啟動時發生所載入的預設設置)。 解決: 在確認後立即解決。 建議動作: 還原/備份正確的設置檔案。

## **事件**:無故障

**發生**:傳送包含此事件的訊息,以指示當用戶端訂閱來接收故障事件後,PRAESENSA 系統控制器的 儲存空間中不存在故障事件。此訊息會觸發 Logging Server 將其資料庫與無故障的系統控制器同步。 應該會忽略且不記錄事件本身。

**解決**:不相關。忽略事件。

建議動作:無。

#### **額外資訊**:

– 此事件會以 EXISTING\_LAST 動作類型傳送,而且所有事件屬性都會保留預設值 (例如,事件 ID 為零)。

**事件**:由於記錄佇列溢位導致呼叫記錄事件被捨棄 發生: 當設置已還原時。

## **請參考**

– [系統設定, 頁面 75](#page-74-0)

## **18.1.2 所有裝置事件**

<span id="page-148-0"></span>以下事件可能會發生在以下類型的 PRAESENSA 裝置上:系統控制器、放大器和呼叫站。**群組**:**呼叫**中 的所有事件都會記錄系統控制器所產生的呼叫 ID。

所有裝置事件分為三個群組:

- **裝置呼叫 (廣播) 事件、**
- **一般裝置事件**和
- **一般裝置故障事件**

都列在以下段落中。

## **裝置呼叫 (廣播) 事件**

**事件:** 呼叫變更

**群組**:呼叫

**發生**:記錄呼叫 (廣播) 的輸出/目的地的變更。當輸出資源被否決、遺失或手動新增/移除時發生。 **發起端**:導致資源變更的控制輸入、開放式介面用戶端或裝置。

**額外資訊**:已從呼叫 (廣播) 中移除的輸出名稱,以及/或已新增至呼叫 (廣播) 的輸出名稱。

**事件**: 呼叫結束

**群組**:呼叫

**發生**:記錄呼叫 (廣播) 的結束。

#### **發起端**:

- 如果呼叫被否決、資源遺失或是系統決定結束呼叫的任何情況下:當做裝置的系統控制器會被記 錄為發起端。
- 如果使用停止命令結束呼叫:控制輸入的發起端會被記錄為發起端。
- 在其他任何情況下:導致呼叫結束的控制輸入、開放式介面用戶端或裝置。

**額外資訊**:結束呼叫的完成階段或中止原因以及中止呼叫的作用中階段。

## **事件**: 呼叫開始

**群組**:呼叫

**發生**:記錄呼叫的開始。

**發起端**: 起始呼叫 (廣播) 的控制輸入、開放式介面用戶端或裝置。

## **額外資訊**:

將針對原始呼叫 (廣播) 顯示以下資訊:

- 用於呼叫的呼叫定義名稱。
- 呼叫的優先等級。
- 路由配置 (非局部、局部、堆疊)
- 時間配置 (立即、時間移位、預先監控)
- 呼叫的起始提示音/訊息的名稱
- 呼叫的訊息名稱
- 呼叫的訊息應該重複的次數
- 呼叫中是否有即時語音
- 用於即時語音的音訊輸入名稱 (如果適用的話)
- 呼叫的結束提示音/訊息的名稱
- 呼叫的輸出名稱
- 重播呼叫:
- 原始呼叫 ID 的參照
- 用於呼叫的呼叫定義名稱
- 呼叫的優先等級

– 路由配置 (監視器重播階段總是非局部,廣播重播階段則是局部或非局部)。

- 時間排程 (總是立即)
- 呼叫的輸出名稱
- 只會記錄屬於呼叫 (廣播) 之一部分的路由。

**事件**:呼叫逾時 **群組**:呼叫 **發生**:記錄呼叫逾時 (已堆疊)。 **發起端**: 當做裝置的系統控制器 **額外資訊**:未完全收到此呼叫的分區清單。

## **一般裝置事件**

**事件**:緊急狀態確認 **群組**:一般 發生:記錄疏散警報的確認。 **發起端**:確認警報的裝置、控制輸入或開放式介面用戶端。

**事件**:緊急狀態重設 **群組**:一般 **發生**:記錄疏散警報的重設。 **發起端**:重設警報的裝置、控制輸入或開放式介面用戶端。

**事件**:緊急狀態作用中 **群組**:一般 **發生**:記錄疏散警報的設定/開始。 **發起端**:設定警報的裝置、控制輸入或開放式介面用戶端。

事件: 裝置連接 **群組**:一般 **發生**:記錄裝置的連接。 **發起端**:連接的裝置。 **額外資訊**:開放式介面用戶端並未提供。

**事件**: 使用者已登入 **群組**:一般 發生:記錄已登入系統的使用者 ID。 **發起端**:進行登入的裝置或是進行登入之用戶端的 IP 位址,包括已登入的使用者 ID。

**事件**:使用者登入嘗試失敗 **群組**:一般 **發生**: 記錄何時登入嘗試失敗。在由於過多登入嘗試而導致鎖定的期間, 不會記錄此事件。

**發起端**:進行登入嘗試的裝置或是進行登入嘗試之用戶端的 IP 位址,包括在嘗試動作中使用的使用者 ID。

事件: 使用者已登出 **群組**:一般 **發生**:記錄已登出系統的使用者 ID。

**發起端**:進行登出的裝置或是進行登出之用戶端的 IP 位址,包括已登出的使用者 ID。

**一般裝置故障事件**

**事件**:主電源故障:外部 群組:故障 **發生**:當所有裝置在設置為備用電源模式的控制輸入上收到觸發訊號時,可能會發生在這些裝置上。 **發起端**:觸發備用電源模式的裝置。 解決: 當備用電源模式關閉或裝置中斷連接時。 建議動作:檢查供電裝置及線路/連接。 **額外資訊:**彙整到主電源故障。

**事件**:風扇旋轉故障:風扇 1/2 群組:故障 **發生**:記錄系統裝置的風扇 1/2 發生故障。 **發起端**:發生風扇 1/2 故障的裝置。 **解決**:不再有風扇 1 故障時。 **建議動作**: – 檢查裝置風扇的功能是否正常。或

– 取下裝置並更換/修復風扇 (電路)。

**事件**:接地故障 群組:故障 **發生**: 記錄 PRAESENSA 系統裝置的接地短路故障。 **發起端**:發生接地短路故障的裝置。 **解決**:不再有短路故障時。 **建議動作**:檢查回報的裝置是否有接地短路狀況並移除此狀況。

事件: 韌體不相容 **群組**:故障 **發生**:記錄裝置的韌體 (軟體) 版本與預期的韌體 (軟體) 版本不相符的狀況。 **發起端**:具有無效韌體 (軟體) 版本的裝置。 **解決**:當裝置升級時。 **建議動作**: – 檢查韌體版本和相容性 – 檢查 (網路/工具) 設定、連接。 – 必要時重複韌體升級程序。 **額外資訊**:

– 預期的韌體版本。

開放式介面用戶端並未提供。

**事件**:線性輸入故障 群組:故障 **發生**:記錄裝置上受監測的音訊線性輸入的故障。 **發起端**:未收到導頻音的音訊輸入。 解決: 當錯誤不再發生或裝置中斷連接時。 **建議動作**:檢查音訊來源 (裝置)、線路/連接。

**事件**:記憶體錯誤 群組:故障 **發生**:記錄裝置上的記憶體錯誤。 **發起端**:發生記憶體錯誤的裝置。 **解決**:當錯誤不再發生或裝置中斷連接時,EEPROM 記憶體故障會在確認後立即解決。 **建議動作**:查明快閃記憶體是否有瑕疵。查明 EEPROM 記憶體是否有瑕疵。更換/修復裝置。 **額外資訊**:開放式介面用戶端並未提供。

**事件**:麥克風故障 群組:故障 **發生**:記錄裝置上/連接到裝置的麥克風的麥克風故障。 **發起端**:故障的音訊輸入。 解決: 當錯誤不再發生或裝置中斷連接時。 建議動作: 更換/修復裝置 (麥克風)。

**事件**: 網路已變更

## 群組:故障

**發生**:記錄每個已設置且可操作的裝置缺少的網路鄰居。

**發起端**: 缺少網路鄰居的裝置。

解決: 當網路鄰居再次出現時。

## **建議動作**:

- 若要能夠監測網路,安裝者必須先擷取網路快照。一旦有網路快照時,便可以啟用網路監測,不 需要重開機。
- 若要讓網路快照持續存在,需要手動儲存,但不需要重開機。
- 當網路監測功能已啟用時,安裝者便無法擷取新的網路快照。如果安裝者想要擷取新的網路快 照,則必須先停用網路監測功能。

#### **額外資訊**:

- 在最初的 2 分鐘內,將不會有任何有關「網路已變更」事件的回報,只有在 2 分鐘的寬限時間 後,才會在缺少任何網路鄰居時回報故障。
- 從網路快照中過濾掉回報具有相同機箱 ID 和連接埠 ID 的網路鄰居。

群組:故障

**發生**: 記錄裝置上輸入接點的受監測的輸入接點故障。

**事件**:控制輸入線路故障

**發起端**:故障的控制輸入。 解決: 當錯誤不再發生或裝置中斷連接時。 建議動作:檢查輸入線路/連接。

**事件**:裝置遺失 群組:故障 **發生**:記錄缺少設置的裝置。 **發起端**:缺少的裝置。

**解決**:當裝置重新連接時。

建議動作:檢查裝置和 (網路) 線路及連接。

#### **額外資訊**:

- 在系統控制器啟動後的最初幾分鐘 (一般裝置為 2 分鐘,開放式介面用戶端則為 10 分鐘),不會 回報任何遺失的裝置。只有在過了這段時間後,才會回報遺失的裝置。
- 只有在設置中開啟連接監測時,才會回報開放式介面用戶端遺失。
- 彙整到「其他」分區故障。

**事件**:處理器重設 **群組**:故障 **發生**:記錄裝置中處理器的看門狗 (watchdog) 重設。 **發起端**:重設的裝置。 解決: 在確認後立即解決。 建議動作: 在非預期的裝置/系統重設後檢查裝置功能。 **額外資訊**: – 哪一個處理器是重設的原因 (CPU,待定)。開放式介面用戶端並未提供。 – 只有在裝置啟動時才可以產生事件。只有系統控制器上才有提供 CPU。

**事件:**故障輸入 群組:故障 **發生**:記錄故障輸入的啟用。 **發起端**:帶來故障的控制輸入或開放式介面用戶端。 **解決**: – 當輸入已停用或是裝置中斷連接時 (如果事件是發生在裝置上)。

– 當開放式介面用戶端回報有待解決的事件或是用戶端中斷連接時 (如果事件是發生在開放式介面 用戶端)。

建議動作:檢查線路/連接和裝置。

**額外資訊**:使用者設置的錯誤說明。

**事件**:分區線路故障 群組:故障 **發生**:記錄分區線路故障輸入的啟用。 **發起端**:帶來故障的控制輸入。 解決: 當輸入已停用或是裝置中斷連接時 (如果事件是發生在裝置上)。 建議動作:檢查分區線路/連接和裝置。 **額外資訊**:分區的名稱。

**事件**: PoE 電源故障 群組:故障 **發生**:記錄裝置的備用電源的故障。只有當連接的 PoE 輸入數目小於已設置的預期 PoE 輸入數目時 才會發生。 **發起端**:發生 PoE 電源故障的裝置。 解決: 當錯誤不再發生或裝置中斷連接時。 **建議動作**:檢查 PoE 輸出來源 (MPS)、(網路) 線路及連接。

# **18.2 裝置特有的事件**

每個 PRAESENSA 網路裝置都可能會產生其專屬的事件訊息。以下幾節將說明每個裝置類型的事件。

- [系統控制器, 頁面 155](#page-154-0)
- [放大器, 頁面 157](#page-156-0)
- [多功能電源供應器 \(MPS\), 頁面 158](#page-157-0)
- [呼叫站, 頁面 162](#page-161-0)
- [開放式介面用戶端, 頁面 162](#page-161-1)
- [控制介面模組, 頁面 163](#page-162-0)

## **18.2.1 系統控制器**

<span id="page-154-0"></span>以下**一般**和**故障**事件**只能**發生在系統控制器上。

**一般事件**

事件: 還原備份 **發生**:記錄設置中的損毀/一致性錯誤 (在啟動時發生所載入的預設設置) **發起端**:觸發還原動作的系統控制器和使用者。 解決: 在確認後立即解決。 **建議動作**: **額外資訊**:

**事件**:重新啟動系統 **發生**:記錄系統控制器的啟動。 發起端: 啟動的裝置。

**事件:**主系統控制器降級為備份 **發生:**主系統控制器檢測到觸發降級備份的嚴重故障。 **發起端:**檢測到嚴重故障的主系統控制器裝置。 解決:當同步不再出現錯誤或裝置連線中斷。

#### **故障事件**

**事件**:電源故障:輸入 A 及/或 B **發生**:記錄電源輸入 A 及/或 B 的故障。只有在輸入 A/B 已啟用監測時才會發生。 **發起端**:指示輸入 A/B 上的電源故障的裝置。 解決: 當錯誤不再發生或裝置中斷連接時。 **建議動作**:檢查/更換供電裝置、線路和連接。

**事件**:訊息遺失 **發生**:記錄設置的訊息和偵測到的訊息之間的不一致狀況。 **發起端**:發生不一致狀況的裝置。 解決: 當錯誤不再出現時。 **建議動作**:重新載入/還原 (涉及的) 正確訊息。 **額外資訊**: 存在於設置中但不在磁碟上的訊息名稱。

事件: 訊息損毀

**發生**:記錄設置的訊息的總和檢查碼錯誤。 **發起端**:發生不一致狀況的裝置。 解決: 當錯誤不再出現時。 **建議動作**:重新載入/還原 (涉及的) 正確訊息。 **額外資訊**:具有總和檢查碼錯誤的訊息名稱。

**事件:**同步故障 **發生:**備援系統中的備用和工作控制器未能同步的記錄 **發起端:**同步失敗的備用系統控制器裝置。 解決: 當同步不再出現錯誤或裝置連線中斷。

**事件:**遠端系統控制器故障 **發起端:**在另一個遠端系統控制器中檢測到系統故障。 **發起端:**發生本地系統故障的系統控制器。 **解決:**當所有本地系統故障皆終止時。

**事件:**遠端系統控制器主電源故障 **發起端:**在另一個遠端系統控制器中檢測到主電源故障。 **發起端:**發生本地主電源故障的系統控制器。 **解決:**當所有本地主電源故障皆終止時。

**事件:**遠端系統控制器備用電源故障 **發起端:**在另一個遠端系統控制器中檢測到備用電源故障。 **發起端:**發生本地備用電源故障的系統控制器。 **解決:**當所有本地備用電源故障皆終止時。

**事件:**遠端系統控制器接地故障 **發起端:**在另一個遠端系統控制器中檢測到接地故障。 **發起端:**發生接地電源故障的系統控制器。 **解決:**當所有本地接地故障皆終止時。

**事件:**遠端控制器故障 **發起端:**在另一個遠端系統控制器中檢測到故障。 **發起端:**發生本地故障的系統控制器。 **解決:**當所有本地故障皆終止時。

事件:授權類型不足 **發生:**特定授權類型的授權數目不足。 **發起端:**發生本地故障的系統控制器。 **解決:**當系統控制器取得足夠授權啟動時。 建議動作:將必要的授權新增到系統控制器。

## **遠端系統控制器故障事件**

**事件:**遠端系統裝置中的遠端音訊輸出故障 **發生:**遠端音訊輸出的音訊中斷。與損壞的放大器頻道相比。 **發起端:**遠端輸出。 **額外資訊:**嚴重性:高。 **彙整到分區故障:**必要。

**事件:**無效的遠端區域群組名稱 **發生:**為遠端音訊輸出設定了無效的遠端分區群組名稱。 **發起端:**遠端輸出。 解決: 當錯誤不再出現。 **建議動作:**為遠端分區群組指定不同的名稱。

**事件:**遠端音訊輸出循環 **發生:**遠端音訊輸出連結至系統控制器中的分區群組。這種系統控制器已有遠端音訊輸出連結至位於 發起端系統控制器中的一或多個分區群組。 **發起端:**遠端輸出。 解決:當錯誤不再出現。 **建議動作:**從設定中刪除循環。儲存並重新啟動系統控制器。

## **18.2.2 放大器**

<span id="page-156-0"></span>以下**故障**事件**只能**發生在放大器裝置上。

**事件**:溫度太高 群組:故障 **發生**: 記錄系統中的裝置發生過熱故障。當嚴重性較低時, 啟用 -3dB 的衰減。 **發起端**:發生過熱故障的裝置。 解決: 當過熱故障不再出現時。 **建議動作**: – 檢查裝置風扇的功能是否正常。

– 檢查裝置/機架環境溫度是否在指定的範圍內。

**事件**:電源故障:輸入 A 及/或 B 群組:故障 發生: 電源故障: 輸入 A 及/或 B。 發起端:放大器。 **建議動作**:檢查/更換供電裝置及/或放大器、線路和連接。

**事件**: 電源故障: Lifeline 群組:故障 **發生**:記錄對放大器的控制器供應的 Lifeline 18 V 電源的故障。 **發起端**:放大器。 **建議動作**:檢查來源 (MPS) 裝置 Lifeline、線路和連接。檢查 MPS Lifeline 電源輸出。 **事件**:放大器頻道故障 群組:故障 **發生**: 放大器頻道故障。 **發起端**:放大器頻道。 **建議動作**:檢查輸入和輸出訊號、線路及連接。檢查/更換放大器。

**事件**:輸出過載故障 群組:故障 **發生**:記錄頻道輸出過載。 發起端:放大器。 建議動作:降低受影響的輸出頻道的輸出負載。

事件: 短路故障: 輸出 A 及/或 B 群組:故障 **發生**:短路故障:輸出 A 及/或 B。 發起端:放大器。 建議動作:檢查/更換揚聲器、線路及連接。

事件: 放大器頻道故障: 備用 群組:故障 **發生**:記錄放大器備用頻道的故障。 **發起端**:放大器。 **建議動作**:檢查/更換放大器輸入、輸出和電源訊號。

**事件**:線末端故障:輸出 A 及/或 B 群組:故障 **發生**:線末端故障:輸出 A/B。 **發起端**: 放大器頻道。 **建議動作**:檢查/更換 EOL 板、線路及連接。

**事件:**音訊延遲故障 **群組**:故障 **發生:**記錄音訊延遲故障。透過 DDR 記憶體的音訊路徑出現故障。音訊可能失真。這種錯誤只會在使 用音訊延遲功能時才會發生。 發起端: 電源放大器。 **其他資訊:**嚴重性可能是高或低。 **建議動作**:嚴重性高 (持續為高) 時應彙整到分區故障。

## **18.2.3 多功能電源供應器 (MPS)**

<span id="page-157-0"></span>以下故障事件只能發生在多功能電源供應器裝置上。

**事件**: 放大器 1/2/3 Lifeline 電源故障 群組:故障

**發生**:記錄放大器 1 及/或 2 及/或 3 的 18 V 電源的故障。 **發起端**:MPS 解決: 當錯誤不再發生或裝置中斷連接時。 **建議動作**: – 檢查 MPS Lifeline 18 V 輸出電源、線路和連接。 – 檢查放大器 18 V 輸出電源輸入、線路和連接。 **事件**: 放大器 1/2/3 Lifeline 音訊故障 群組:故障 **發生**:記錄放大器 1 及/或 2 及/或 3 的 Lifeline 音訊輸出的故障。 **發起端**:MPS 解決: 當錯誤不再發生或裝置中斷連接時。 **建議動作**: – 檢查 MPS Lifeline、音訊線路和連接。 – 檢查放大器 Lifeline、音訊線路和連接。 **事件**:電池供應故障:輸出 1/2/3 群組:故障 **發生**:記錄放大器 1 及/或 2 及/或 3 的電池電源的故障。 **發起端**: MPS 解決: 當錯誤不再發生或裝置中斷連接時。 **建議動作**: – 檢查 MPS DC 輸出電源、線路和連接。 – 檢查放大器 DC 電源輸入、線路和連接。 **事件:**電池故障:漏電流過高 (已停用充電器功能) 群組:故障 **發生**:記錄電池浮動充電的故障。此故障只會發生在下列情況: – 在充電器浮動模式下,充電電流超過 1 A 並持續一小時後。當漏電流過高或電池有額外負載時, 這種情況會發生在有瑕疵的電池上。 當以超過 1 A 的電流充電 73 小時以上。使用高達 230 Ah 的優質電池不會發生這種情況,因為 通常會在 48 小時內充電完成 (前 24 小時內充電 90%)。 **發起端**: 連接電池的 MPS。 解決: 在執行建議動作之後將電池中斷連接並重新連接時。 **建議動作**: – 請檢查 MPS 充電器功能,包括設置設定。 – 檢查電池狀況和連接。 – 必要時更換 MPS 及/或電池。 – 測量浮動模式期間的充電電流。 **事件**:電池故障:溫度超出範圍 (已停用充電器功能) 群組:故障 **發生**:記錄電池溫度超出範圍的故障或溫度感應器故障。 **發起端**:連接電池的 MPS。 當這個故障有效時,充電器會處於暫停狀態。 解決: 當錯誤不再發生或裝置中斷連接時。 **建議動作**: – 檢查電池負載是否在指定的範圍內。 – 檢查短路。 – 檢查電池狀況和連接。 – 必要時更換電池。

**事件**:電池故障:阻抗過高 群組:故障 **發生**:記錄電池的 RI (阻抗) 測量的故障。 **發起端**: 連接電池的 MPS。 解決: 當錯誤不再發生或裝置中斷連接時。 **建議動作**: – 檢查電池狀況和連接。 – 必要時更換電池。 事件: 電池故障: 短路 (已停用充電器功能) 群組:故障 **發生**:記錄電池短路的故障。 **發起端**: 連接電池的 MPS。 解決: 當錯誤不再發生或裝置中斷連接時。 當這個故障有效時, 充電器會處於暫停狀態。 **建議動作**: – 檢查電池狀況和連接。 – 必要時更換電池。 **事件**:放大器 1/2/3 電源故障:輸出 A 及/或 B 群組:故障 **發生**:記錄放大器 1 及/或 2 及/或 3 的電源 48 V DC 輸出 A 及/或 B 的故障。 **發起端**: MPS 解決: 當錯誤不再發生或裝置中斷連接時。 **建議動作**: – 檢查 MPS 48 V DC 輸出電源、線路和連接。 – 檢查放大器 48 V DC 電源輸入、線路和連接。 事件: 系統控制器 1/2/3 電源故障: 輸出 A 及/或 B 群組:故障 **發生**:記錄系統控制器的 DC aux A/B 電源的故障。 **發起端**: 提供 DC 電源的 MPS。 解決: 當錯誤不再發生或裝置中斷連接時。 **建議動作**: – 檢查 DC 輸出連接和電源。 – 必要時更換或修復 MPS。 **事件**:主電源故障:充電器 (已失去充電器功能) 群組:故障 **發生**:記錄充電器電源的故障。 **發起端**:已啟用充電器的 MPS。 當這個故障有效時,充電器會處於暫停狀態。 解決: 當錯誤不再發生或裝置中斷連接時。 **建議動作**: – 請檢查 MPS 充電器功能,包括設置設定。 – 必要時更換或修復 MPS。 **事件**:主電源故障:輸出 1/2/3/ 群組:故障 **發生**: 記錄放大器 1 及/或 2 及/或 3 的 DC 電源的故障。 **發起端**: MPS 解決:當錯誤不再發生或裝置中斷連接時。

**建議動作**: – 檢查 MPS DC 輸出電源、線路和連接。 – 檢查放大器 DC 電源輸入、線路和連接。 **事件**:主電源故障:輸入 群組:故障 **發生**: 記錄主電源的故障。 只有當已針對主電源啟用監測功能時才會發生。 **發起端**:MPS 解決: 當錯誤不再發生或裝置中斷連接時。 **建議動作**: – 檢查 MPS 主電源輸入功率、線路和連接。 – 檢查設置。 **事件**:主電源故障:(已失去充電器功能) 群組:故障 **發生**:記錄主電源的故障 **發起端**:有電源的裝置。 解決: 當錯誤不再發生或裝置中斷連接時 **額外資訊**: 當這個故障有效時, 充電器會處於暫停狀態。 事件: 電池故障: 電池已中斷連接 (已停用充電器功能) 群組:故障 **發生**:記錄備用電源的故障。 **發起端**:有電源的裝置 解決: 當錯誤不再發生或裝置中斷連接時。 **事件**:充電器電源太低 群組:故障 **發生**:指示充電器的電源電壓太低。 **發起端**:MPS 解決: 當錯誤不再發生或裝置中斷連接時。 **建議動作**: **額外資訊**:當這個故障有效時,充電器會處於暫停狀態。 **事件**:電池電壓過量 群組:故障 **發生**:指示電池是否有電壓過量的狀況。 充電器轉換器已關閉。 **發起端**:MPS 解決: 無法復原。 關閉 MPS。 **事件**:電池電壓過低 群組:故障 **發生**:指示當沒有主電源時是否有電池電壓過低的狀況,發生此故障時會關閉單端初級電感轉換器 (sepic)。 **發起端**: MPS **解決:**主電源復原時,就會從這個故障恢復。 **事件**:內部電源故障 群組:故障 **發生:**記錄 MPS 內一或多個板無響應的故障。

**發起端**:MPS 解決: 當錯誤不再發生或裝置中斷連接時。 **建議操作:**視需要替換或維修 MPS。

**事件**:內部通訊故障 群組:故障 **發生:**裝置中的一個或多個板無響應。 **發起端**:MPS 解決: 當錯誤不再發生或裝置中斷連接時。 **建議操作:**視需要替換或維修 MPS。

## **18.2.4 呼叫站**

<span id="page-161-0"></span>以下故障事件只能發生在呼叫站上。

**事件**: 呼叫站音訊路徑故障 群組:故障 **發生**:記錄音訊路徑故障 (麥克風音訊路徑故障)。 **發起端**:發生音訊路徑故障的麥克風。 解決: 當裝置中斷連接或手動解決此故障時。 **建議動作**:更換/修復呼叫站 (麥克風)。

**事件**:分機不相符 群組:故障 **發生**:記錄設置的呼叫站分機數和偵測到的呼叫站分機數的不一致狀況。 **發起端**:發生不一致狀況的裝置。 解決: 當錯誤不再發生或裝置中斷連接時 **建議動作**: – 檢查連接的分機的正確數目。 – 檢查設置。 – 檢查每個分機的循環連接和正確功能。執行 LED 測試。 **額外資訊**:設置的分機數目。偵測到的分機數目。

## **18.2.5 開放式介面用戶端**

<span id="page-161-1"></span>以下**一般**事件**只能**發生在開放式介面用戶端。 請參閱 PRAESENSA 開放式介面手冊,以了解所有的事件。

**事件**:透過開放式介面連接裝置 **群組**:一般 **發生**:記錄開放式介面用戶端 (例如電腦呼叫站) 的連接。 **發起端**:連接的開放式介面用戶端 (包含用於連接的使用者 ID)。 建議動作:無。

**事件**:嘗試透過開放式介面連接裝置 **群組**:一般 **發生**:記錄開放式介面用戶端 (例如電腦呼叫站) 的嘗試連接失敗。在鎖定期間,由於嘗試了太多次的 連接,所以不會記錄此事件。 **發起端**:嘗試連接的開放式介面用戶端,包含用於嘗試連接的使用者 ID。

建議動作:檢查/連接開放式介面裝置、線路和連接。

**事件**:透過開放式介面中斷連接裝置 **群組**:一般 **發生**:記錄開放式介面用戶端 (例如電腦呼叫站) 的中斷連接。 **發起端**:中斷連接的開放式介面用戶端 (包含用於中斷連接的使用者 ID)。 建議動作: 如有需要, 請檢查/連接開放式介面裝置、線路和連接。

## **18.2.6 網路交換器**

以下**故障**事件只會發生在網路交換器中。

**事件**:電源供應故障:輸入 A/B **發生**:記錄主電源輸入 A/B 的故障。只發生在 PRA-ES8P2S 針對輸入 A/B 啟用監測功能時。 **發起端:**輸入 A/B 電源故障的裝置。 解決: 當錯誤不再發生或裝置中斷連接時。

**事件**:電源供應故障 **發生:**啟用電源監測時,在網路交換器 Cisco IE-5000-12S12P-10G 中檢測到電源供應故障。 **發起端:**交換器未堆疊時的裝置。交換器堆疊時的裝置和交換器編號。 解決: 當錯誤不再發生或裝置中斷連接時。 **建議動作:**恢復供電。

**事件:**堆疊的交換器不相符 **發生:**配置的交換器和檢測到的交換器不相符。僅在啟用電源監控時發生在 Cisco IE-5000-12S12P-10G 上。 **發起端:**裝置。 解決: 當錯誤不再發生或裝置中斷連接時。 **建議動作:**更正不相符的裝置。

**事件:**備援資料路徑故障 **發生:**堆疊交換器 Cisco IE-5000-12S12P-10G 之間並非備援連線。僅在啟用電源監控時發生在 Cisco IE-5000-12S12P-10G 上。 **發起端:**裝置。 解決: 當錯誤不再發生或裝置中斷連接時。 **建議動作:**在交換器之間建立備援連線。

## **18.2.7 控制介面模組**

<span id="page-162-0"></span>以下故障事件只會發生在控制介面模組裝置上。

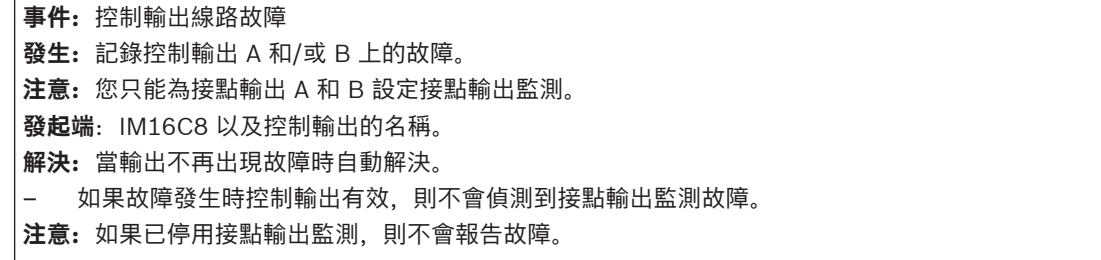

# **19 音調**

PRAESENSA 系統中所使用的每個音調及/或預先錄製的 (語音) 訊息都必須採用 .wav 音訊檔案格式。 請參閱[錄製的訊息, 頁面 74](#page-73-0)。

以下 .wav 檔案 (音調) 為 PRAESENSA 所預先定義、單聲道,而且擁有 16 位元採樣深度和 48 kHz 採 樣率。請注意,可以更新音調及新增音調。因此,這個文件版本列出的可能並非所有音調,也可能與實 際的音調有所出入。如需最新可用的版本,請參閱 [\(必要\) 軟體, 頁面 18](#page-17-0) > 音調。

- [警報音, 頁面 164](#page-163-0)
- [提示音, 頁面 168](#page-167-0)
- [靜音調, 頁面 171](#page-170-0)
- [測試音, 頁面 171](#page-170-1)

另請參閱[呼叫定義, 頁面 89](#page-88-0)。

<span id="page-163-0"></span>如有其他鈴聲需求,請直接聯絡荷蘭 Eindhoven 的 Bosch Security System。

## **19.1 警報音**

警報音專門用在緊急與疏散公告。

## **音效特性**

- 單聲道,採樣率 48 kHz,16 位採樣深度。
- 峰值位準:< -1.3 dBFS (全度方波 = 0 dBFS)。
- RMS 位準:< -9 dBFS (全度正弦波 = -3 dBFS)。
- 零雜訊與密切重播。
- $MS =$  多重正弦波,  $TS = 1$  三重正弦波,  $SW = 12.5$   $E = 32.5$   $E = 32.5$   $E = 32.5$   $E = 32.5$   $E = 32.5$   $E = 32.5$   $E = 32.5$   $E = 32.5$   $E = 32.5$   $E = 32.5$   $E = 32.5$   $E = 32.5$   $E = 32.5$   $E = 32.5$   $E = 32.5$   $E = 32.5$   $E = 32.5$   $E = 32.5$   $E =$
- 檔案名稱格式: Alarm MS <frequency (range)> <duty cycle> <duration>.wav。

## **Alarm\_B\_100p\_1s**

- 鈴聲,1 秒
- 佔空比 100%
- 海上警報「捨棄平台」

## **Alarm\_B\_100p\_2.5s**

- 釋放鈴音, 2.5 秒
- 佔空比 100%
- 海上警報「FG」

## **Alarm\_MS\_300-1200Hz\_100p\_1s.wav**

- 掃頻 300 Hz 1200 Hz, 1 秒內開啟
- 佔空比 100%
- 「一般用途」

## **Alarm\_MS\_350-500Hz\_100p\_1s.wav**

- 掃頻 350 Hz 500 Hz,1 秒內開啟
- 佔空比 100%

## **Alarm\_MS\_400Hz\_100p\_1s.wav**

- 連續 400 Hz, 1 秒
- 佔空比 100%

## **Alarm\_MS\_420Hz\_48p\_(0.60+0.65)s.wav**

- 間歇 420 Hz,0.6 秒開啟,0.65 秒關閉
- 佔空比 48%
- 澳洲,AS 2220「警示」(擴頻)

## **Alarm \_MS\_420Hz\_50p\_(0.6+0.6)s.wav**

- 間歇 420 Hz,0.6 秒開啟,0.6 秒關閉
	- 佔空比 50%

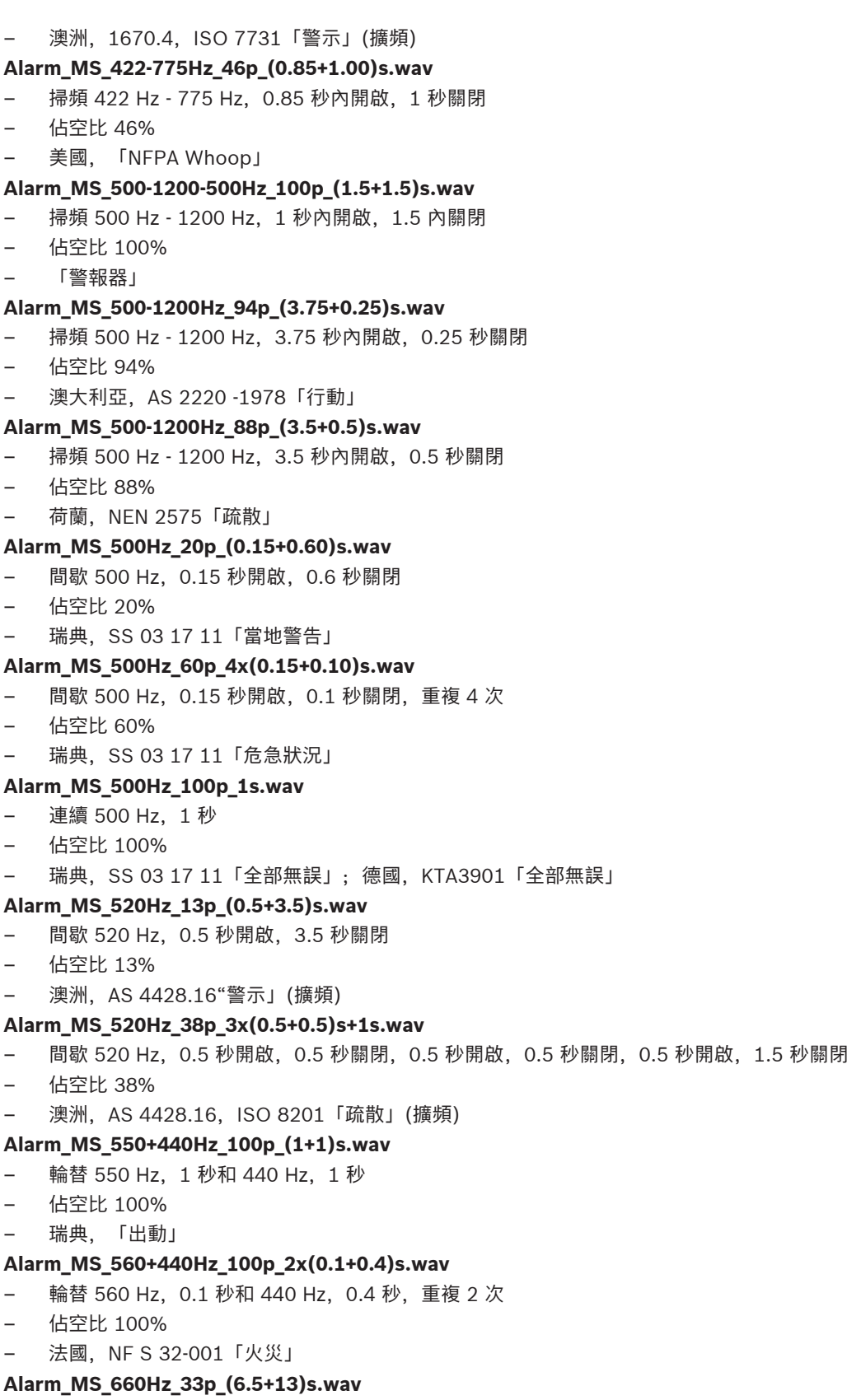

- 間歇 660 Hz,6.5 秒開啟,13 秒關閉
- 佔空比 33%
- 瑞典,「Pre-mess」

## **Alarm\_MS\_660Hz\_50p\_(1.8+1.8)s.wav**

- 間歇 660 Hz,1.8 秒開啟,1.8 秒關閉
- 佔空比 50%
- 瑞典,「當地警告」

## **Alarm\_MS\_660Hz\_50p\_4x(0.15+0.15)s.wav**

- 間歇 660 Hz,0.15 秒開啟,0.15 秒關閉,重複 4 次
- 佔空比 50%
- 瑞典,「空襲」

## **Alarm\_MS\_660Hz\_100p\_1s.wav**

- 連續 660 Hz,1 秒
- 佔空比 100%
- 瑞典,「警報解除訊號」

## **Alarm\_MS\_720Hz\_70p\_(0.7+0.3)s.wav**

- 間歇 720 Hz,0.7 秒開啟,0.3 秒關閉
- 佔空比 70%
- 德國,「工業警報」

## **Alarm\_MS\_800+970Hz\_100p\_2x(0.25+0.25)s.wav**

- 輪替 800 Hz, 0.25 秒和 970 Hz, 0.25 秒, 重複 2 次
- 佔空比 100%
- 英國, BS 5839-1 「火災」, EN 54-3

## **Alarm\_MS\_800-970Hz\_38p\_3x(0.5+0.5)s+1s.wav**

- 掃描 800 Hz 970 Hz, 0.5 秒內開啟, 0.5 秒關閉, 0.5 秒內開啟, 0.5 秒關閉, 0.5 秒內開啟, 1.5 秒關閉
- 佔空比 38%
- ISO 8201

#### **Alarm\_MS\_800-970Hz\_100p\_1s.wav**

- 掃頻 800 Hz 970 Hz,1 秒內開啟
- 佔空比 100%
- 英國, BS 5839-1 「火災」

#### **Alarm\_MS\_800-970Hz\_100p\_7x0.14s.wav**

- 掃頻 800 Hz 970 Hz,0.14 秒內開啟,重複 7 次
- 佔空比 100%
- 英國, BS 5839-1 「火災」

#### **Alarm\_MS\_970+630Hz\_100p\_(0.5+0.5)s.wav**

- 輪替 970 Hz, 0.5 秒和 630 Hz, 0.5 秒
- 佔空比 100%
- 英國, BS 5839-1

## **Alarm\_MS\_970Hz\_20p\_(0.25+1.00)s.wav**

- 間歇 970 Hz,0.25 秒開啟,1 秒關閉
- 佔空比 20%
- 「一般用途」

#### **Alarm\_MS\_970Hz\_38p\_3x(0.5+0.5)s+1s.wav**

- 間歇 970 Hz,0.5 秒開啟,0.5 秒關閉,0.5 秒開啟,0.5 秒關閉,0.5 秒開啟,1.5 秒關閉
- 佔空比 38%
- ISO 8201「緊急疏散」

## **Alarm\_MS\_970Hz\_40p\_5x(1+1)s+(3+7)s.wav**

- 間歇 970 Hz,1 秒開啟,1 秒關閉,重複 5 次,3 秒開啟,7 秒關閉
- 佔空比 40%
- 海上

#### **Alarm\_MS\_970Hz\_50p\_(1+1)s.wav**

- 間歇 970 Hz,1 秒開啟,1 秒關閉
- 佔空比 50%
- 英國, BS 5839-1「警示」, PFEER「警示」, 航海

## **Alarm\_MS\_970Hz\_50p\_(12+12)s.wav**

- 間歇 970 Hz,12 秒開啟,12 秒關閉
- 佔空比 50%
- 海上

## **Alarm\_MS\_970Hz\_52p\_7x(1+1)s+(5+4)s.wav**

- 間歇 970 Hz,1 秒開啟,1 秒關閉,重複 7 次,5 秒開啟,4 秒關閉
- 佔空比 52%
- 航海「普通緊急警報」

## **Alarm\_MS\_970Hz\_56p\_7x(1+1)s+(7+4)s.wav**

- 間歇 970 Hz,1 秒開啟,1 秒關閉,重複 7 次,4 秒關閉
- 佔空比 56%
- 航海「普通緊急警報」

## **Alarm\_MS\_970Hz\_64p\_7x(1+1)s+(7+1)s.wav**

- 間歇 970 Hz,1 秒開啟,1 秒關閉,重複 7 次,7 秒開啟,1 秒關閉
- 佔空比 64%
- 航海「普通緊急警報」

## **Alarm\_MS\_970Hz\_65p\_(5+1)s+(1+1)s+(5+4)s.wav**

- 間歇 970 Hz,5 秒開啟,1秒關閉,1 秒開啟,1 秒關閉,5 秒開啟,4 秒關閉
- 佔空比 65%
- 海上

## **Alarm\_MS\_970Hz\_67p\_(1+1)s+(3+1)s.wav**

- 間歇 970 Hz,1 秒開啟,1 秒關閉,3 秒開啟,1 秒關閉
- 佔空比 67%
- 航海 IMO「棄船」

### **Alarm\_MS\_970Hz\_72p\_3x(7+2)s+2s.wav**

- 間歇 970 Hz,7 秒開啟,2 秒關閉,重複 3 次,2 秒關閉
- 佔空比 72%
- 航海「人員落水」

## **Alarm\_MS\_970Hz\_74p\_4x(5+1)s+3s.wav**

- 間歇 970 Hz,5 秒開啟,1 秒關閉,重複 4 次,3 秒關閉
- 佔空比 74%
- 海上

#### **Alarm\_MS\_970Hz\_80p\_(12+3)s.wav**

- 間歇 970 Hz,12 秒開啟,3 秒關閉
- 佔空比 80%
- 海上

## **Alarm\_MS\_970Hz\_100p\_1s.wav**

- 連續 970 Hz,1 秒
- 佔空比 100%
- 英國, BS 5839-1「疏散」, PFEER「毒氣」, 航海「火災」, EN 54-3

## **Alarm\_MS\_1000+2000Hz\_100p\_(0.5+0.5)s.wav**

- 輪替 1000 Hz, 0.5 秒和 2000 Hz, 0.5 秒
- 佔空比 100%
- 新加坡

## **Alarm\_MS\_1200-500Hz\_100p\_1s.wav**

- 掃頻 1200 Hz 500 Hz,1 秒內關閉
- 佔空比 100%
- 德國, DIN 33404 Part 3, PFEER「準備疏散」, EN 54-3

## **Alarm\_MS\_1400-1600-1400Hz\_100p\_(1.0+0.5)s.wav**

- 掃頻 1400 Hz 1600 Hz,1 秒內開啟,0.5 內關閉
- 佔空比 100%
- 法國, NFC 48-265

## **Alarm\_MS\_2850Hz\_25p\_3x(0.5+0.5)s+1s.wav**

- 間歇 2850 Hz,0.5 秒開啟,0.5 秒關閉,0.5 秒開啟,0.5 秒關閉,0.5 秒開啟,1.5 秒關閉
- 佔空比 25%
- 美國, ISO 8201 「高音調」

## **Alarm\_SW\_650-1100-650Hz\_50p\_4x(0.125+0.125)s.wav**

- 掃頻 650 Hz 1100 Hz,0.125 秒內開啟和關閉,0.125 秒關閉,重複 4 次
- 佔空比 50%
- 海上警報「H2S 警報」

## **Alarm \_TS\_420Hz\_50p\_(0.6+0.6)s.wav**

- 間歇 420 Hz,0.6 秒開啟,0.6 秒關閉
- 佔空比 50%
- 澳洲, AS 1670.4, ISO 7731「警示」(標頻)

## **Alarm\_TS\_520Hz\_13p\_(0.5+3.5)s.wav**

- 間歇 520 Hz,0.5 秒開啟,3.5 秒關閉
- 佔空比 13%
- 澳洲,AS 4428.16「警示」(標頻)

## **Alarm\_TS\_520Hz\_38p\_3x(0.5+0.5)s+1s.wav**

- 間歇 520 Hz,0.5 秒開啟,0.5 秒關閉,0.5 秒開啟,0.5 秒關閉,0.5 秒開啟,1.5 秒關閉
- 佔空比 38%
- <span id="page-167-0"></span>澳洲, AS 4428.16, ISO 8201「疏散」(標頻)

## **19.2 提示音**

警示音專門用於公告開始與/或結束警示音。

## **音效特性**

- 單聲道,採樣率 48 kHz,16 位採樣深度。
- 檔案格式:Attention\_<序號>\_<音調數目>\_<持續時間>.wav

## **Attention\_A\_1T\_1.5s.wav**

- 單音調提示音
- 馬林巴 (木) 琴和顫音琴, A4
- 峰值位準 -6 dBFS, RMS 位準 < -10 dBFS, 1.5 秒
- **Attention\_B\_1T\_1.5s.wav**
- 單音調提示音
- 馬林巴 (木) 琴和顫音琴, C#5
- 峰值位準 -6 dBFS, RMS 位準 < -10 dBFS, 1.5 秒

## **Attention\_C\_1T\_1.5s.wav**

- 單音調提示音
- 馬林巴 (木) 琴和顫音琴, E5
- 峰值位準 -6 dBFS, RMS 位準 < -10 dBFS, 1.5 秒

## **Attention\_D\_1T\_1.5s.wav**

– 單音調提示音

馬林巴 (木) 琴和顫音琴, G5 – 峰值位準 -6 dBFS,RMS 位準 < -10 dBFS,1.5 秒 **Attention\_E1\_2T\_2s.wav** – 雙音調預提示音 – 馬林巴 (木) 琴和顫音琴,A4/C#5 峰值位準 -6 dBFS, RMS 位準 < -10 dBFS, 2 秒 **Attention\_E2\_2T\_2s.wav** – 雙音調後提示音 – 馬林巴 (木) 琴和顫音琴,C#5/A4 峰值位準 -6 dBFS, RMS 位準 < -10 dBFS, 2 秒 **Attention\_F1\_3T\_2s.wav** – 三音調預提示音 – 馬林巴 (木) 琴和顫音琴,G4/C5/E5 峰值位準 -6 dBFS, RMS 位準 < -10 dBFS, 2 秒 **Attention\_F2\_3T\_2s.wav** – 三音調後提示音 – 馬林巴 (木) 琴和顫音琴,E5/C5/G4

峰值位準 -6 dBFS, RMS 位準 < -10 dBFS, 2 秒

## **Attention\_G1\_3T\_2.5s.wav**

- 三音調預提示音
- 馬林巴 (木) 琴和顫音琴,A#4/D5/F5
- 峰值位準 -6 dBFS, RMS 位準 < -10 dBFS, 2.5 秒

## **Attention\_G2\_3T\_2.5s.wav**

- 三音調後提示音
- 馬林巴 (木) 琴和顫音琴,F5/D5/A#4
- 峰值位準 -6 dBFS,RMS 位準 < -10 dBFS,2.5 秒

## **Attention\_H1\_4T\_3s.wav**

- 四音調預提示音
- 馬林巴 (木) 琴和顫音琴, E5/C5/D5/E4
- 峰值位準 -6 dBFS, RMS 位準 < -10 dBFS, 3 秒

## **Attention\_H2\_4T\_3s.wav**

- 四音調後提示音
- 馬林巴 (木) 琴和顫音琴,G4/D5/E5/C5
- 峰值位準 -6 dBFS, RMS 位準 < -10 dBFS, 3 秒

## **Attention\_J1\_4T\_3s.wav**

- 四音調預提示音
- 馬林巴 (木) 琴和顫音琴, G4/C5/E5/G5
- 峰值位準 -6 dBFS, RMS 位準 < -10 dBFS, 3 秒

#### **Attention\_J2\_4T\_3s.wav**

- 四音調後提示音
- 馬林巴 (木) 琴和顫音琴,G5/E5/C5/G4
- 峰值位準 -6 dBFS, RMS 位準 < -10 dBFS, 3 秒

## **Attention\_K1\_4T\_2.5s.wav**

- 四音調預提示音
- 馬林巴 (木) 琴和顫音琴,G4/C5/E5/G5
- 峰值位準 -6 dBFS, RMS 位準 < -10 dBFS, 2.5 秒

## **Attention\_K2\_4T\_2.5s.wav**

- 四音調後提示音
- 馬林巴 (木) 琴和顫音琴,G5/E5/C5/G4

峰值位準 -6 dBFS, RMS 位準 < -10 dBFS, 2.5 秒

## **Attention\_L1\_4T\_3s.wav**

- 四音調預提示音
- 馬林巴 (木) 琴和顫音琴,C5/E5/G5/A5
- 峰值位準 -6 dBFS, RMS 位準 < -10 dBFS, 3 秒

## **Attention\_L2\_4T\_3s.wav**

- 四音調後提示音
- 馬林巴 (木) 琴和顫音琴, A5/G5/E5/C5
- 峰值位準 -6 dBFS, RMS 位準 < -10 dBFS, 3 秒

## **Attention\_M1\_6T\_2s.wav**

- 六音調預提示音
- 馬林巴 (木) 琴和顫音琴,G4/C5/E5/G4/C5/E5
- 峰值位準 -6 dBFS, RMS 位準 < -10 dBFS, 2 秒

## **Attention\_M2\_4T\_2s.wav**

- 四音調後提示音
- 馬林巴 (木) 琴和顫音琴, C5/E5/C5/G4
- 峰值位準 -6 dBFS, RMS 位準 < -10 dBFS, 2 秒

## **Attention\_N1\_7T\_2s.wav**

- 七音調預提示音
- 馬林巴 (木) 琴和顫音琴,E5/F4/C5/G4/E6/C6/G5
- 峰值位準 -6 dBFS, RMS 位準 < -10 dBFS, 2 秒

#### **Attention\_N2\_4T\_2s.wav**

- 四音調後提示音
- 馬林巴 (木) 琴和顫音琴,C6/E5/C5/G4
- 峰值位準 -6 dBFS, RMS 位準 < -10 dBFS, 2 秒

## **Attention\_O1\_6T\_3s.wav**

- 六音調預提示音
- 馬林巴 (木) 琴和顫音琴,F5/C5/C5/G5/(A4+C6)/(F4+A5)
- 峰值位準 -6 dBFS, RMS 位準 < -10 dBFS, 3 秒

## **Attention\_O2\_5T\_2.5s.wav**

- 五音調後提示音
- 馬林巴 (木) 琴和顫音琴, A#5/A#5/A5/A5/(F4+F5)
- 峰值位準 -6 dBFS, RMS 位準 < -10 dBFS, 2.5 秒

#### **Attention\_P1\_8T\_4s.wav**

- 八音調預提示音
- 馬林巴 (木) 琴和顫音琴,A4/A4/A4/C5/D5/D5/D5/(D4+A4)
- 峰值位準 -6 dBFS, RMS 位準 < -10 dBFS, 4 秒

## **Attention\_P2\_4T\_2.5s.wav**

- 四音調後提示音
- 馬林巴 (木) 琴和顫音琴,(A4+D5)/A4/D5/(A4+D5)
- 峰值位準 -6 dBFS, RMS 位準 < -10 dBFS, 2.5 秒

## **Attention\_Q1\_3T\_3.5s.wav**

- 三音調預提示音
- 鋼片琴, G4/C5/E5
- 峰值位準 -6 dBFS, RMS 位準 < -10 dBFS, 3.5 秒

## **Attention\_Q2\_3T\_3.5s.wav**

- 三音調後提示音
- 鋼片琴,E5/C5/G4
- 峰值位準 -6 dBFS,RMS 位準 < -10 dBFS,3.5 秒

## **Attention\_R\_6T\_2.5s.wav**

- 六音調提示音
- 吉他,F4/C5/F5/F4/C5/F5
- 峰值位準 -6 dBFS, RMS 位準 < -10 dBFS, 2.5 秒
- **Attention\_S\_3T\_2s.wav**
- 三音調提示音
- 顫音琴, C4/D4/D#4
- 峰值位準 -3 dBFS, RMS 位準 < -10 dBFS, 2 秒

## **Attention\_T\_3T\_3s.wav**

- 三音調提示音
- 颤音琴, D5/C4/D4
- 峰值位準 -4 dBFS,RMS 位準 < -10 dBFS,3 秒

## **Attention\_U\_3T\_3.5s.wav**

- 三音調提示音
- 顫音琴, C#6/E5/C5
- <span id="page-170-0"></span>峰值位準 -5 dBFS, RMS 位準 < -10 dBFS, 3.5 秒

## **19.3 靜音調**

消音專門用來於訊息/音效前後和/或的間消音。

## **音效特性**

- 單聲道,採樣率 48 kHz,16 位採樣深度。
- 檔案名稱格式: Silence <持續時間>.wav

## **Silence\_1s.wav**

– 靜音期間,1 秒

**Silence\_2s.wav**

## – 靜音期間,2 秒

- **Silence\_4s.wav**
- 靜音期間,4 秒

## **Silence\_8s.wav**

- 靜音期間,8 秒
- **Silence\_16s.wav**
	- 靜音期間,16 秒

# **19.4 測試音**

<span id="page-170-1"></span>測試音專門用來測試音訊輸出與揚聲器分區 (像是調節音訊 (濾波器) 電平)。

## **音效特性**

- 單聲道,採樣率 48 kHz,16 位採樣深度。
- 檔案名稱格式: Test <目的> <持續時間>.wav

## **Test\_Loudspeaker\_AB\_20kHz\_10s.wav**

- 正弦波 20 kHz,峰值位準 -20 dBFS,RMS 位準 -23 dBFS,10 秒。
- 在建築物被佔用時用來驅動 A 組揚聲器並同時檢查 A 揚聲器和 B 揚聲器的連通性的聽不見的訊 號。B 揚聲器取得 22 kHz 訊號。
- A 揚聲器會接至自己的分區擴大機聲道。該分區接收 20 kHz 訊號。
- 將智慧型手機放於揚聲器前。智慧型手機頻譜分析儀會同步檢測 20 kHz 和 22 kHz。

#### **Test\_Loudspeaker\_AB\_22kHz\_10s.wav**

- 正弦波 22 kHz,峰值位準 -20 dBFS,RMS 位準 -23 dBFS,10 秒。
- 在建築物被佔用時用來驅動 B 組揚聲器並同時檢查 A 揚聲器和 B 揚聲器的連通性的聽不見的訊 號。A 揚聲器取得 20 kHz 訊號。
- B 揚聲器會暫接至其他分區的其他擴大機聲道;這個分區會取得 22 kHz 訊號。
- 將智慧型手機放於揚聲器前。智慧型手機頻譜分析儀會同步檢測 20 kHz 和 22 kHz。

## **Test\_LoudspeakerPolarity\_10s.wav**

- 已過濾鋸齒波 50 Hz,峰值位準 -12 dBFS,RMS 位準 -20 dBFS,10 秒。
- 用來偵測所連接的揚聲器的正確極性的聲音訊號。
- 智慧型手機示波機會偵測峰值為正或負,全部揚聲器峰值方向均應一樣。

## **Test\_PinkNoise\_30s.wav**

- 粉紅雜訊 20 Hz 20 kHz,峰值位準 -3 dBFS,RMS 位準 -16 dBFS,30 秒。
- 用以測量聲音的訊號。

## **Test\_STIPA\_BedrockAudio\_100s.wav**

- STIPA 測試訊號,峰值位準 4.2 dBFS,RMS 位準 -11 dBFS,100 秒。
- 用語音傳輸指數測聲音解析度測試訊號。
- Bedrock Audio BV 版權全部 (<http://bedrock-audio.com/>),經許可方得使用。
- 符合全部 IEC 60268‑16 Ed STIPA 規範。4 (Bedrock Audio、NTi Audio、Audio Precision)。
- 此訊號可以循環。持續時間為 1 秒的 -12 dBFS 的 440 Hz 嗶聲訊號表示 100 秒測試訊號的開 始。嗶聲後便會開始測量,結束與重新開始間隔不會干擾測量。
- 測量週期時長最短需 15 秒。

## **Test\_TickTone\_1800Hz\_5x(0.5+2)s.wav**

- 間歇 1800 Hz 正弦波,0.5 秒開啟,2 秒關閉,重複 4 次。
- 佔空比 20%。
- 將滴答聲轉送至一分區,該區內各揚聲器都會發出嗶聲。線路滴答聲消失,工程師即可找出線路中 斷處。

## **Test\_Reference\_440Hz\_10s.wav**

- 連續 440 Hz 正弦波,10 秒。
- 佔空比 100%。

# **20 支援與學院**

# **支援**

存取我們的**支援服務**, 網址為: [www.boschsecurity.com/xc/en/support/.](http://www.boschsecurity.com/xc/en/support/) Bosch Security and Safety Systems 可提供以下項目的支援:

- [應用程式與工具](https://www.boschsecurity.com/xc/en/support/apps-and-tools/)
- [建立資訊模型](https://www.boschsecurity.com/xc/en/support/bim/)
- [保固](https://www.boschsecurity.com/xc/en/support/warranty/)
- [疑難排解](https://www.boschsecurity.com/xc/en/support/trouble-shooting/)
- [維修與交換](https://www.boschsecurity.com/xc/en/support/repair-and-exchange/)
- [產品安全性](https://www.boschsecurity.com/xc/en/support/product-security/)

# **Bosch Building Technologies Academy**

造訪 Bosch Building Technologies Academy 網站並存取**訓練課程、影片教學**與**說明文件**: [www.boschsecurity.com/xc/en/support/training/](http://www.boschsecurity.com/xc/en/support/training/)

**Bosch Security Systems B.V.** Torenallee 49 5617 BA Eindhoven The Netherlands **www.boschsecurity.com**  © Bosch Security Systems B.V., 2018